2017.10.02版

## 次世代シーケンサーデータの解析手法 第11回統合データ解析環境Galaxy ウェブ資料

### 大田達郎\* 、寺田朋子、清水謙多郎、門田 幸二\*

日本乳酸菌学会誌の連載第11回 インタン・コン・コン・コン・コン・コン・コン・コン・コン・コン・コン・コン インタン インタン インタン インタン はんしょう はんしょう はんしょう しょうしょく

## W1:Google Scholar

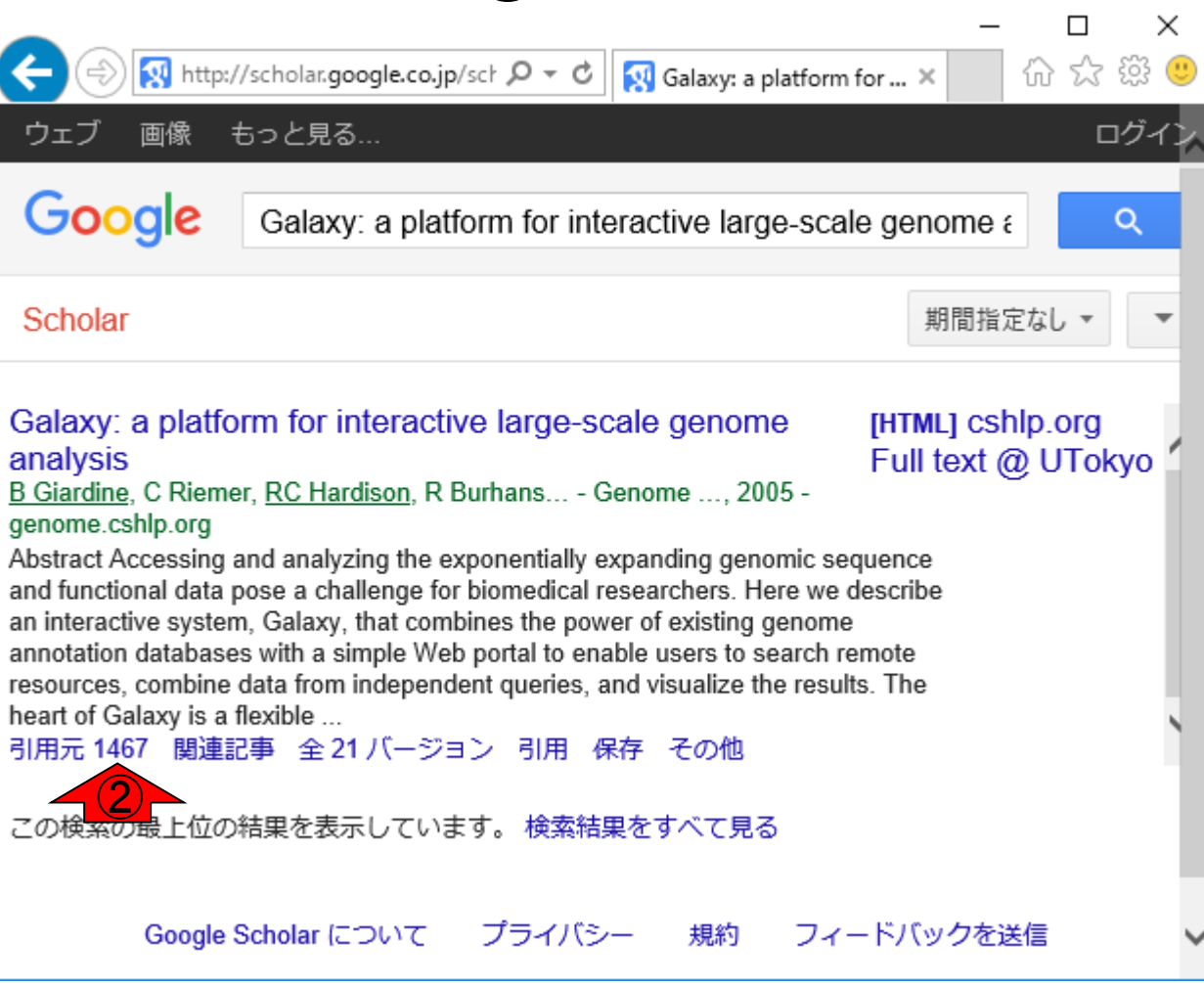

#### ①Galaxyの2005年の論文 の引用回数は、②1,467回

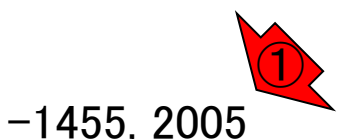

## W1:Google Scholar

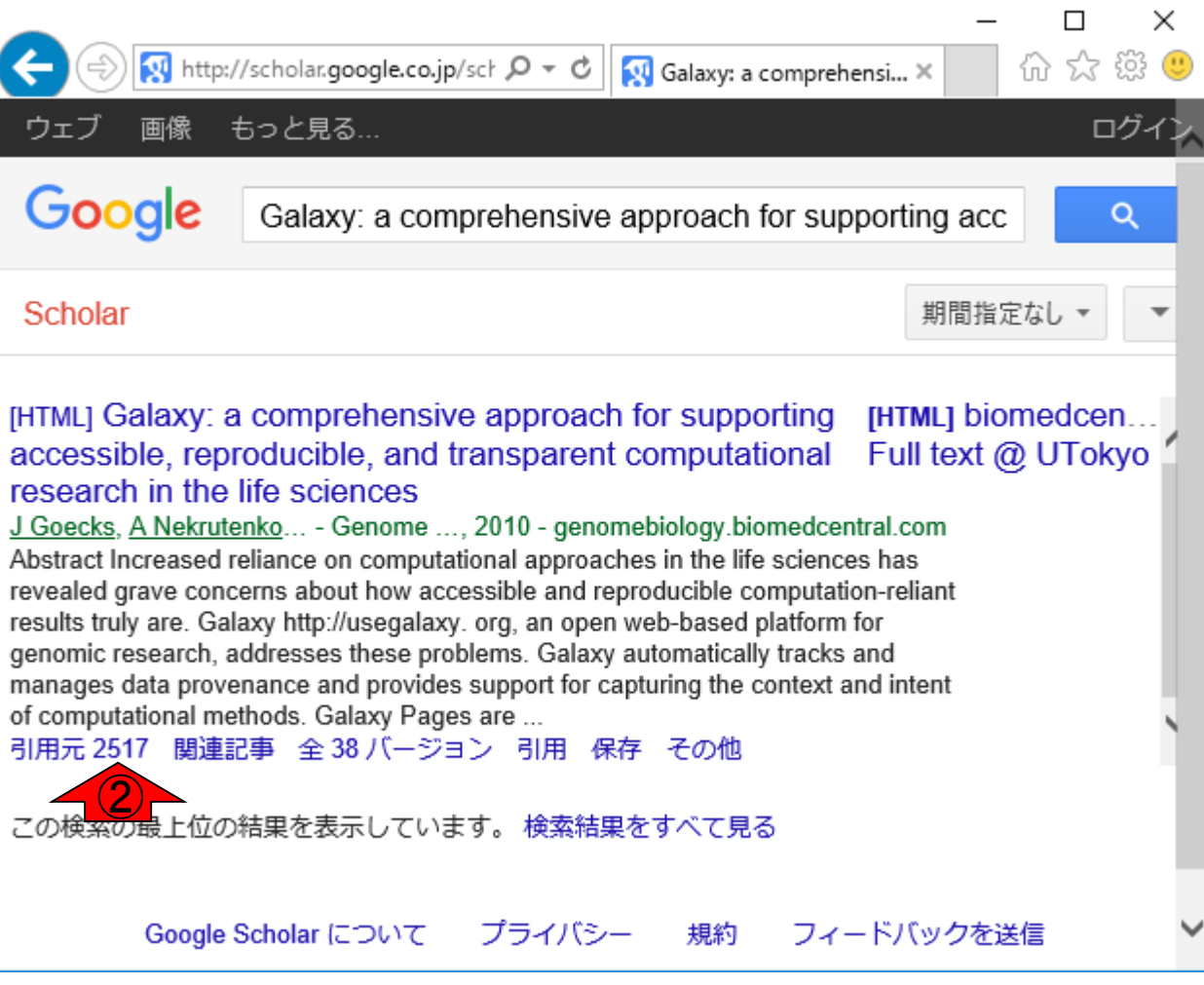

#### ①Galaxyの2010年の論文 の引用回数は、②2,517回

①

#### ライフサイエンスQAを知っているヒ トには馴染みのある見た目ですね W2:BioStarのGalaxy版  $\times$  $\Box$ 价 众 徽 ● G https://biostar.usegalaxy.org/  $Q - \triangle$  d **G** Latest Posts ×  $\bigstar$  Home & Log In Latest  $\sim$ Live search: start typing...  $\mathbf{v}$ <prev • 6,817 results • page 1 of 195 • next > stringtie output from multiple samples into an FPKM matrix 0 written 13 hours ago by vaughandy . 10 answers negative and positive fold change for a set of unigenes with similar gene ids in a single condition 0 written 14 hours ago by huge ashes . 0 answers Sequence logo from a text file? 0 answers written 15 hours ago by o3964fn4n . 0 What Galaxy tools can preprocess VCF file before running the SNPEff annotation process? 0 written 16 hours ago by msprindzhuk · 0 answers what is thye meaning of too low aQual in Htseq 0 written 16 hours ago by sandy.mbt . 0 answers **Bacterial Sequence for Variant Analysis** Traffic: 109 users visited in the last hour written 22 hours ago by pourkayastha2010 • 0 • updated 16 hours ago by m bernt • 0

#### 日本乳酸菌学会誌の連載第11回 4 https://biostar.usegalaxy.org

### ToolShedのトップ画面。②2017年3月 日現在、4,719個のツールを利用可能

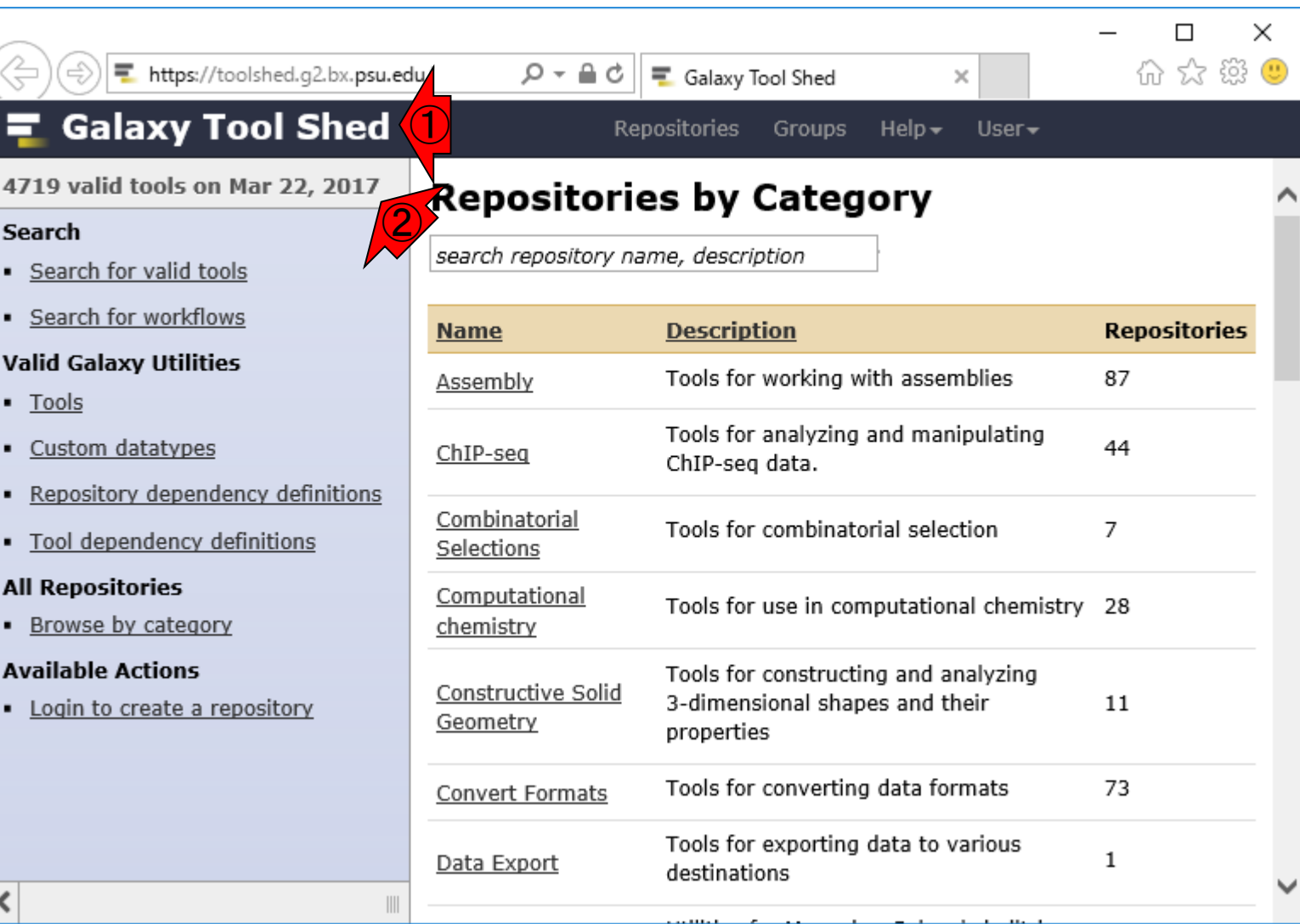

#### 日本乳酸菌学会誌の連載第11<sup>回</sup> Blankenberg et al., Genome Biol., 15: 403, 2012 <sup>5</sup>

### ①カテゴリーごとに分かれているようだ。たとえ ば②Assemblyプログラムは87個あるのだろう

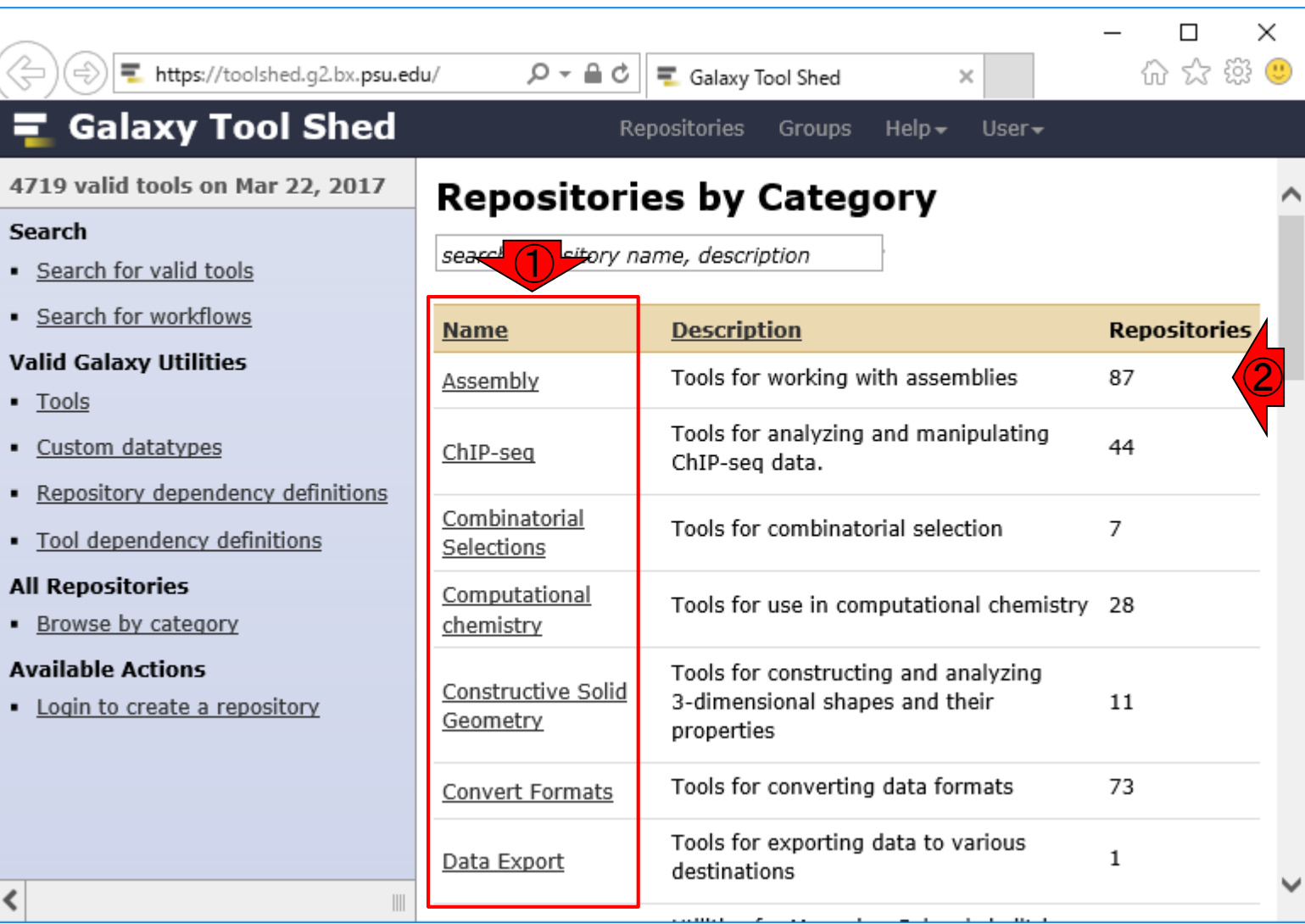

#### 日本乳酸菌学会誌の連載第11回 Blankenberg et al., *Genome Biol.*, **15**: 403, 2012 6

### ①Assemblyをクリック。反応がない、、、 が10秒くらい待つとページが切り替わる

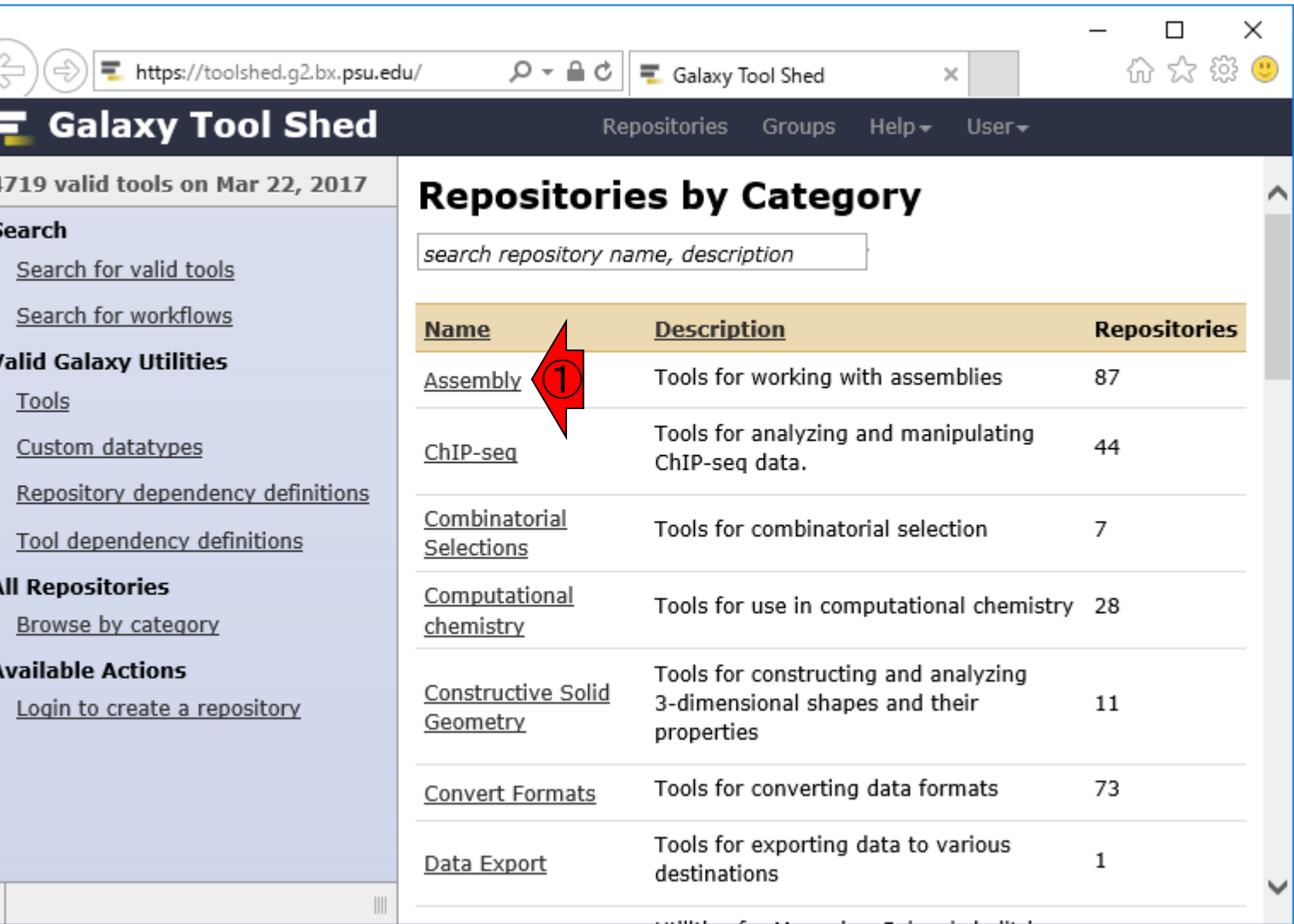

S

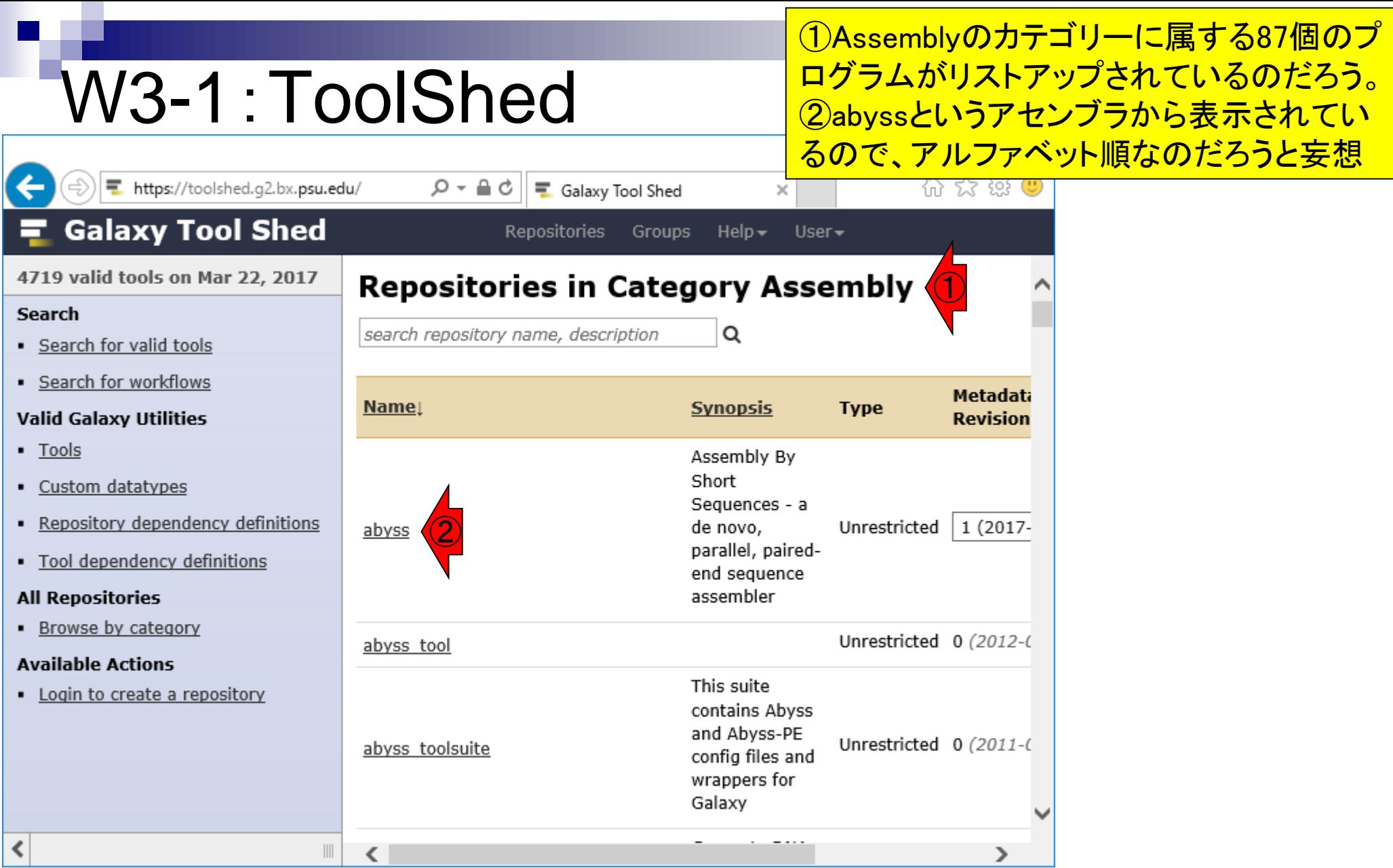

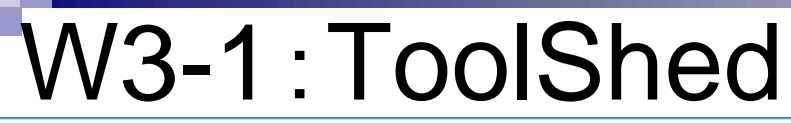

Velvetアセンブラがあるかなと妄想し ながら①ページ下部に移動。確かに ②velvet関連プログラムが存在する

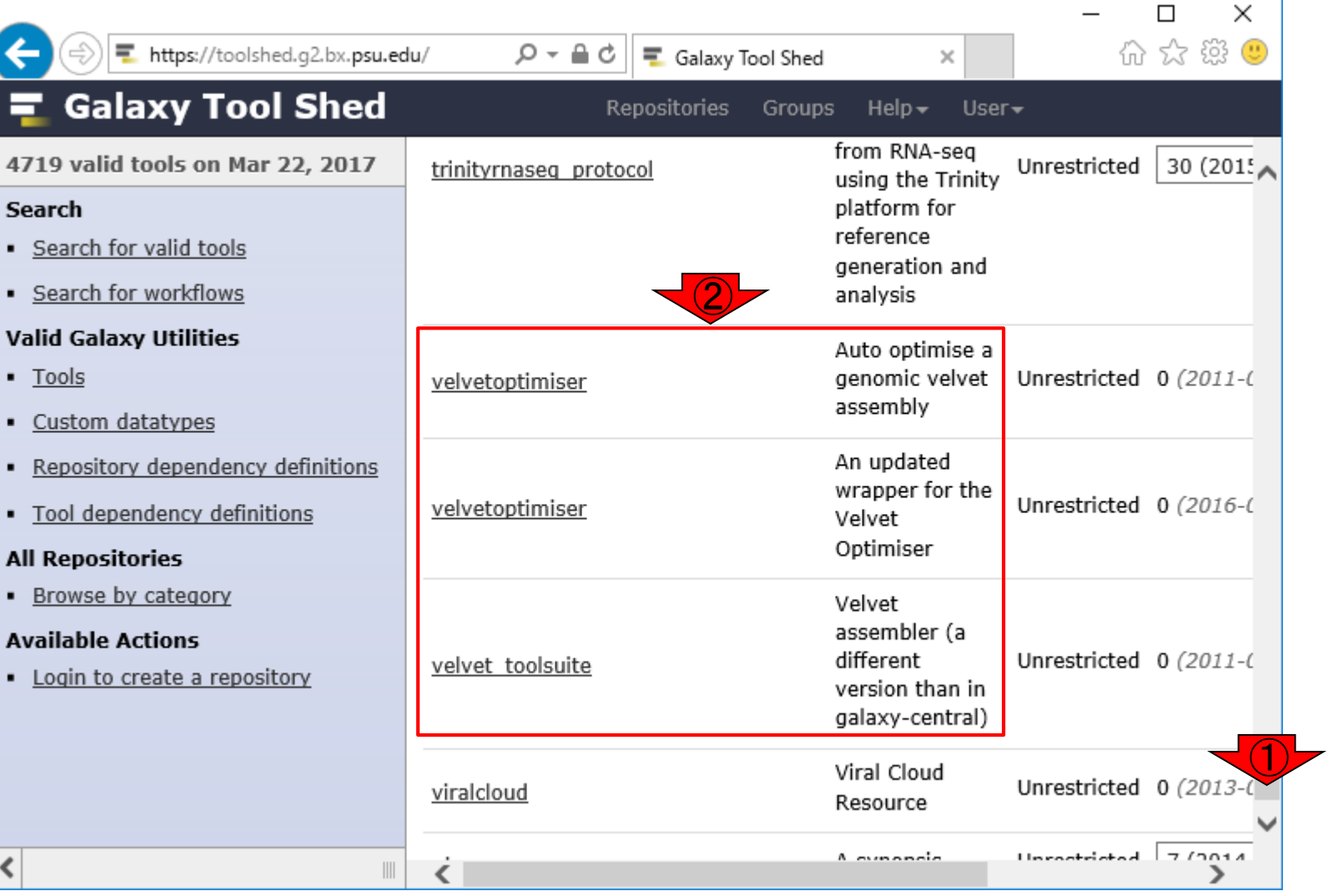

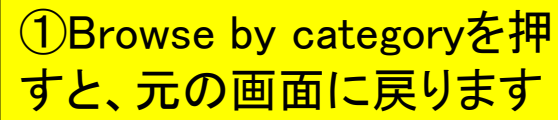

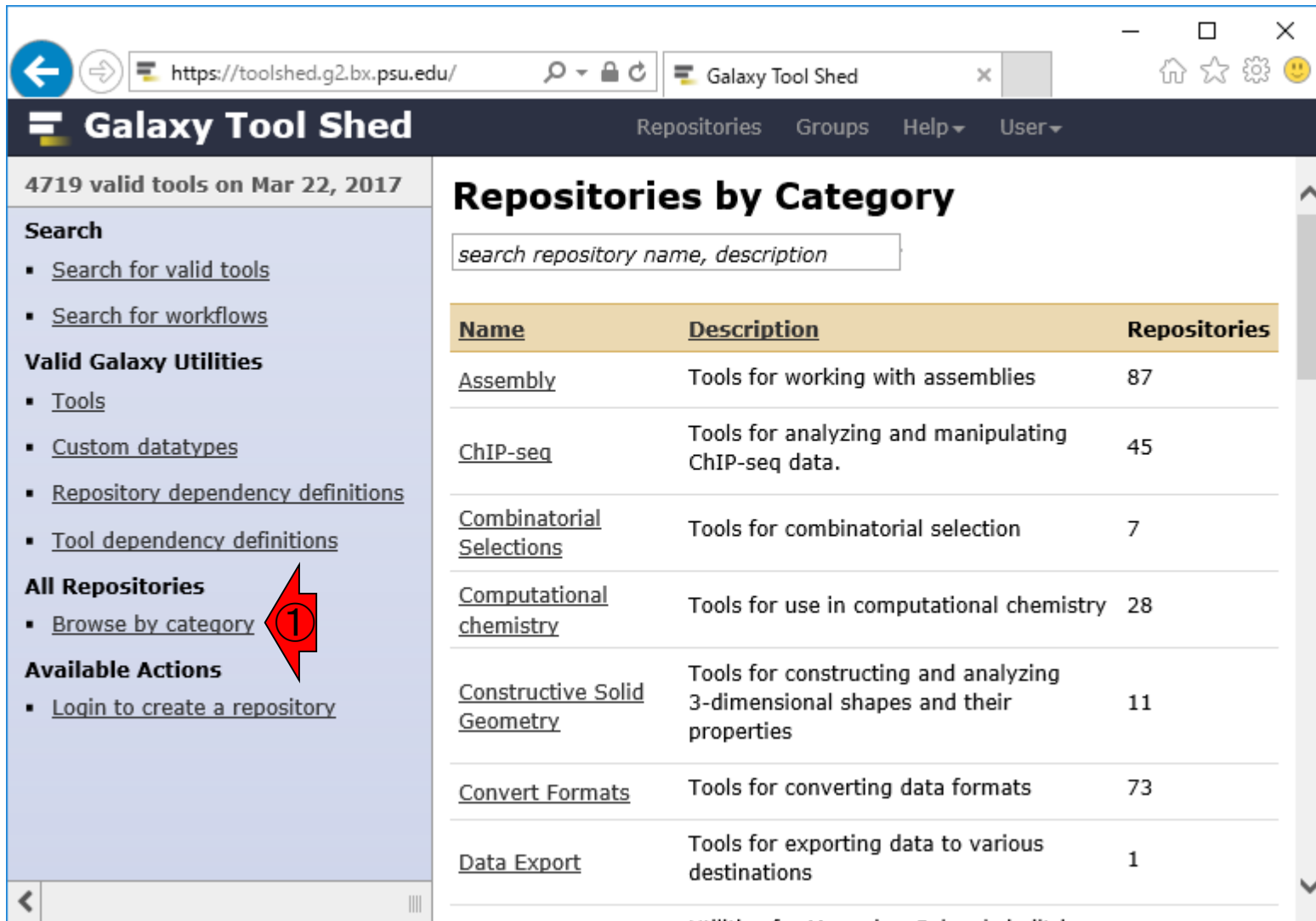

## W4-1:Galaxy main

#### **Galaxy mainのトップ画面。①Login or Register** 、②Registerを選択して、ユーザ登録する

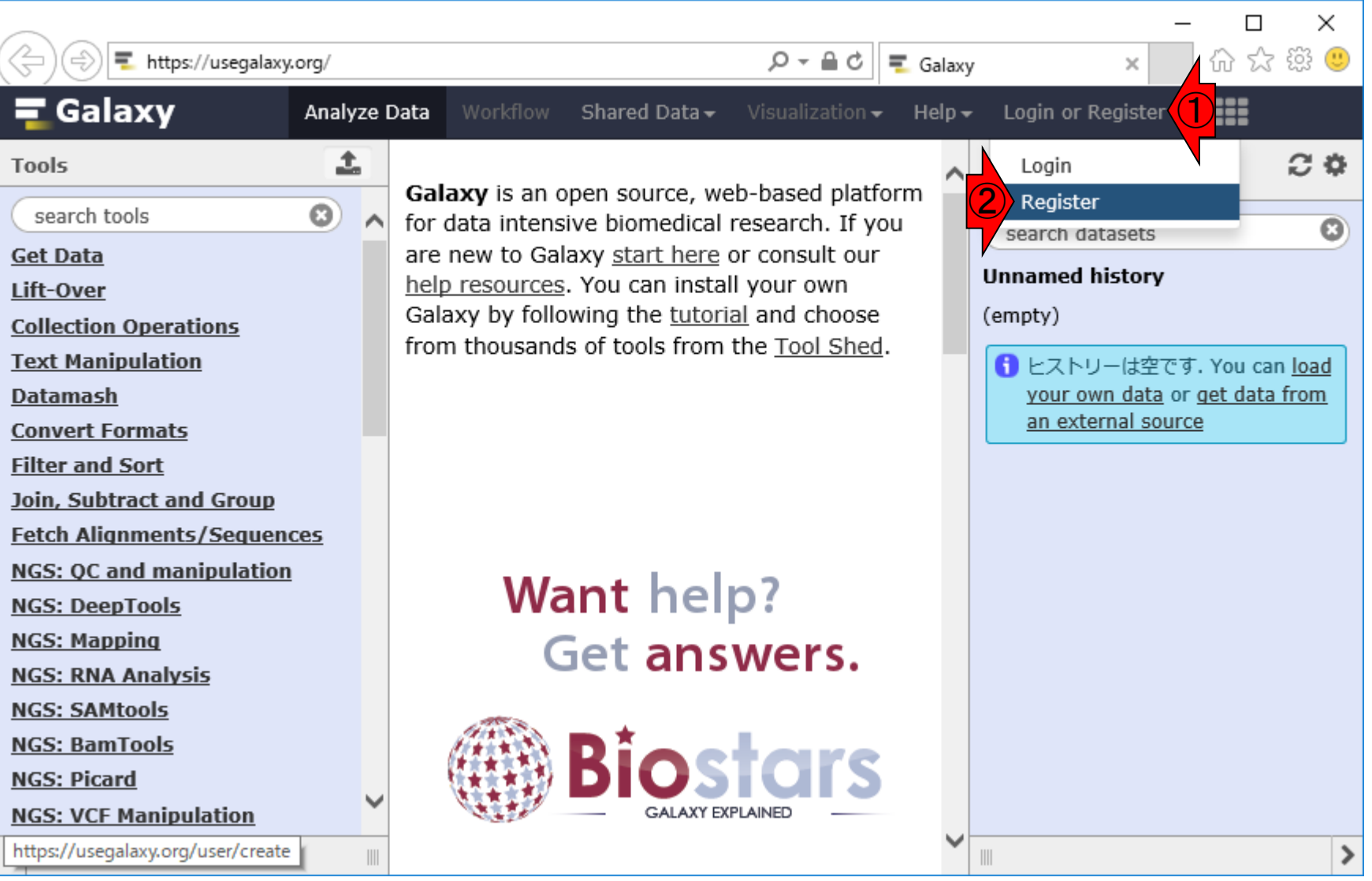

## W4-2:Register

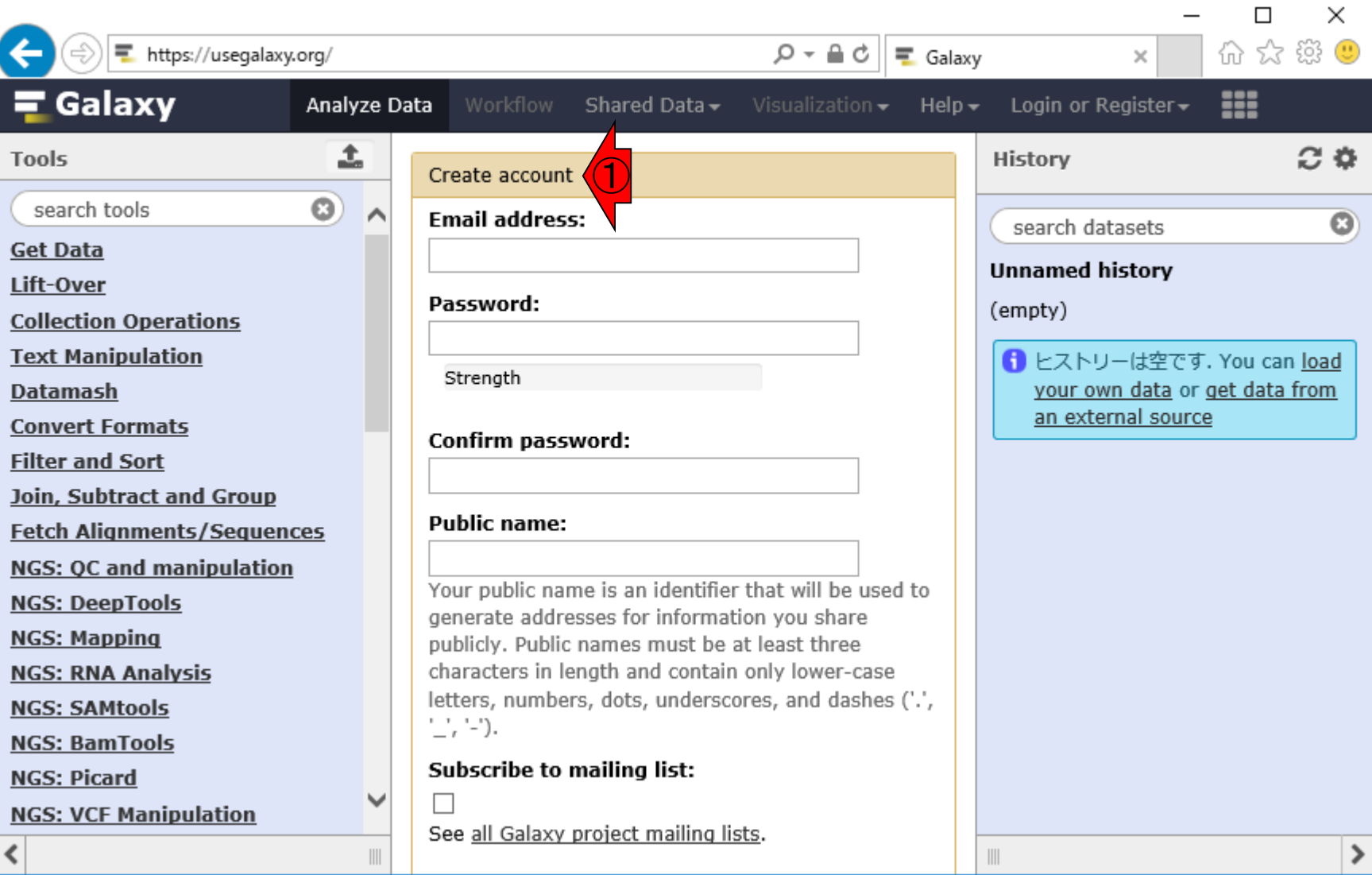

①必要事項を入力して…画面下部に移 動できないので画面サイズを大きくする

## W4-2:Register

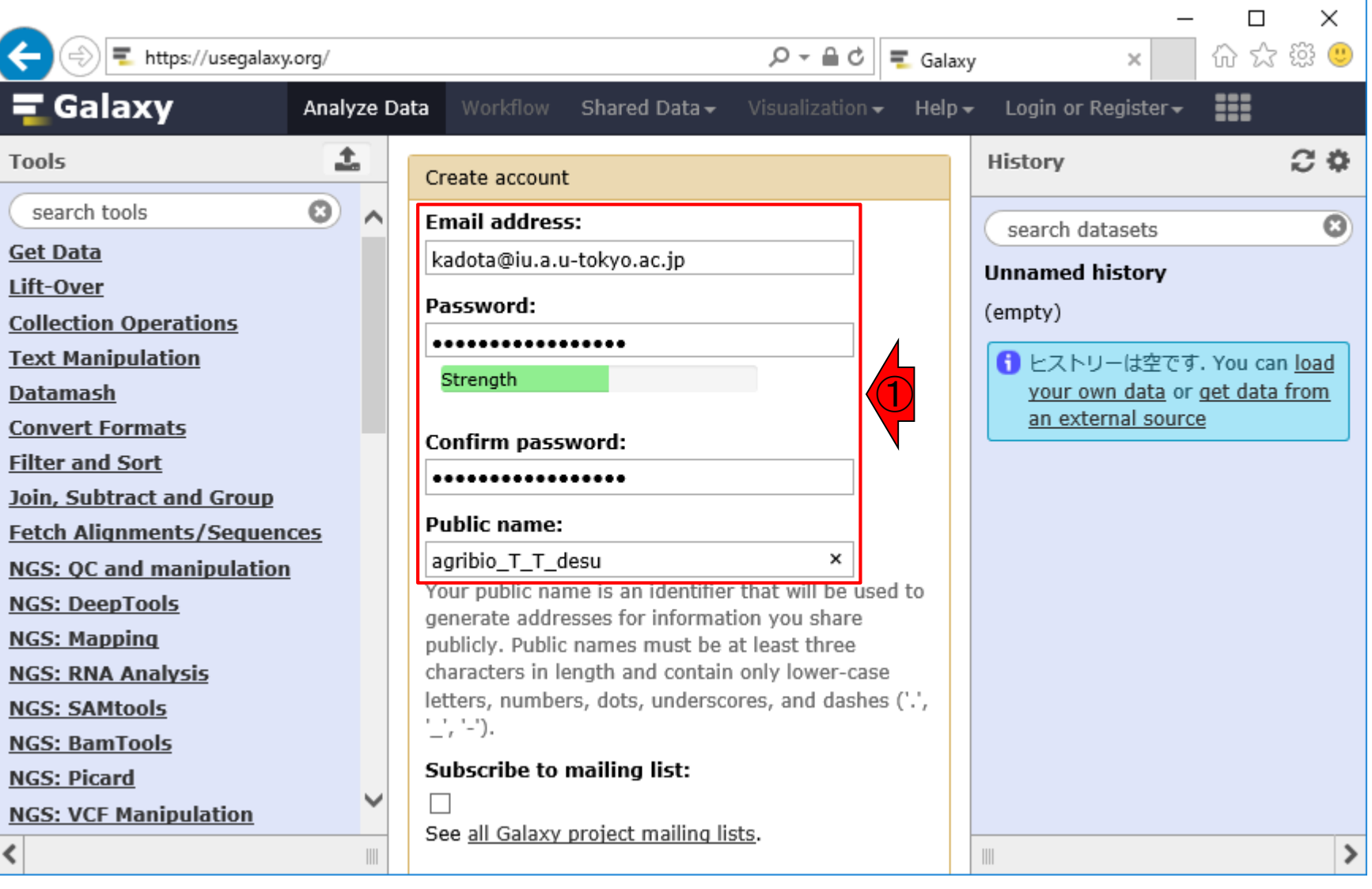

### Submitボタンを発見したので、①Submit

## W4-2:Register

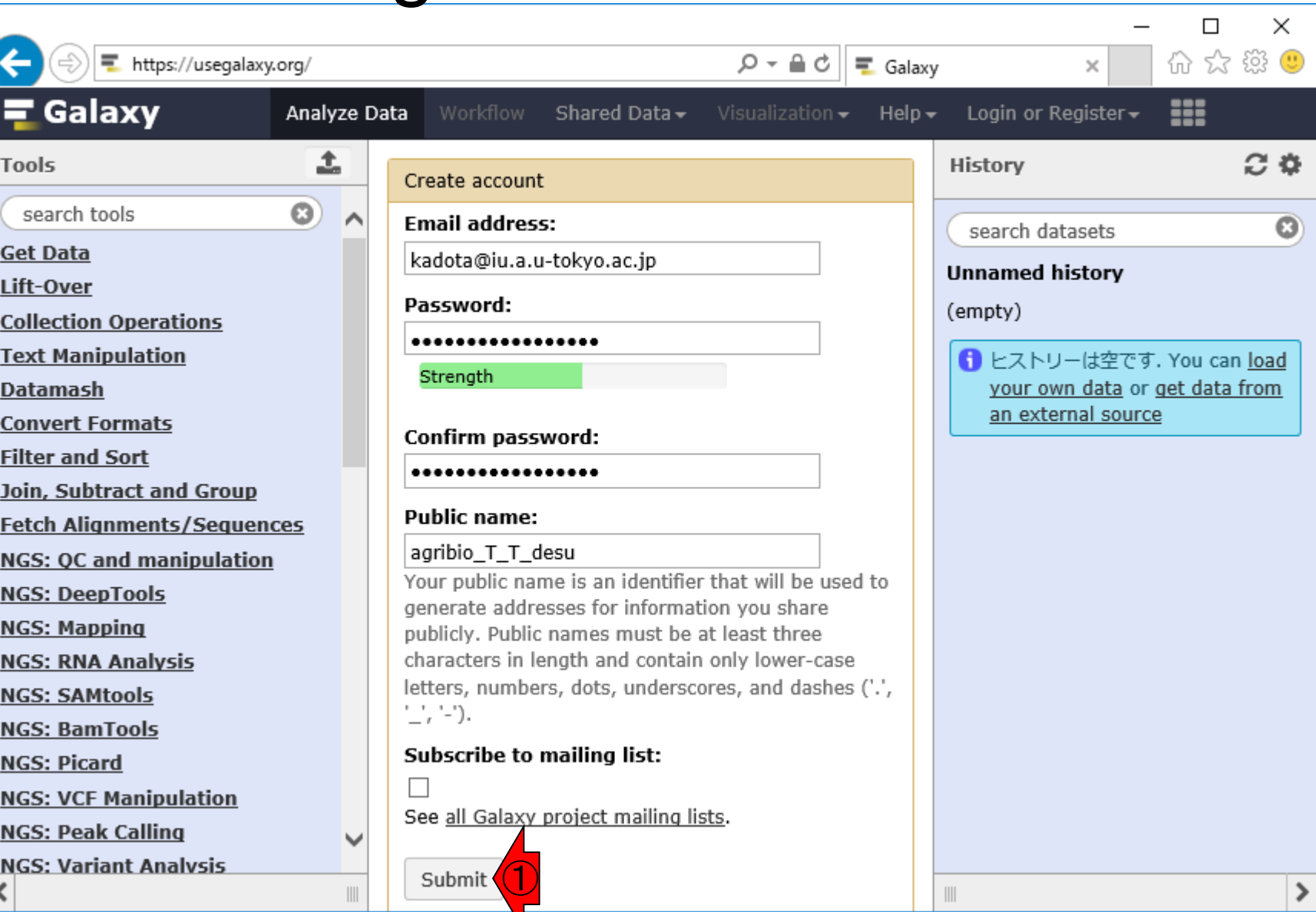

## W4-3:Public name

#### ①Public nameはlowercase letters (小 文字)で書けと言われていたのを忘れて いましたm(\_ \_)m。②泣き顔(T\_T)を入れ る遊びはダメということですねw

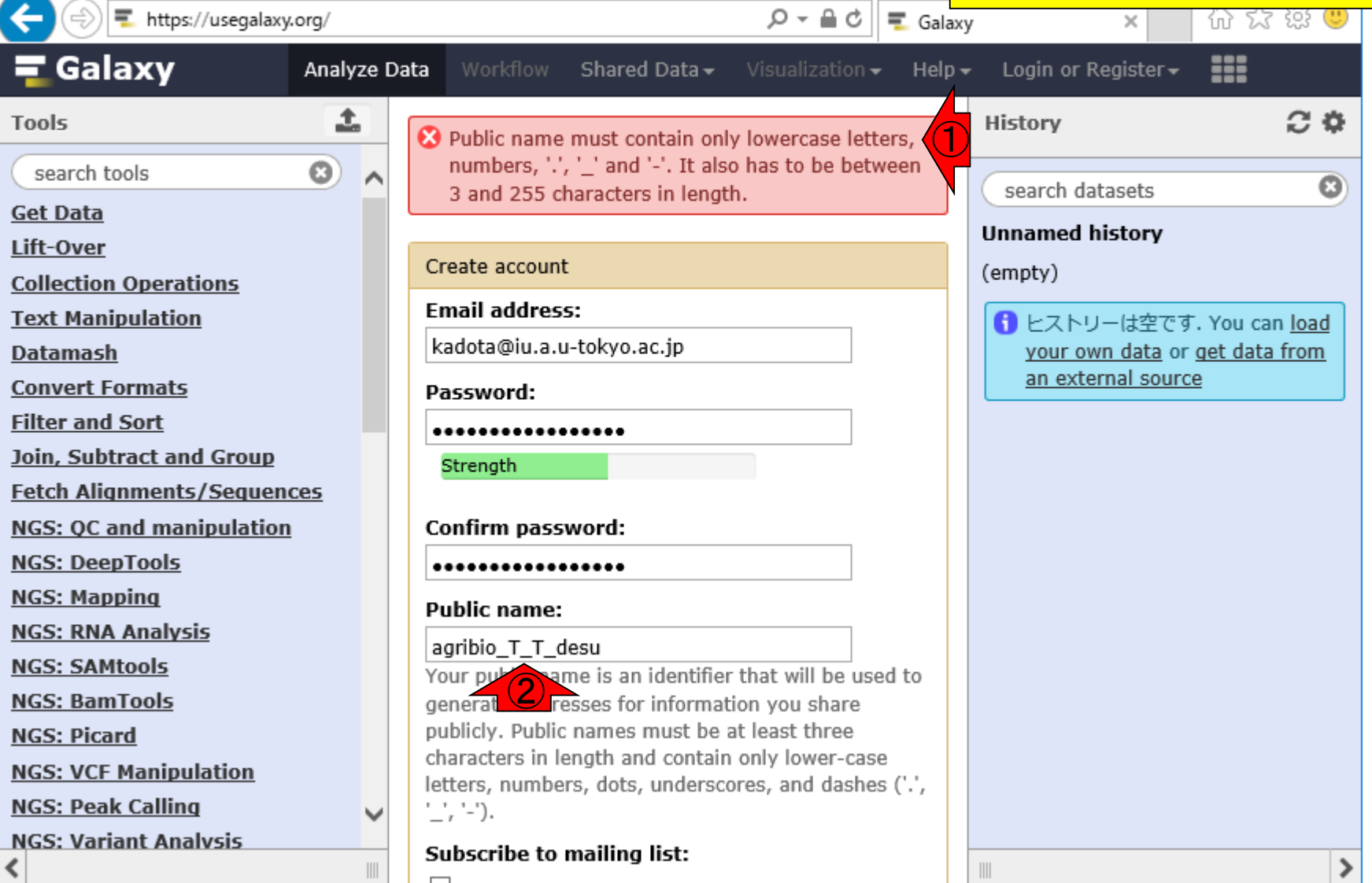

日本乳酸菌学会誌の連載第11回 きょうきょう しょうがい しゅうしょく こうしゅう しゅうしゅん イランス イランス イランス イランス イランス しゅうしょう

## W4-3:Public name

①該当部分を小文字に変えて、 ②×を押…せないようなので… ③画面サイズをさらに広げる

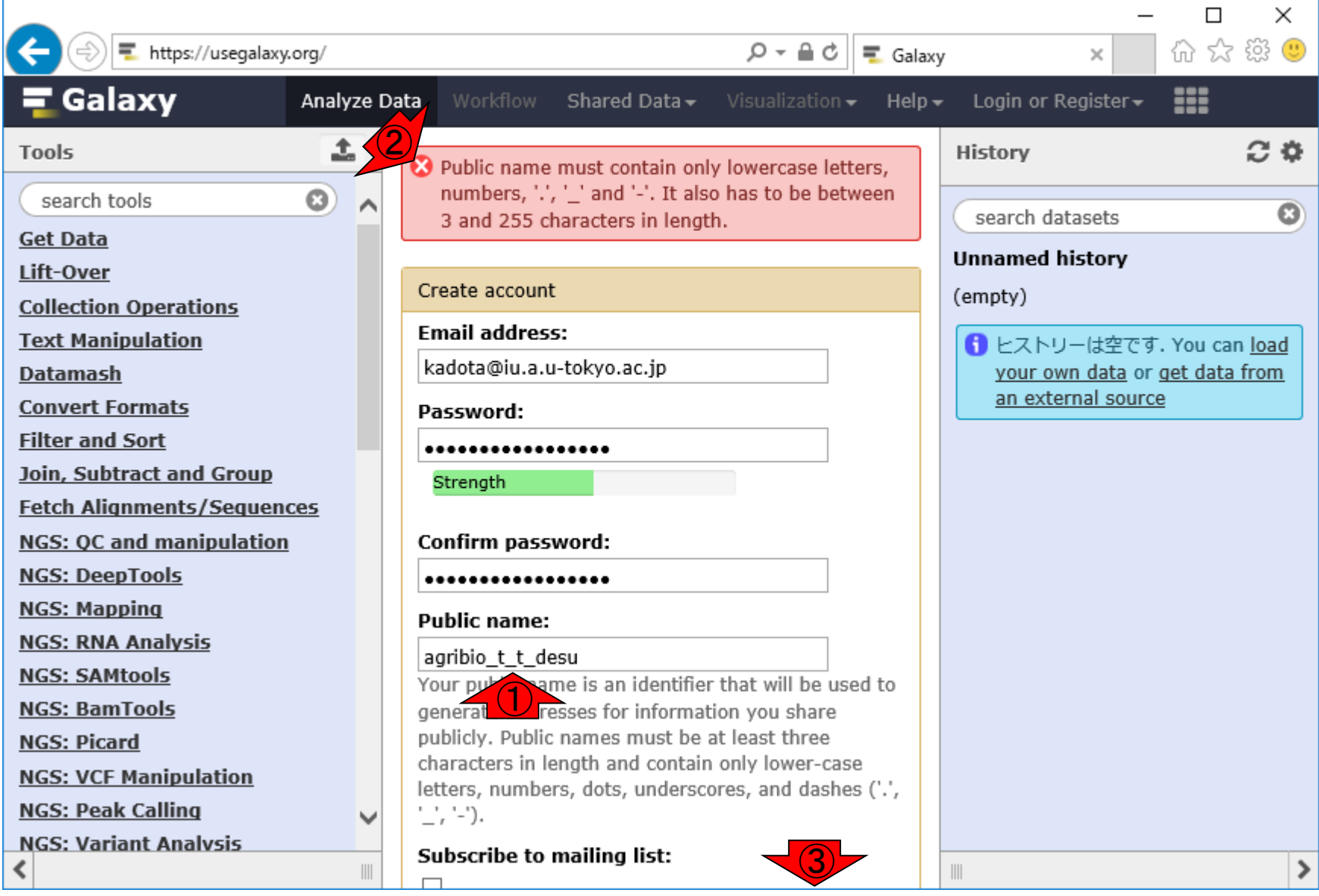

日本乳酸菌学会誌の連載第11回 きょうきょう しょうがい しゅうしょう こうしゅう しゅうしゅん インター・コール インター・コール インター・コール インター・コール インター・コール しゅっぱん インター・コール しんしゅう しゅうしょく

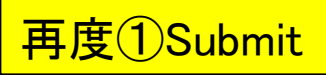

## W4-3:Public name

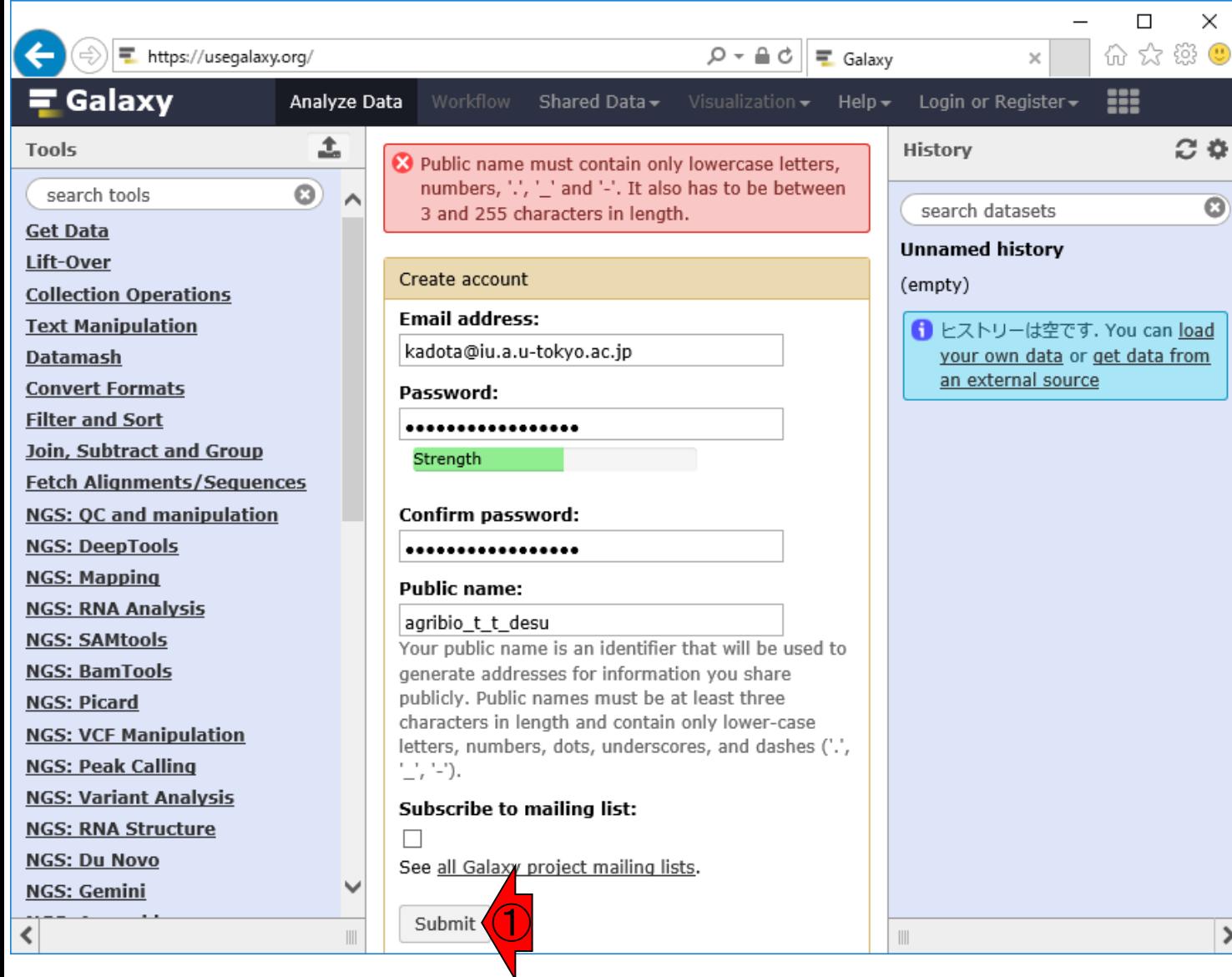

日本乳酸菌学会誌の連載第11回 インタン・コン・コン・コン・コン・コン・コン・コン・コン・コン・コン インタン・コン インタン インタン インタン インタン インタン インタン しゅうしょう はんしょう はんしょう はんしょう

# W4-4:ログインできた

①kadota@iu.a.u-tokyo.ac.jpさんとして ログイン状態となったようだ。②e-mail が送られたようなので、それをクリック してverifyしないといけないようですね

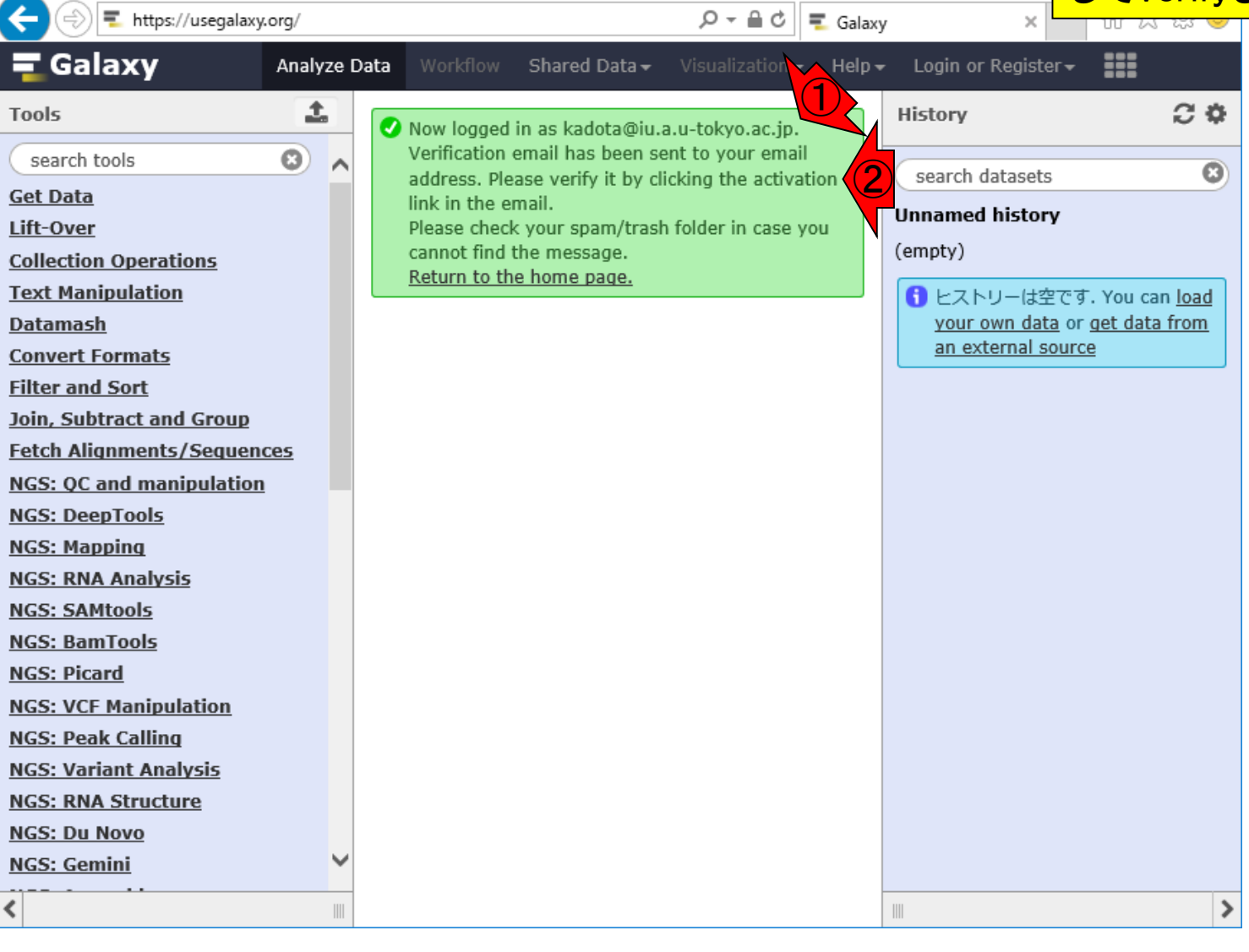

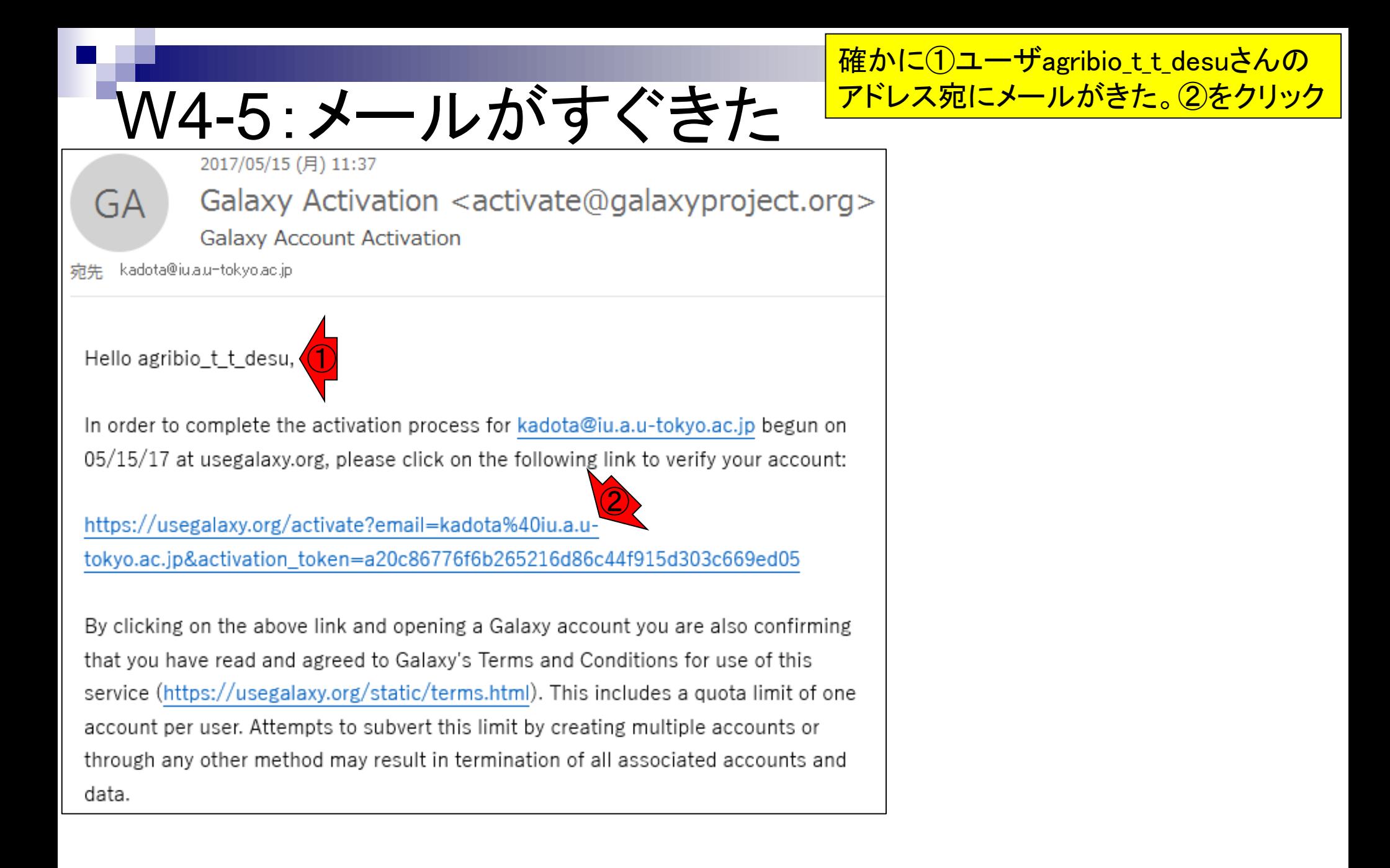

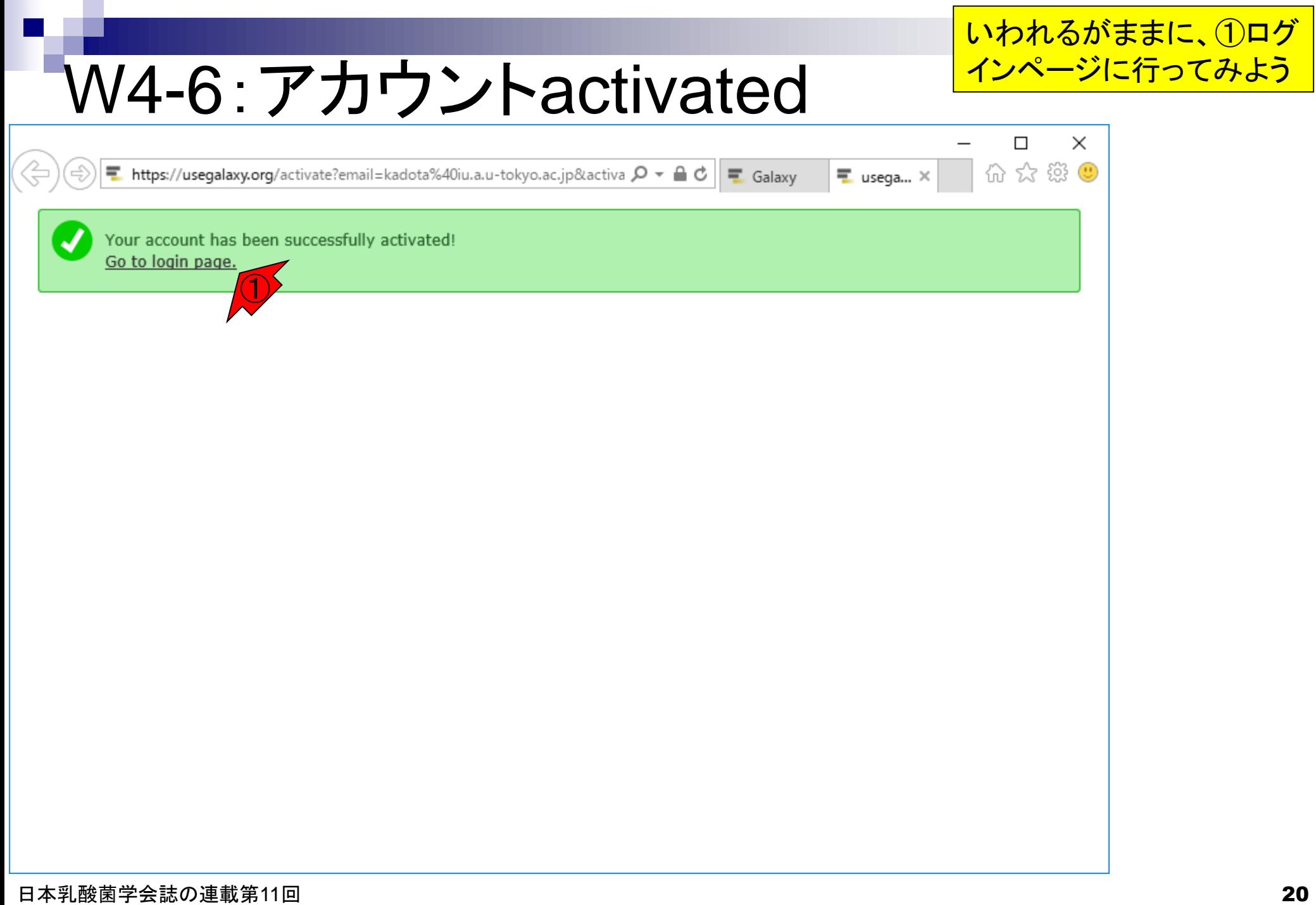

# W4-7:ログインページ?!

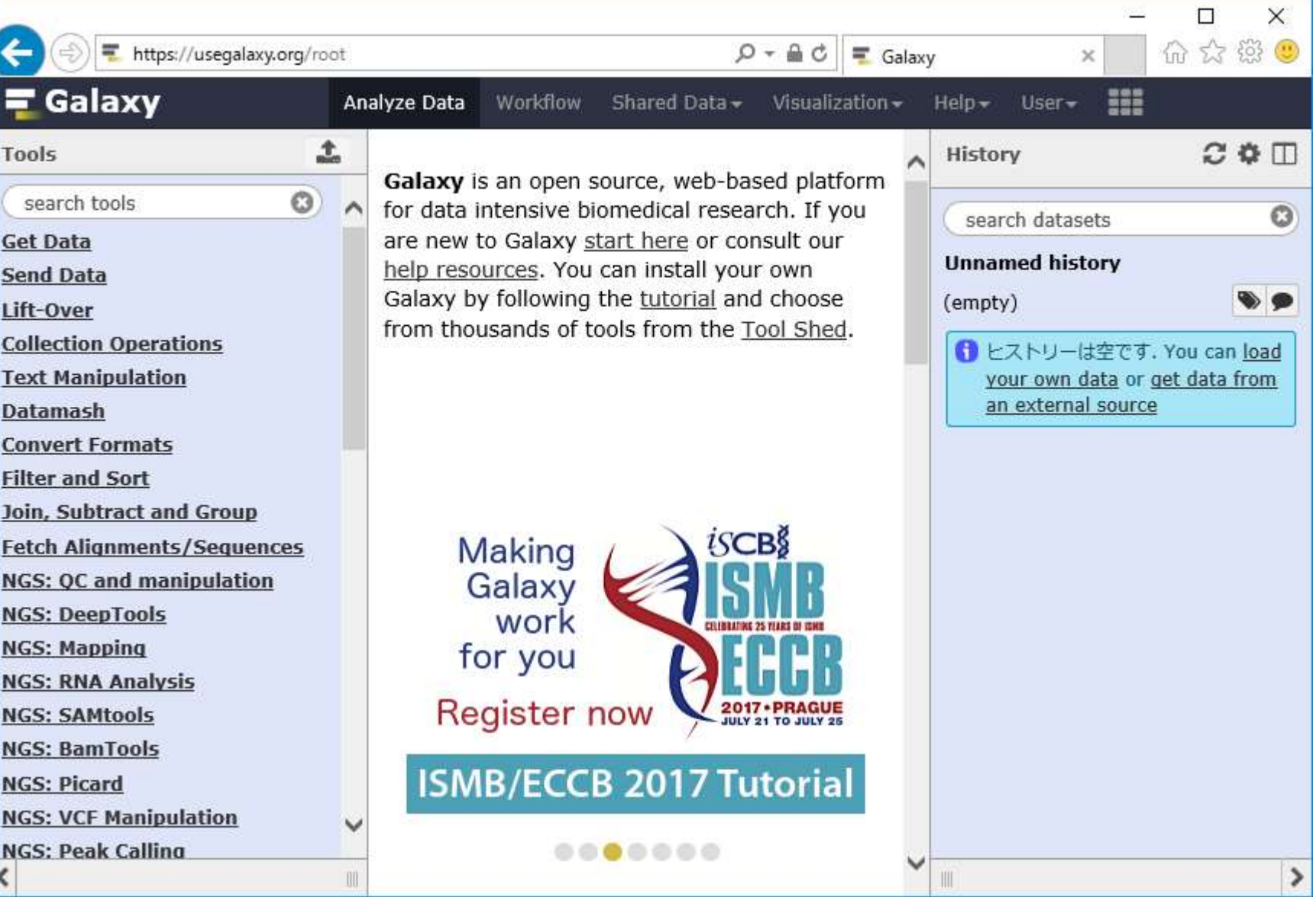

日本乳酸菌学会誌の連載第11回 21

このページに飛ばされました

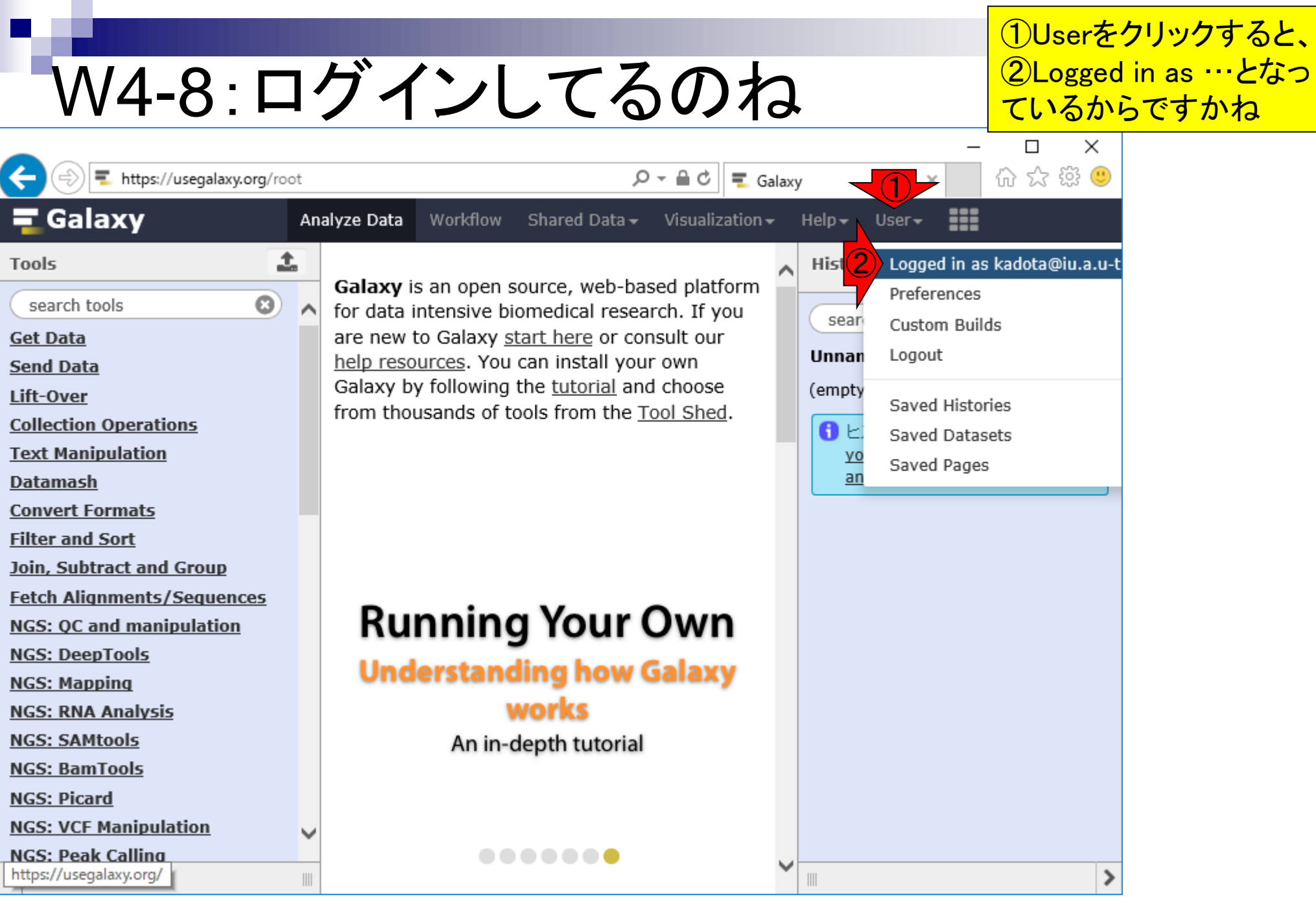

日本乳酸菌学会誌の連載第11回 22

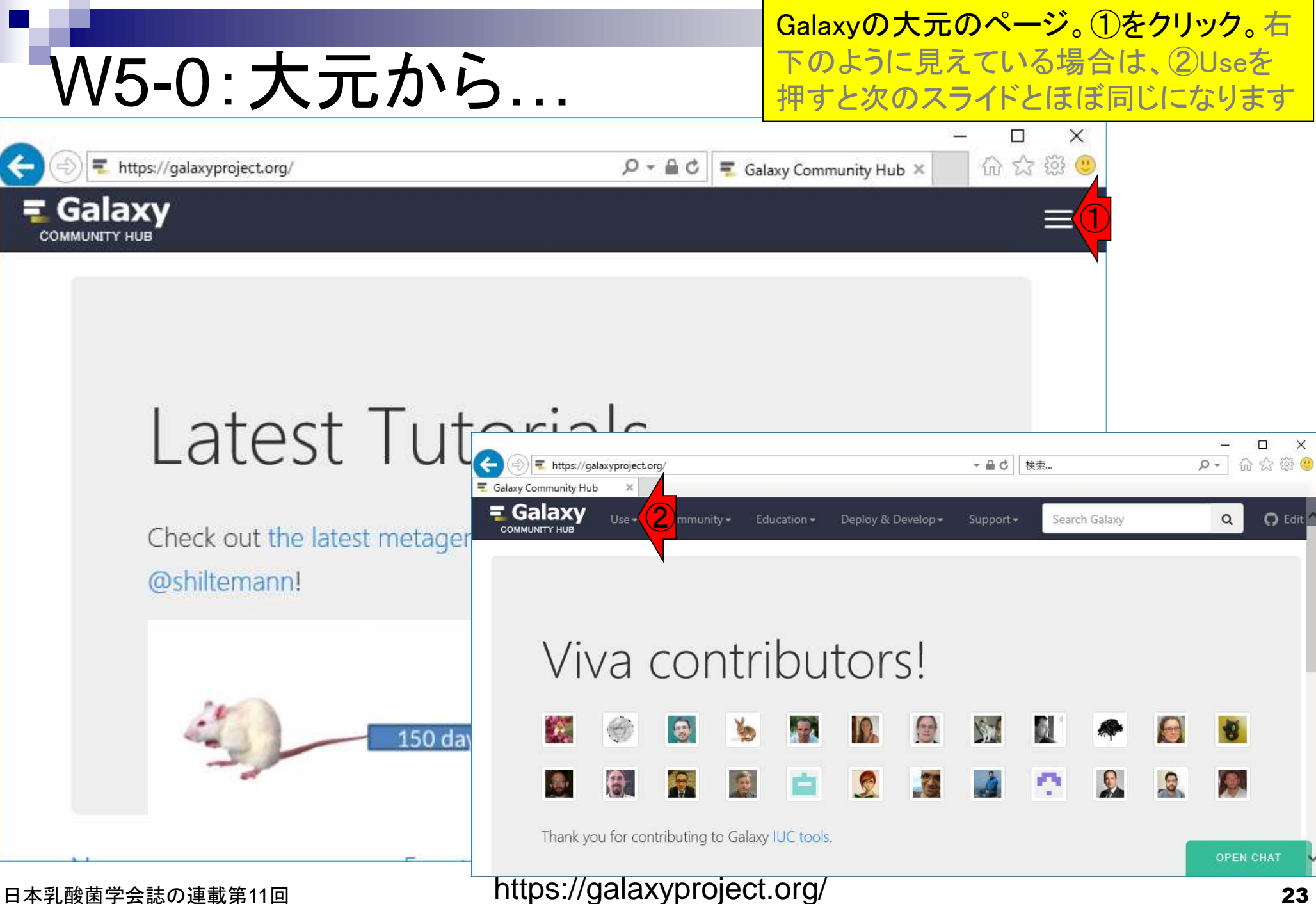

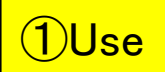

## W5-0:大元から…

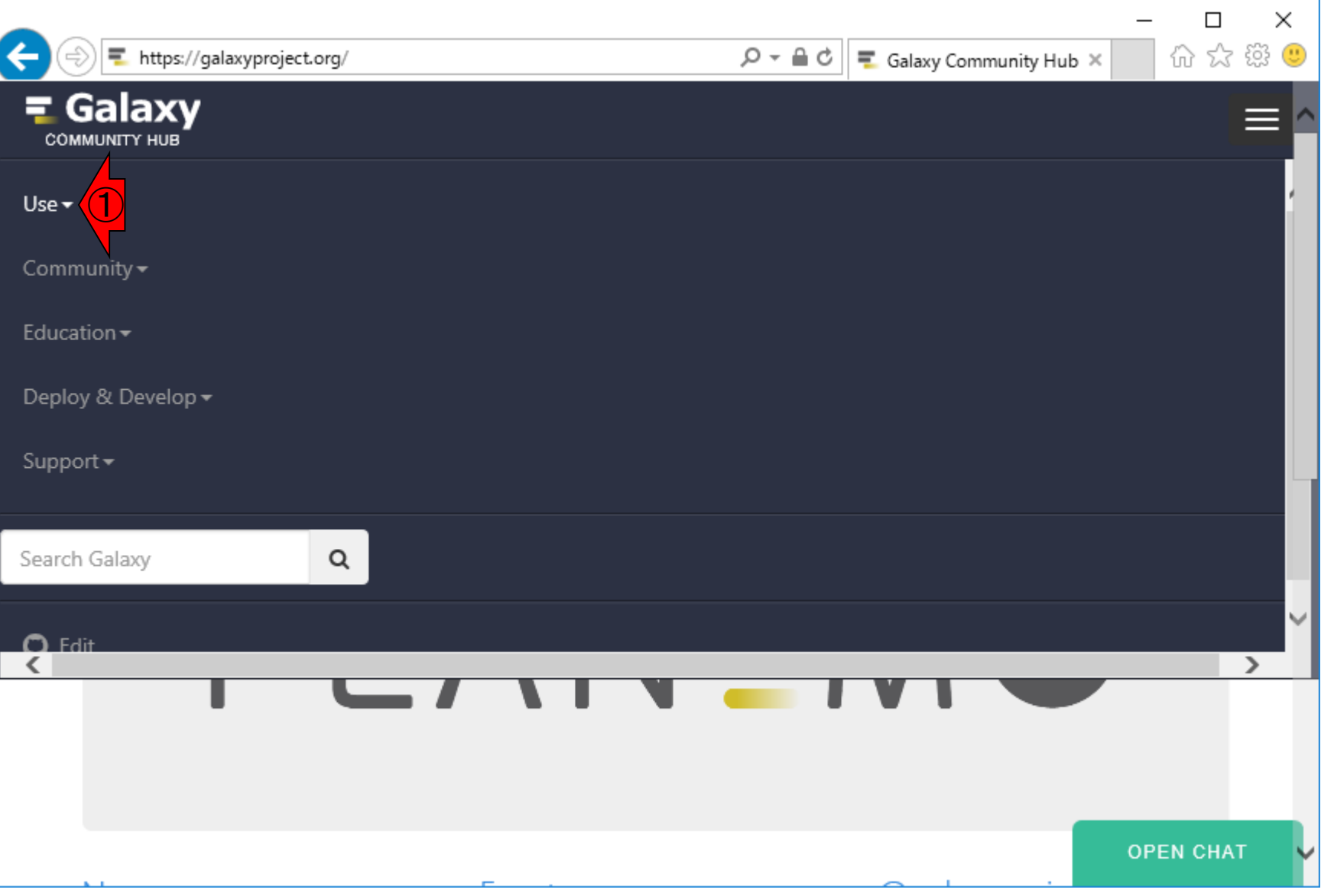

## W5-0:大元から…

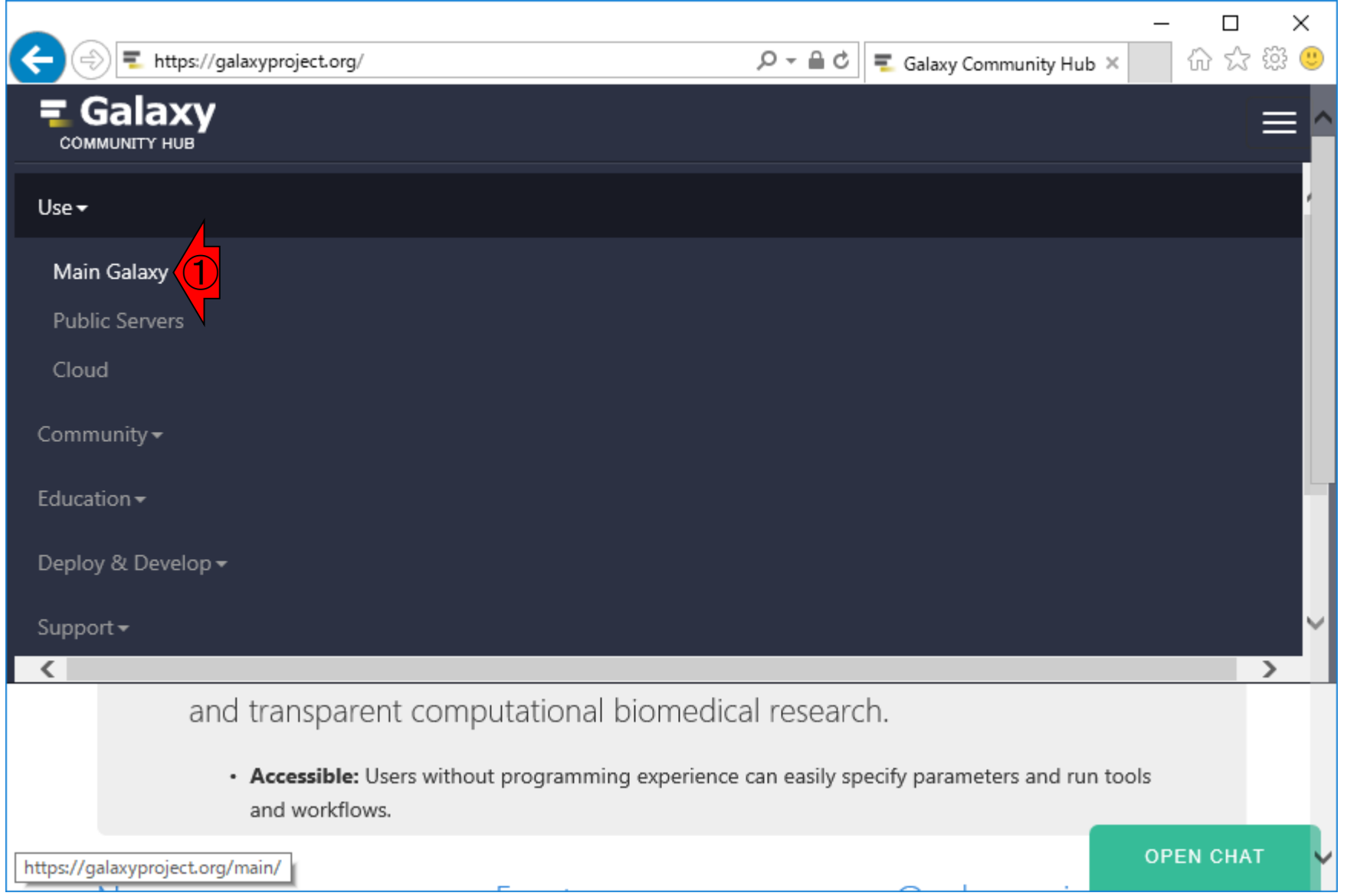

#### 日本乳酸菌学会誌の連載第11回 25

## W5-1:main Galaxy

①

https://galaxyproject.org/main/

 $Q - \triangleq C$  $\overline{\phantom{a}}$  Galaxy Main public site  $\times$ 

### Galaxv

### Galaxy Main public site

The main Galaxy site at http://usegalaxy.org is an installation of the Galaxy software combined with many common tools and data; this site has been available since 2007 for anyone to analyze their data free of charge. The site provides substantial CPU and disk space, making it possible to analyze large datasets. The site supports thousands of users and hundreds of thousands of jobs per month (see Project Statistics). It is sustained by TACC hardware using allocation generously provided by the CyVerse project.

Anyone can use the public servers, with or without an account, but Galaxy user accounts are simple to create (email, password, user name and go!). With an account, data quotas are increased and full functionality across sessions opens up, such as naming, saving, sharing, and publishing Galaxy objects (Histories, Workflows, Datasets, Pages).

Note: Galaxy's Terms and Conditions (see below) specifically declare a "one-account per user" requirement.

#### Status of the public site

The status page with the current state of the Main Server, Test Server, and ToolShed is available at http://status.galaxyproject.org/.

#### Resouces available to main site

#### 日本乳酸菌学会誌の連載第11回 26 https://galaxyproject.org/main/

**OPEN CHAT** 

main Galaxyにたどり着きま

す。②ページ下部に移動

②

 $\times$ 

П

价 ☆ 戀 ●

# W5-1:main Galaxy

①のあたりまで移動して、②User data and job quotasを眺める。③利用可能なデータ量が1ア カウントにつき250GBまで、同時に実行できる ジョブが6つまでという制限があることがわかる 。④作成できるアカウントは1人1つなので、複 数のアカウントを作成するのはルール違反

https://galaxyproject.org/main/

Galaxy **COMMUNITY HUB** 

#### ② User data and job quotas Jobs that have low mamory and CPU requirements are subject to the following limits: ③ ④1 registered/unregistered Maximum total accounts per user 250GB for registered users, 5GB for unregistered users Maximum total user data on server Maximum concurrent jobs 6 for registered users, 1 for unregistered users

 $Q - Q$ 

Tools utilizing multiple CPUs and over 8 Gb of RAM are subject to stricted limits:

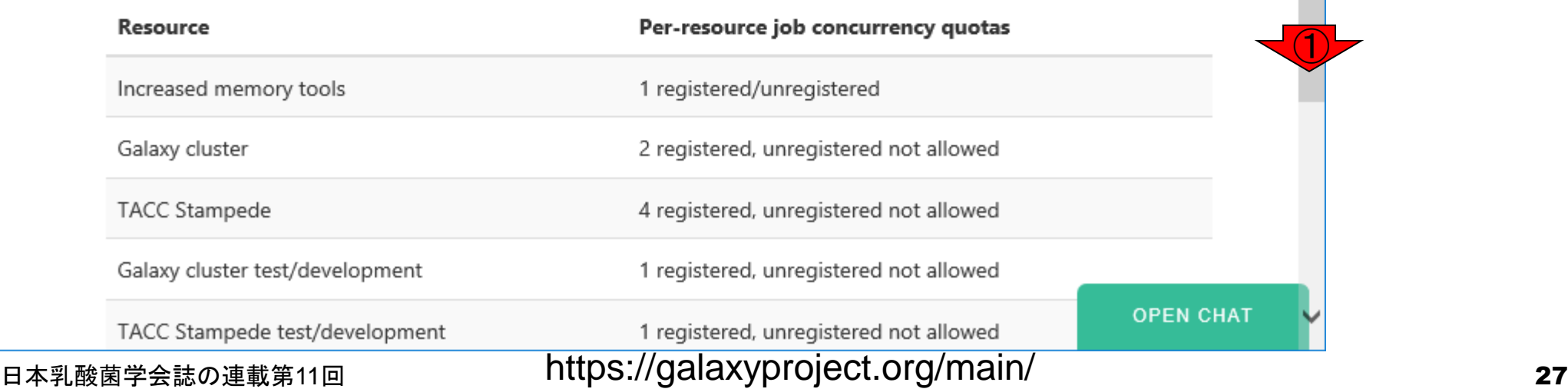

### Galaxy mainの基本操作画面 は、縦に3分割された構成

# W5-2:Galaxyの画面構成

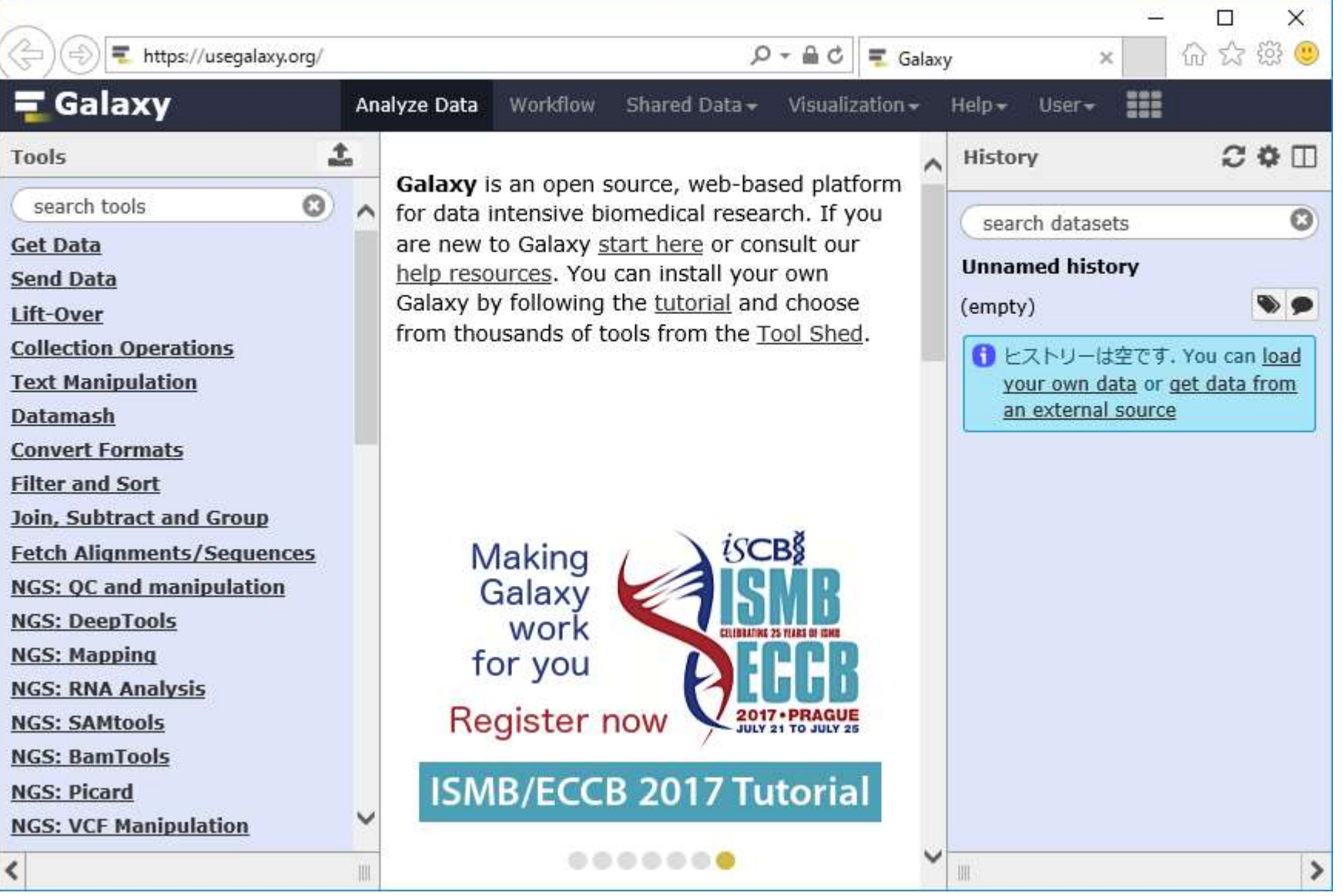

# W5-3:アップロード1

#### ①を押し、デスクトップ上のgzip圧縮FASTQファイ ル(DRR024501sub\_1.fastq.gz)のアップロードを行う

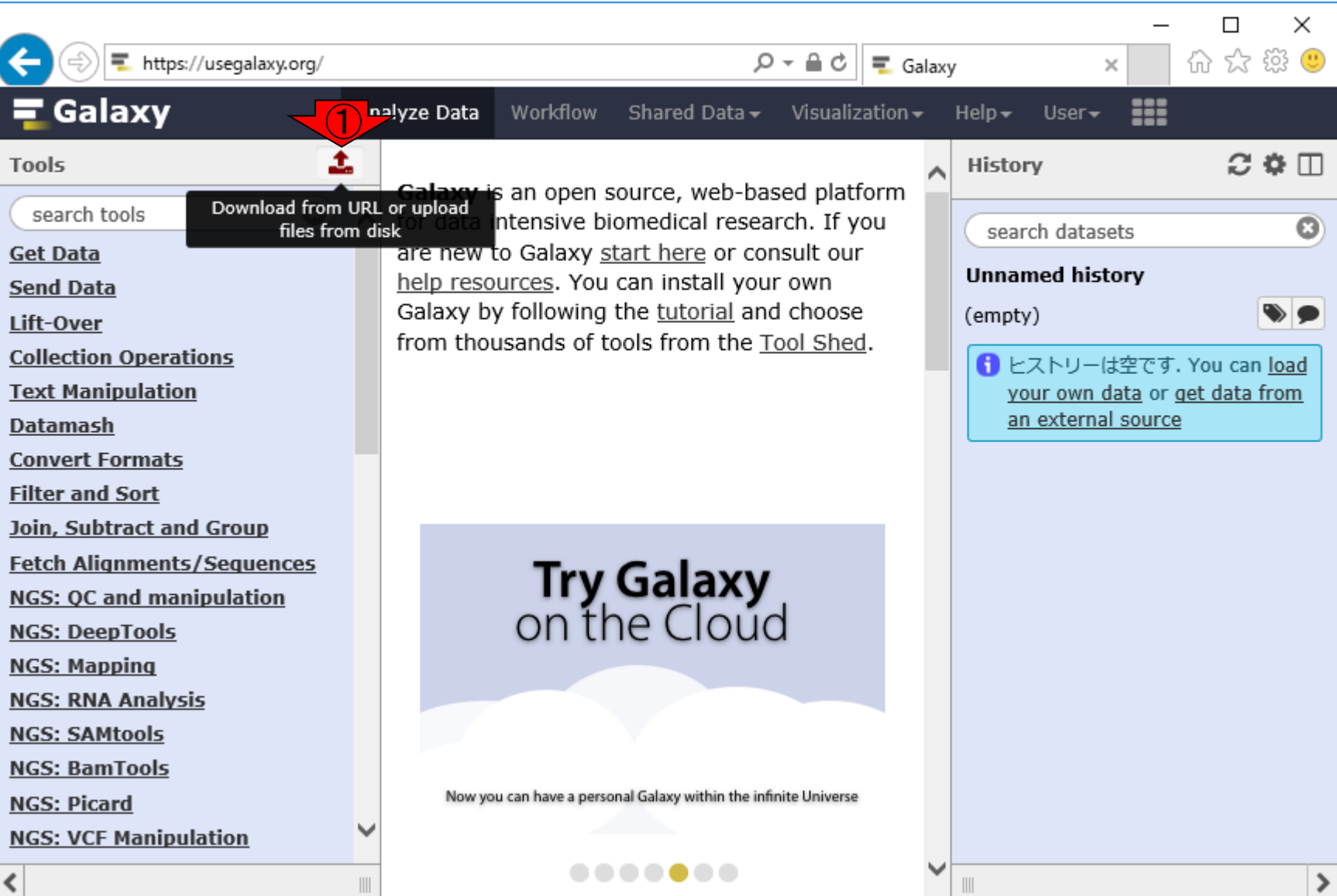

日本乳酸菌学会誌の連載第11回 29

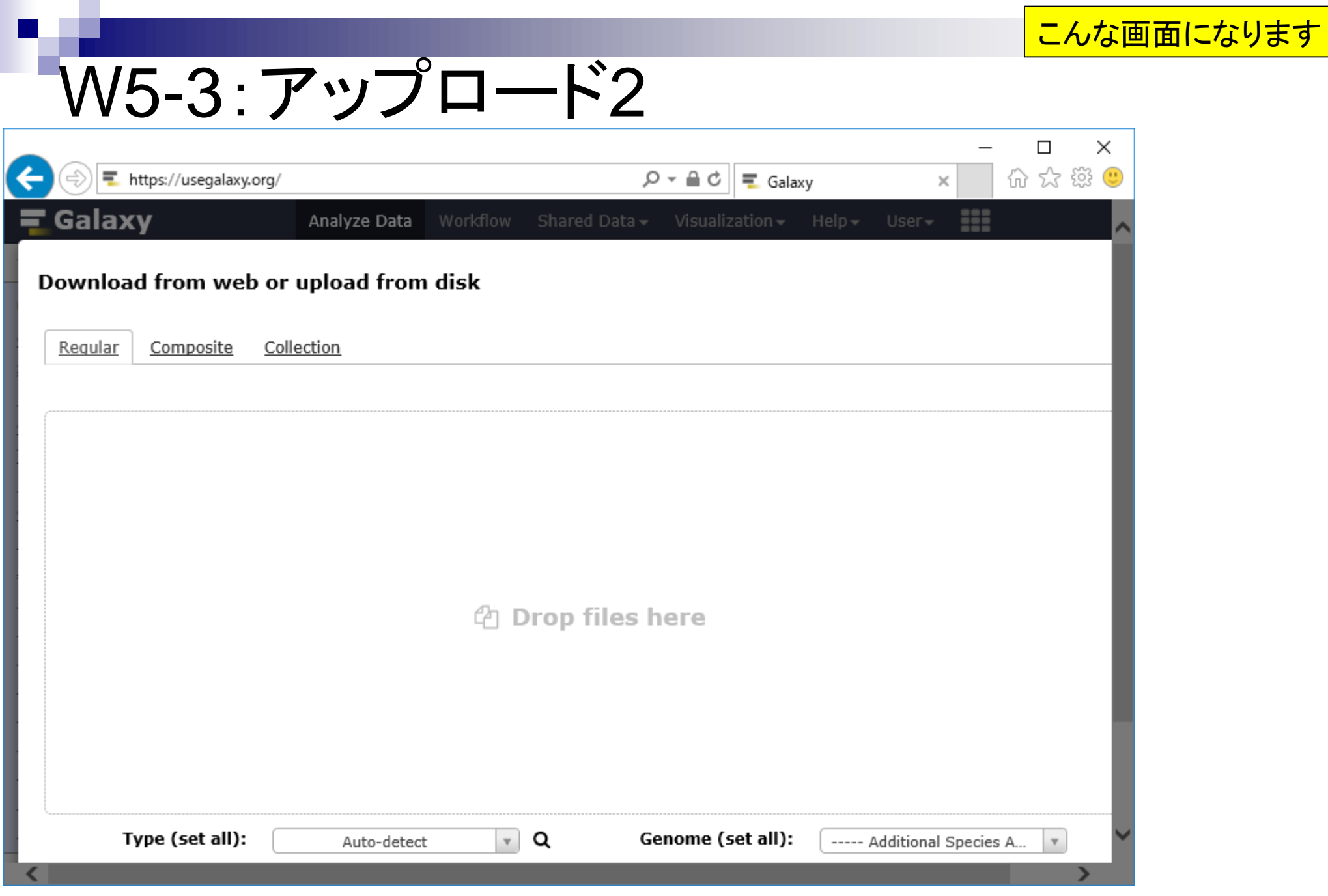

#### 日本乳酸菌学会誌の連載第11回 2002年 - 2002年 - 2002年 - 2002年 - 2002年 - 2002年 - 2002年 - 2003年 - 2003年 - 2003年 - 200

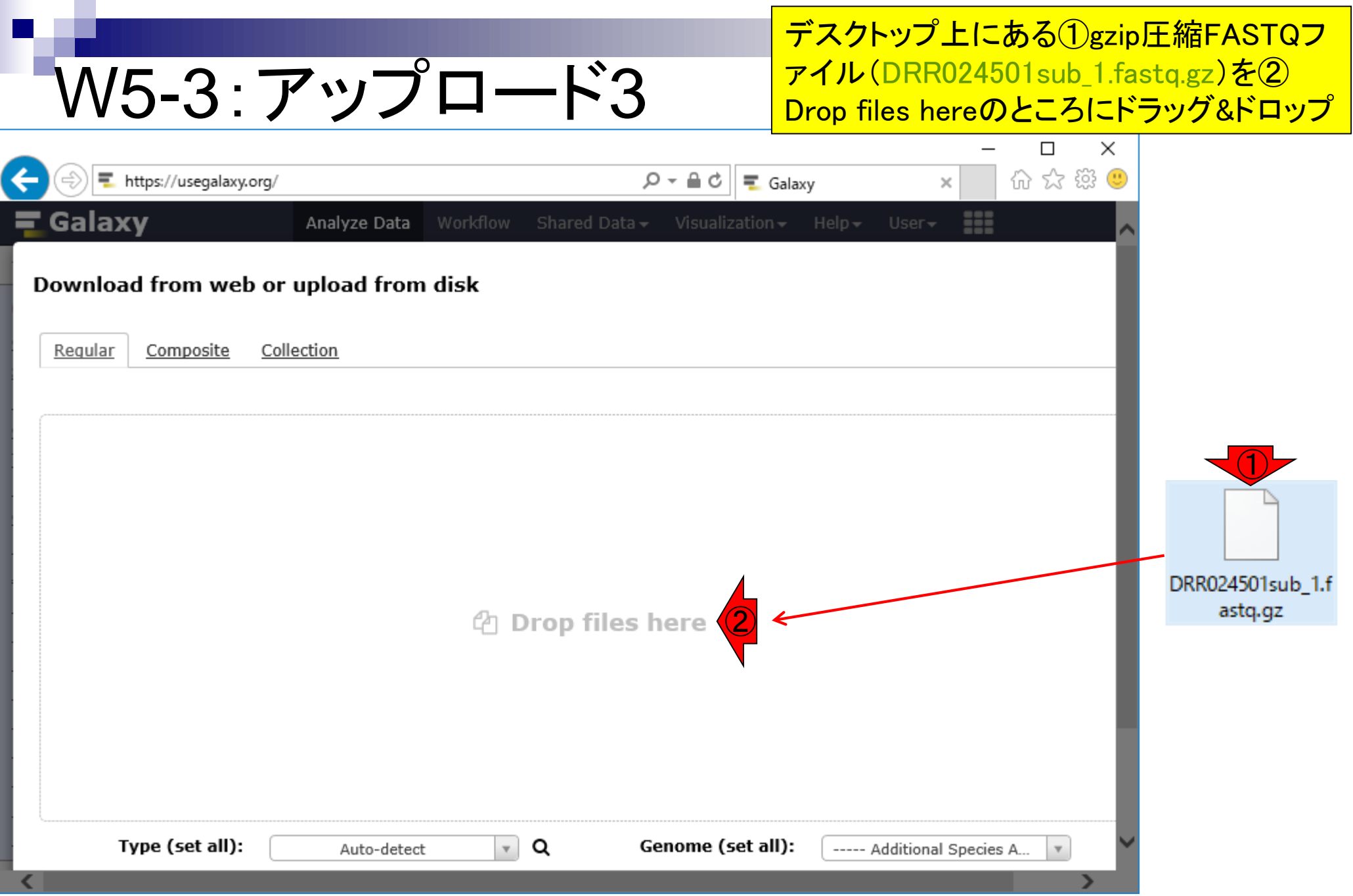

# W5-3:アップロード4

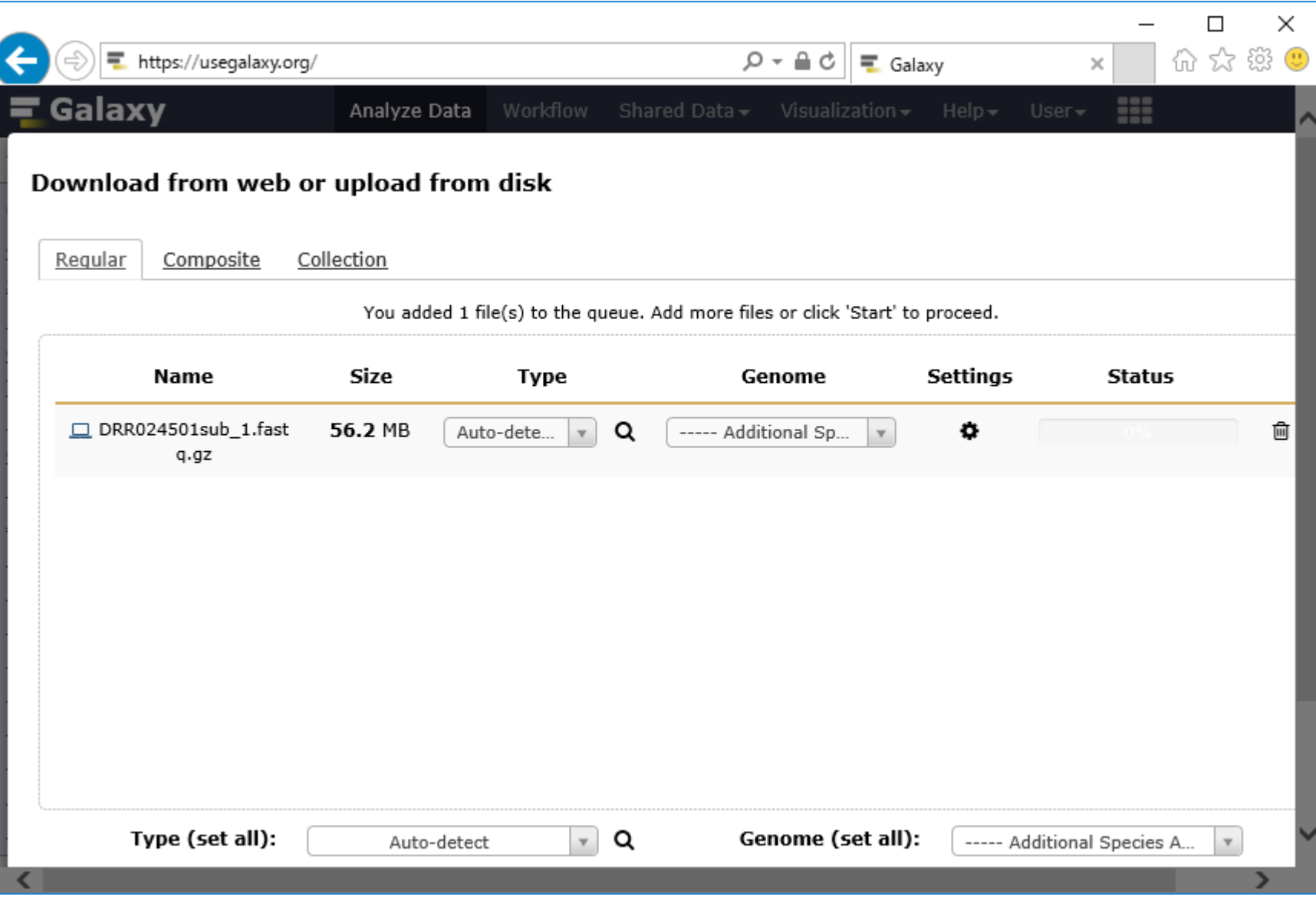

すぐにこんな感じの画面になります

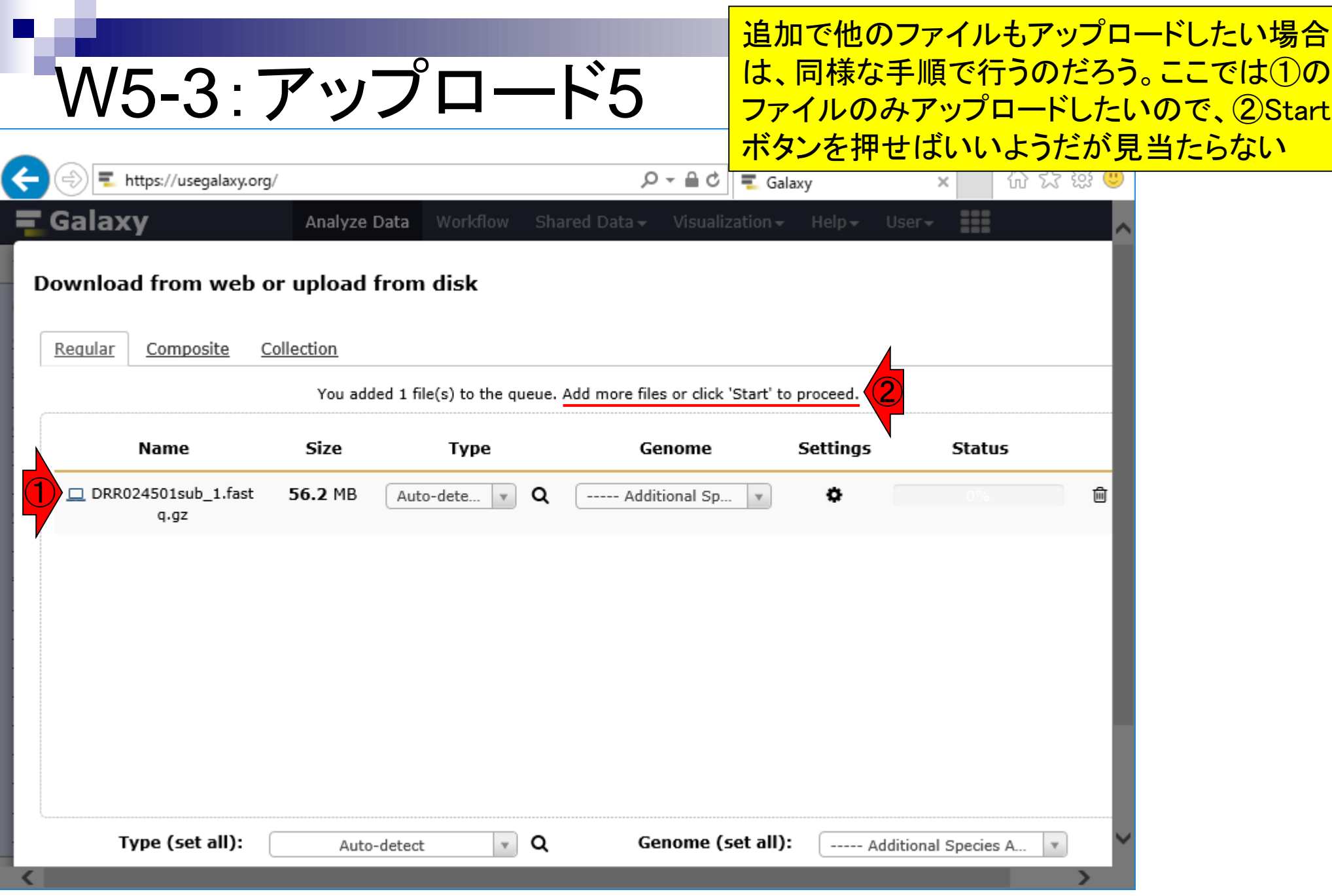

# W5-3:アップロード6

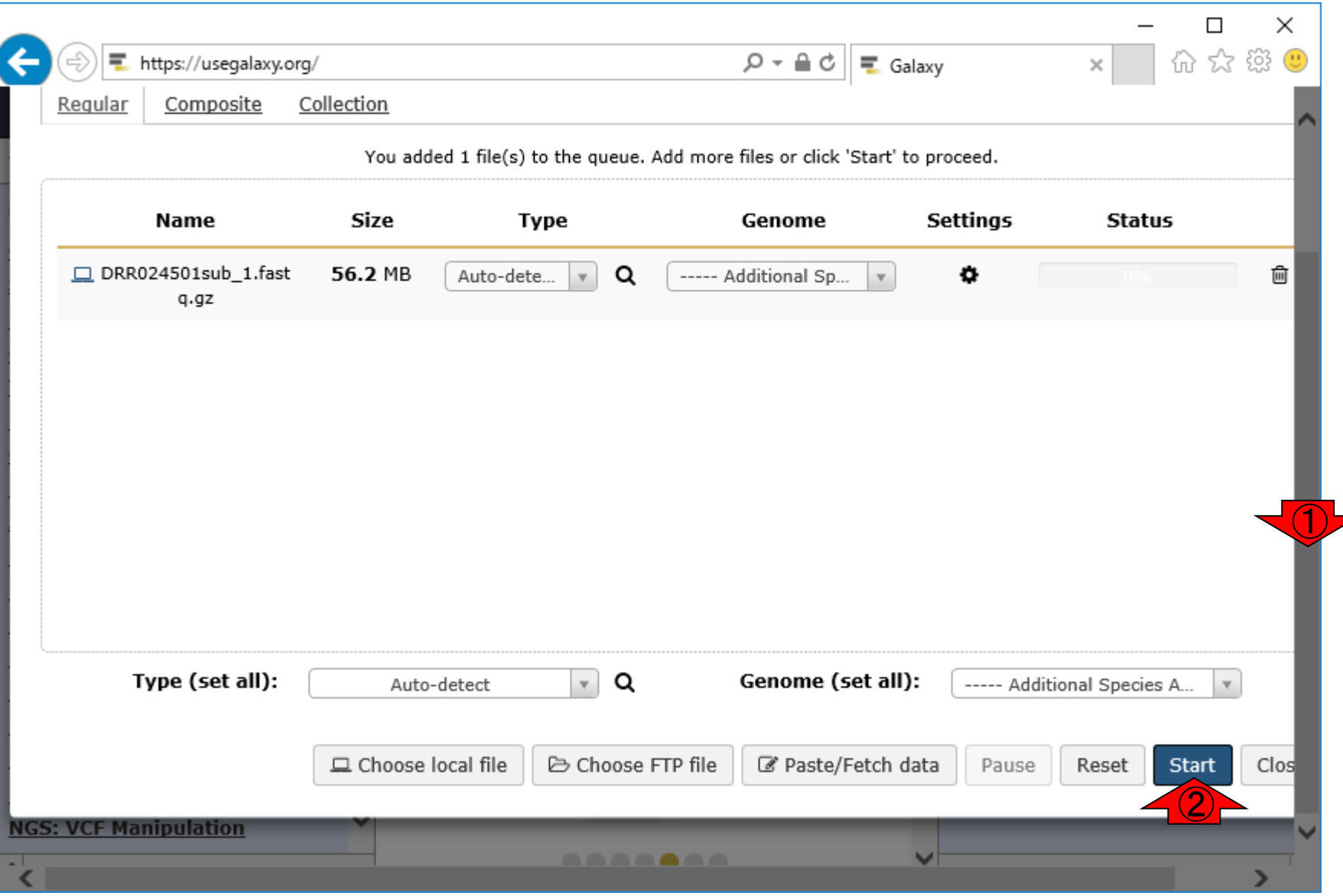

# W5-4: アップロード中…

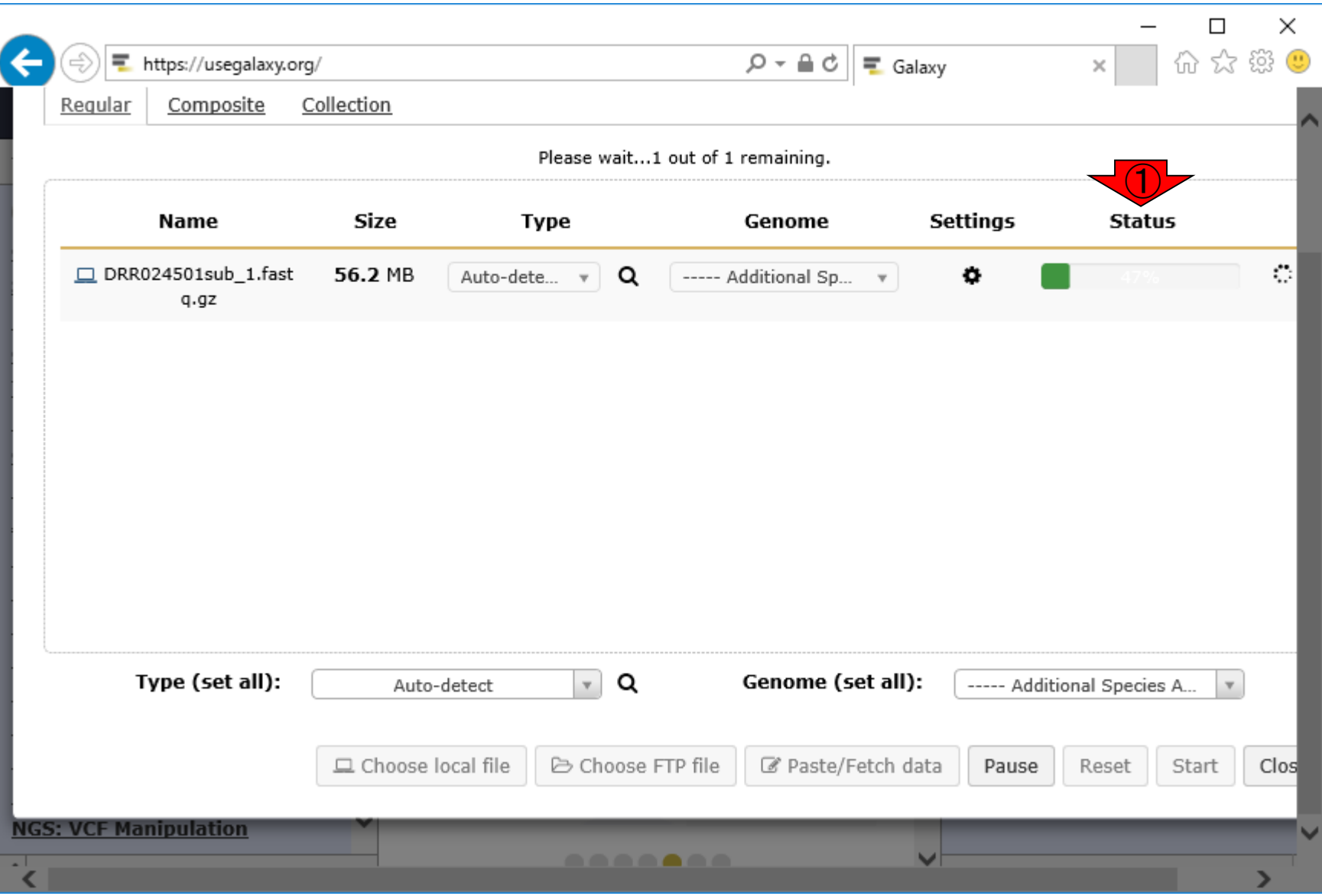

①アップロード中です…

# W5-5: アップロード完了

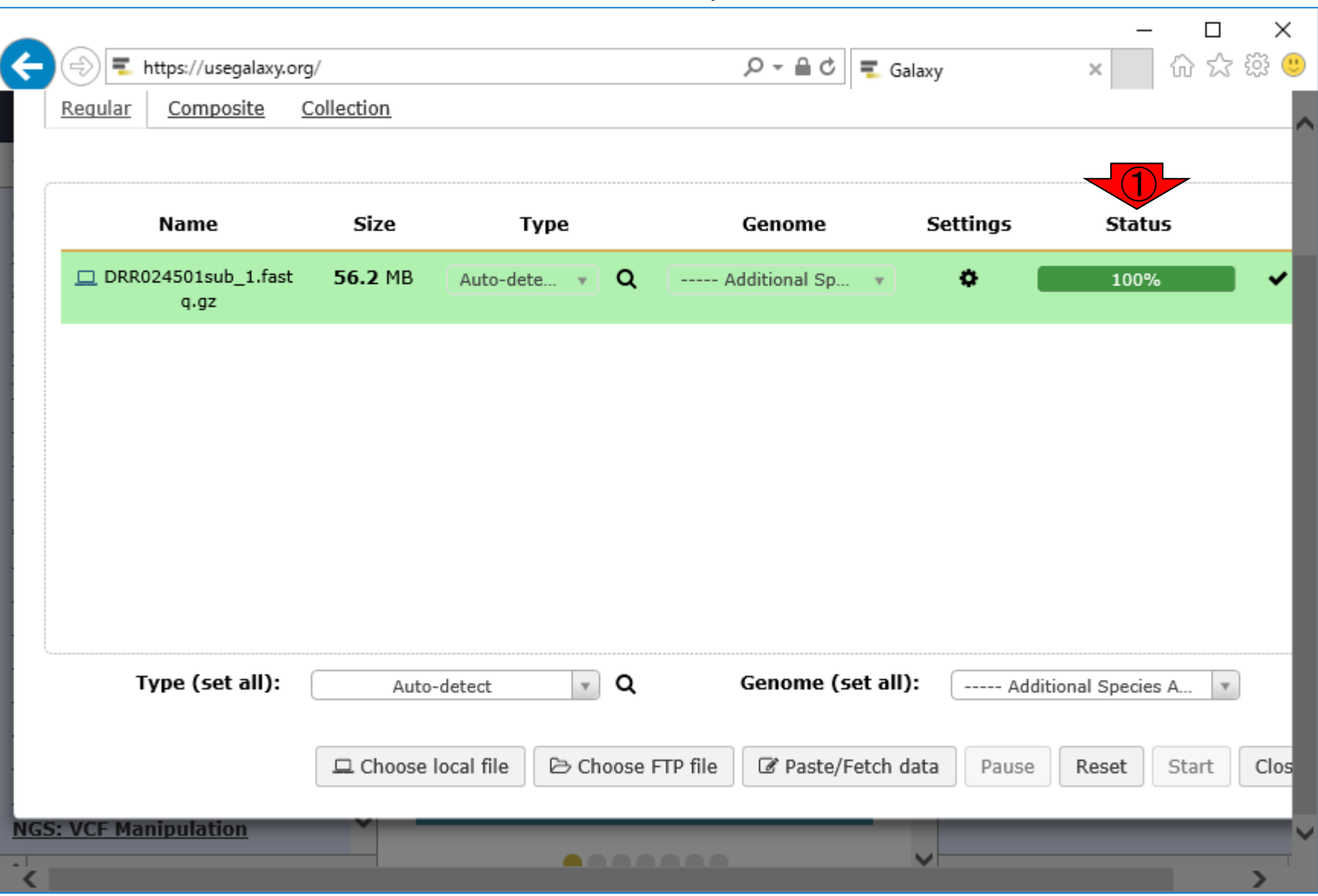

①アップロード完了です
### ①ページ右側に移動して、②Close

### W5-6:Close

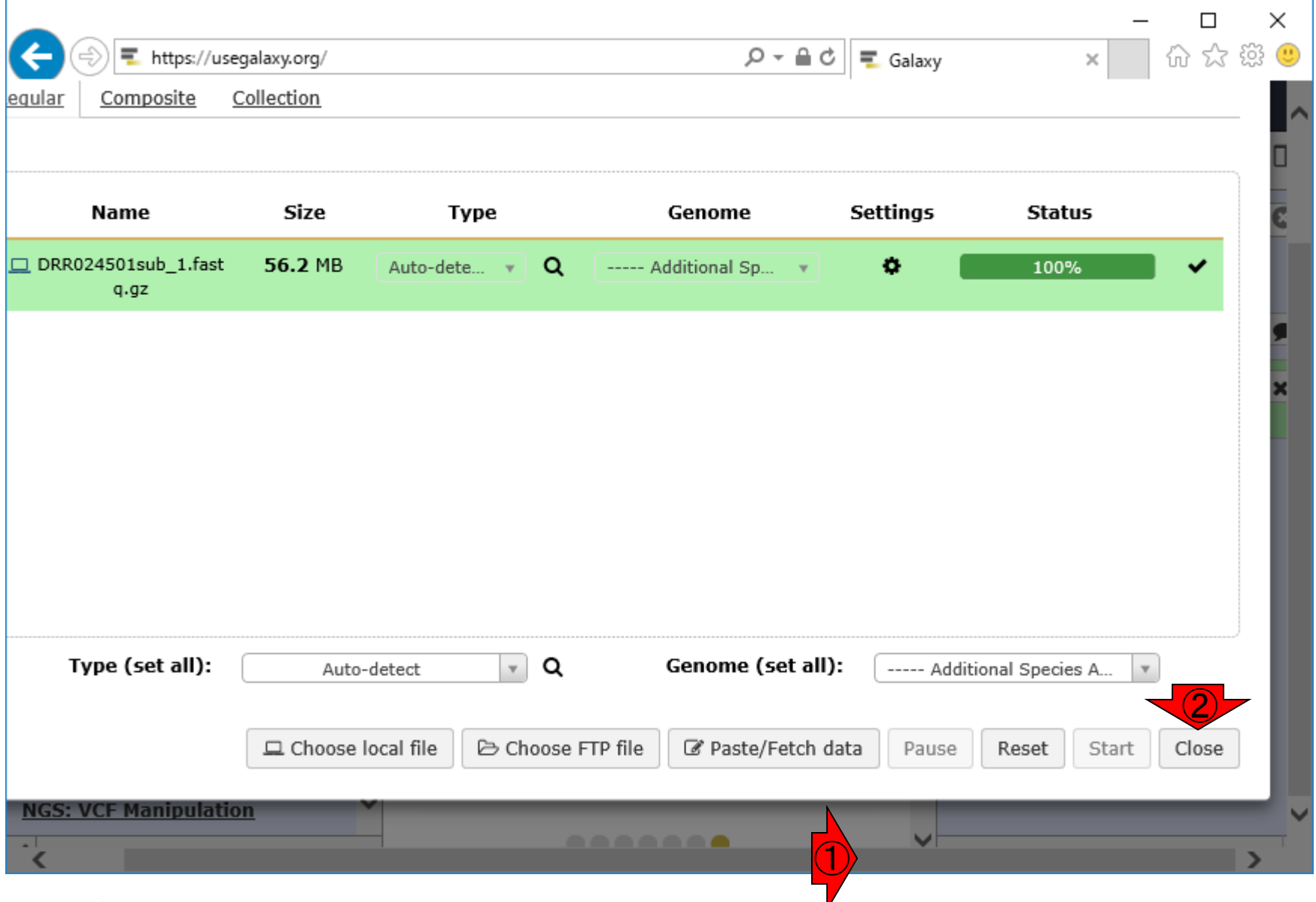

# W6-1:アップロード後

アップロード後。gzip圧縮状態でアップロードし たオリジナルのファイルサイズは56.1MBであっ たが、①186.06MBとなっていることがわかる。 ②gzip非圧縮状態になった(展開された)ようだ

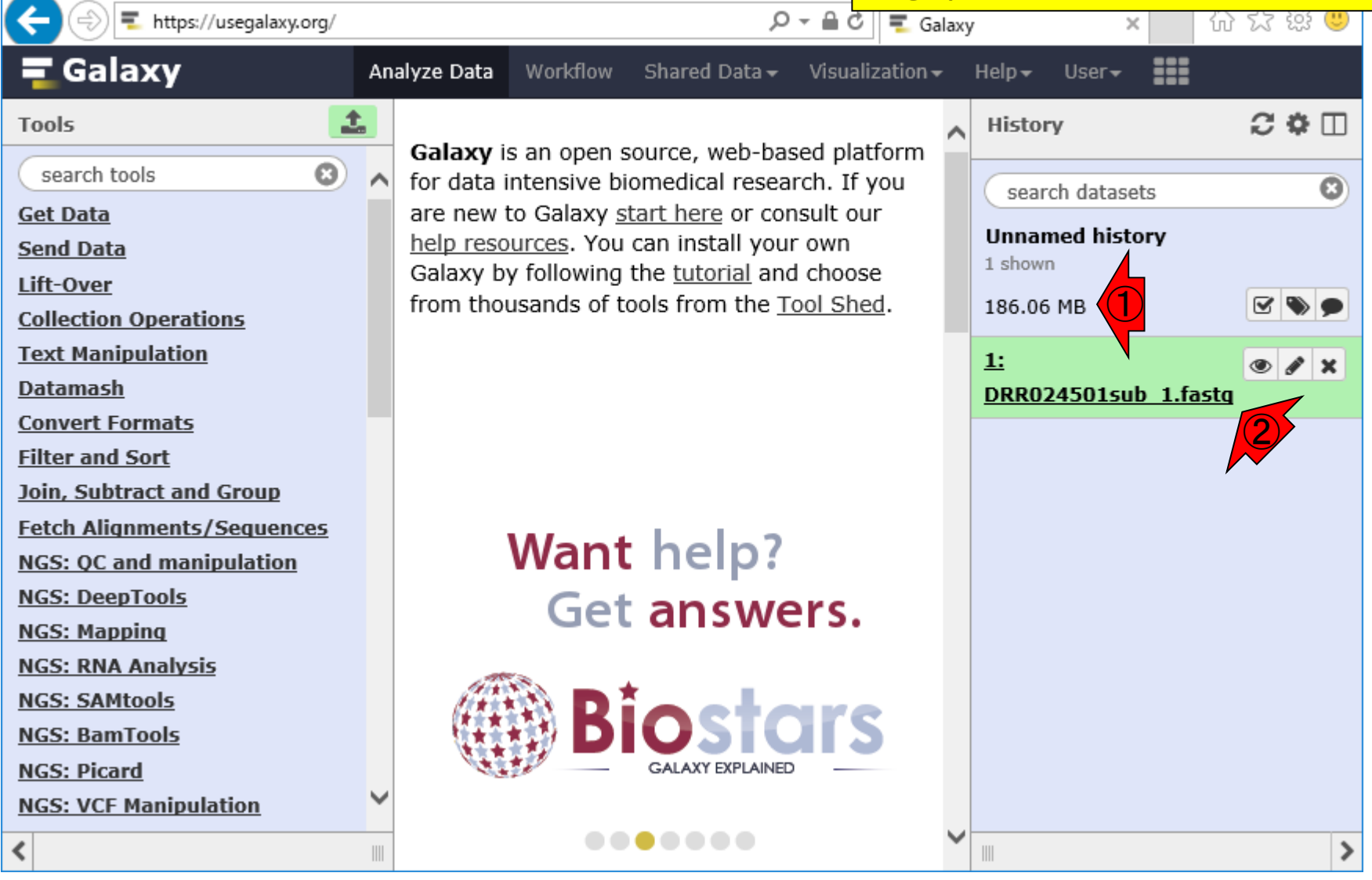

### W6-2:データを表示

#### ①がデータ表示ボタン(クリック)。②デカすぎ るので最初の1MB分しか表示されないようだ

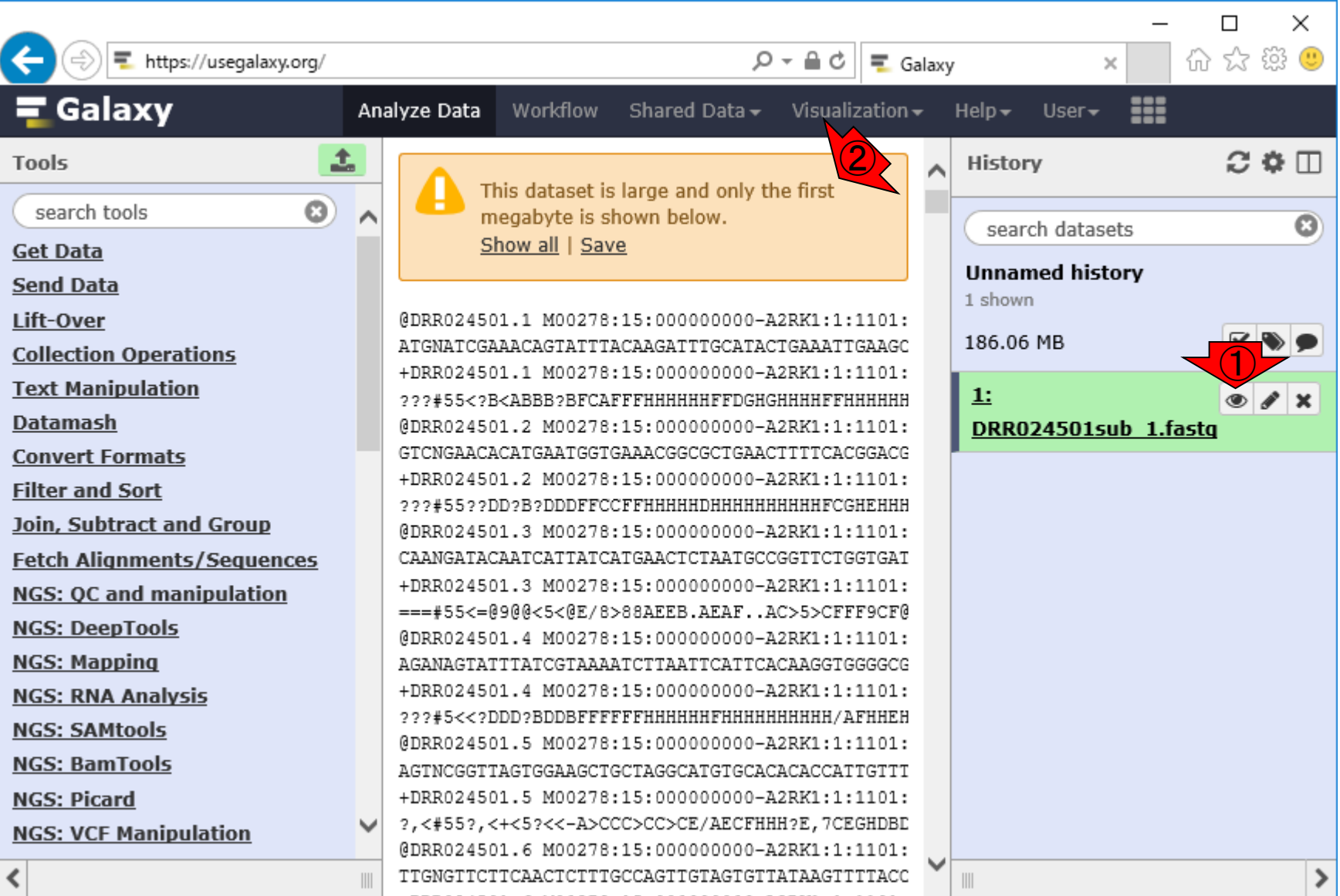

①が編集ボタン。②変数を編集する、の意 味が分かりづらいかもしれないが、とりあえ ずは③ファイル名を変更できたり、④このフ ァイルがFASTQ形式ファイルだと正しく認識 ○ - △○ - されているようだ、という程度でいいだろう

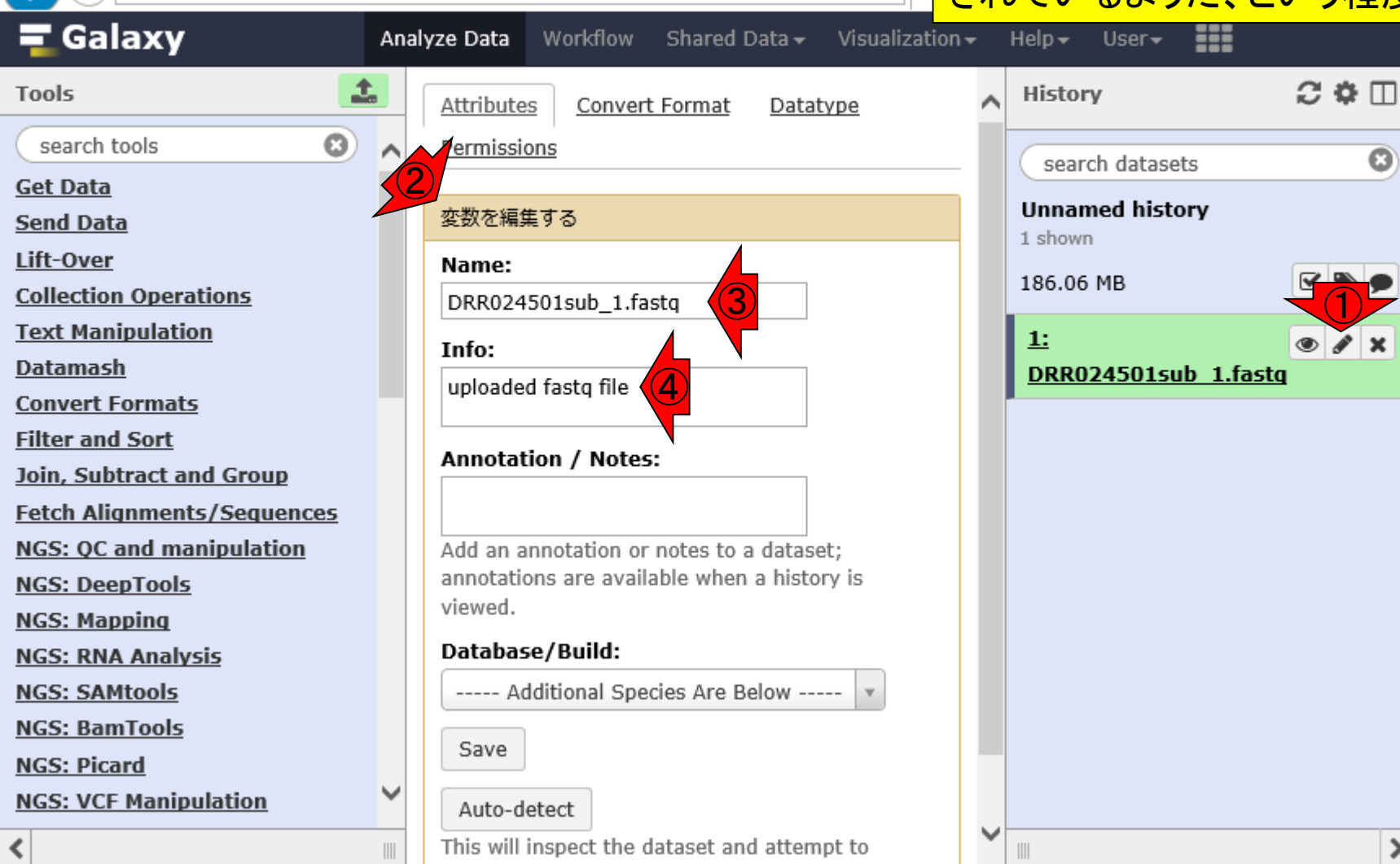

W6-3:編集1

 $|\langle \leftarrow | (\Leftrightarrow)|$  https://usegalaxy.org/

もしファイル形式を間違って認識していた ら、①Datatypeのところで手動で修正する

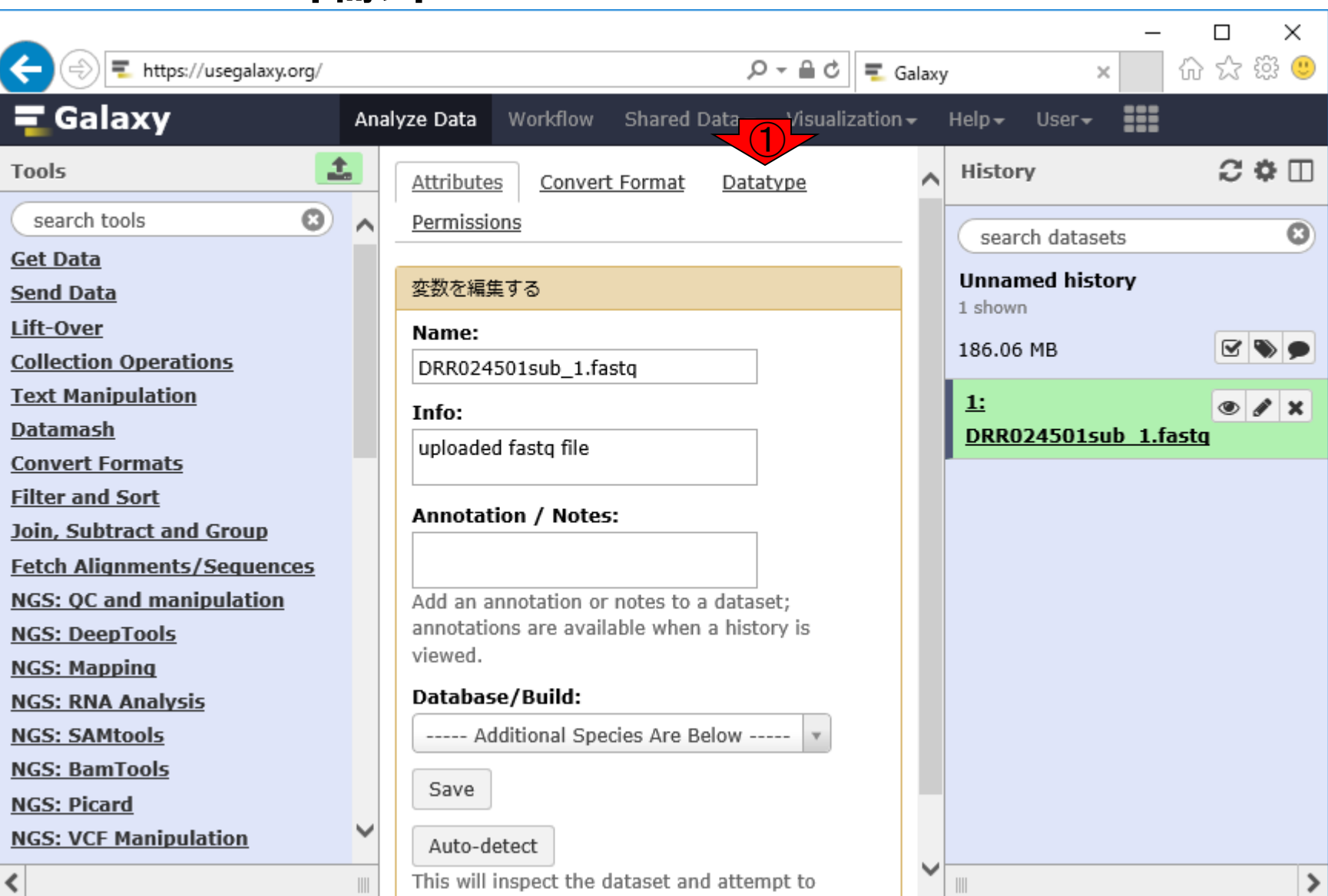

W6-3:編集2

### W6-4:削除

#### ①×ボタンで削除すること ができるようだ。やってみる

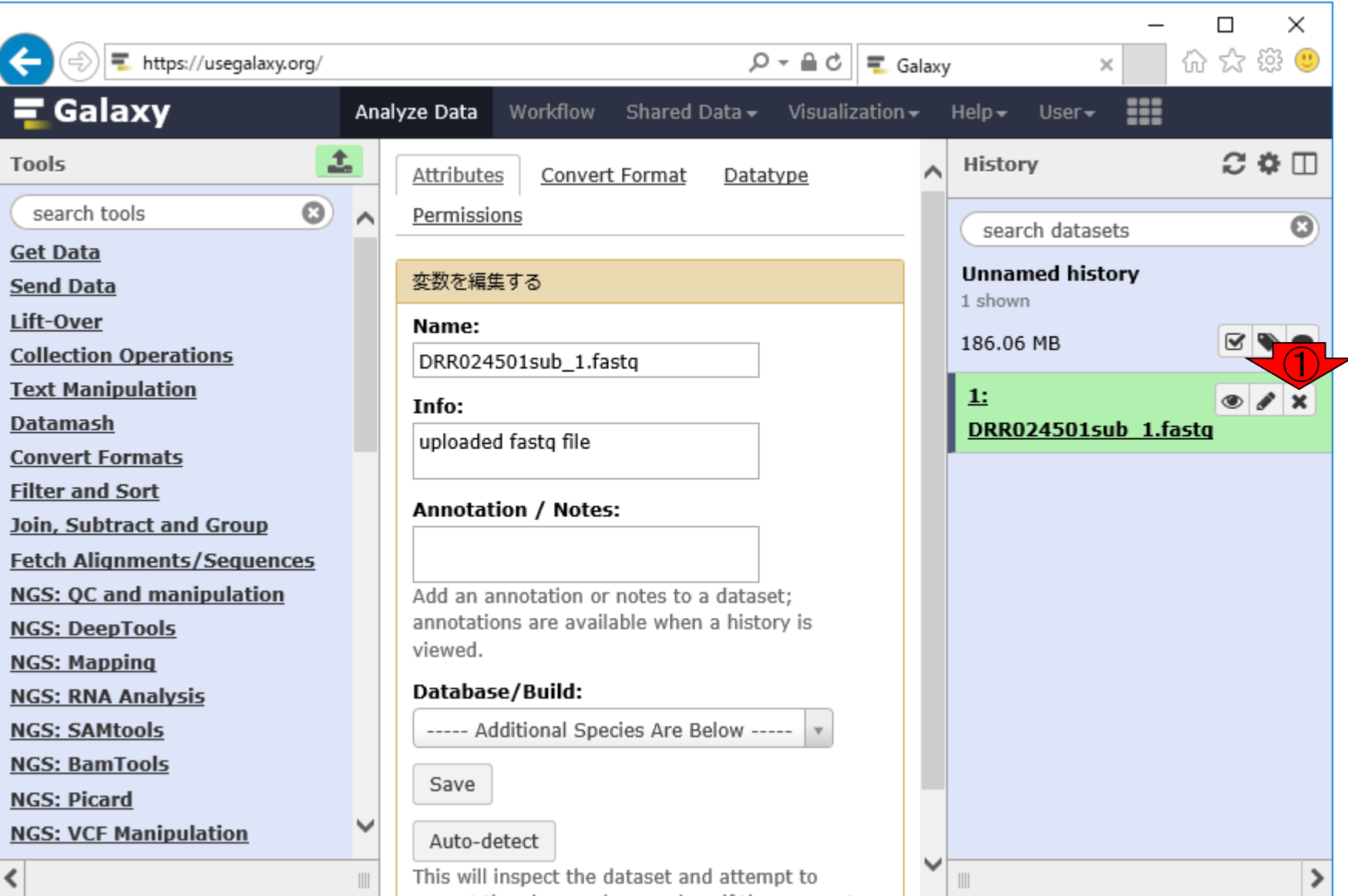

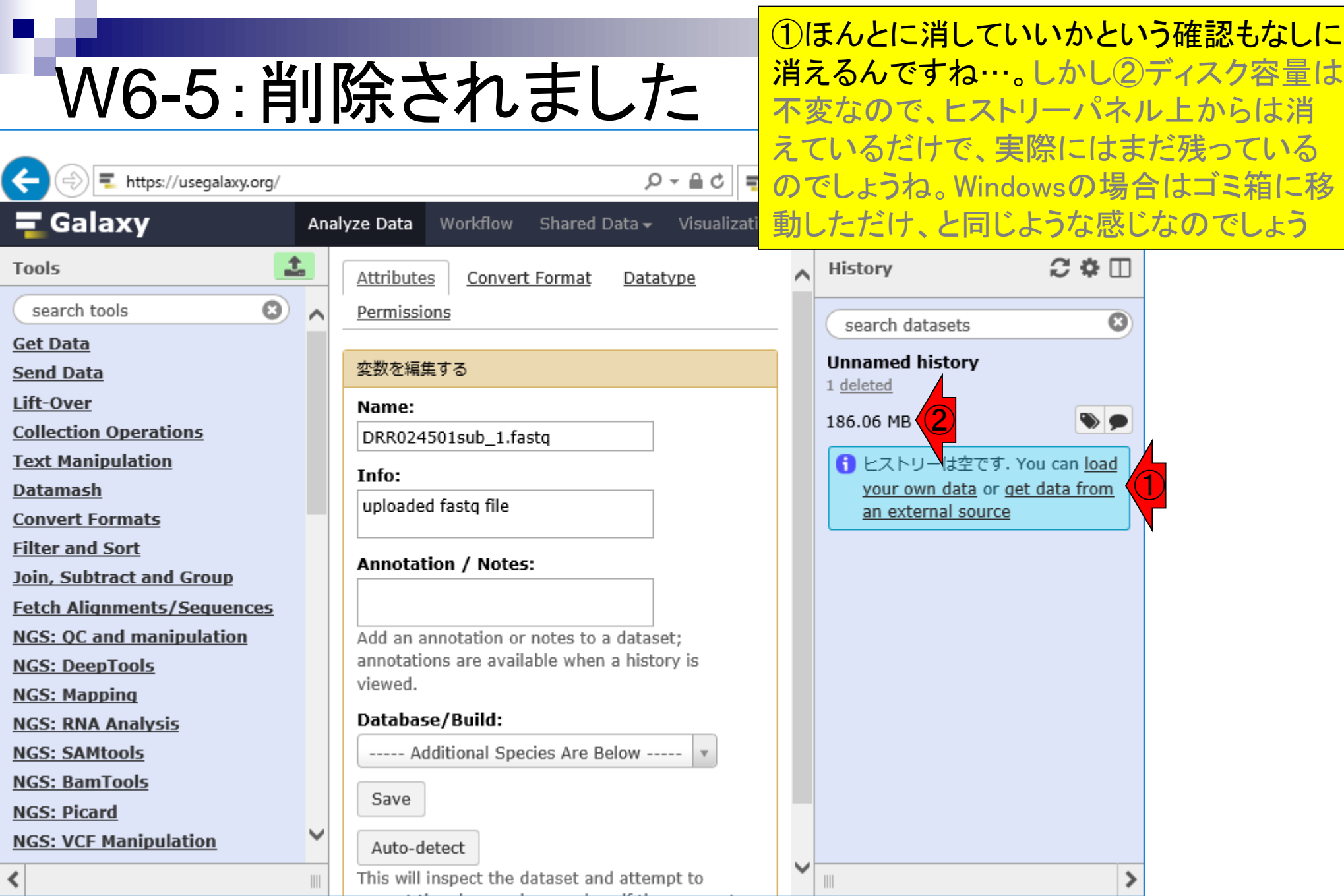

### W6-7:Saveしてみる

#### ファイルが存在しないはずだ が、①Saveボタンを押してみる

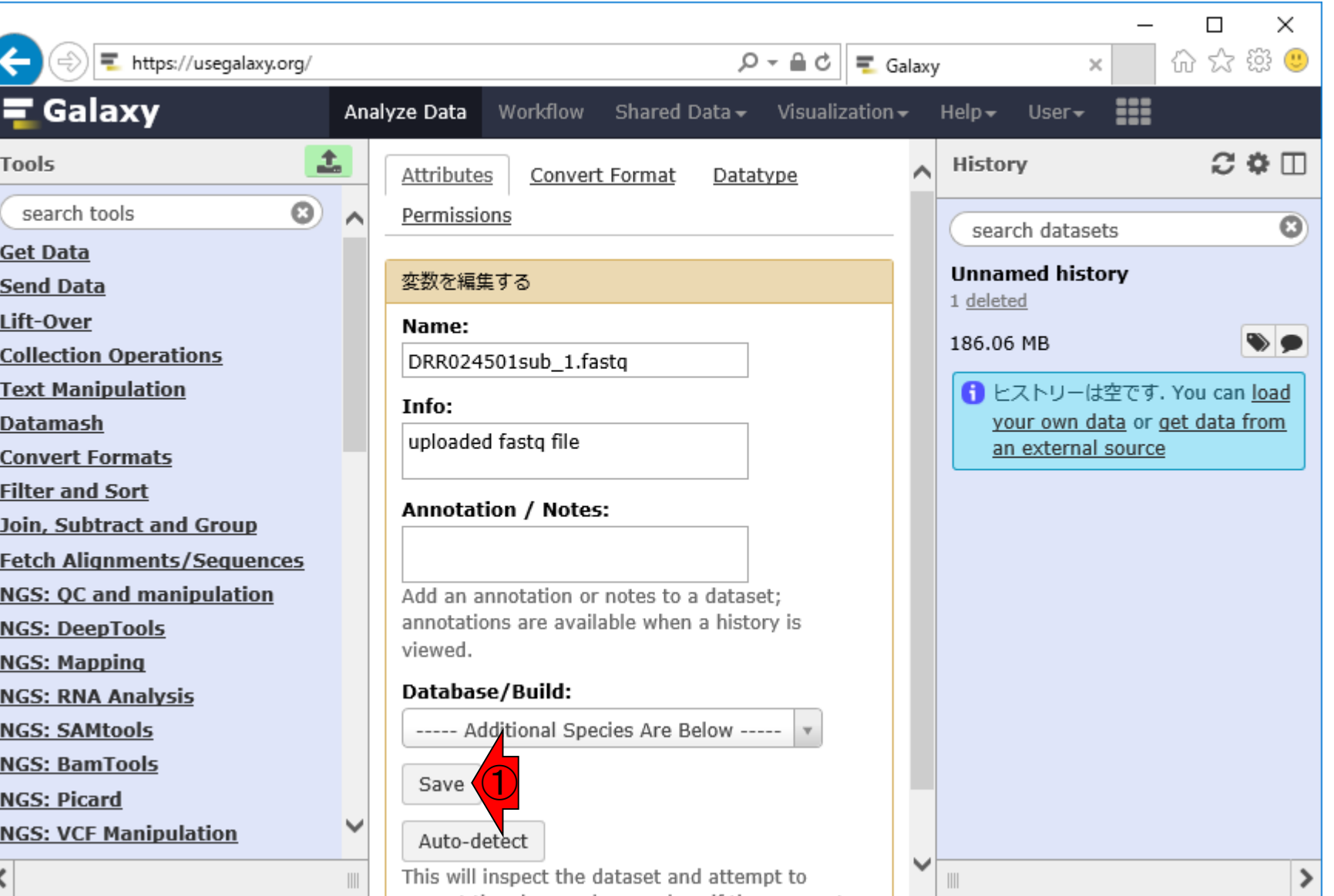

日本乳酸菌学会誌の連載第11回 44

l

### W6-8:updated…

①Attributes updatedなので、 やはりヒストリーパネル上では 消えているだけなのでしょう

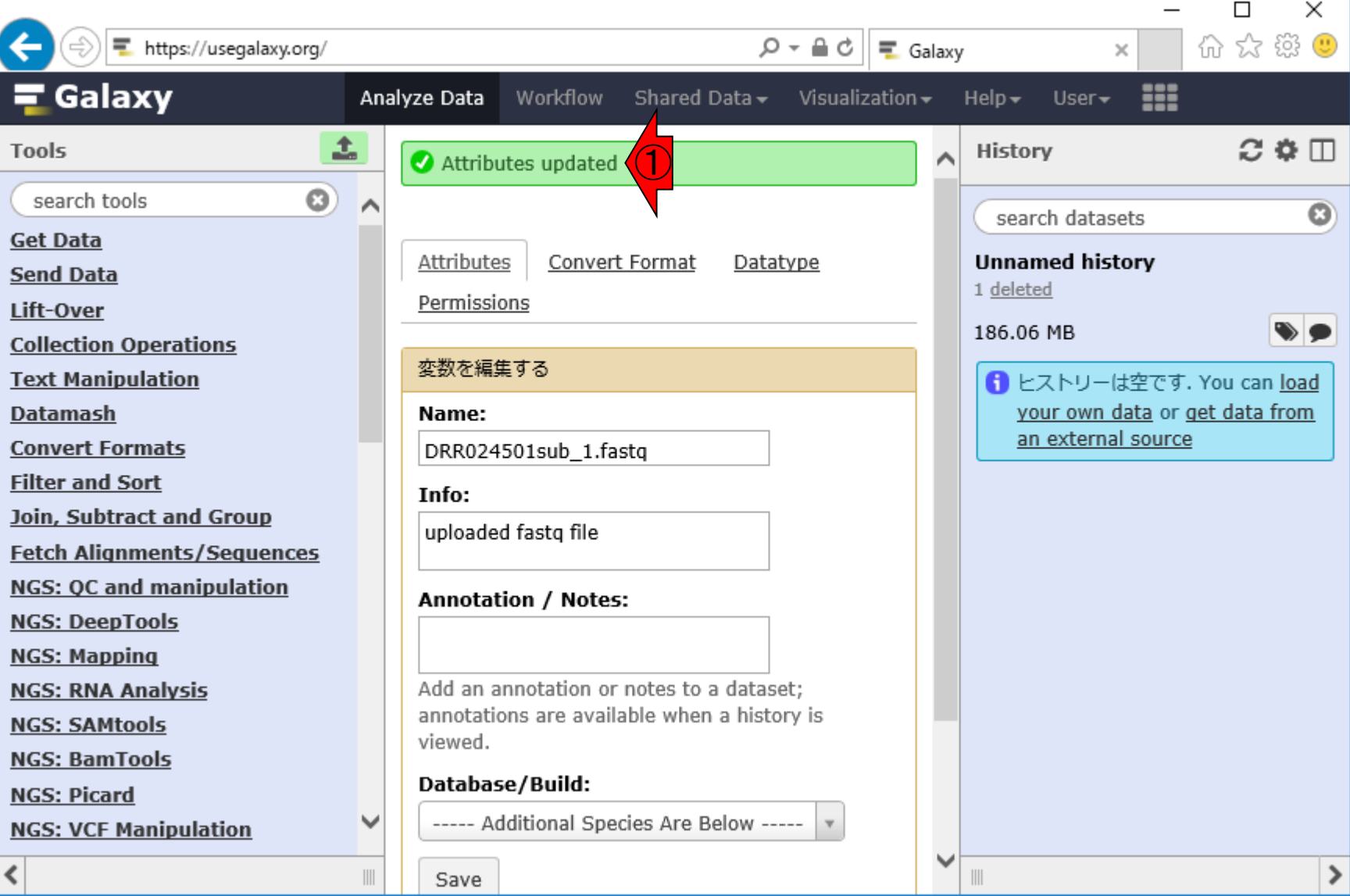

W5-3で利用した①アップロードボタンでは なく、②load your own dataのところを押し てもおそらくいいのだろう。クリックしてみる

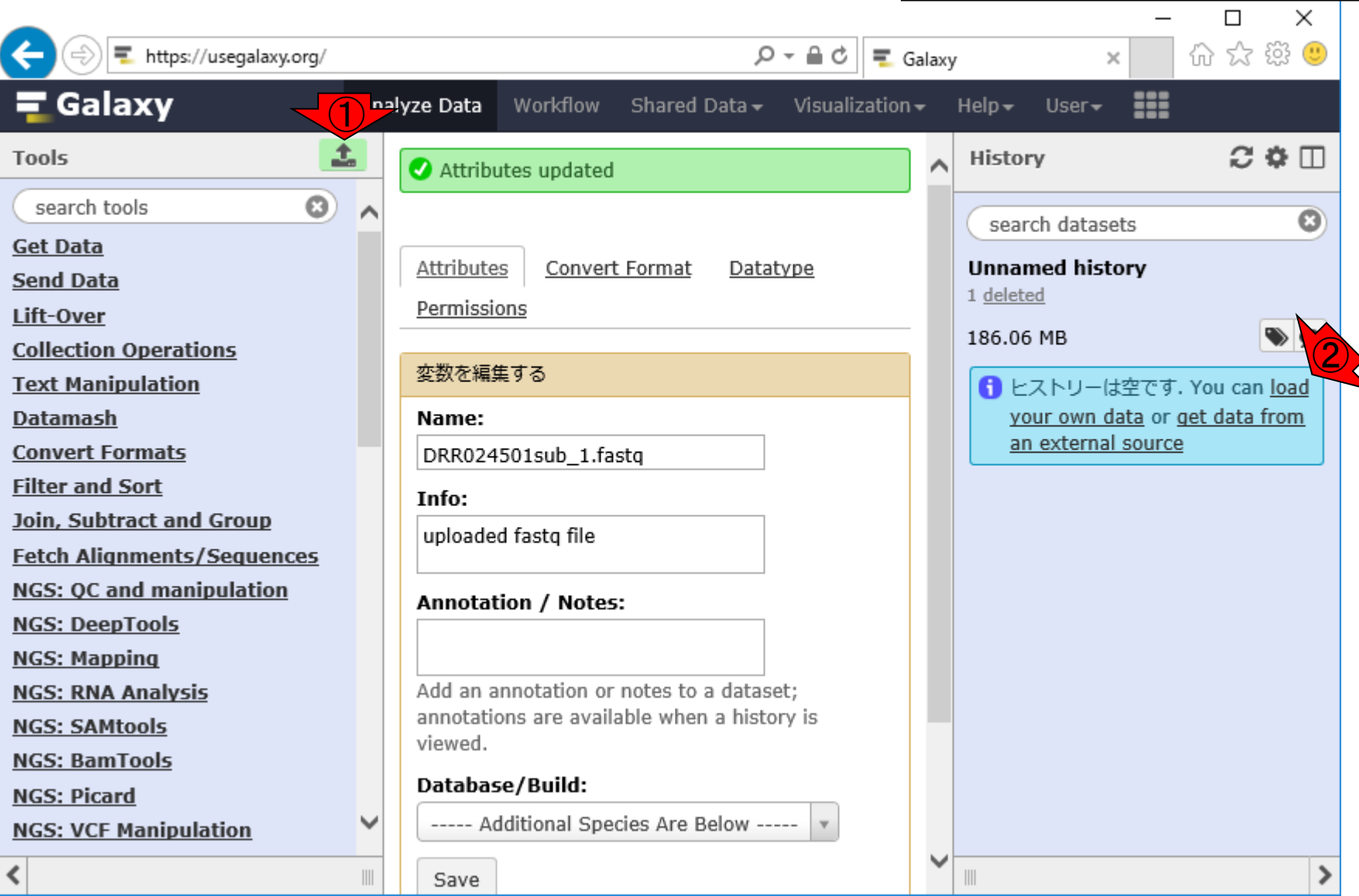

W7-1:再アップロード

日本乳酸菌学会誌の連載第11回 46

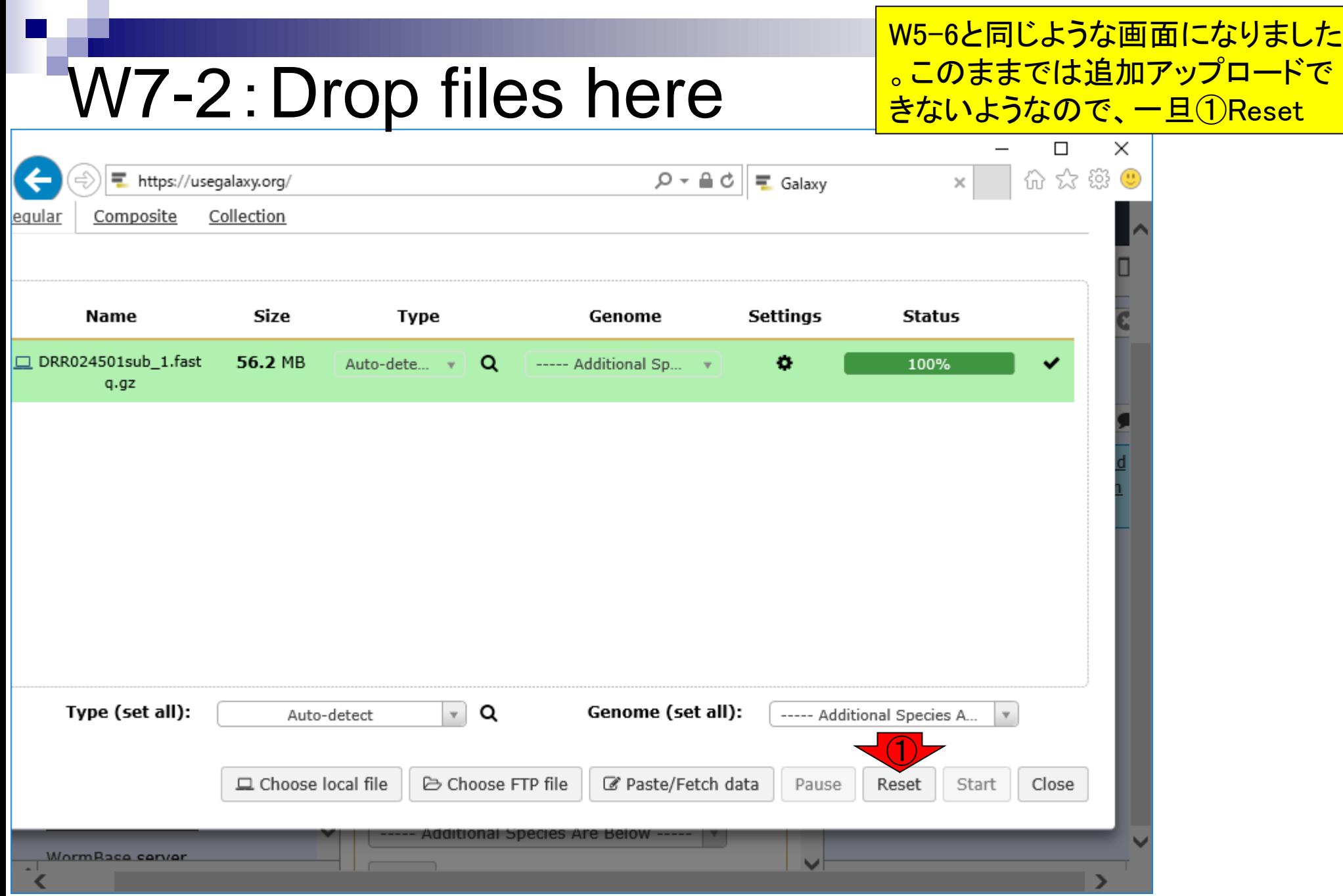

 $\mathbf{\Gamma}$ 

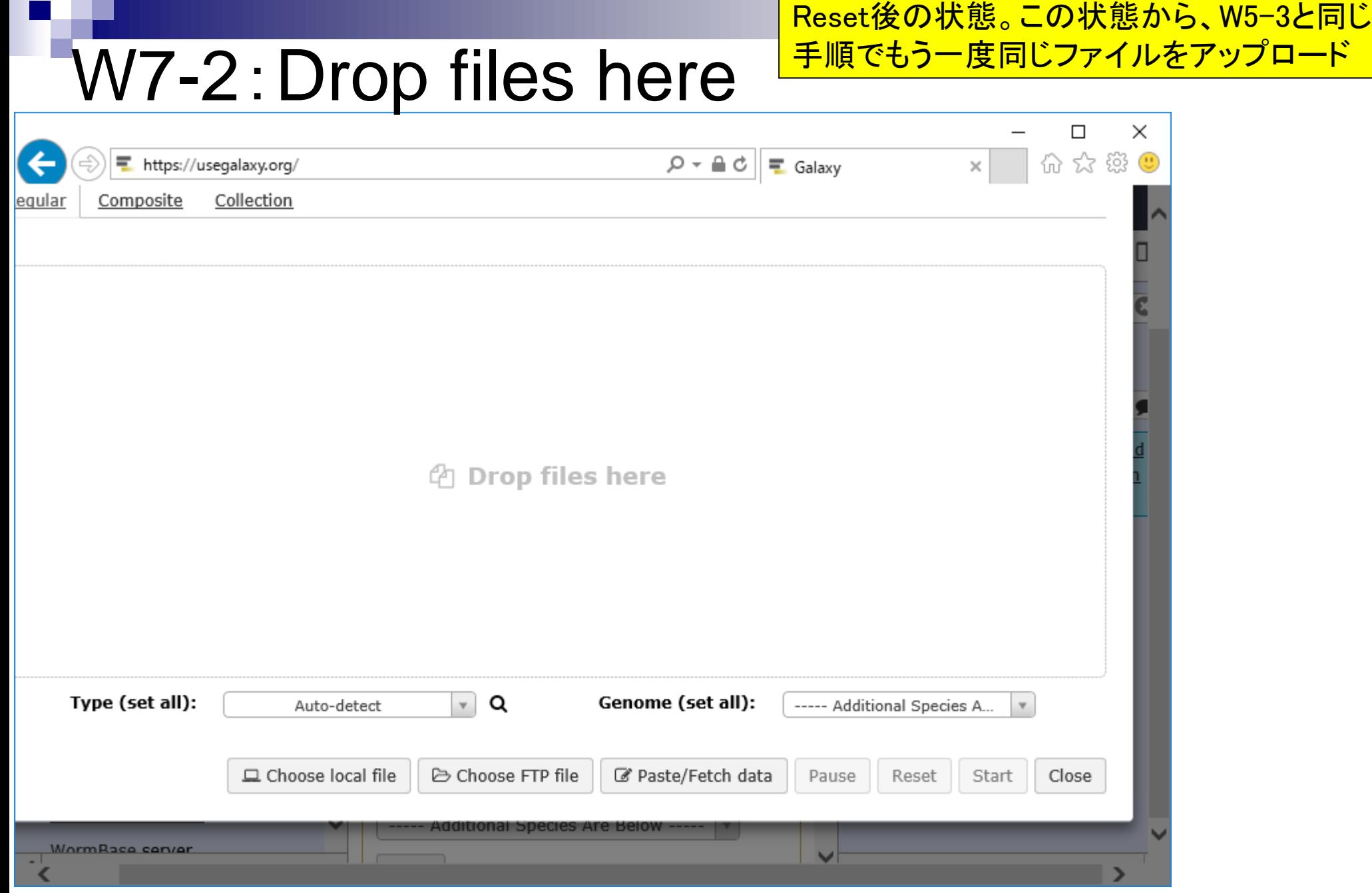

#### 日本乳酸菌学会誌の連載第11回 きょうきょう しょうしょう しゅうしょく こうしゅう インター・シーク インター・シーク インター・シーク インター・コンピュータ

W7-3 : アップロード後<mark>ぶになりました。同じファイルですが、上書きでは</mark> ①186.06×2 = 372.12MBと2つ分のファイルサイ なく別個のものとして認識されているようですね

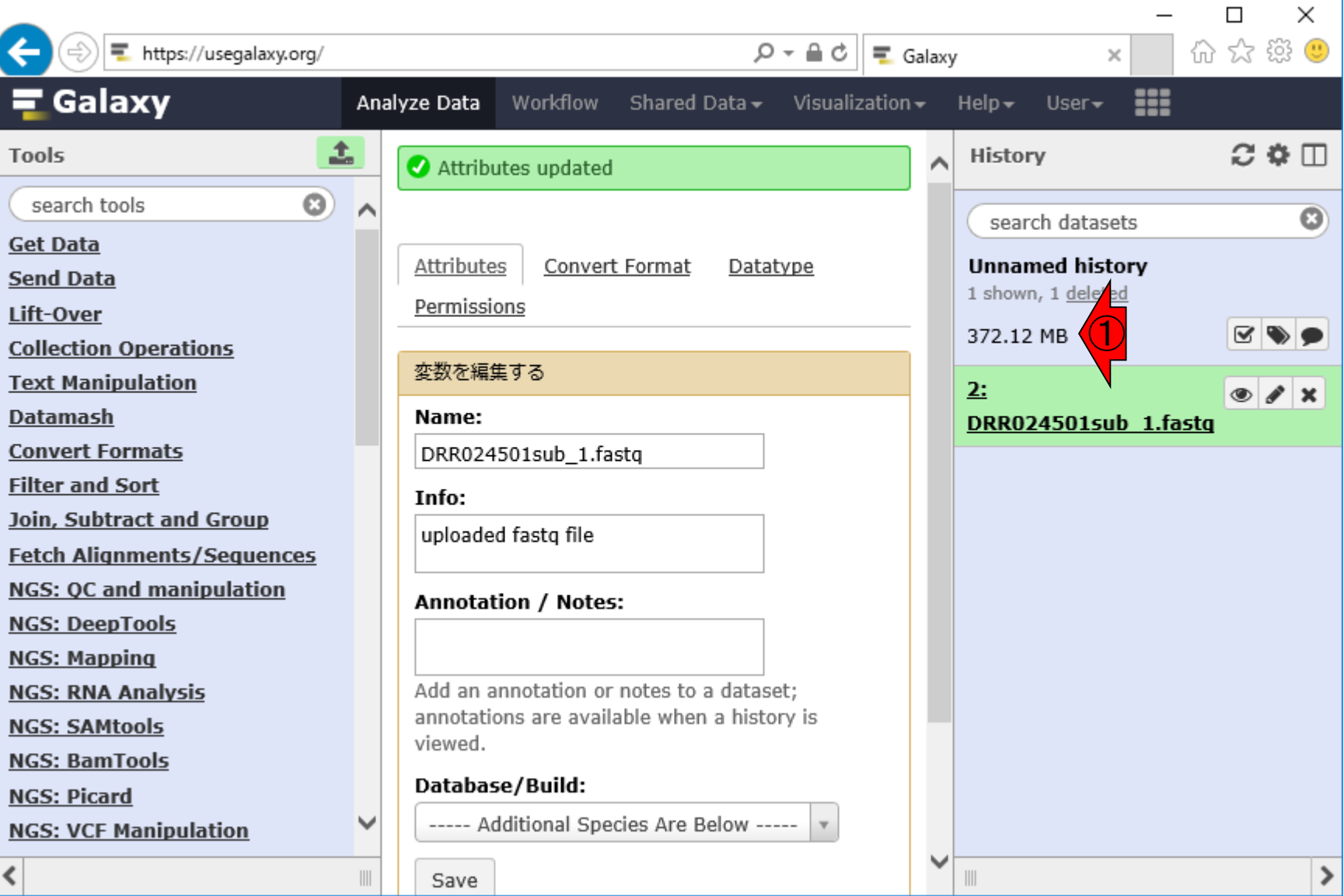

日本乳酸菌学会誌の連載第11回 49

①を押して一旦終了させてみる。目的は、 ②真ん中のパネル表示が再度ログインす ると消えるのではないかという想像の確認

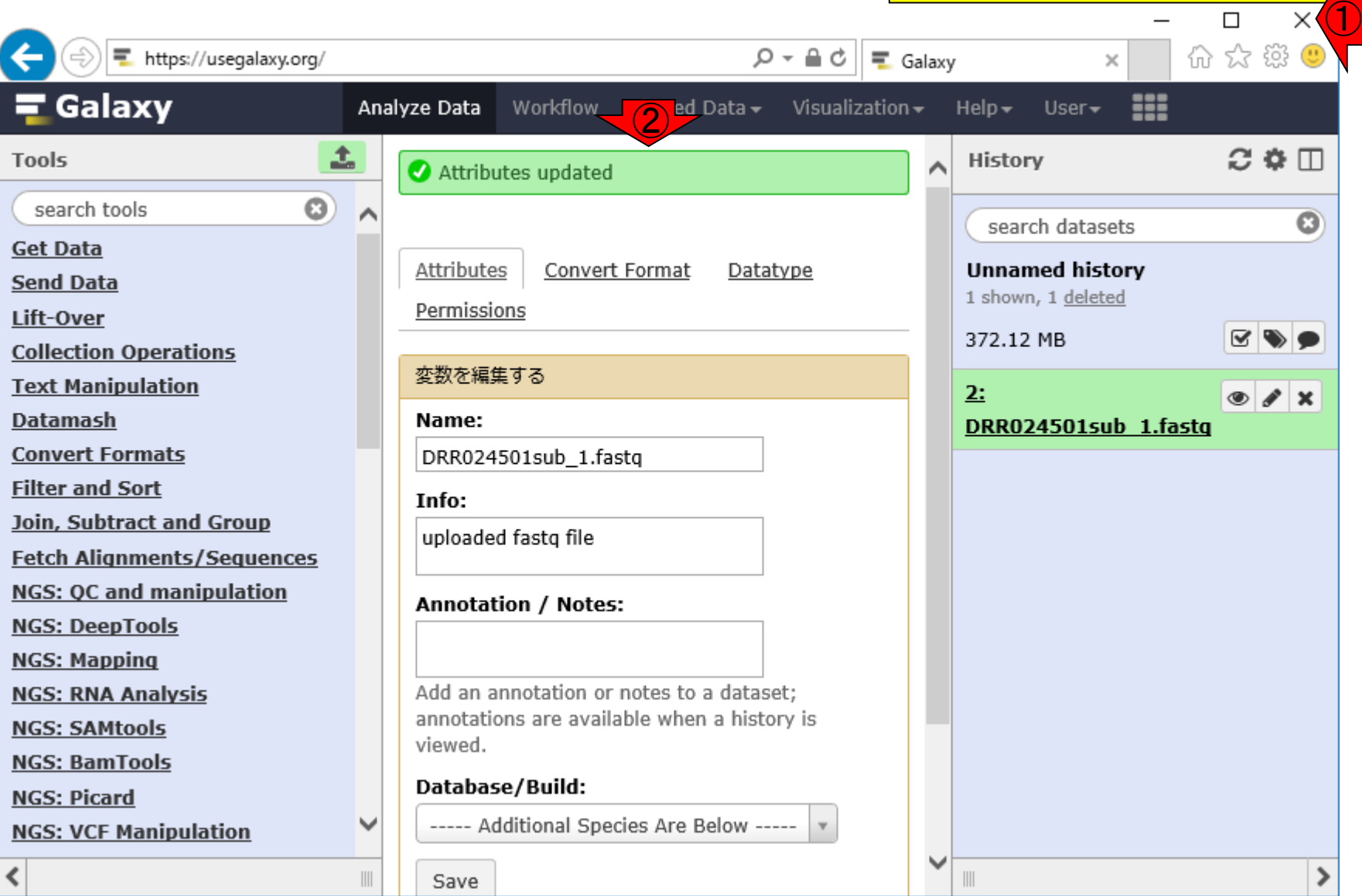

日本乳酸菌学会誌の連載第11回 きょうしょう しょうしょう しょうしょう こうしょう ちゅうしょく ちゅうしょく ちゅうしょく ちゅうしょく ちゅうしょく

W7-4:一旦終了

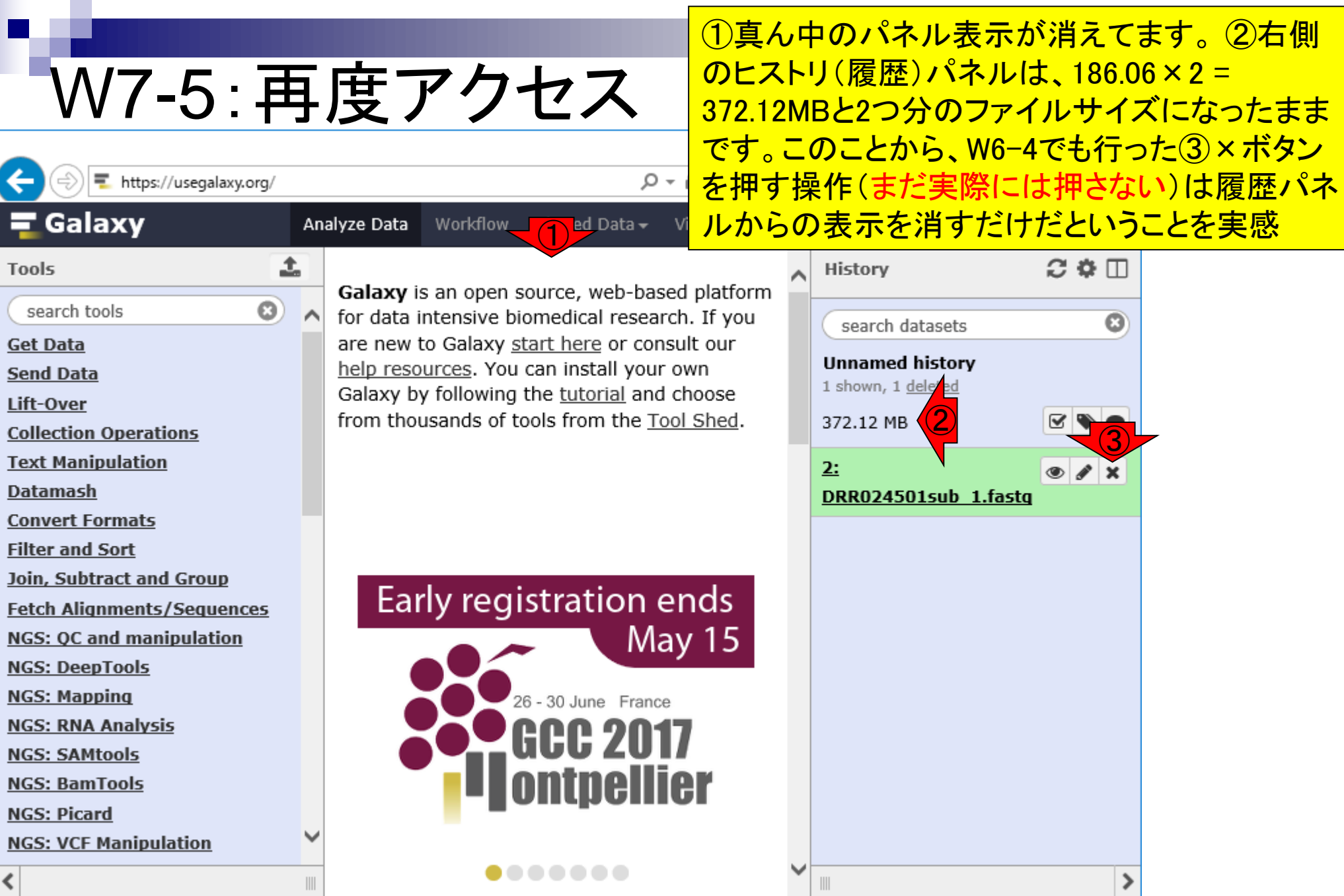

#### 日本乳酸菌学会誌の連載第11回 https://usegalaxy.org/ **51**

#### ①deletedのところを押してみると…

### W7-6:deletedを押してみる

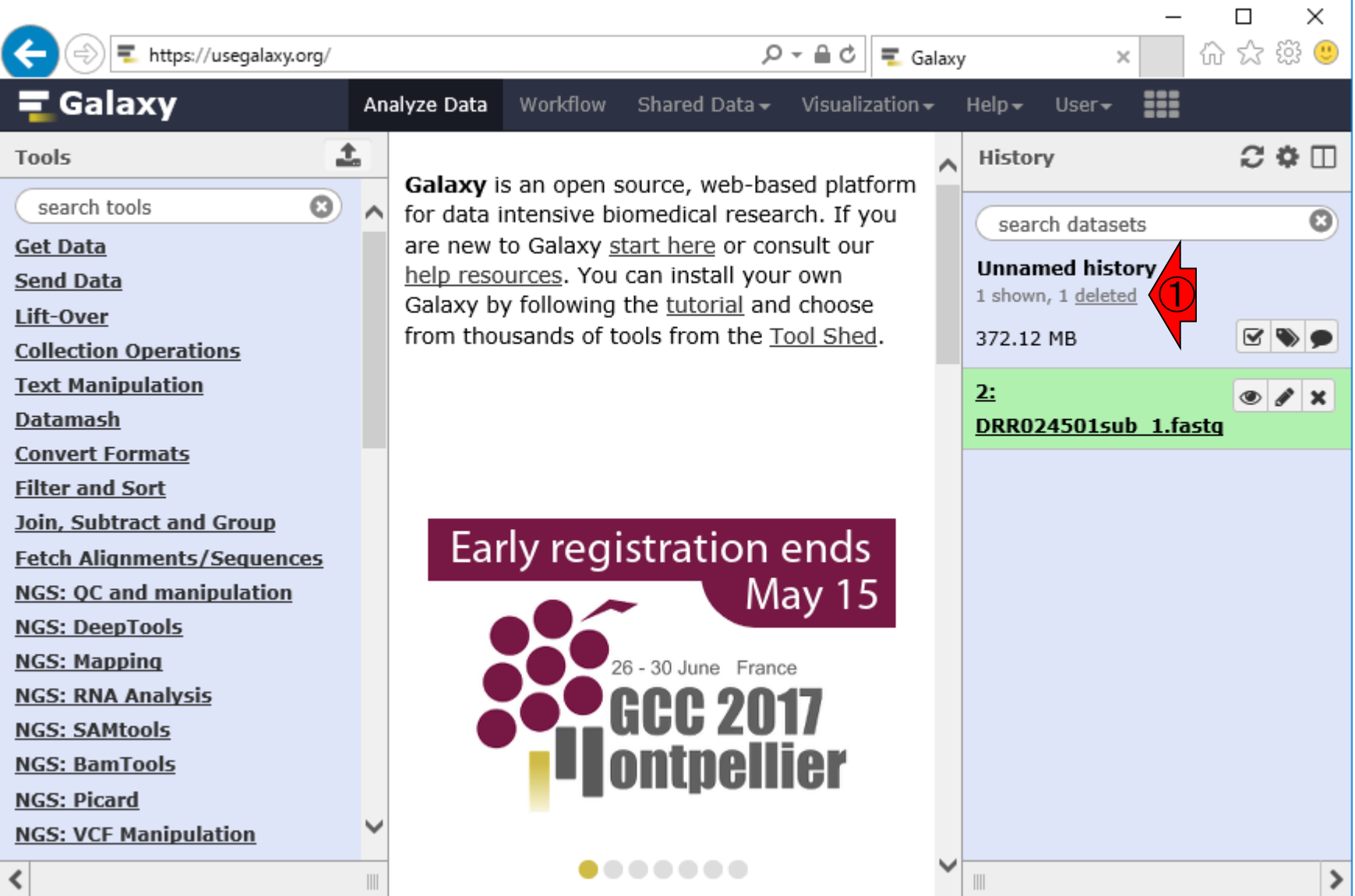

### W7-6:deletedを押してみる

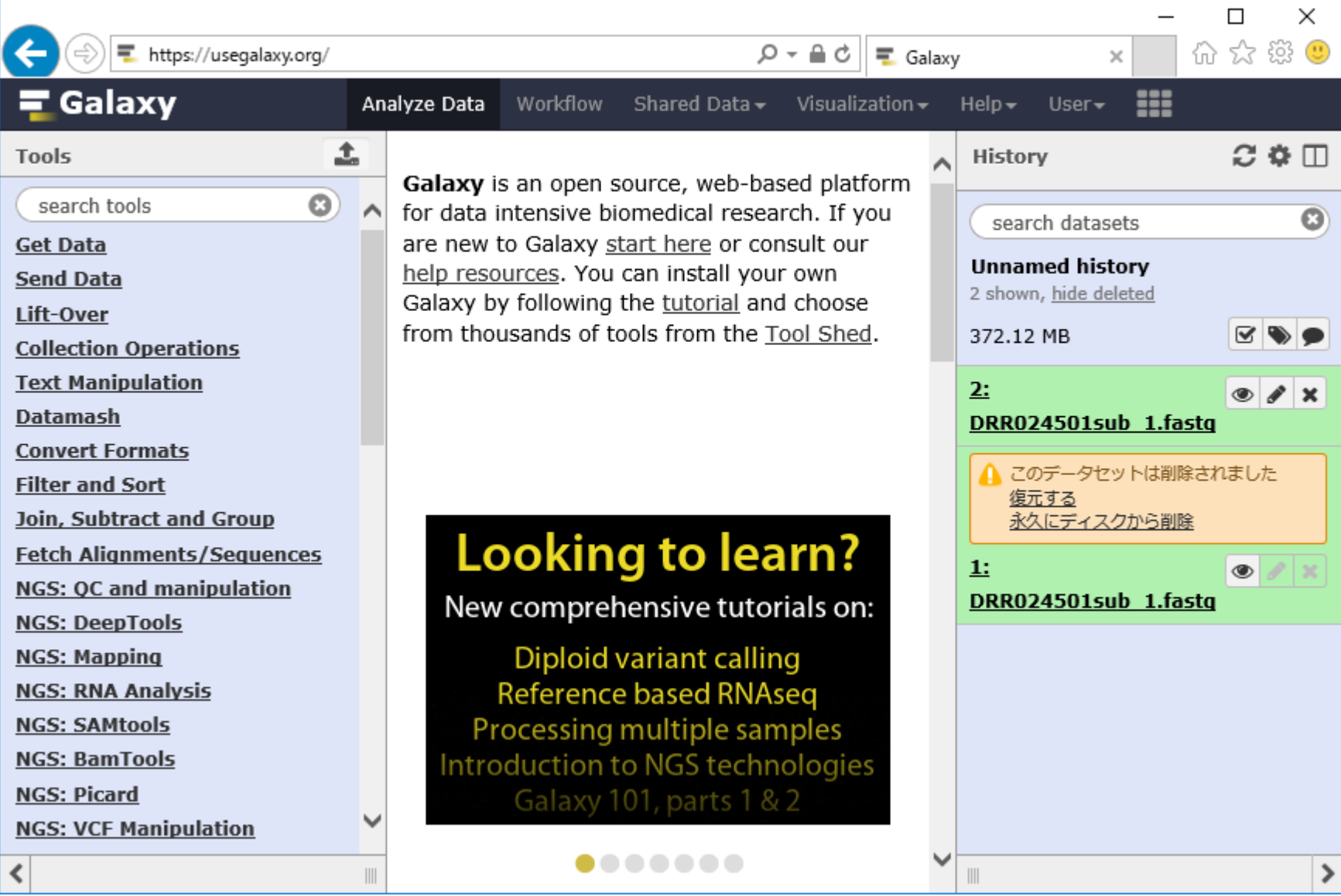

こんな感じになります

### W7-7:永久に削除

#### ①復元することも、②永久にディスク から削除することもできるのですね。 ここでは②削除してみます。③OK

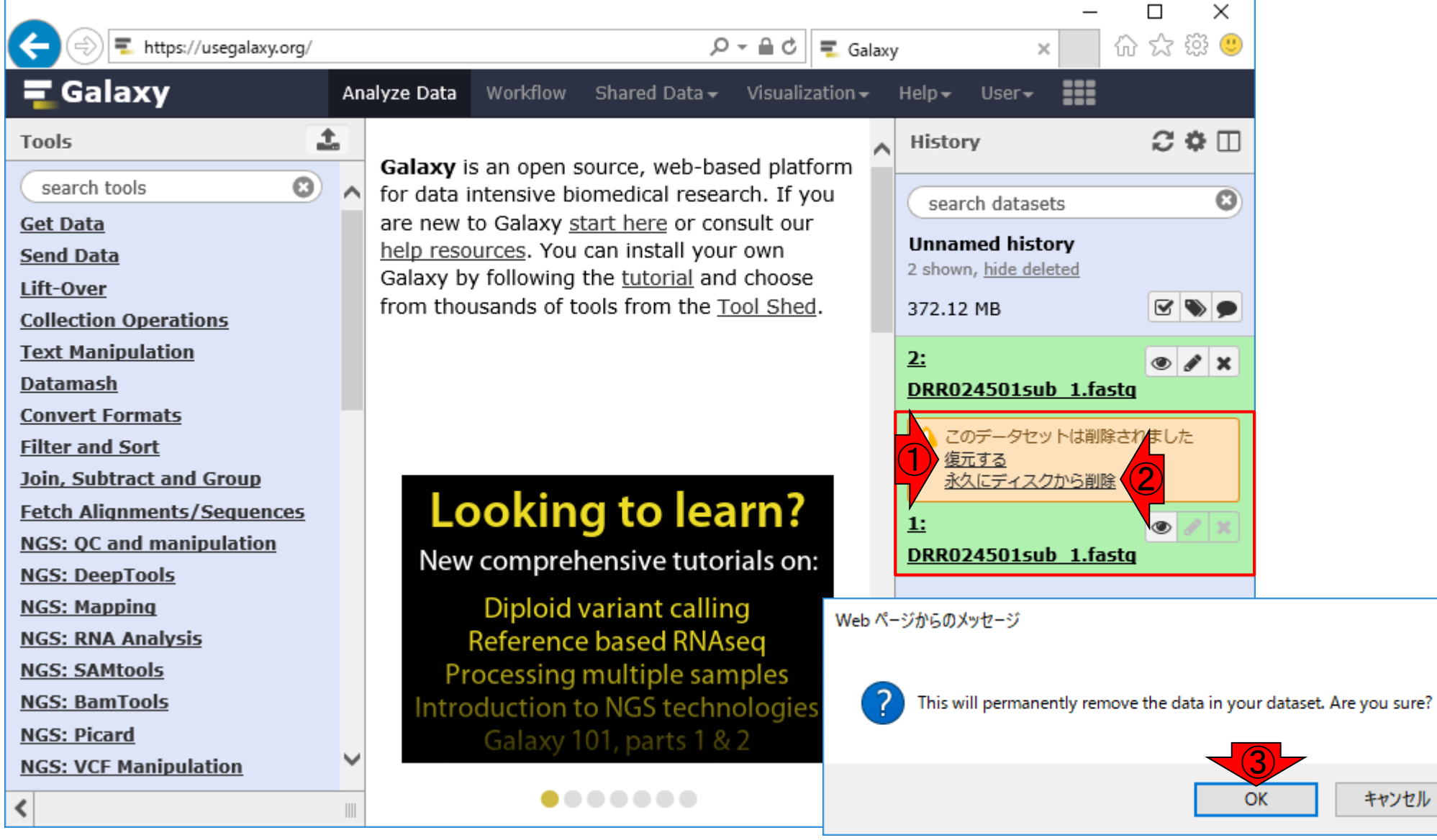

 $\times$ 

#### ①永続的に削除されたようです。② ディスク使用量も確かに減りました

### W7-7:永久に削除

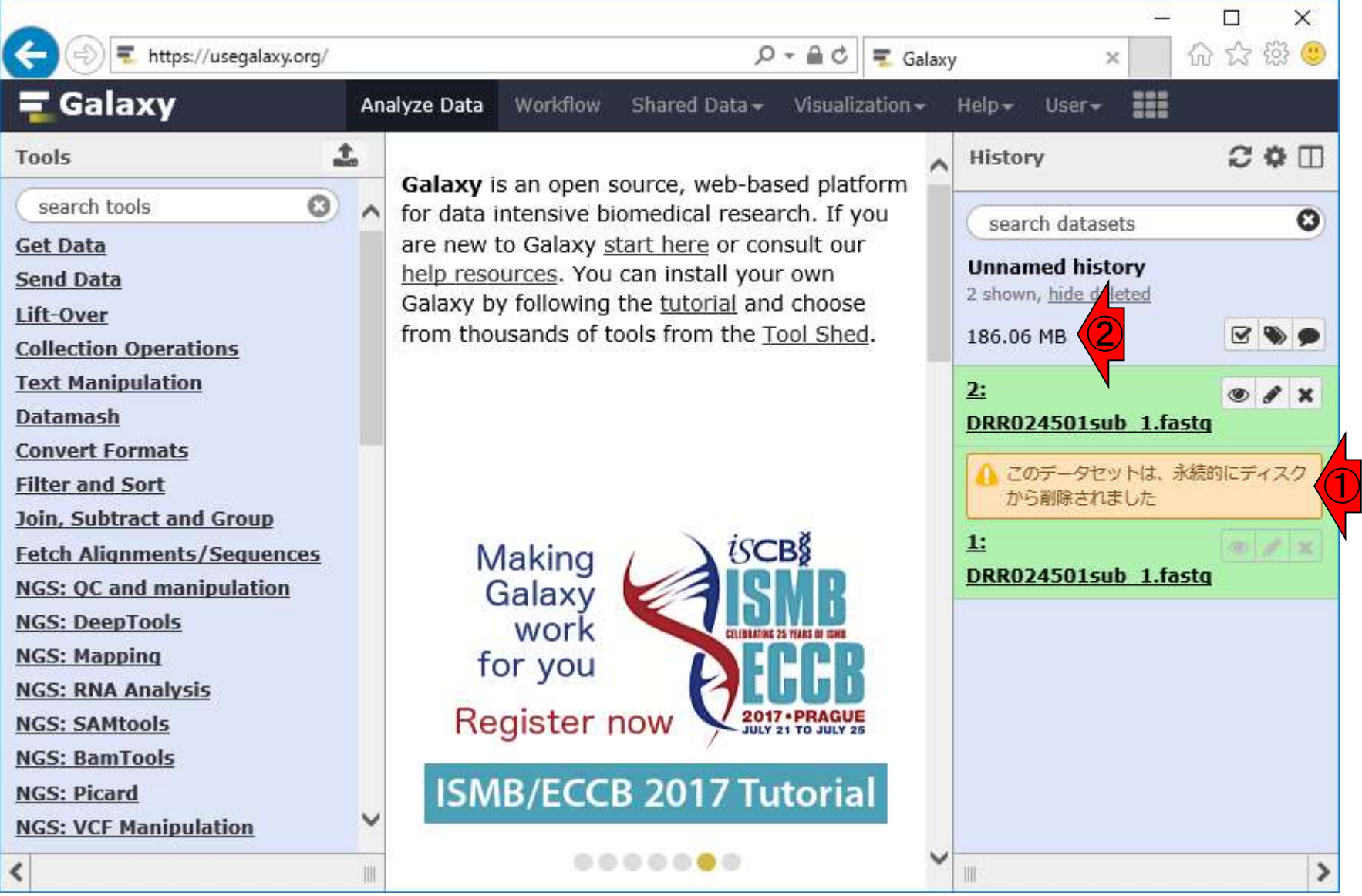

### W7-8: お前は既に ...

#### ①消えているので、消 すことはできません

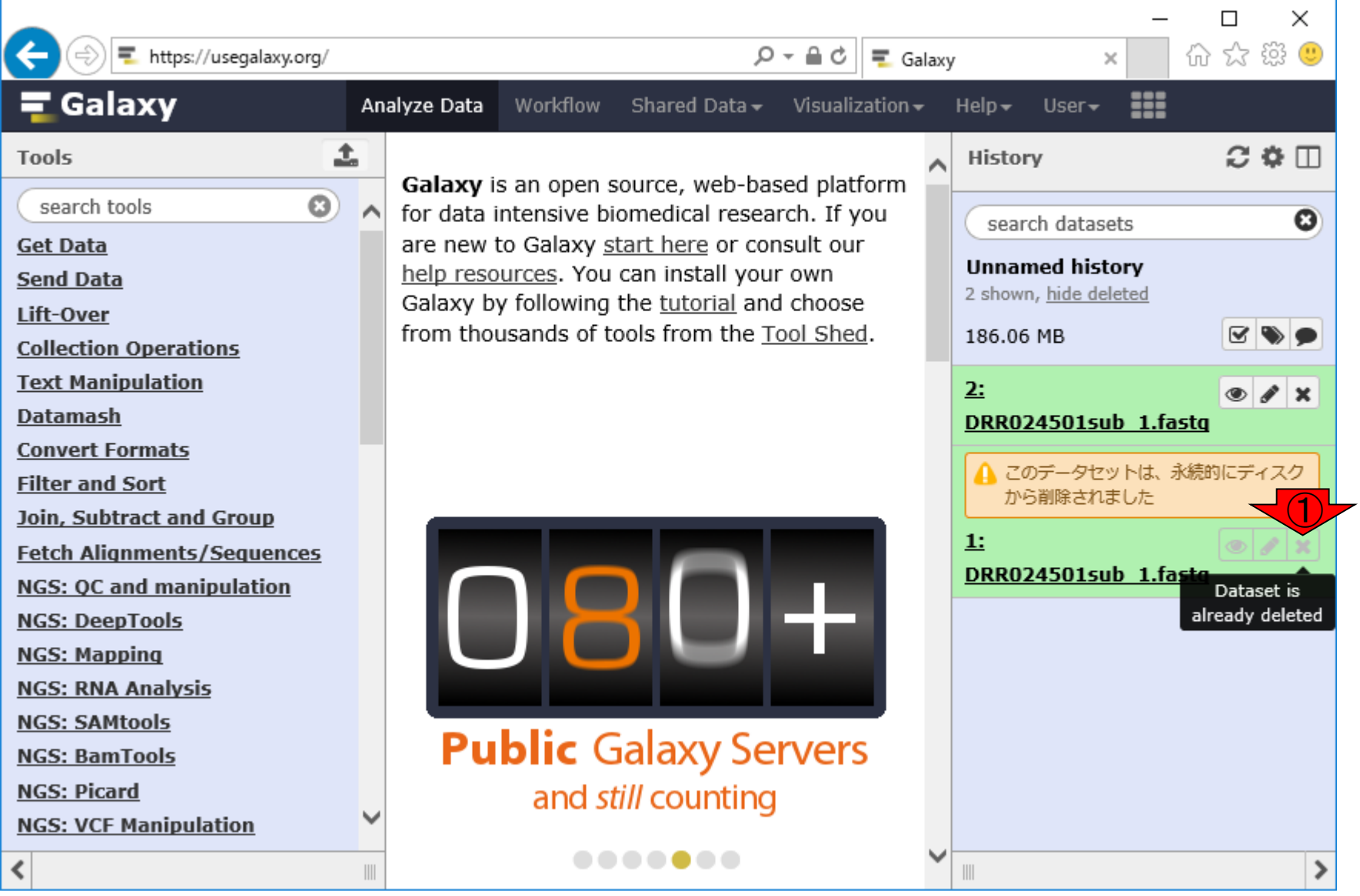

### W7-9: History options

#### ①この歯車マークのとこ ろがHistory optionsです

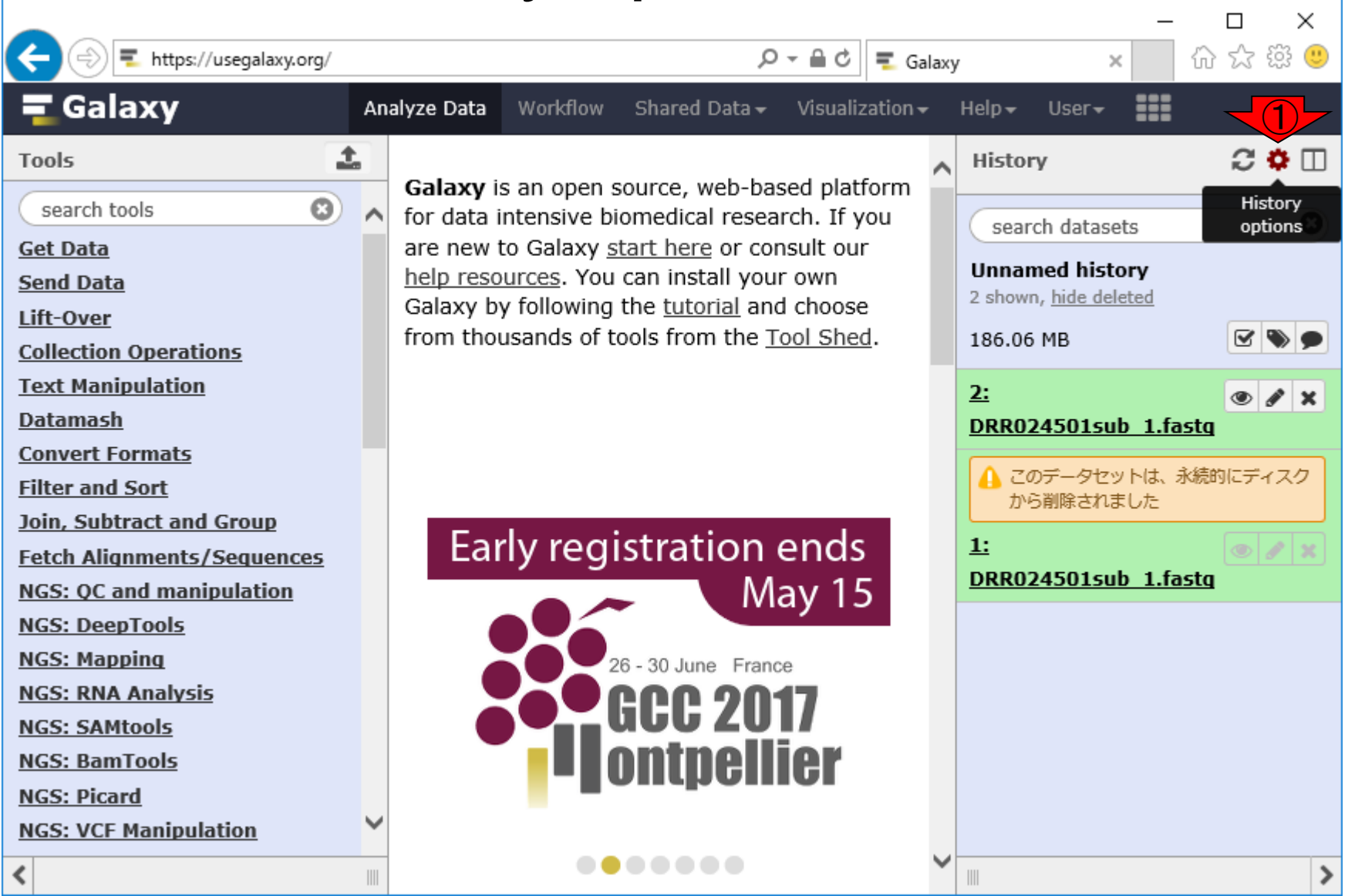

## W7-10: Purge Deleted

①Purge Deleted Datasetsは、W7-7 で行った「永久にディスクから削除」と 同じ作業なのだろうと思いつつ、やっ てみる。Purgeは、一掃する、の意味

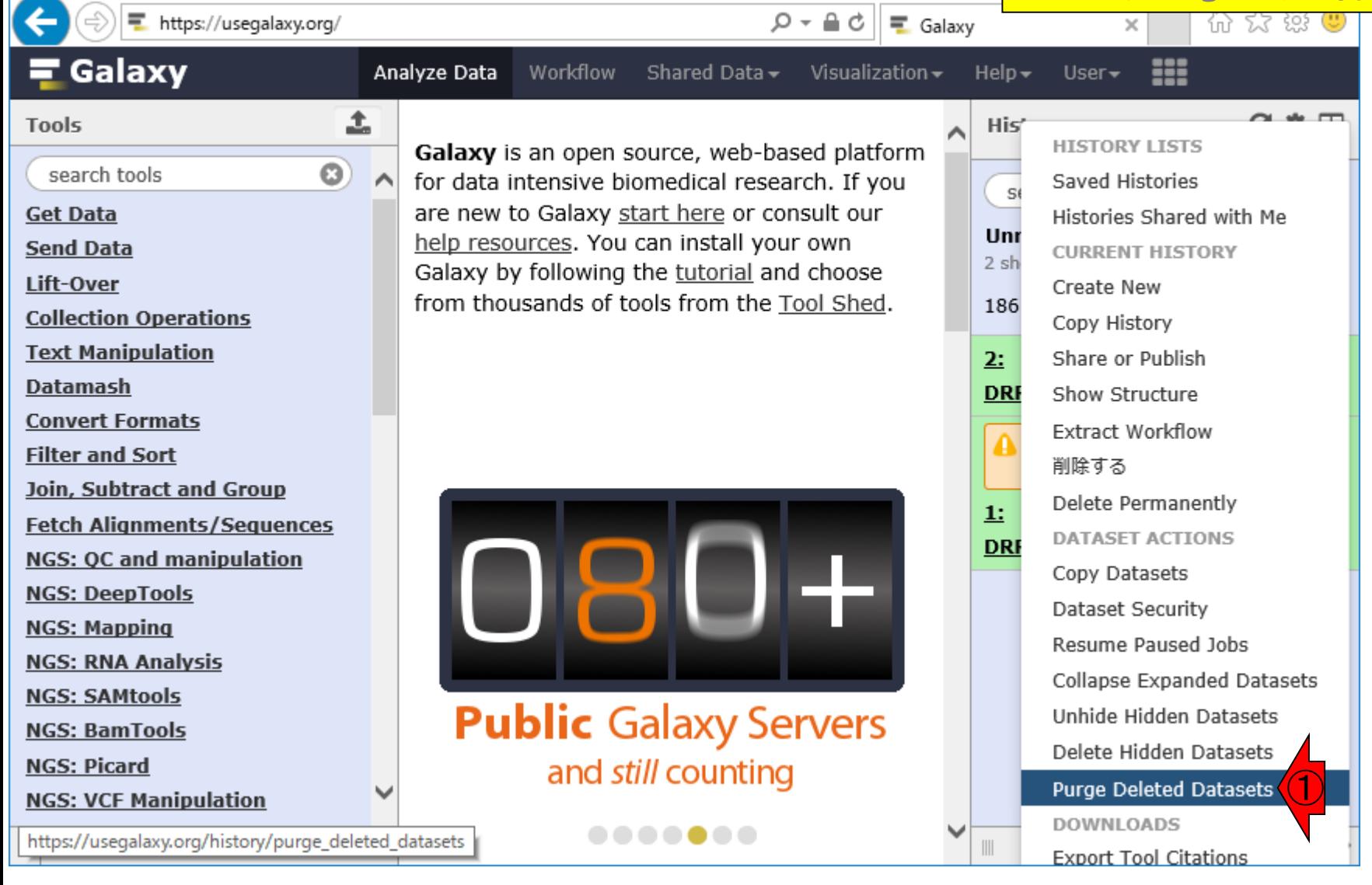

#### 日本乳酸菌学会誌の連載第11回 ちょうきょう ちょうしょう しょうしょく こうしょう あいしょう あいしょう あいしょう あいしょう あいしょう はんしょう あいしょう あいしょう しょうしょく ロックス しゅうしょく

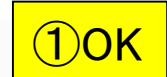

### W7-10:Purge Deleted …

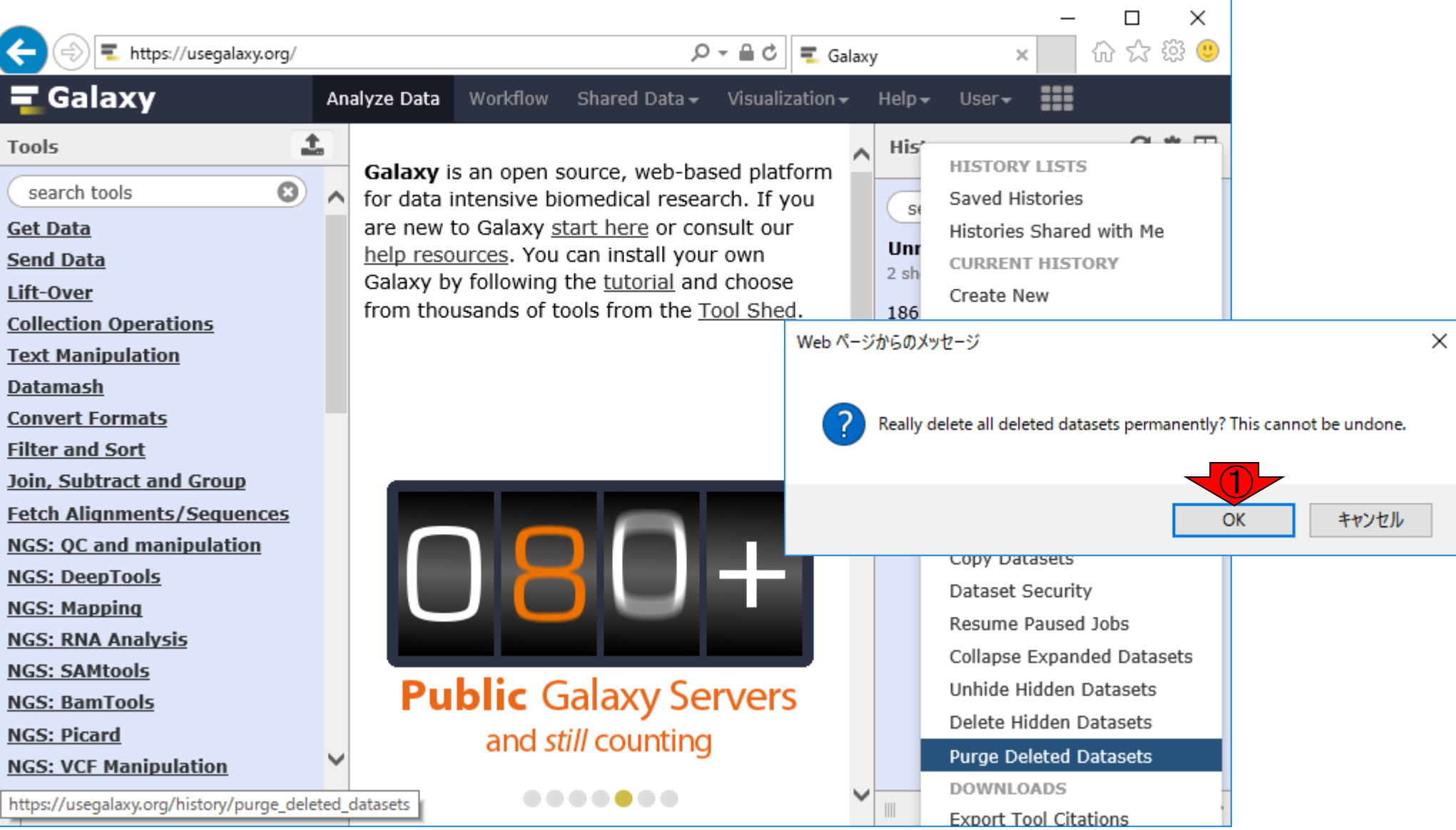

日本乳酸菌学会誌の連載第11回 59.5% アンディー・エンジェンス こうしょう しょうしょう しょうしょう しょうしょう ちょうしょう ちょうしょく ちょうしょく

### W7-10:Purge Deleted …

#### ①永続的に削除されたデー タセットは0です。妥当ですね

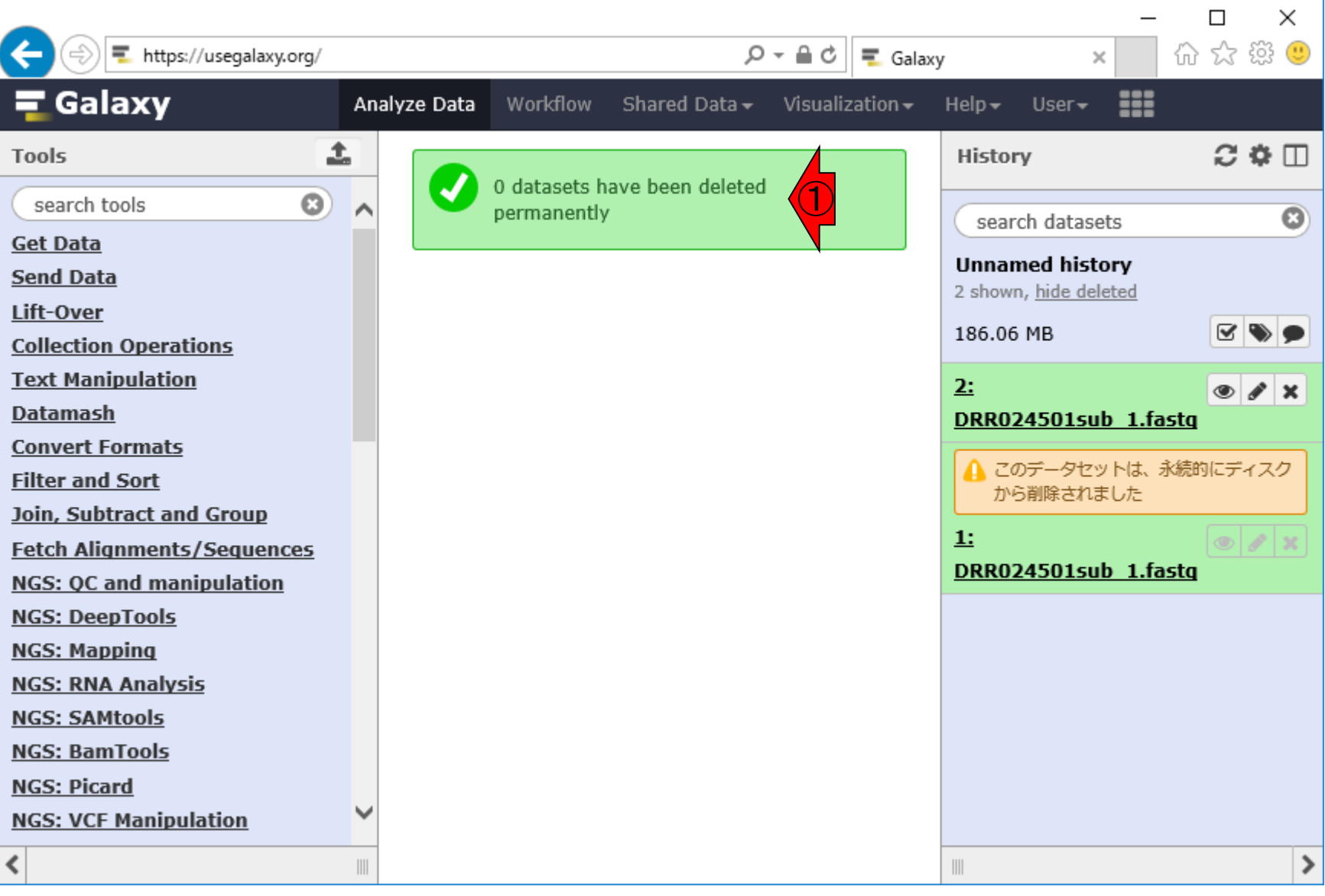

### W8-1:ヒストリー画面

#### 1が消えることを期待して、2 のRefresh historyを押してみる

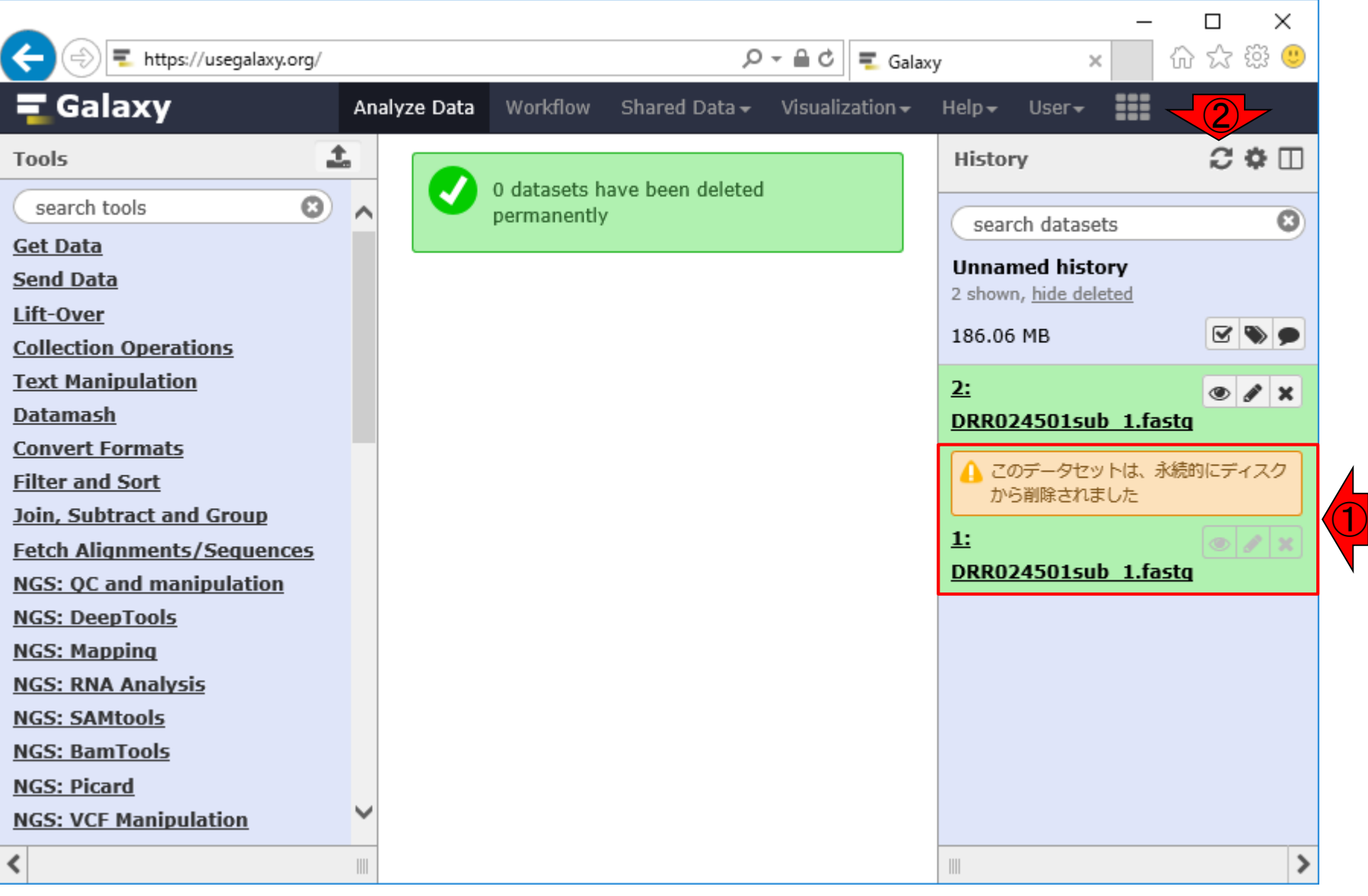

### W8-1:ヒストリー画面

#### 変化なし。①hide deletedで、削除され たものを非表示にすることはできます

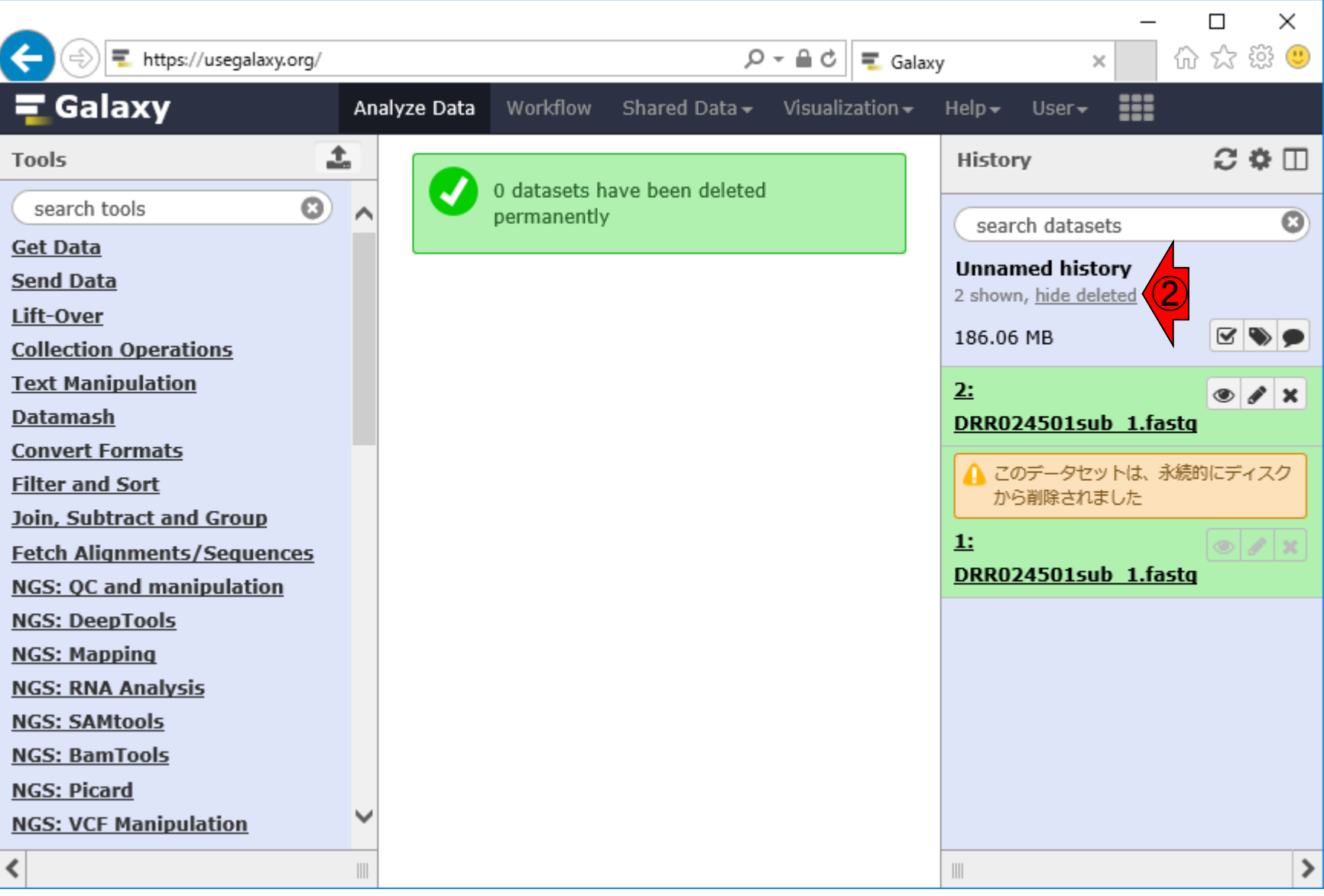

日本乳酸菌学会誌の連載第11回 620 mm のようには かんしょう しょうがい しょうがい いっぱん いちのみ 620 mm のようにん 620 mm のようにん

### こんな感じになります

### W8-2:非表示後

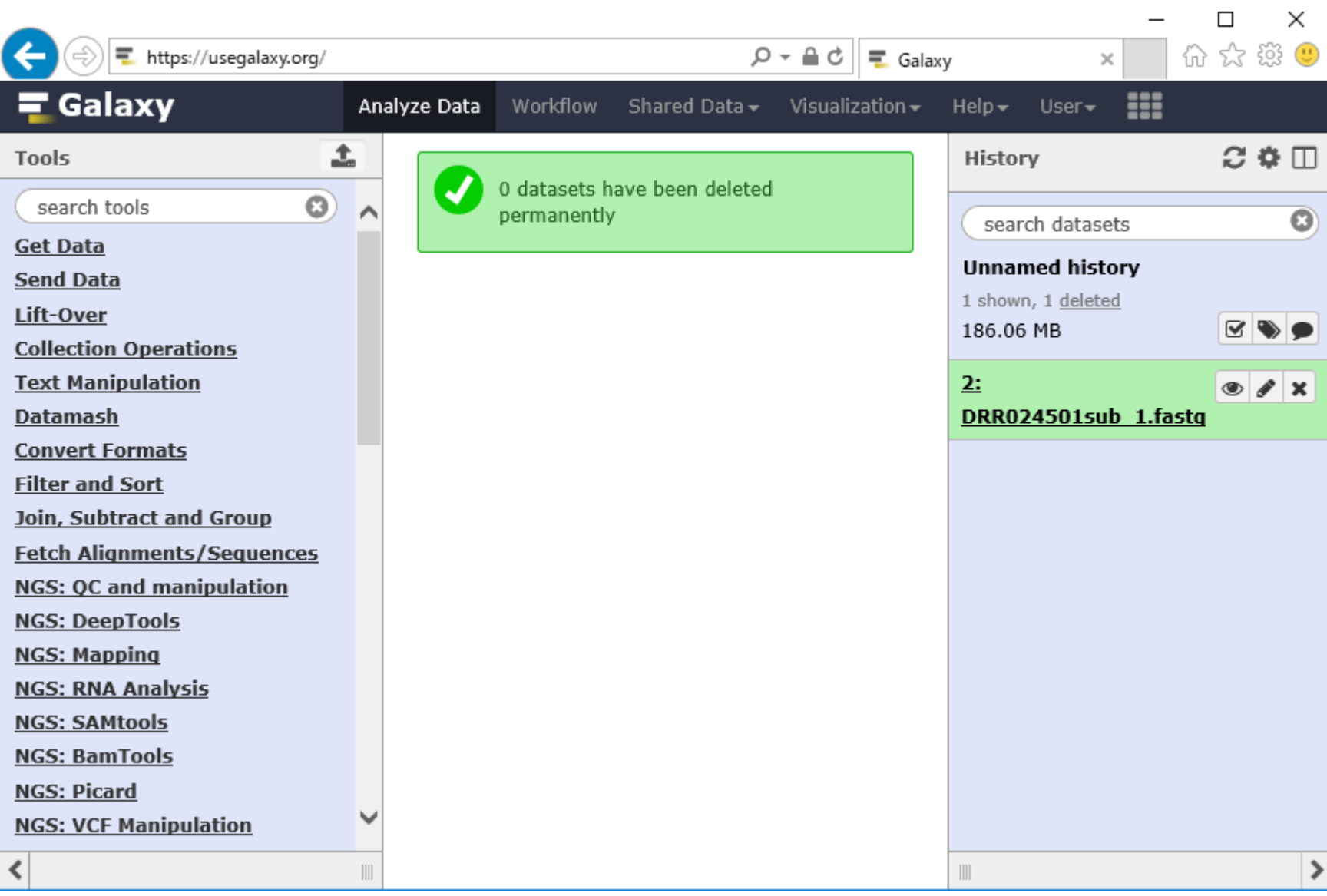

W9-1:クオリティチェック

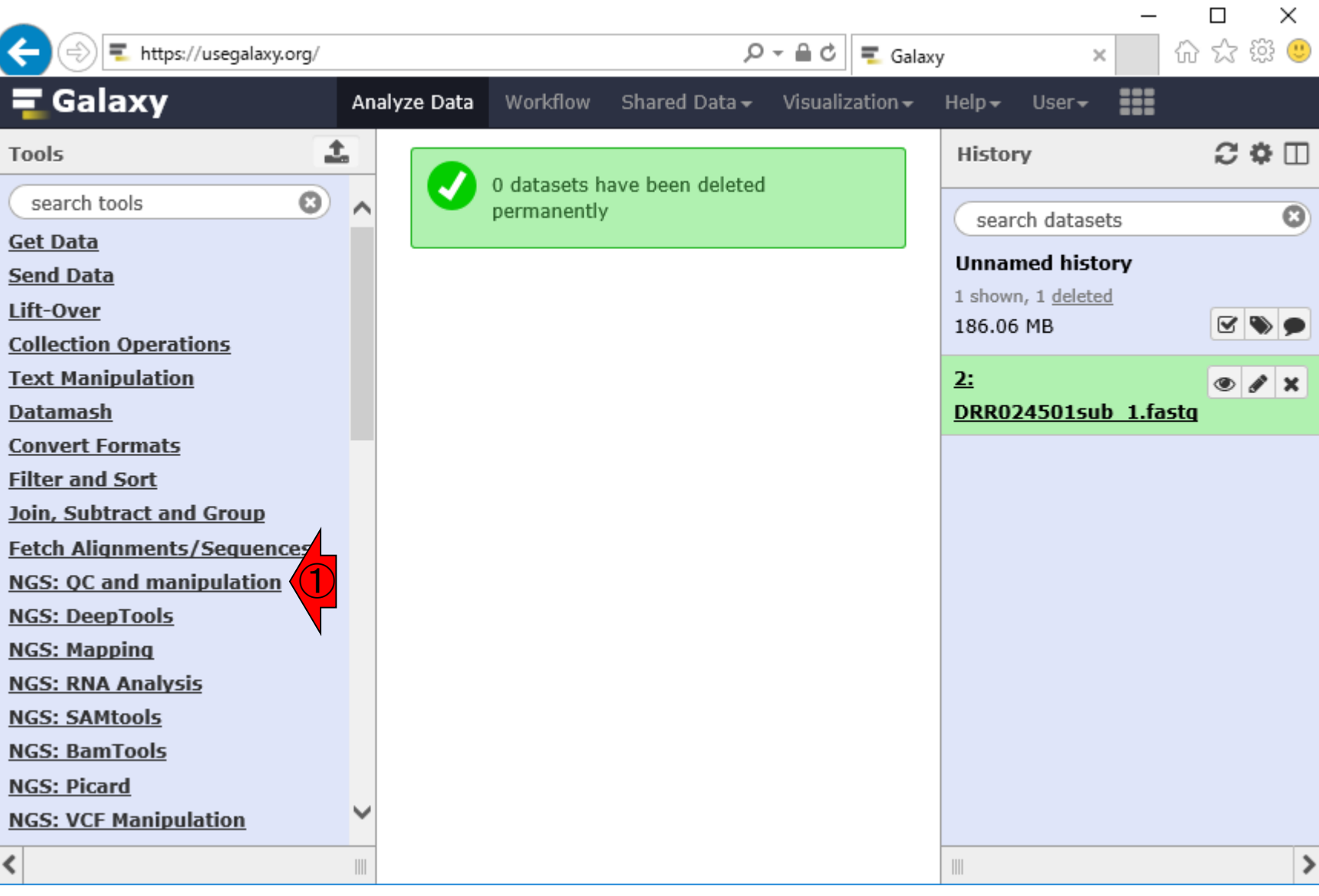

FastQCを用いてクオリティチェックをやって みましょう。①NGS: QC and manipulation

### W9-2:FastQC

#### ①FastQC。赤枠内のプログラムの表示順は、見 る時期によって結構違いますのでご注意ください

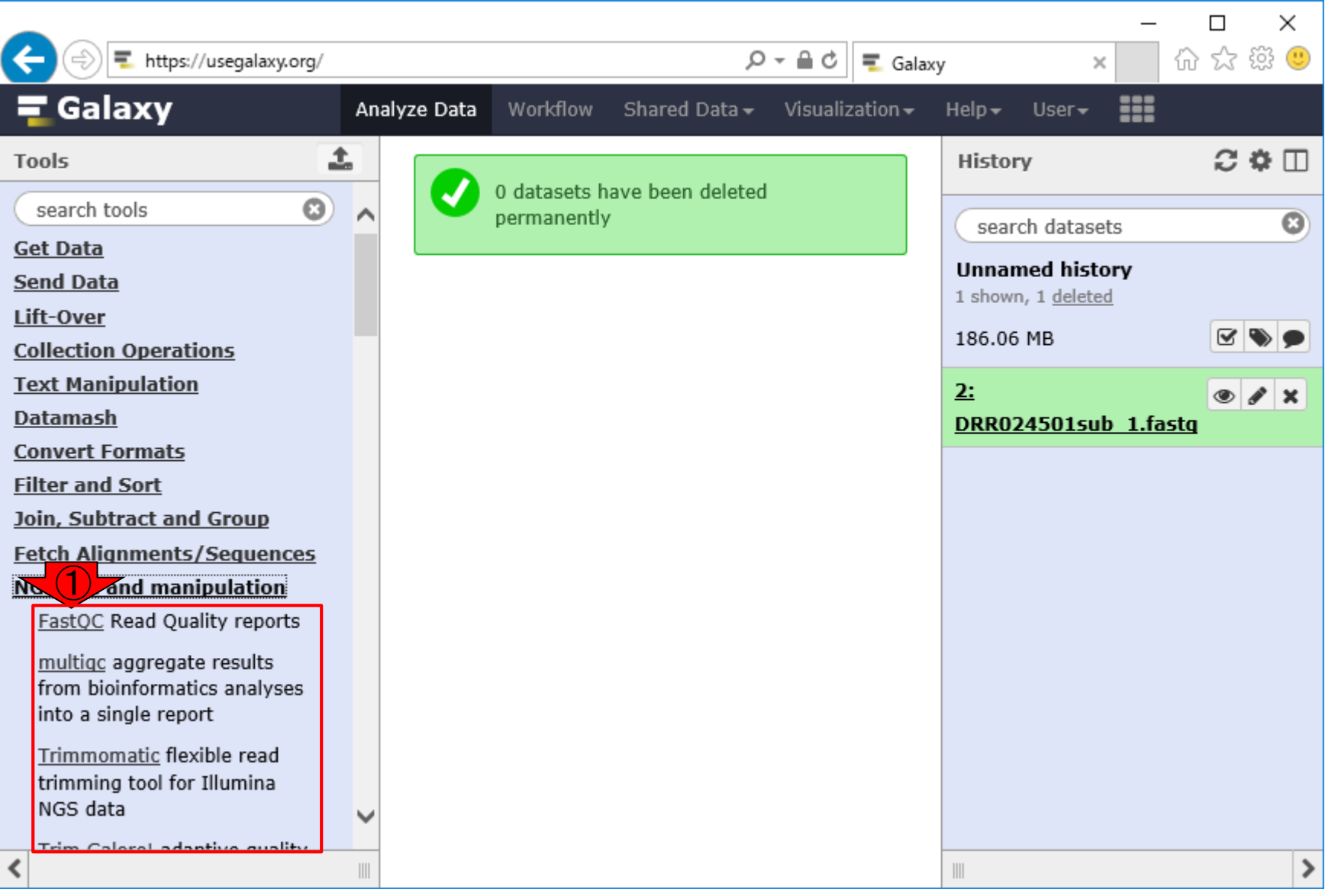

①Short read data from your current historyの、②入力ファイルのところに 、③アップロードしたファイルが(1つ しかないので)見えているはず

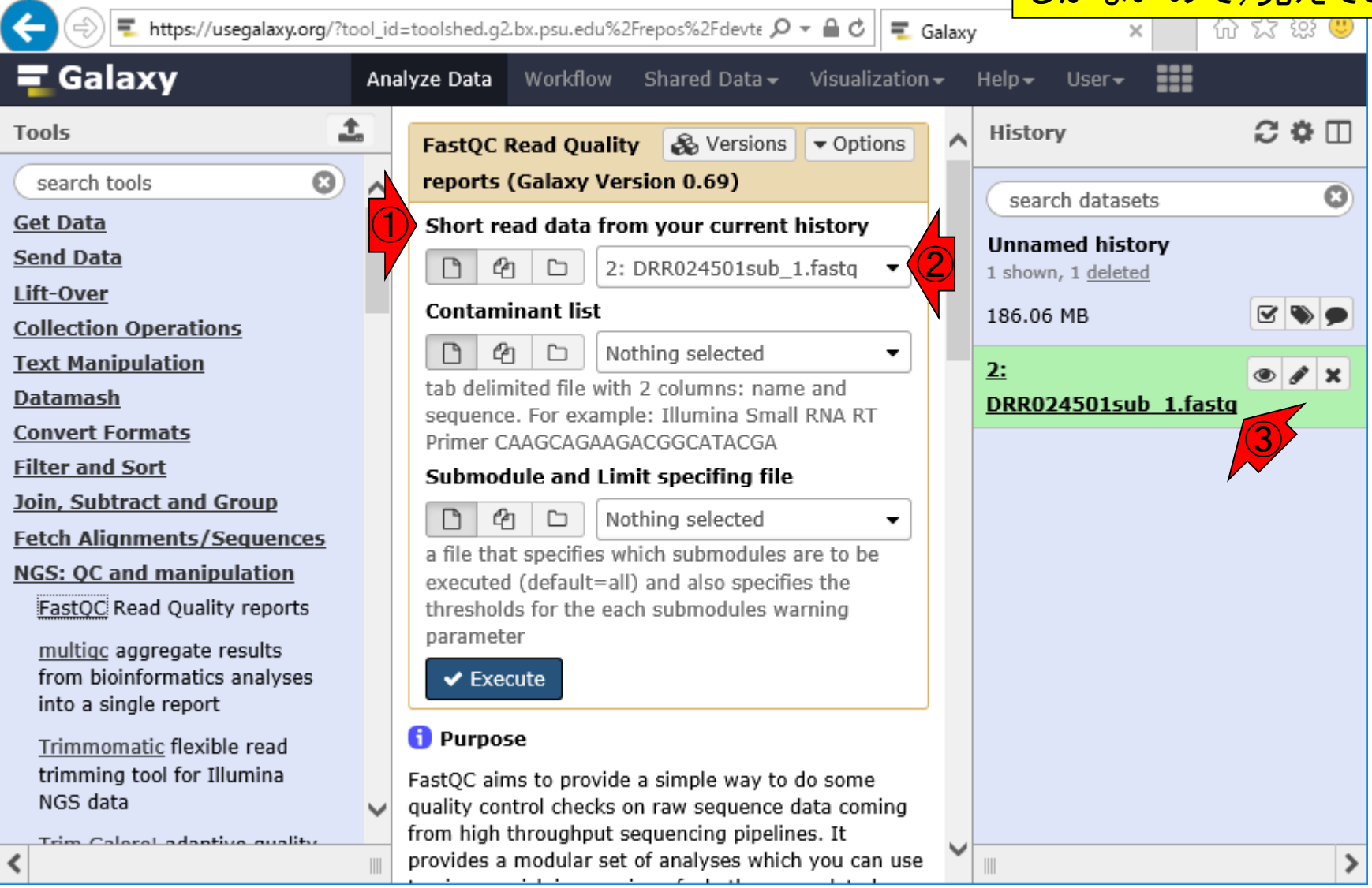

W9-3:FastQCの操作画面

日本乳酸菌学会誌の連載第11回 66

FastQCのバージョン(2017.07.05現在 のデフォルトはver. 0.69)も①Versions

# W9-4 : バージョンの切替え<mark> Stアオルトはver. 0.69)も①Versig</mark>

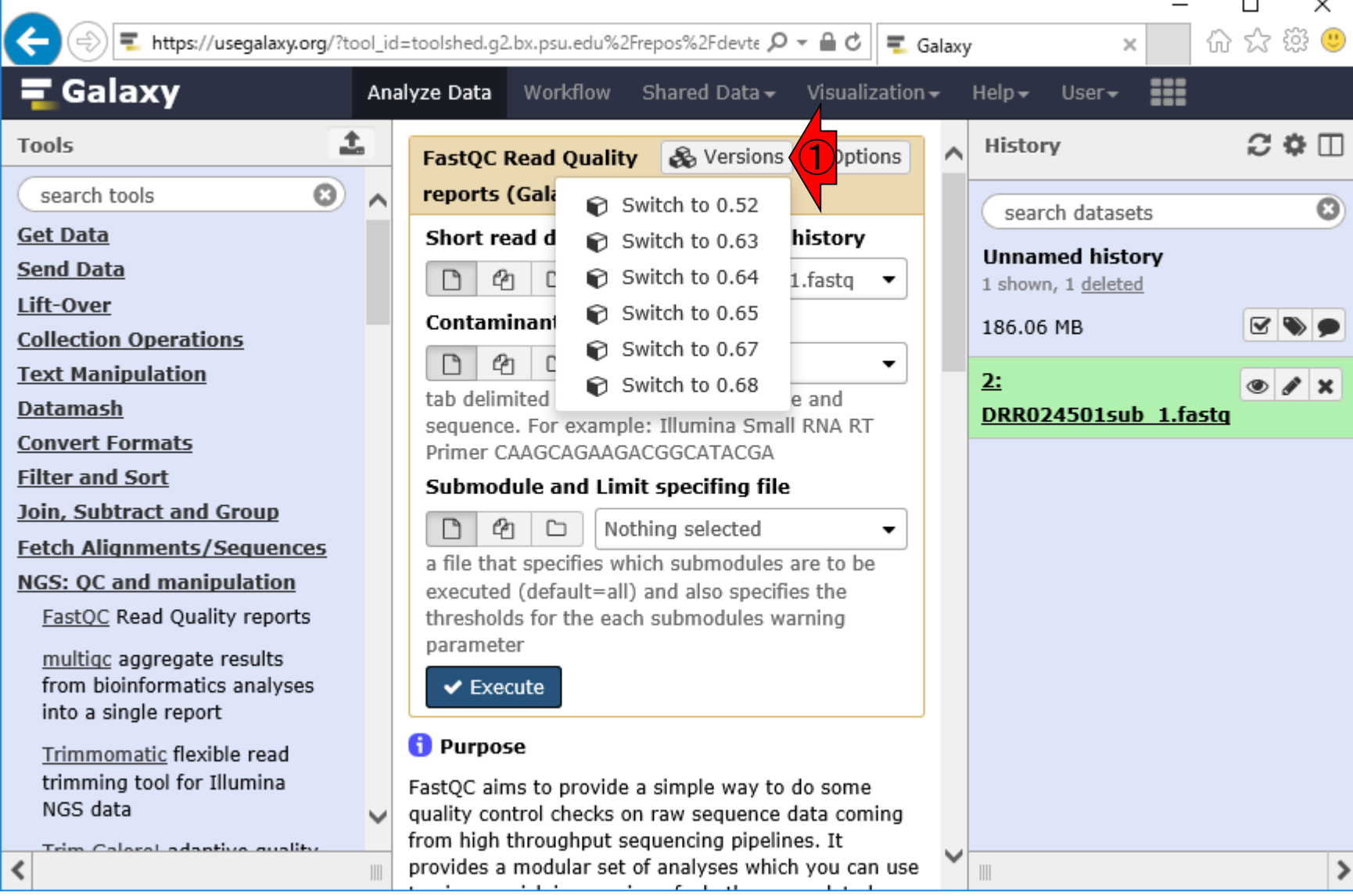

日本乳酸菌学会誌の連載第11回 67 キュッション こうしょう しょうしょう しょうしゅう しょうしゅう しょうしゅう いちのみ 67 はんじょう 67 キュット

## W9-5:オプション

#### ①オプションもいろいろ選べそうですが… よくわからないので見なかったことにする

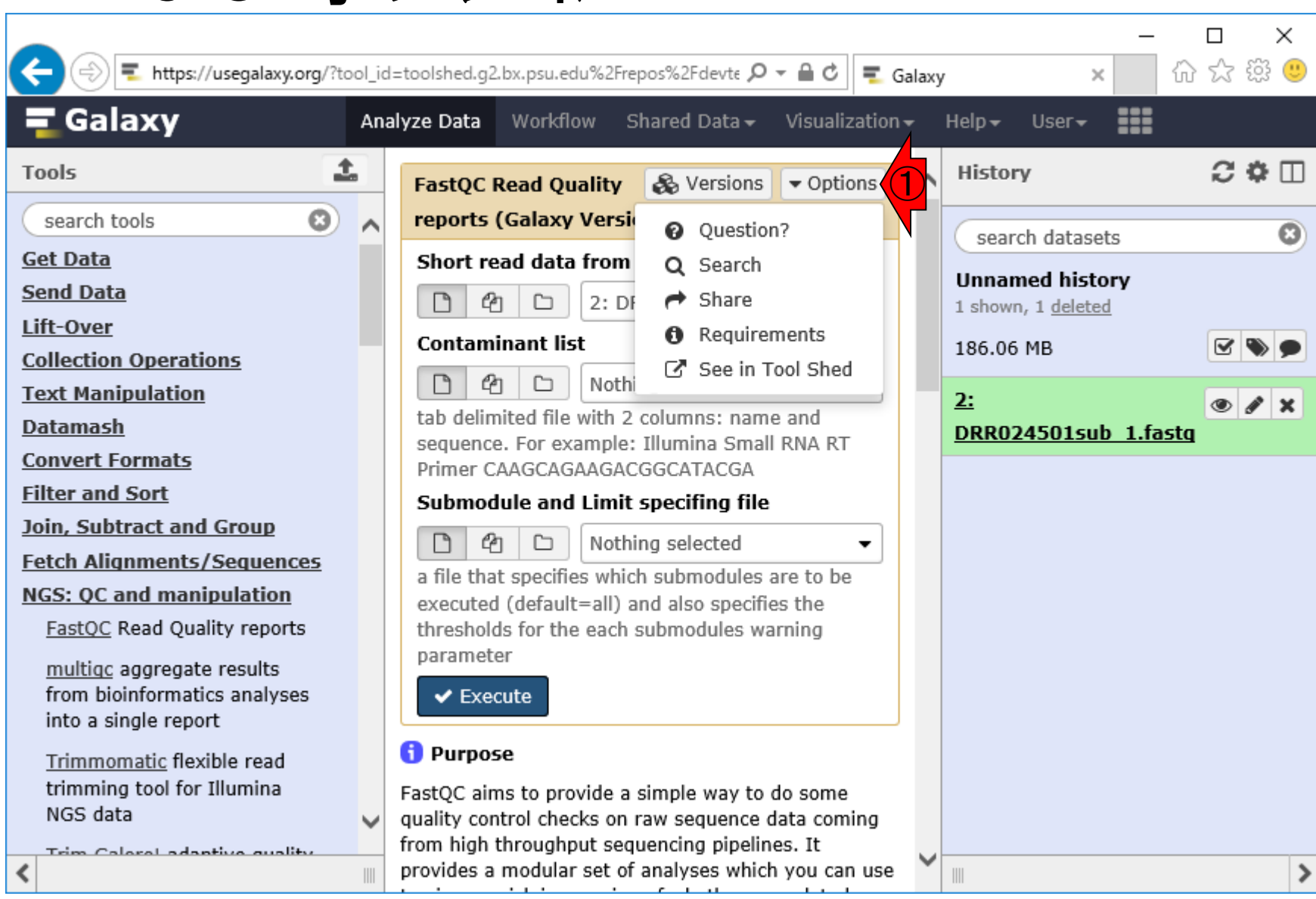

日本乳酸菌学会誌の連載第11回 きょうしょう しょうしょう しゅうしょく あいしゃ いっぱん あいしゃ おんしゃ 68

### W9-6:1つのファイルなので

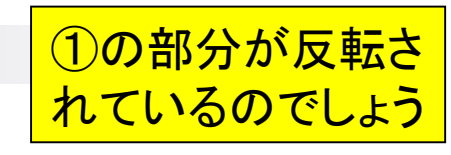

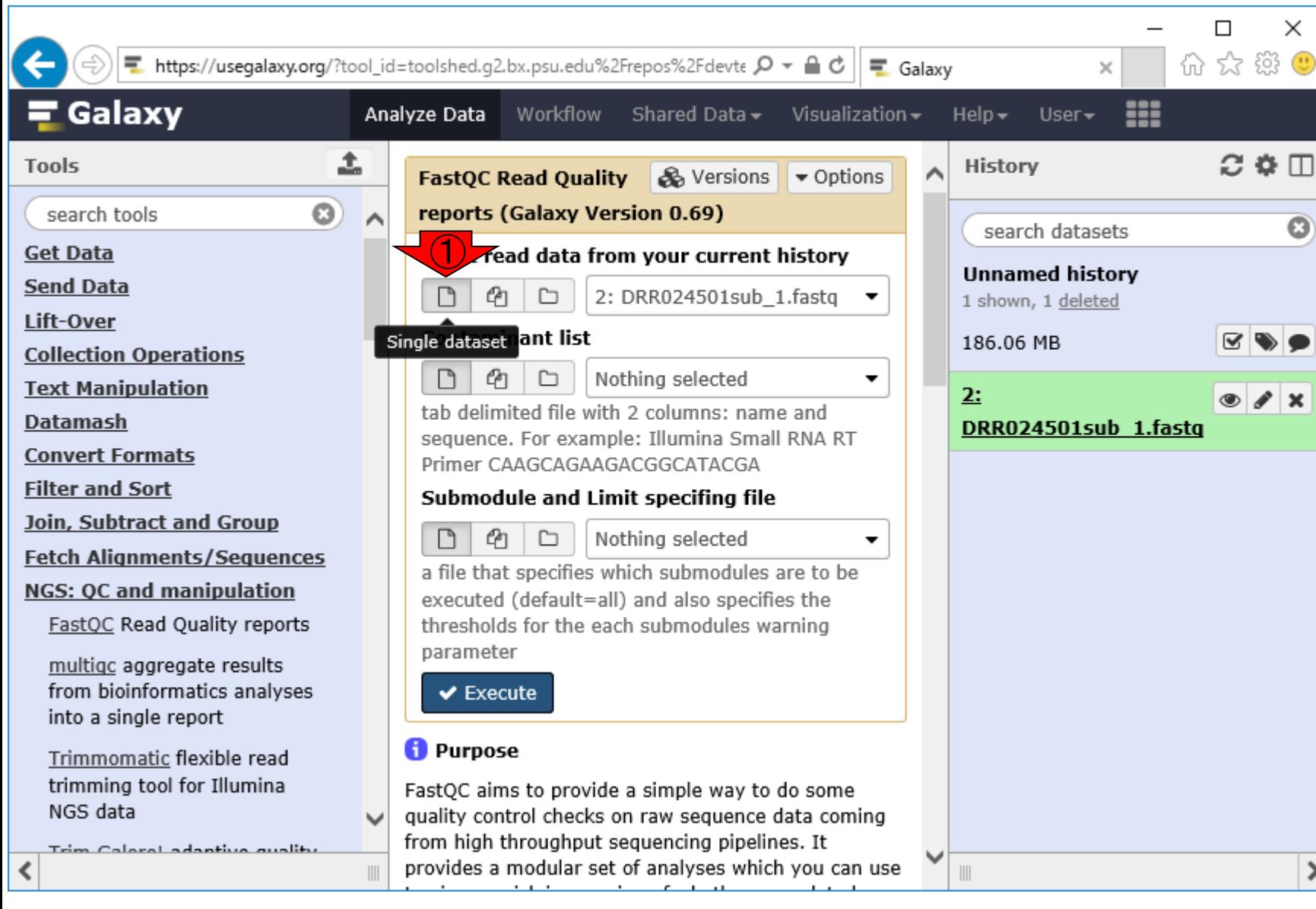

W9-7 : 複数のファイルの場合<mark>場合は①Multiple datasetsをクリ</mark>

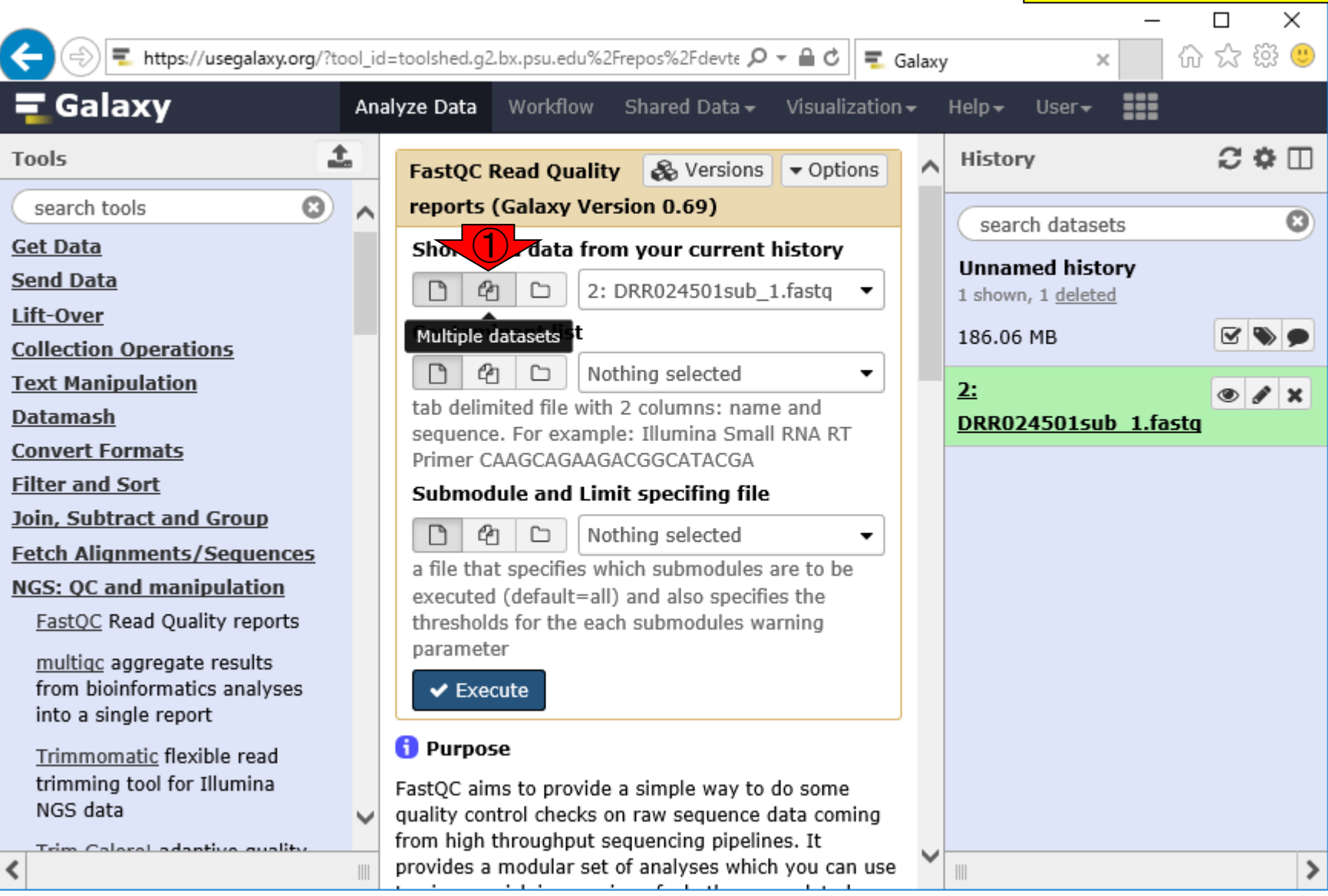

複数ファイルを同時に実行したい

ックして指定すればいいのでしょう

### W9-8:Execute

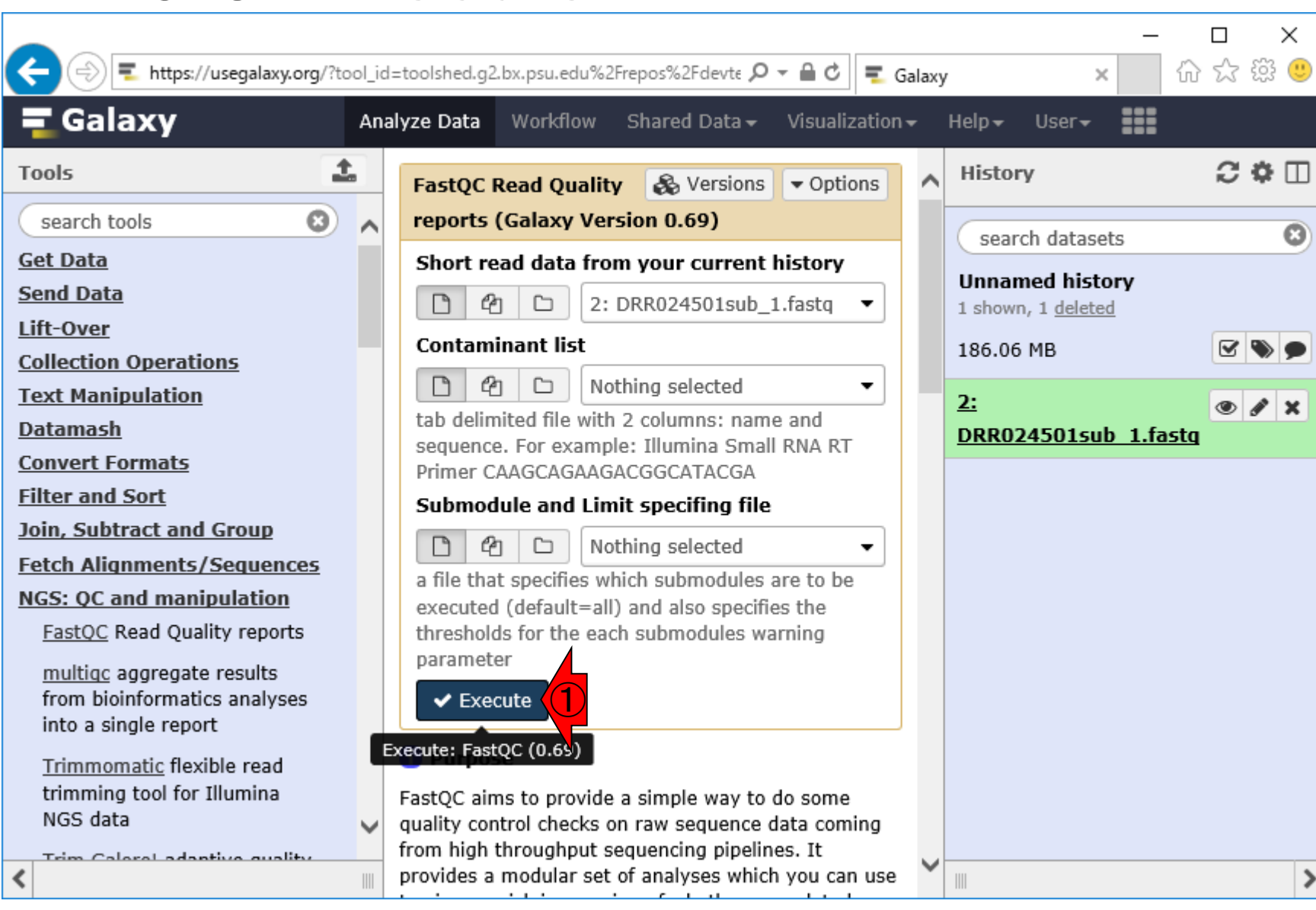

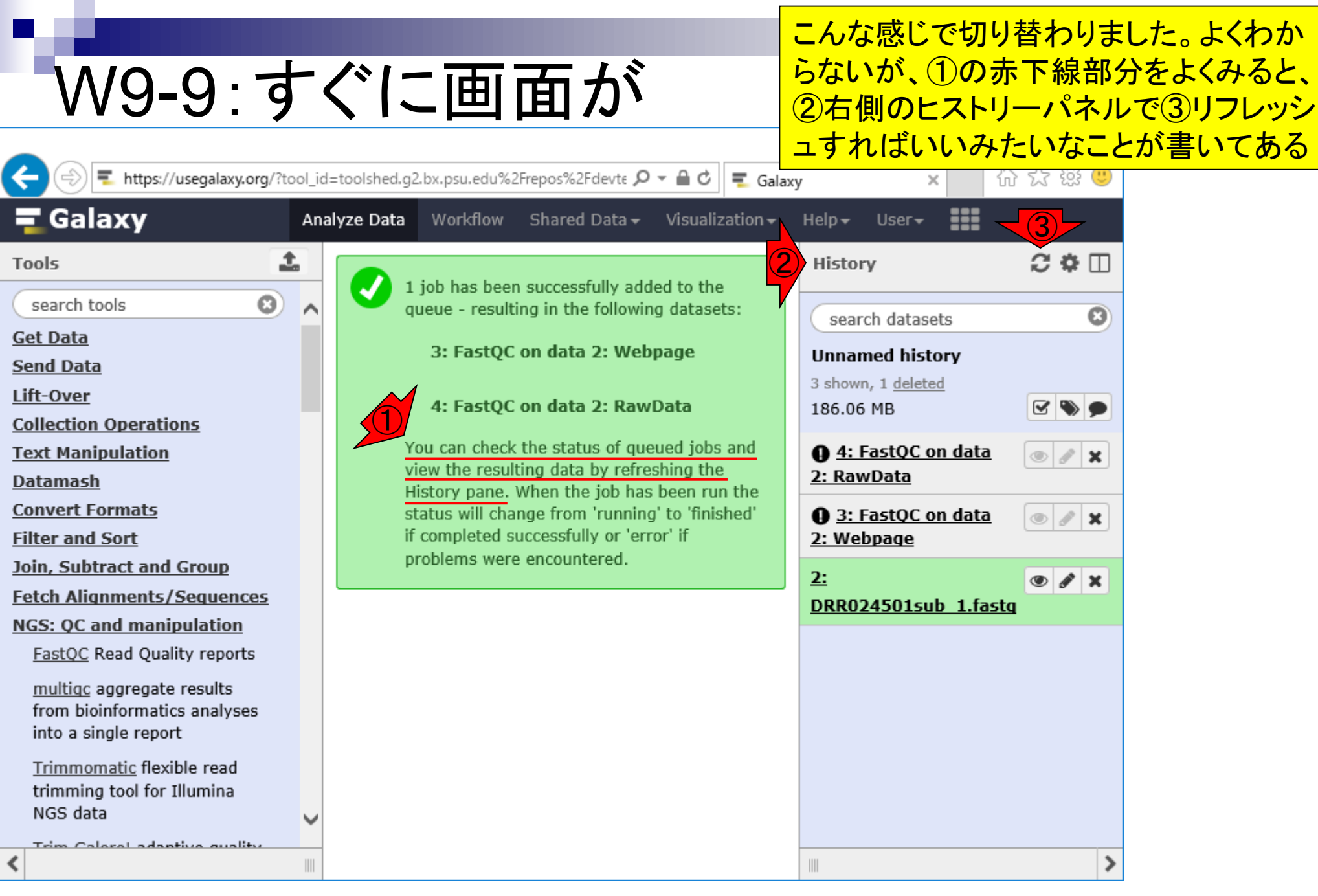
# W9-9:すぐに画面が

#### ①は②で見えているものと同じですね。ちなみ に①の部分が灰色のときは実行待ち状態です

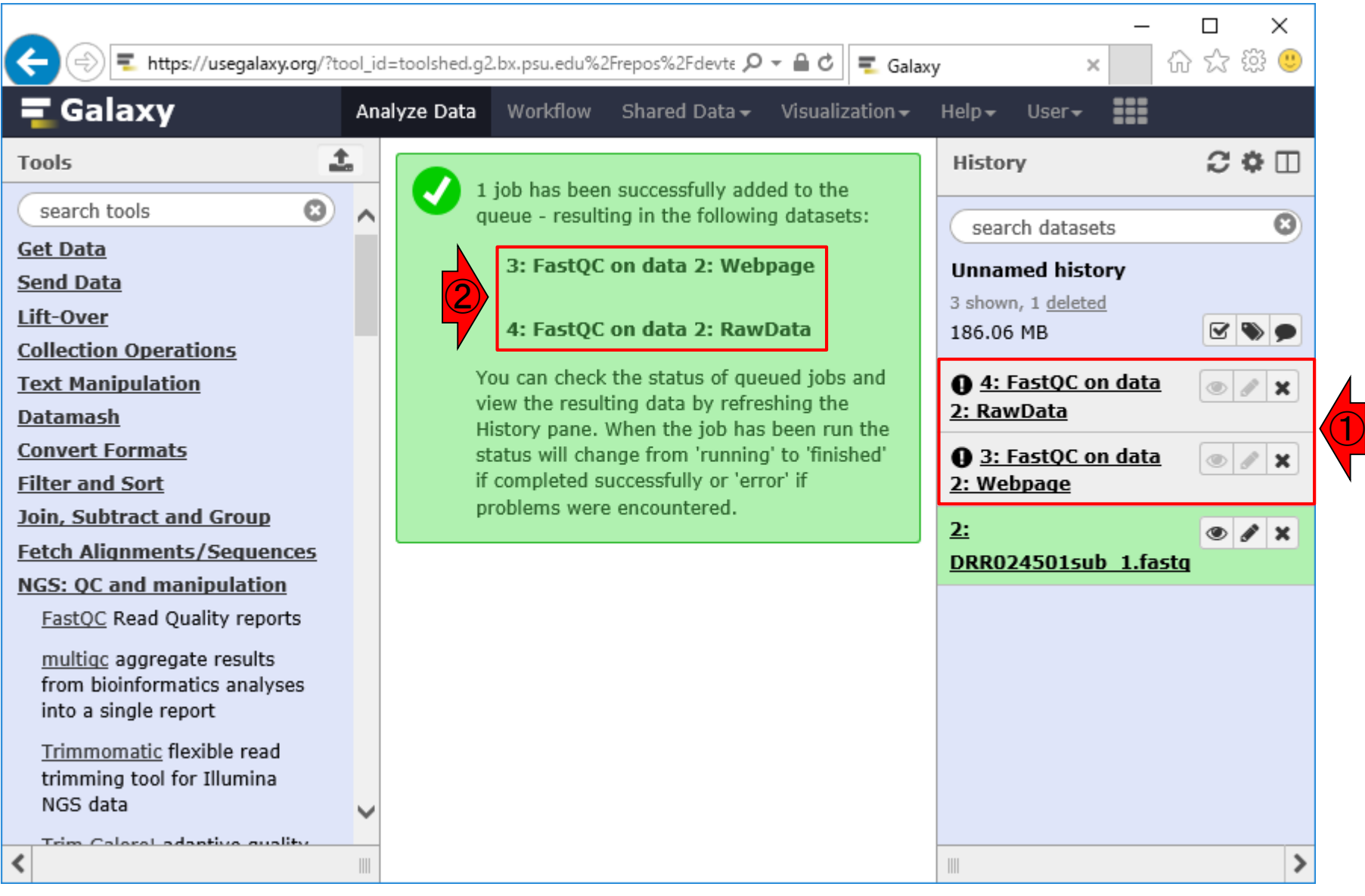

実行が無事終了すると①の赤枠部分 が緑色になります。実行中は黄色、実 行に失敗すると赤色になるらしいです。 2ディスク使用量が少し増加しました

①

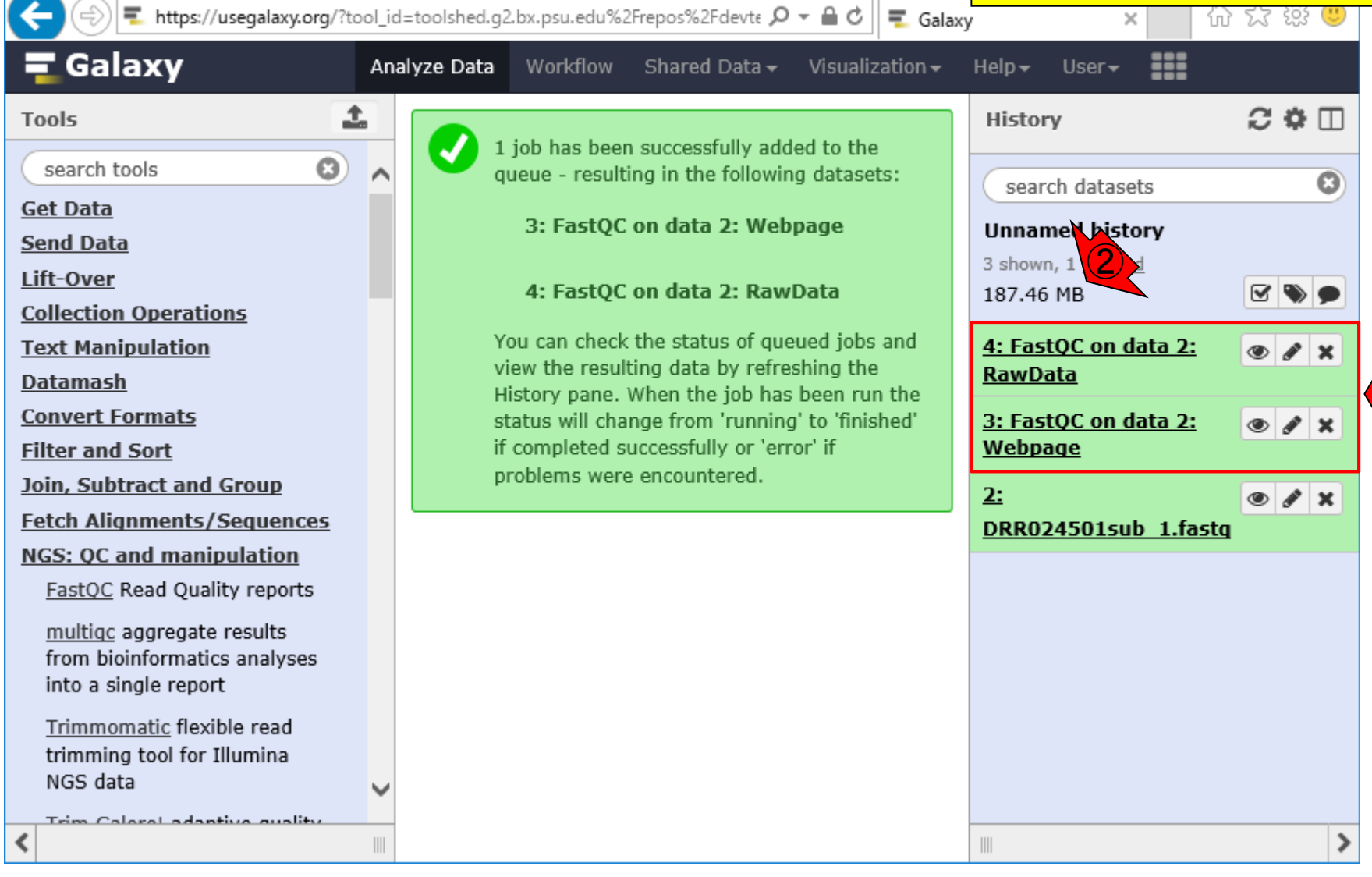

W9-10:FastQC実行終了

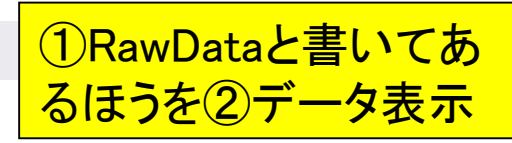

# W10-1:実行結果を眺める

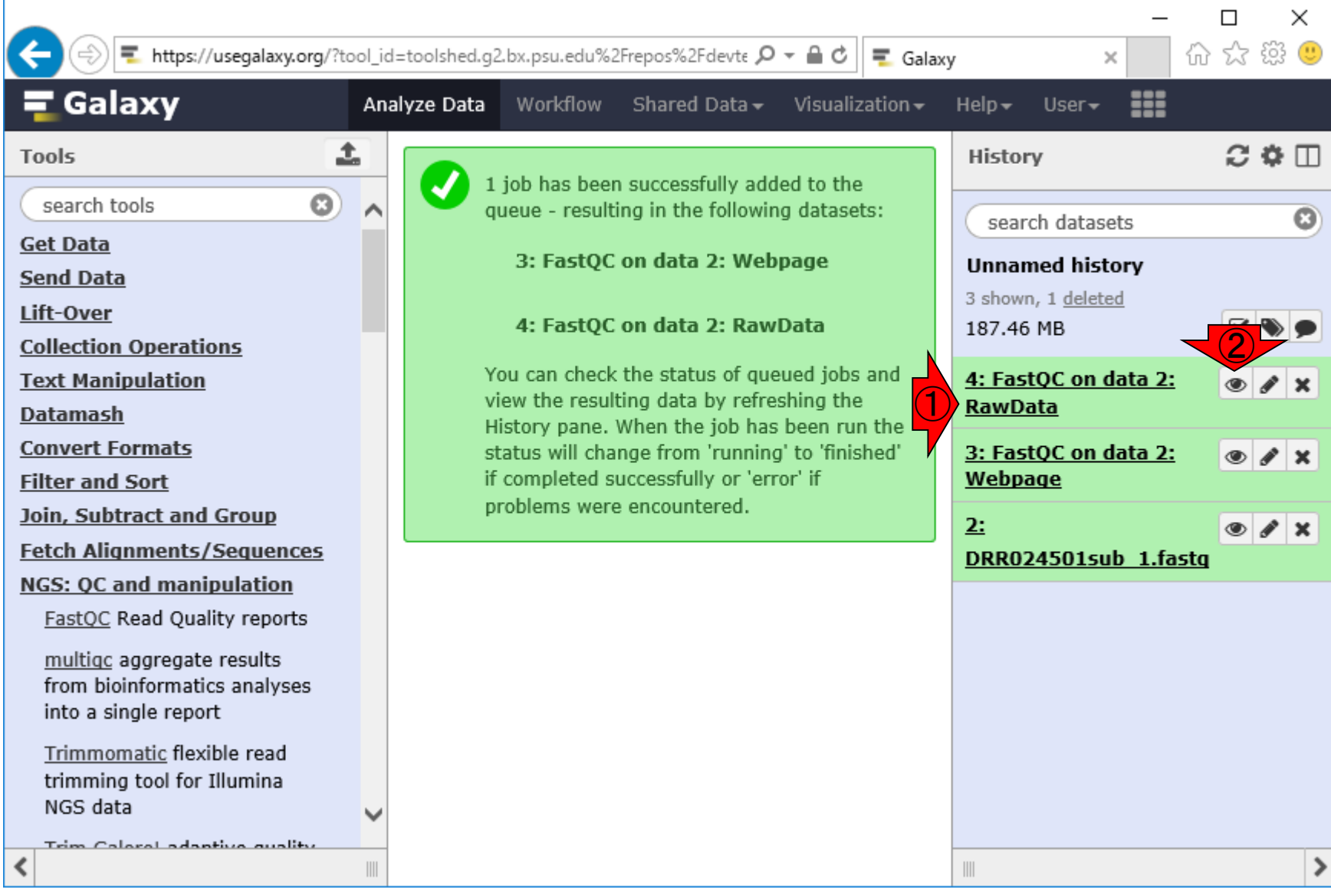

こんな感じになります。Galaxy Versionは 0.69でしたが、内部的に動いているのは、 ①0.11.5のようですね。中央パネルに表示 されているRawDataではわかりにくいので 、②Webpageのほうを③データ表示

**T** https://usegalaxy.org/?tool\_id=toolshed.g2.bx.psu.edu%2Frepos%2Fdevte  $\mathcal{P} \cdot \mathbb{A} \mathbf{C} \parallel \mathbb{F}$  d

W10-1:実行結果を眺め|

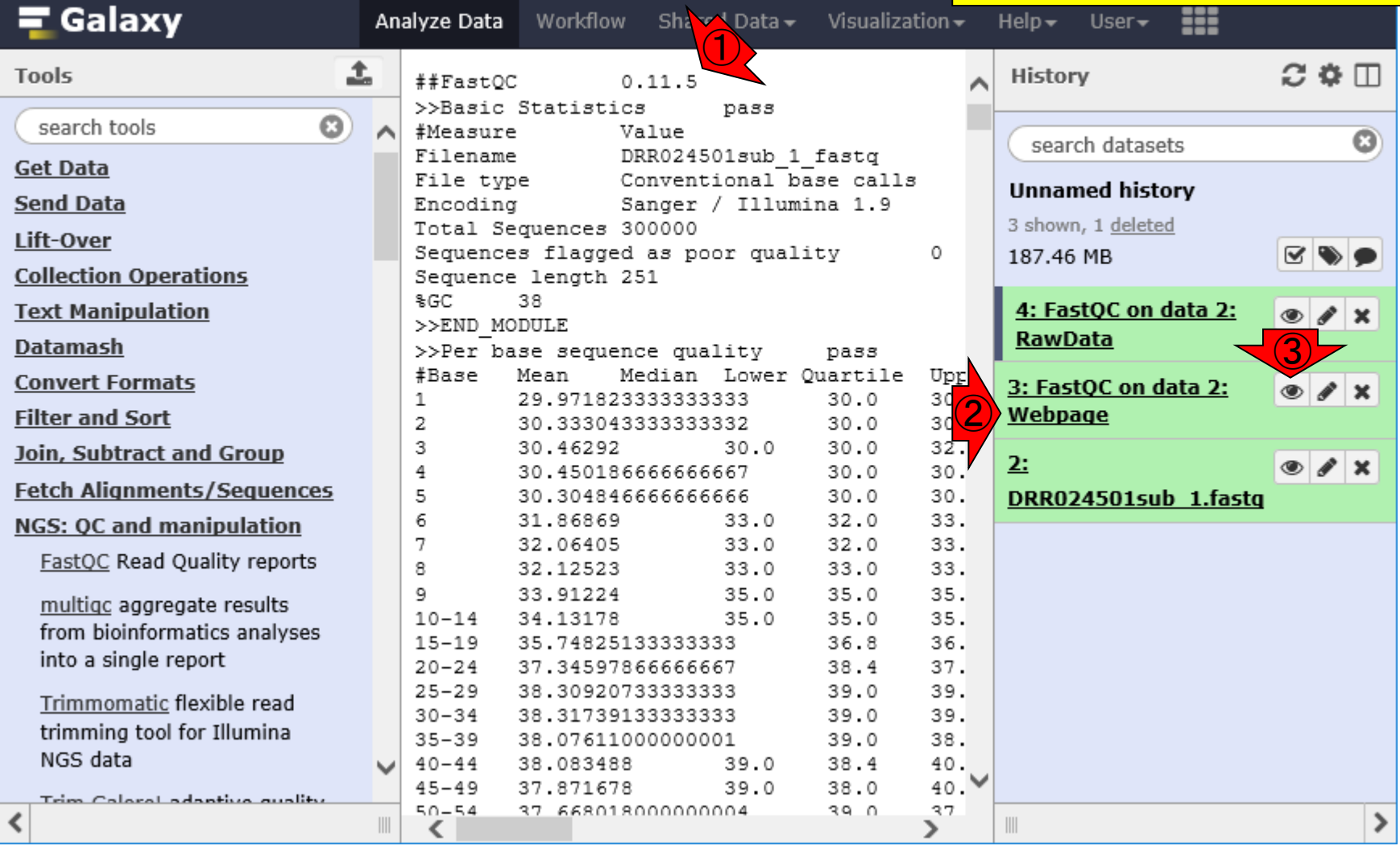

日本乳酸菌学会誌の連載第11回 フロン・ファイル しょうしょう しょうしょう しゅうしゅう しゅうしゅう しゅうしゅん フロン・コール フロール フロール フロ

# W10-2:htmlレポート

#### 中央パネルが見たことのある FastQCのhtmlレポートになりました。 第6回W4-2と同じような結果です

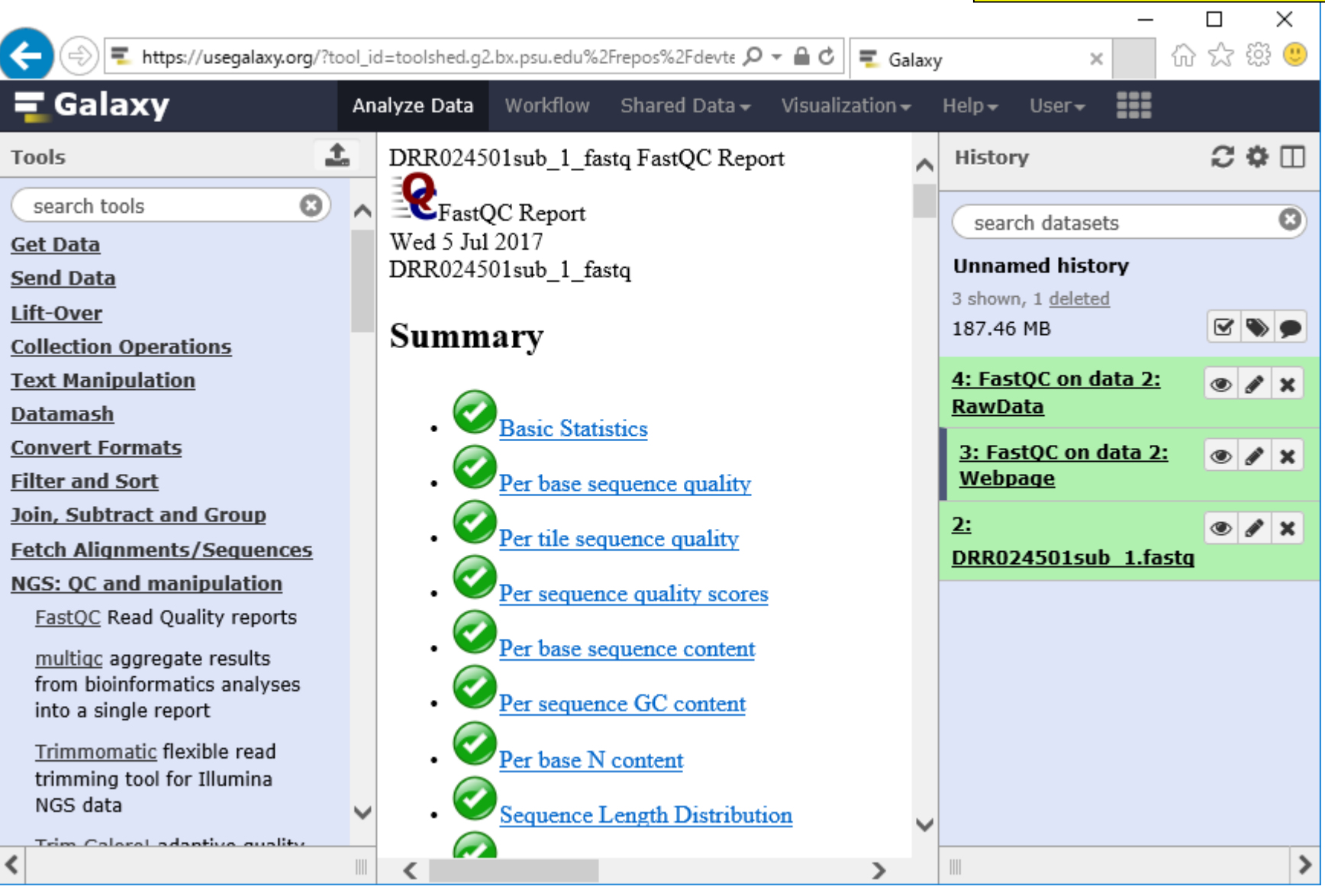

日本乳酸菌学会誌の連載第11回 ファイル・ファイル しょうしょう しょうしょう しょうしゅう アイフィッシュ しゅうしゅう アイフィッシュ こくしゅう アイフィッシュ

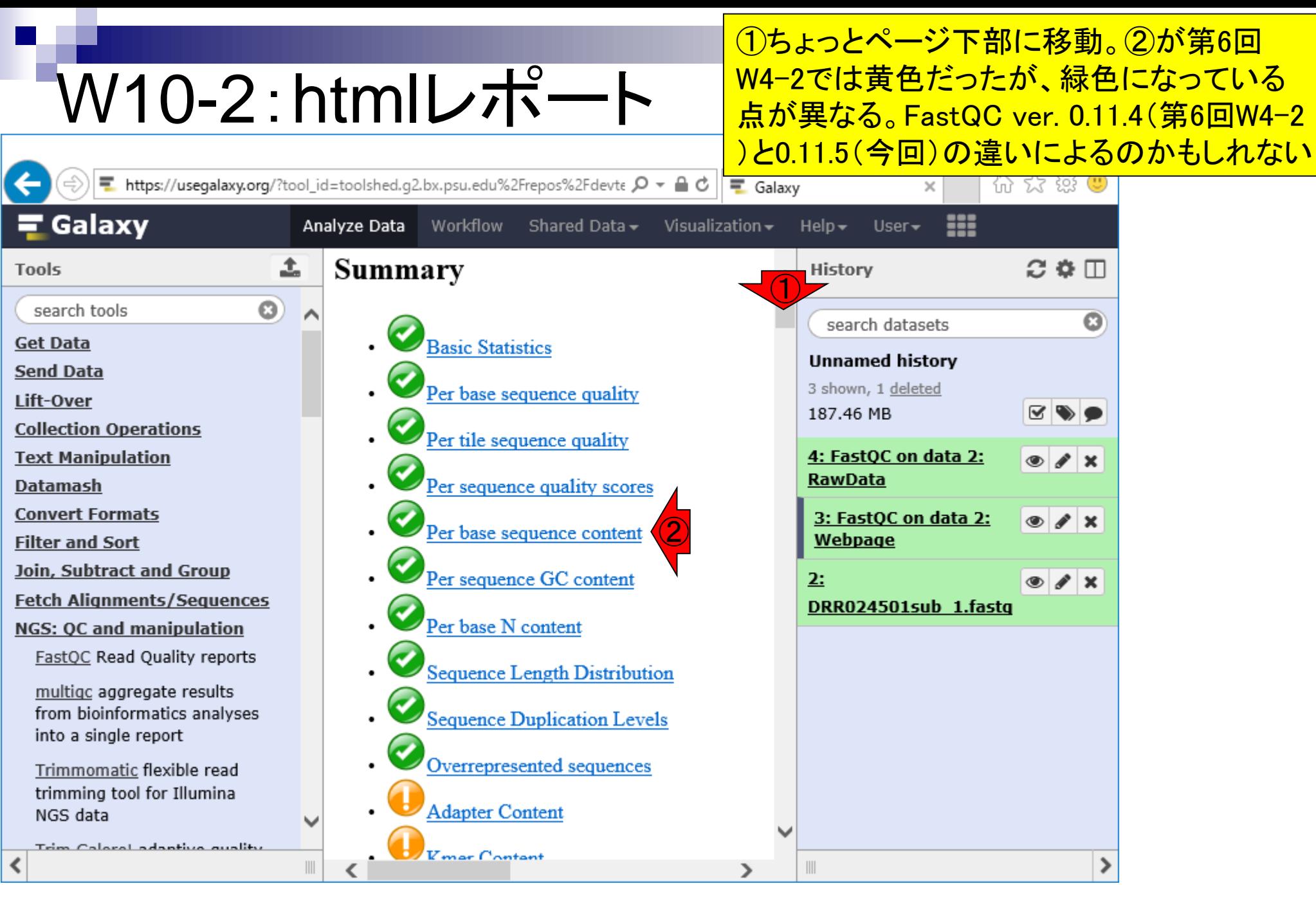

#### ①FastQC実行結果の基本情報を眺める

### W10-3:Basic Statistics

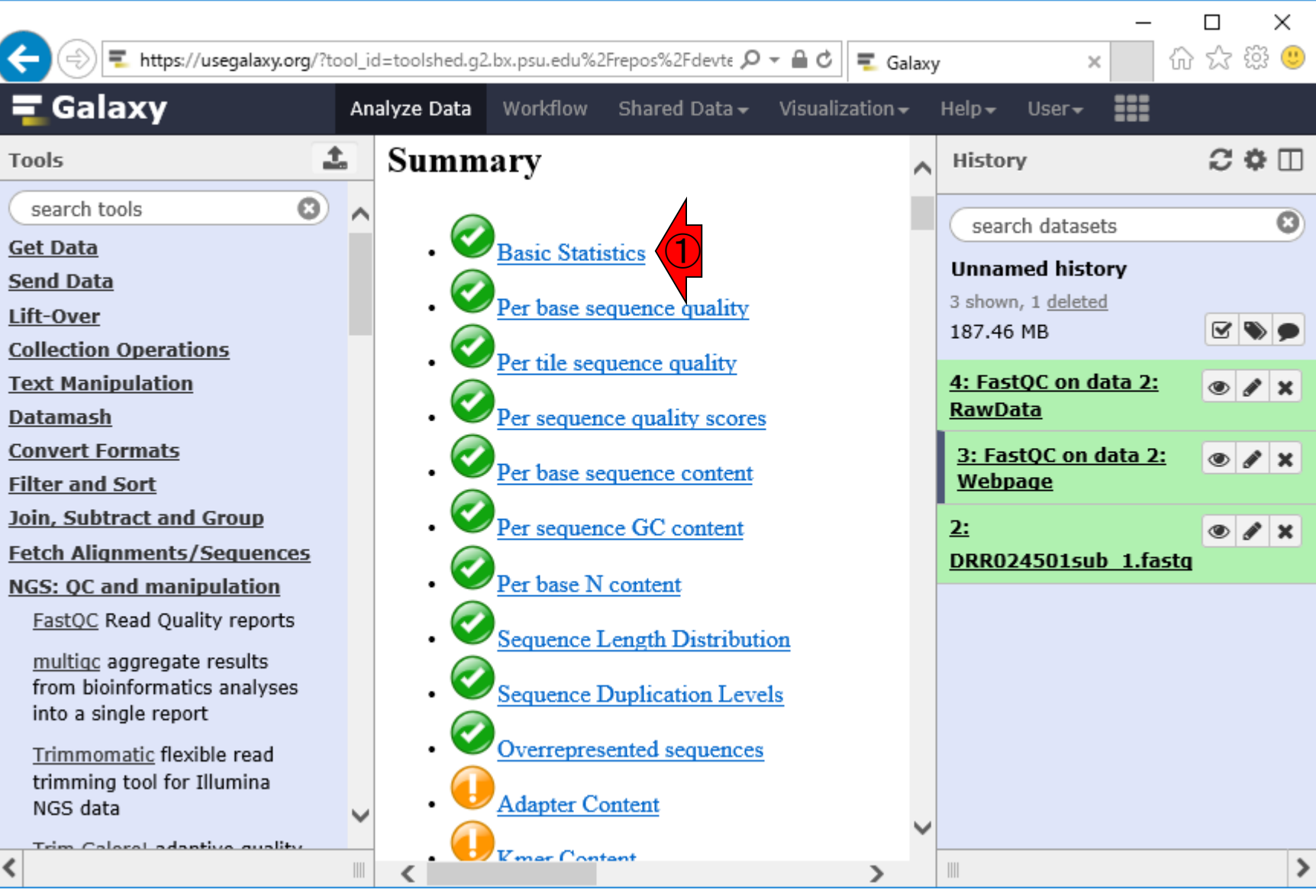

日本乳酸菌学会誌の連載第11回 ファイル・ファイル しょうしょう しょうしょう しょうしゅう アイディック・シーク しょうしゅう フリット フリット フリット フリット

## W10-3: Basic Statistic!

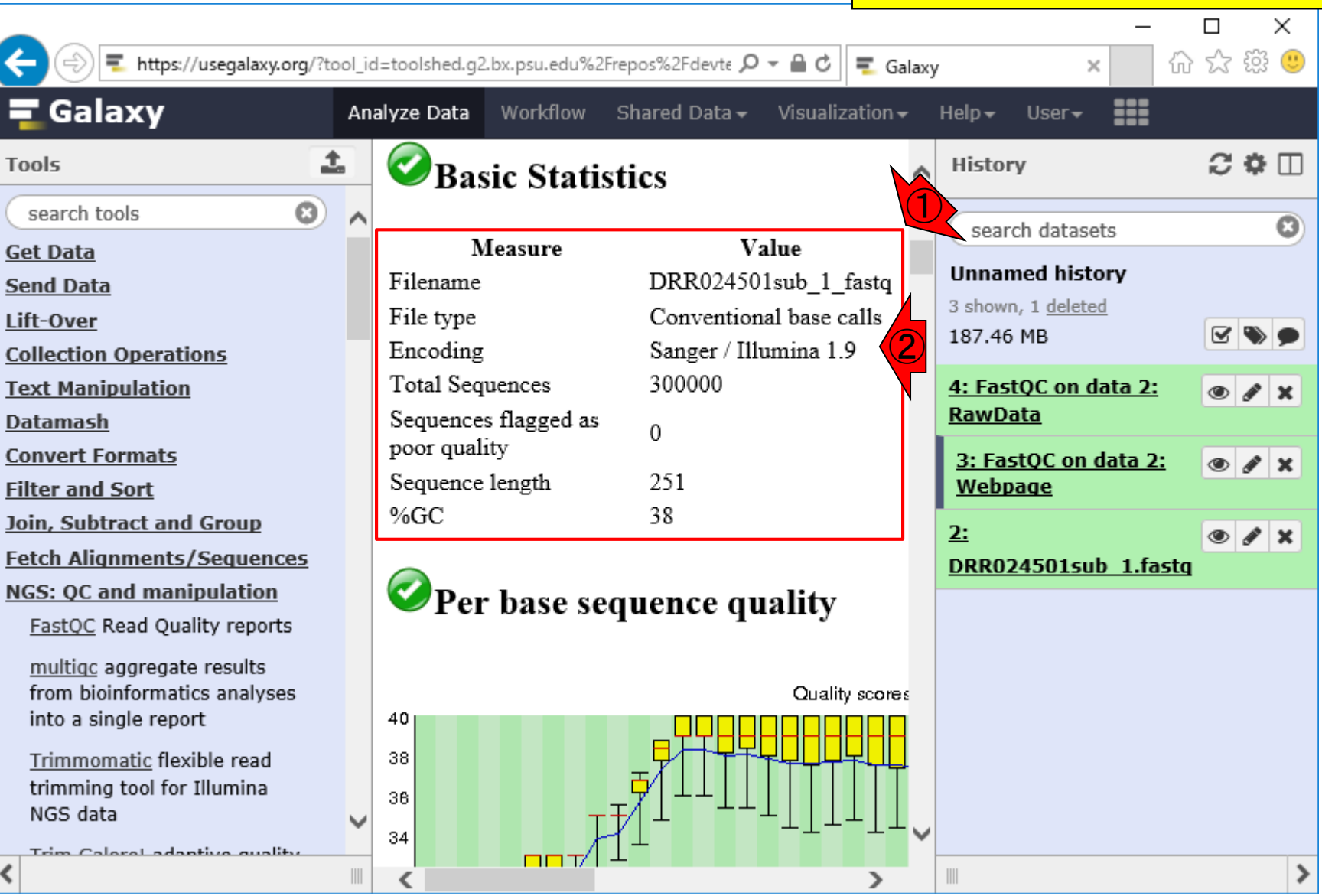

日本乳酸菌学会誌の連載第11回 80

①このあたりの結果は第6回W4-2と同じです

があり、これはSanger/Illumina 1.9というもの

ね。②同じFASTQ形式でもいくつかの亜流

# W10-4:結果のダウンロード

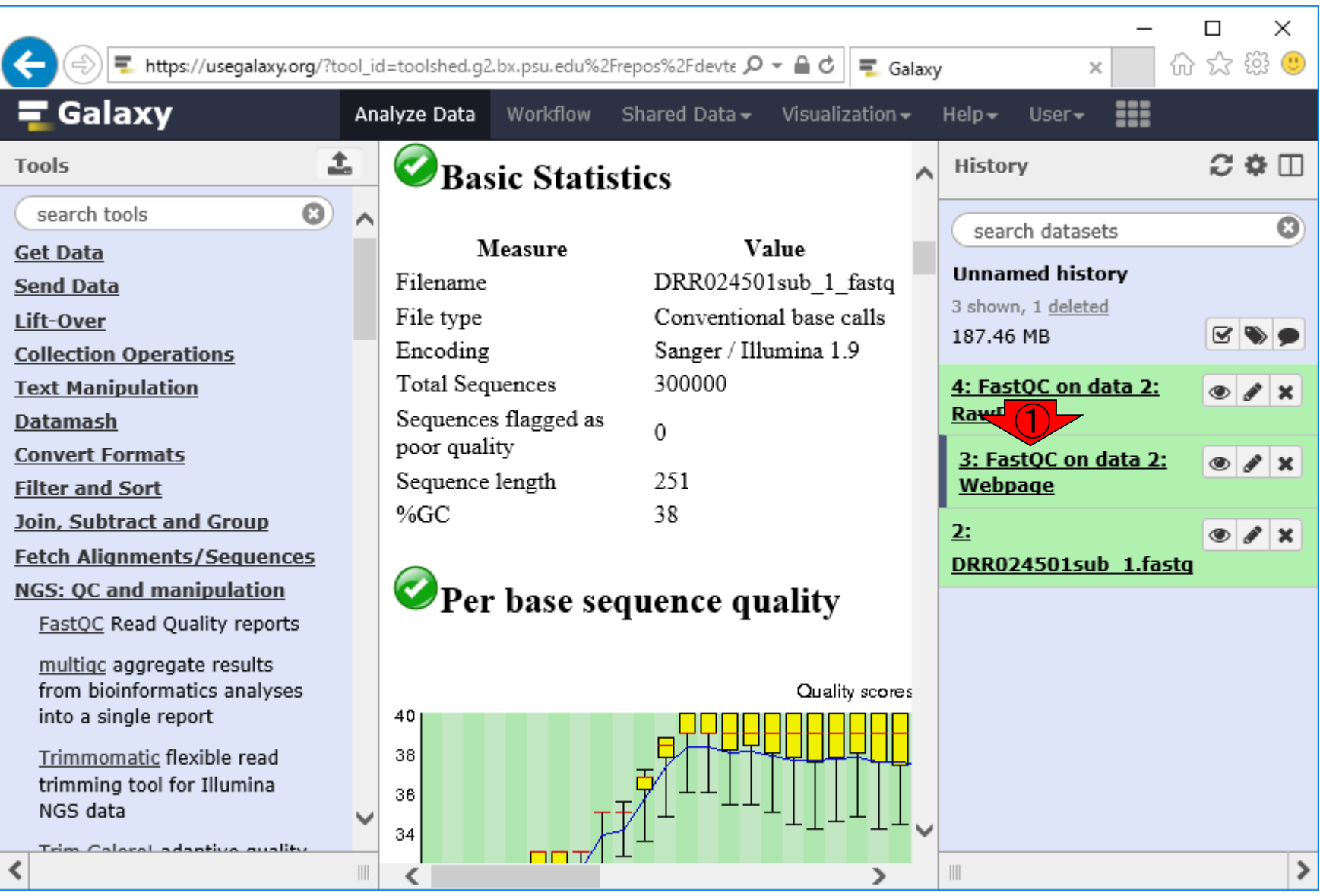

日本乳酸菌学会誌の連載第11回 81 - 820 - 820 - 821 - 822 - 822 - 822 - 832 - 832 - 832 - 832 - 832 - 833 - 842 - 843 - 843 - 84

l

①のところをクリック

こんな感じになります。 (1)フロッピーディス クアイコンをクリックすれば、②293.4 KBの ③htmlファイルをダウンロードできます。 ①をクリックして実際にダウンロードします

https://usegalaxy.org/?tool\_id=toolshed.g2.bx.psu.edu%2Frepos%2Fdevte Q - △ ○  $\equiv$  Galaxy 仙女掷巴 × Galaxy ₩ Analyze Data Visualization  $\star$ Workflow Shared Data - $He$ lp  $\star$ User $\textcolor{blue}{\mathbf{\text{}}\mathbf{\bullet}}$ ± 2 ≎ ⊞ **Tools History Basic Statistics**  $\bullet$ search tools O search datasets Measure Value **Get Data Unnamed history** Filename DRR024501sub 1 fastq **Send Data** 3 shown, 1 deleted Conventional base calls File type Lift-Over 187.46 MB Encoding Sanger / Illumina 1.9 **Collection Operations** 300000 Total Sequences **Text Manipulation** 4: FastQC on data 2:  $\boldsymbol{\mathsf{x}}$ **RawData Datamash** Sequences flagged as  $\Omega$ poor quality **Convert Formats** 3: FastQC on data  $\bullet$  /  $\times$ Sequence length 251 2: Webpage **Filter and Sort**  $%GC$ 38 ② Join, Subtract and Group 293.4 KB ③ フォーマット: **html**, **Fetch Alignments/Sequences** データベース: ? **NGS: QC and manipulation** Per base sequence quality FastQC Read Quality reports Picked up JAVA OPTIONS: -Djava.io.tmpdir=/galaxymultigc aggregate results repl/main/jobdir/016/260/162604 from bioinformatics analyses Quality scores -Xmx7680m -Xms256m into a single report 40  $\bigcirc$ ⋗ Trimmomatic flexible read 38  $\mathbb{B}[\mathbf{0}|\mathcal{C}|\mathbf{u}]$  ? ❤ ● trimming tool for Illumina 36 NGS data ③HTML file 34 Trim Coloral adaptive quality

W10-4:結果のダウンロ<del>|</del>

日本乳酸菌学会誌の連載第11回 822 - 1000 - 1000 - 1000 - 1000 - 1000 - 1000 - 1000 - 1000 - 1000 - 1000 - 1000 - 1000 - 1000 - 1000 - 1000 - 1000 - 1000 - 1000 - 1000 - 1000 - 1000 - 1000 - 1000 - 1000 - 1000 - 1000 - 1000 - 1000 - 100

①で示すzip圧縮ファイルで保存されます

# W10-4:結果のダウンロード

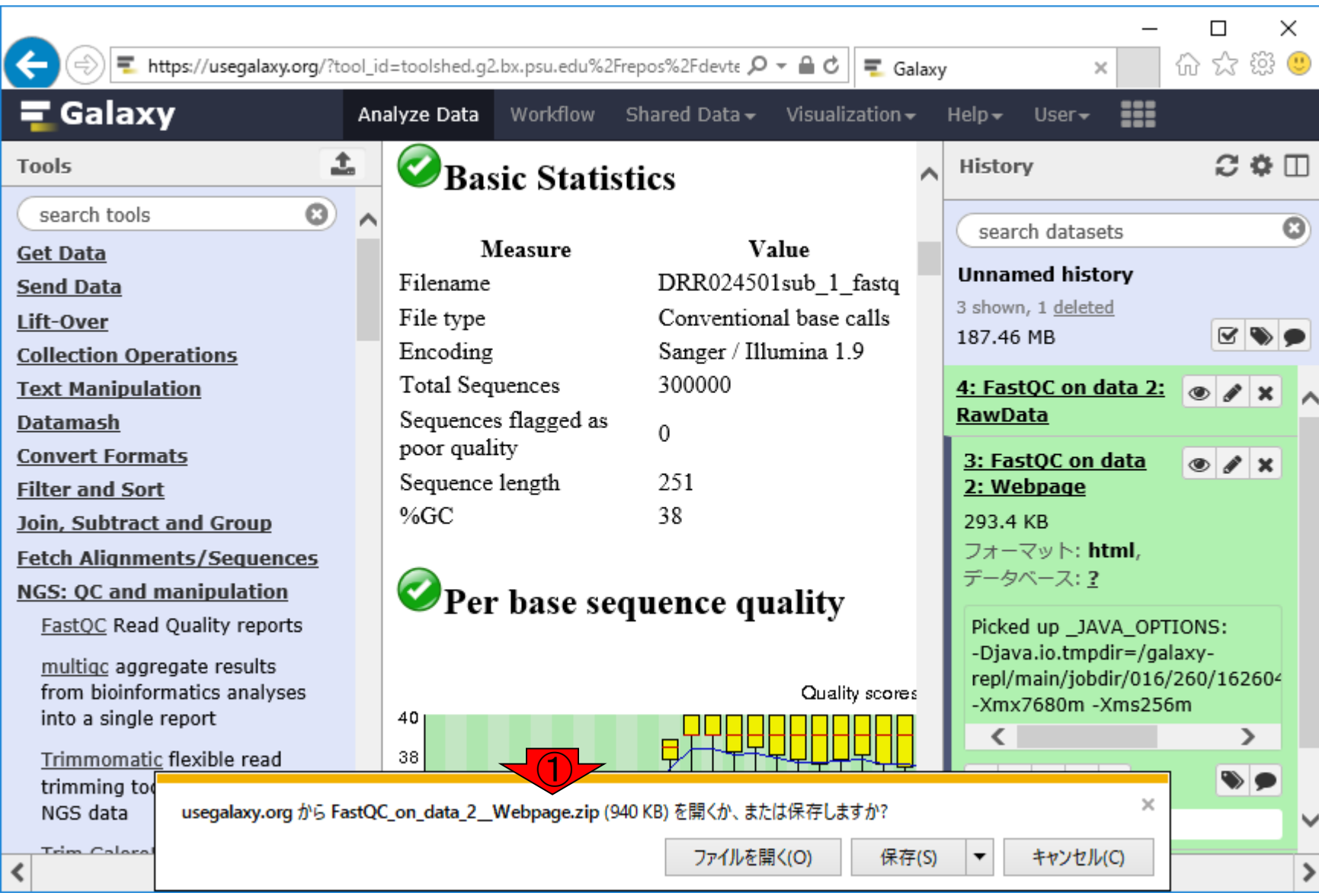

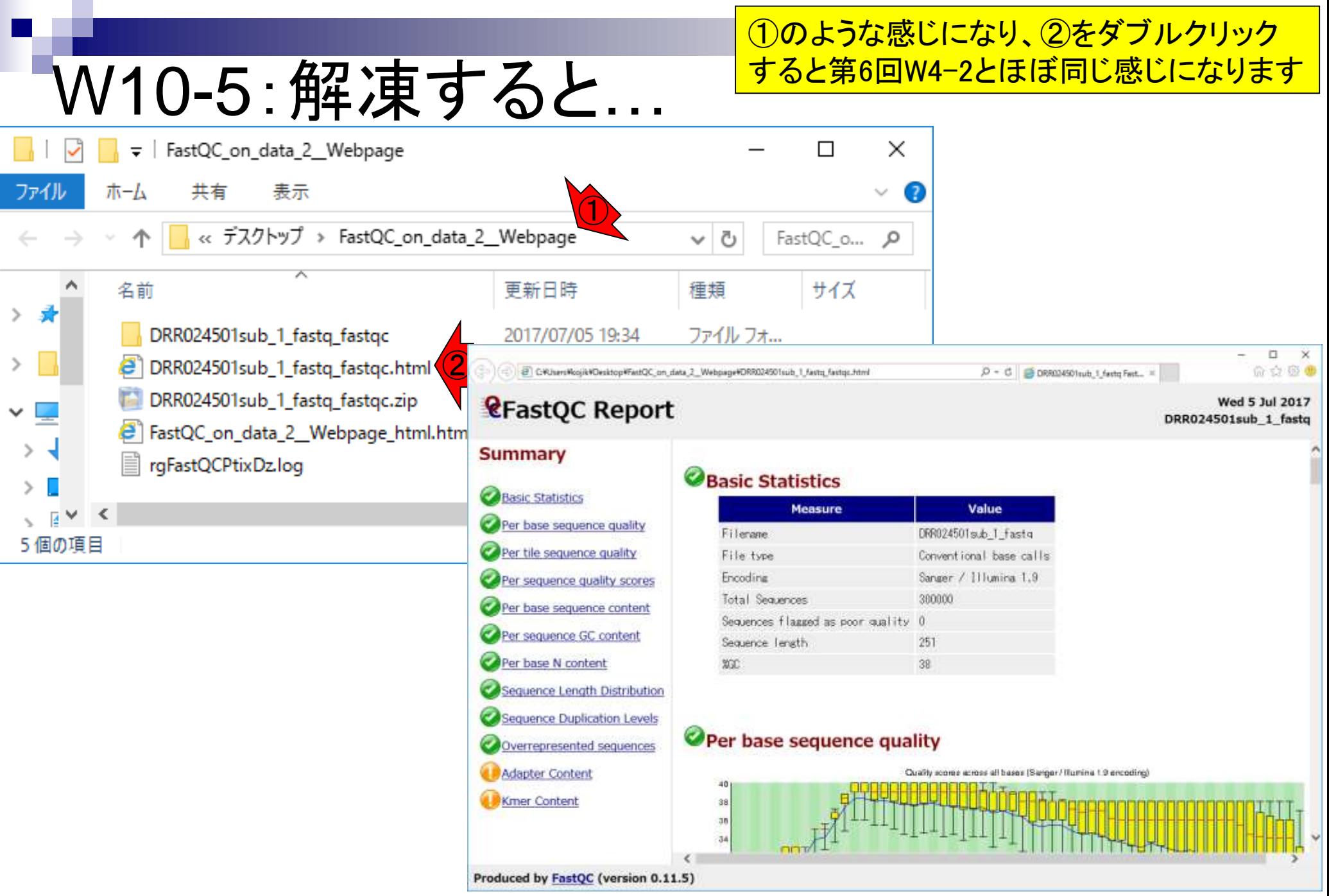

### W10-6: Per base sequence...

①Per base sequence quality。 第6回W4-2とほぼ同じですね

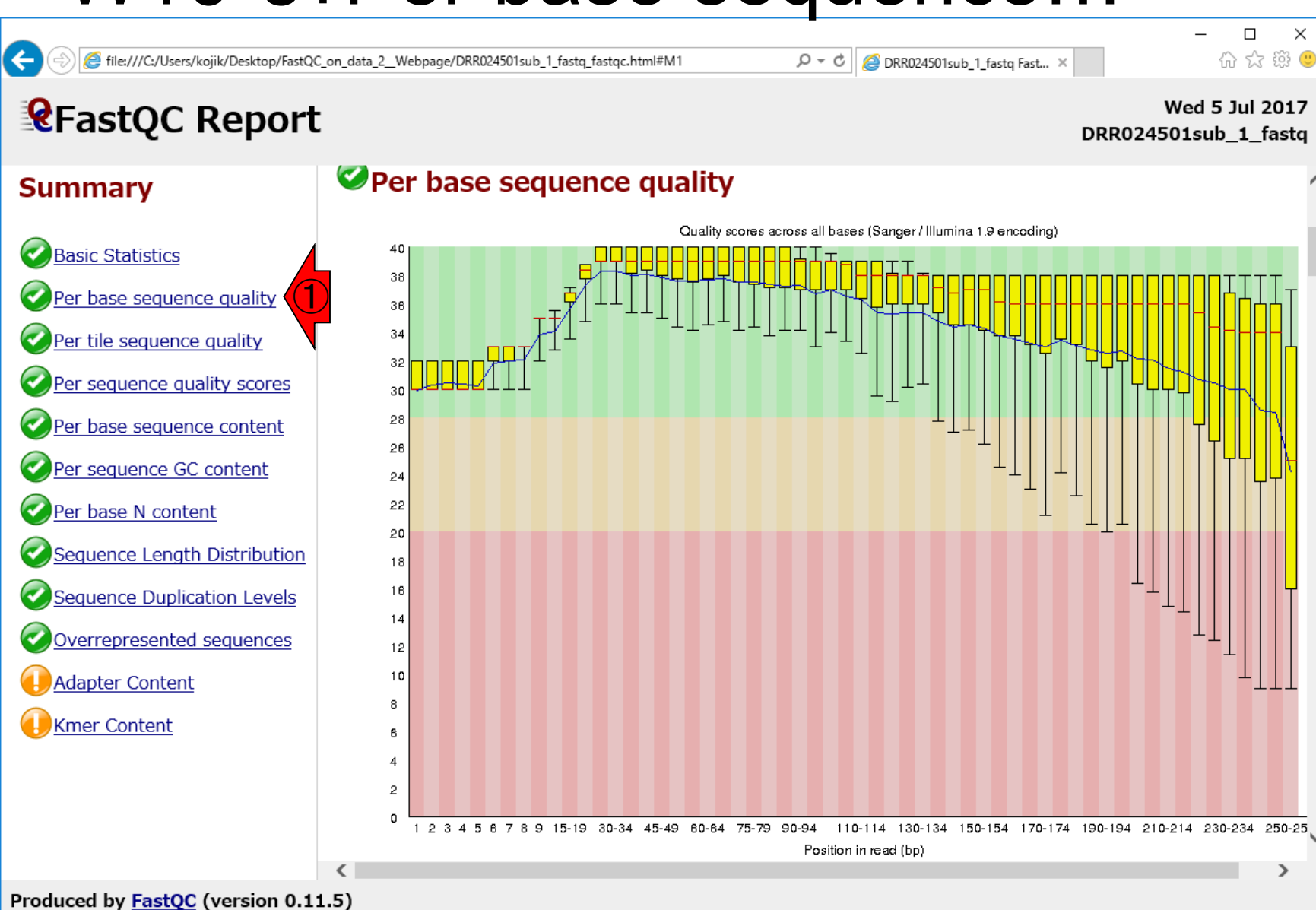

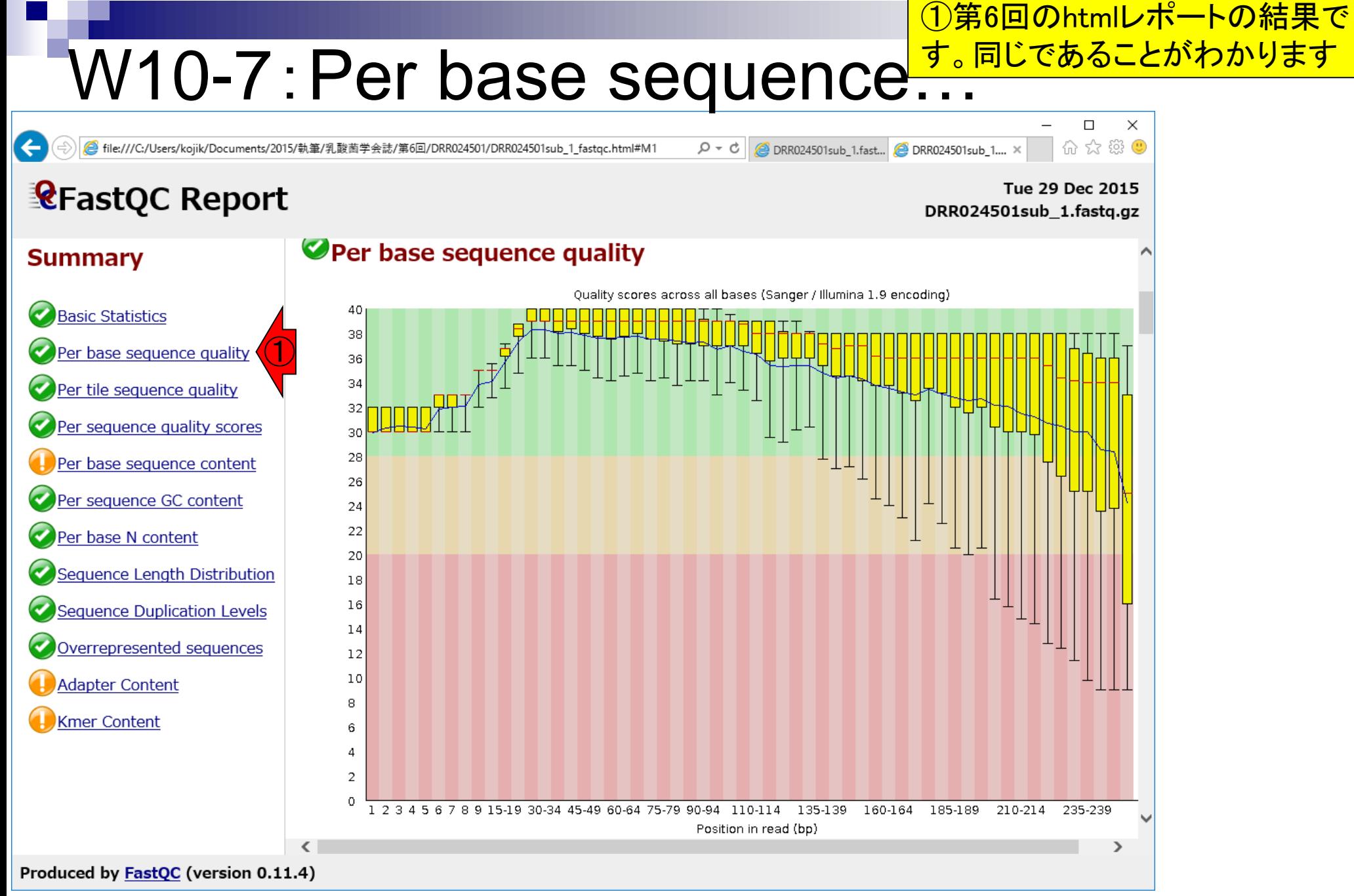

# W11-1:Adapter Content

#### ①Adapter Contentの結果として、② Illumina Universal Adapterが③含まれ ていたことを思い出そう(第6回W4-4)

 $\times$ 

 $\Box$ 

**Wed 5 Jul 2017** 

命☆戀●

file:///C:/Users/kojik/Desktop/FastQC\_on\_data\_2\_\_Webpage/DRR024501sub\_1\_fastq\_fastqc.html#M10

 $Q - d$ **O** DRR024501sub\_1\_fastq Fast... X

### **ReastQC Report**

 $\leftarrow$ 

**Summary** 

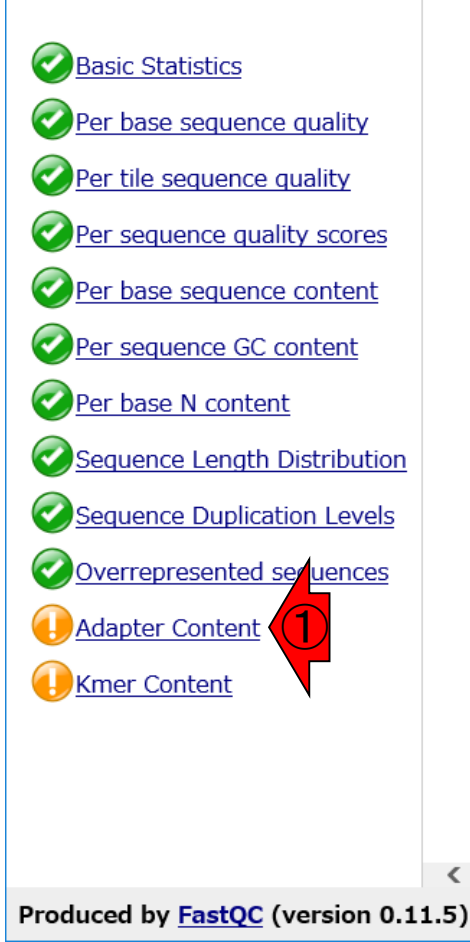

#### DRR024501sub\_1\_fastq **U** Adapter Content % Adapter 100 ② Illumina Universal Adapter Illumina Small RNA 3' Adapter 90 Ilumina Small RNA 5' Adapter Nextera Transposase Sequence **SOLID Small RNA Adapter** 80 70 60 50 40 30 20 ③ $10$  $\Omega$ 2 3 4 5 6 7 8 9 15-19 30-34 45-49 60-64 75-79 90-94 110-114 130-134 150-154 170-174 190-194 210-214 230-234 Position in read (bp) ↘

#### ①を押して詳細表示を隠す

# W11-2:Trimmomatic

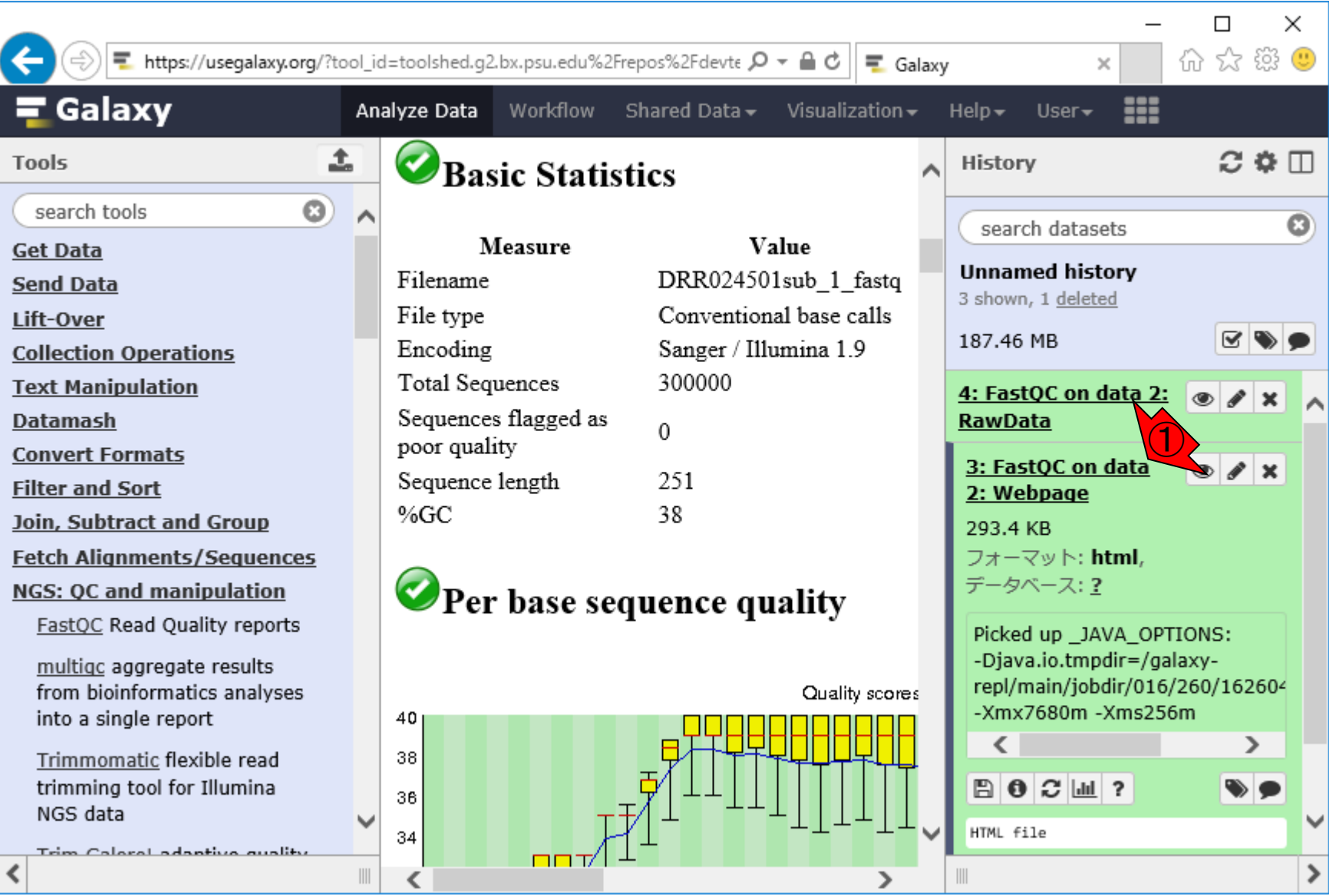

# W11-2:Trimmomatic

①FastQCと同じ項目内にある、② Trimmomaticを使ってアダプターを 除去してみる。③が入力ファイル

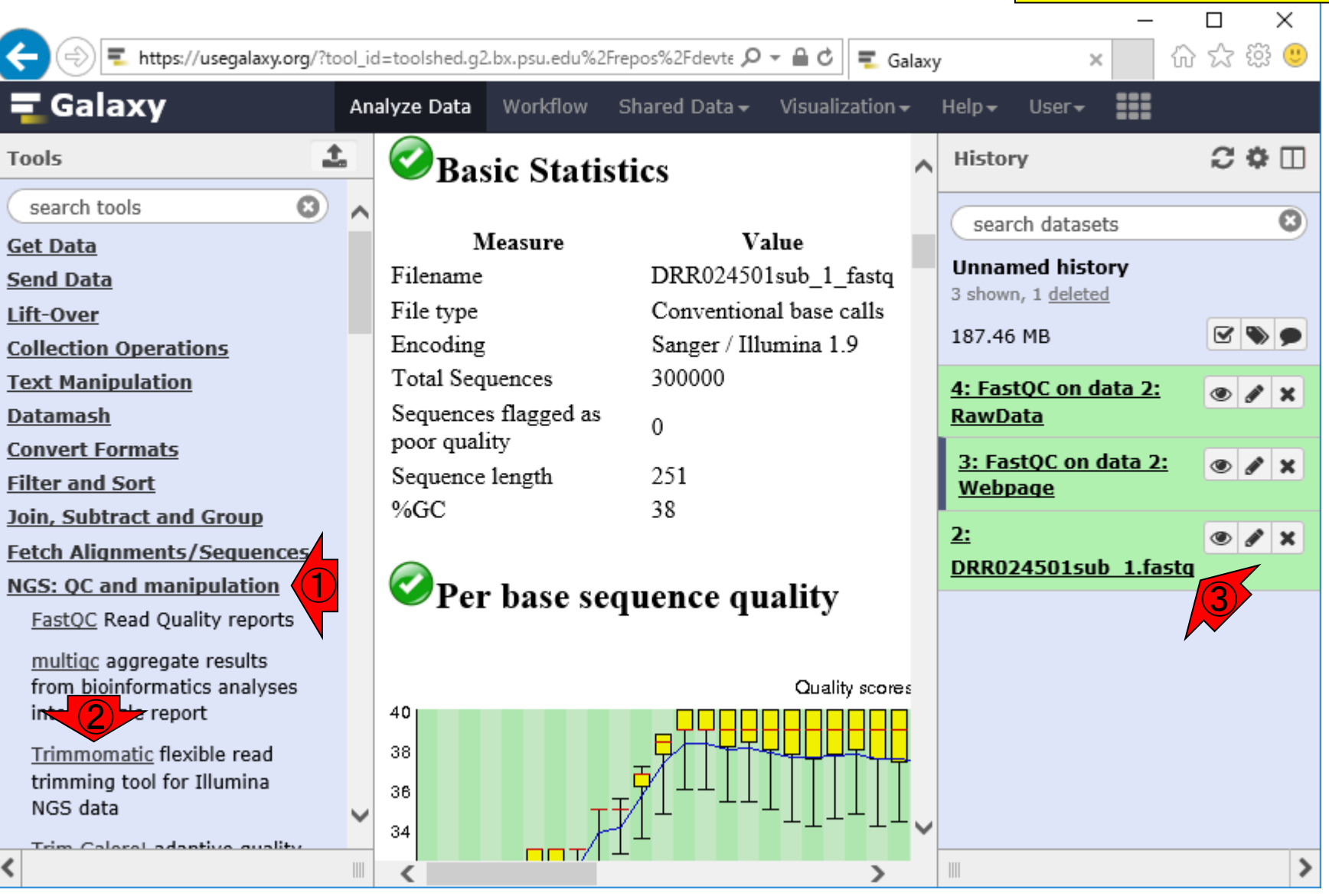

①Input FASTQ fileのところで、②No <mark>:qsanger or …となり、③入力ファ</mark> <mark>、を認識させることができません</mark>

 $\times$ 

 $\bullet$ 

r ×

 $\mathscr{E}$   $\times$ 

 $\boldsymbol{\mathsf{x}}$ 

ゝ

 $\Box$ 

价 ☆ 戀 ●

 $\overline{\phantom{0}}$ 

---

 $\times$ 

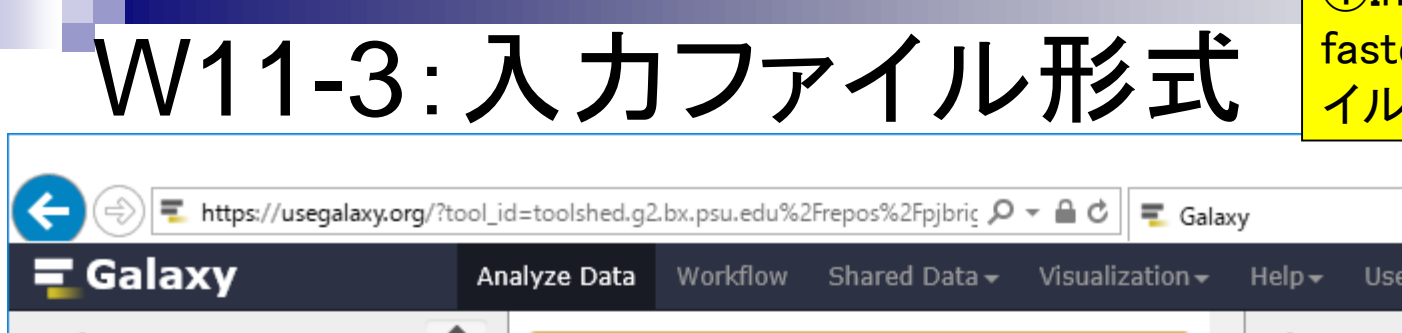

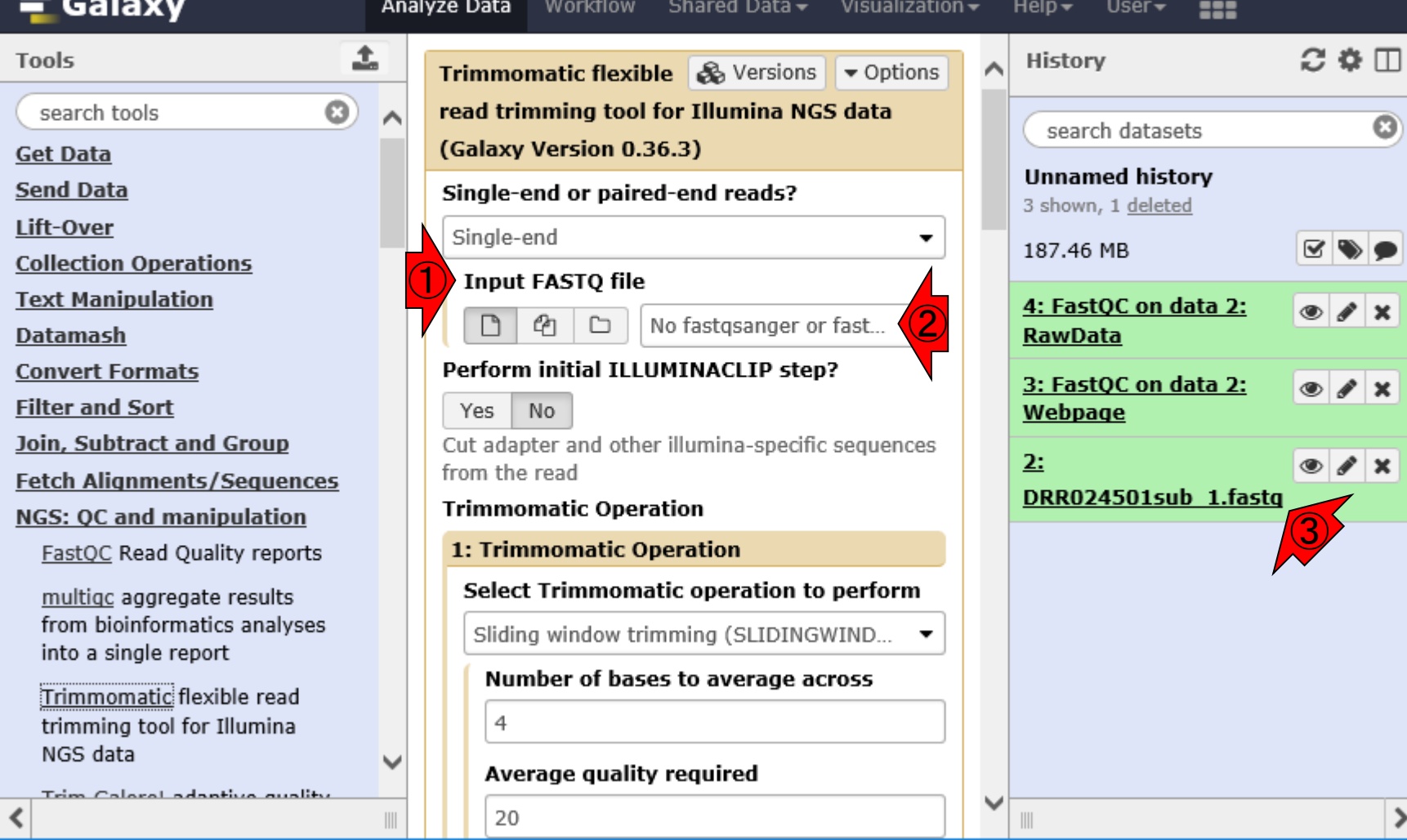

①ここを押してみてもよくわかりません

# W11-3: 入力ファイル形式

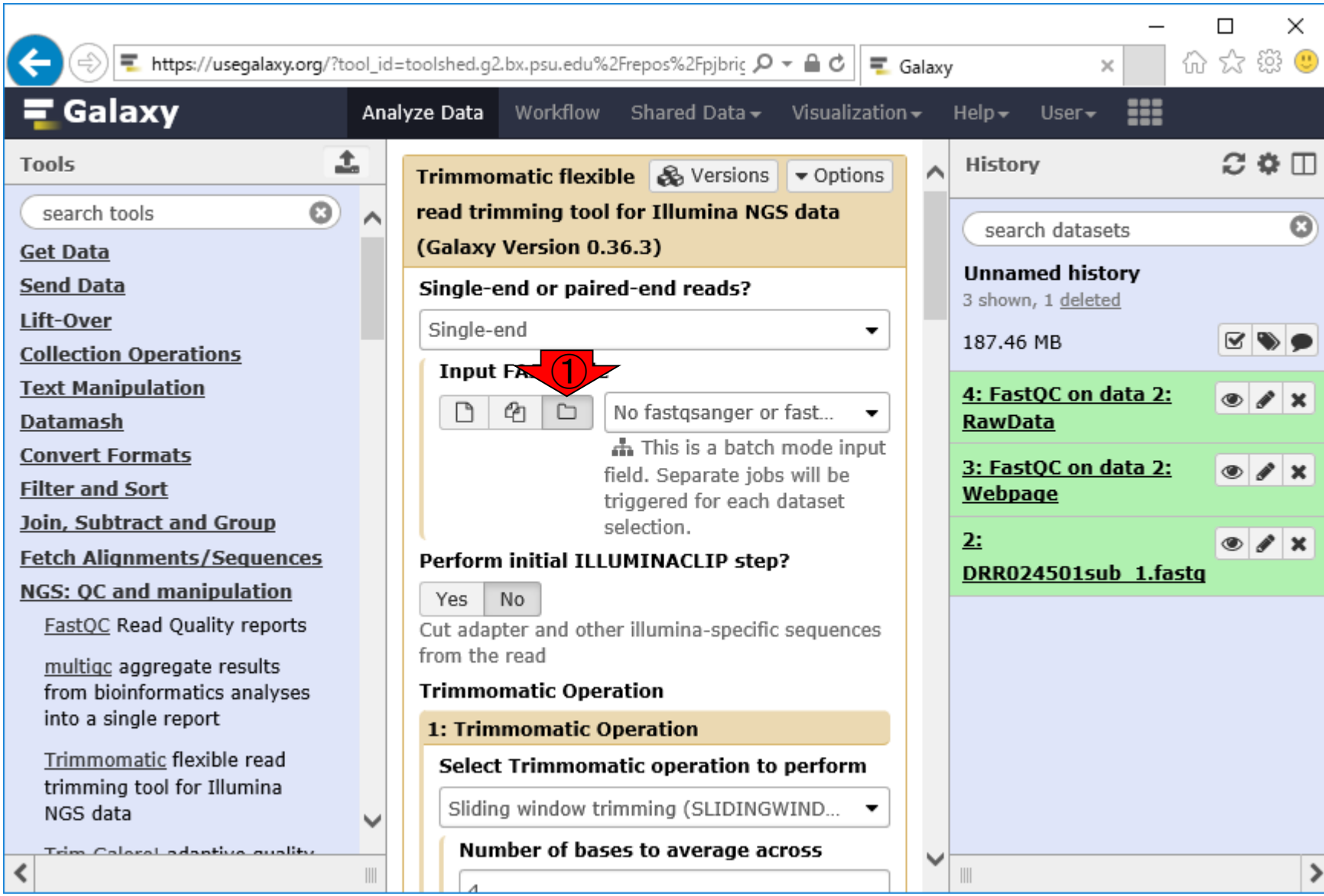

日本乳酸菌学会誌の連載第11回 タイピューティング こうしょう かいしょう こうしゅう かいしょう りょうしゅう りょうしゅう りょくしゅう りょくしゅう りょくしゅう

W11-3 : 入力ファイル形式 <mark>ホホポ②fastqsangerではないため。③</mark> 認識されない原因は、①のファイル形 でファイル形式を明示的にfastqsanger <mark>。③を押す</mark>

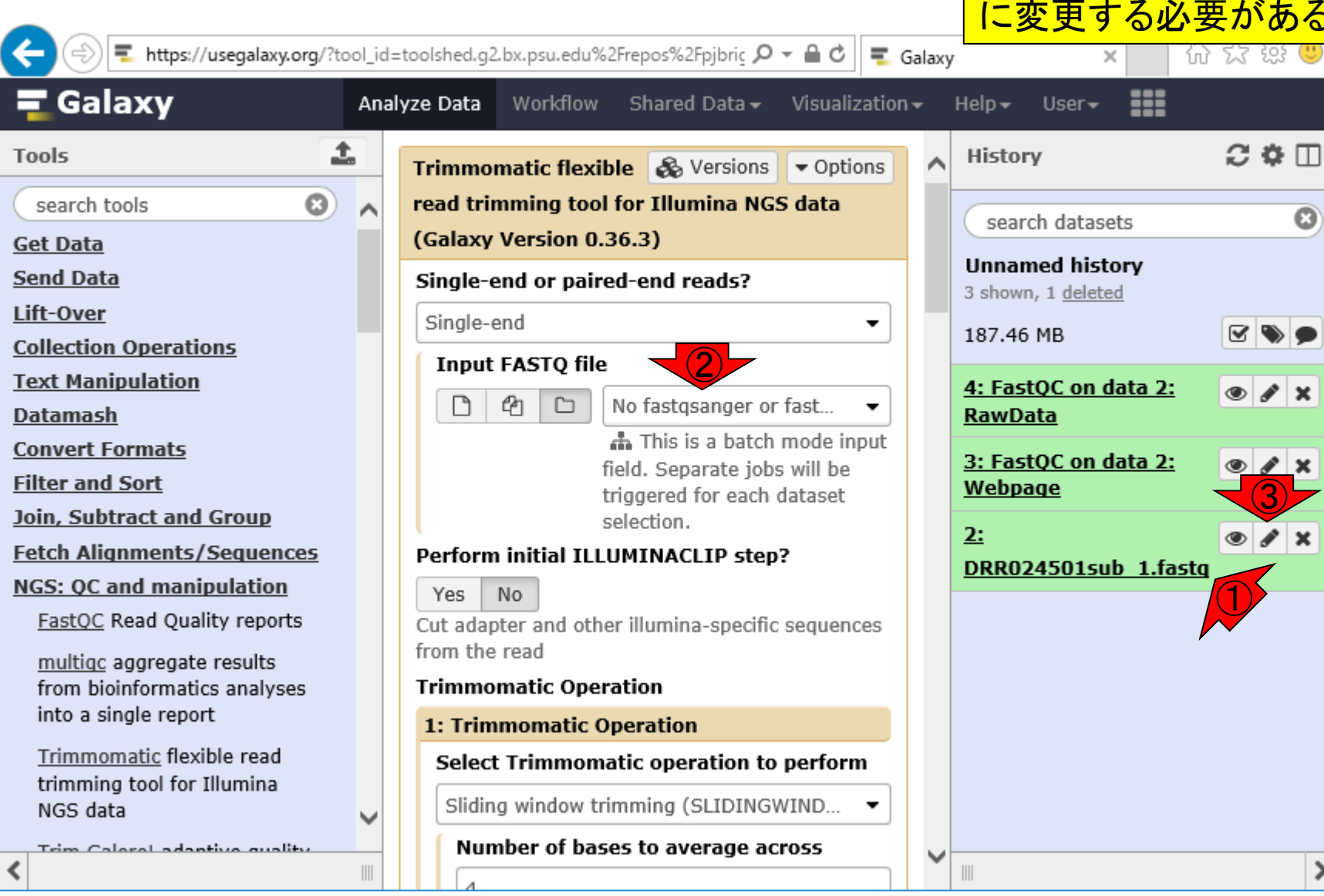

#### ①Datatypeタブを選んで

### W11-4:fastqsanger

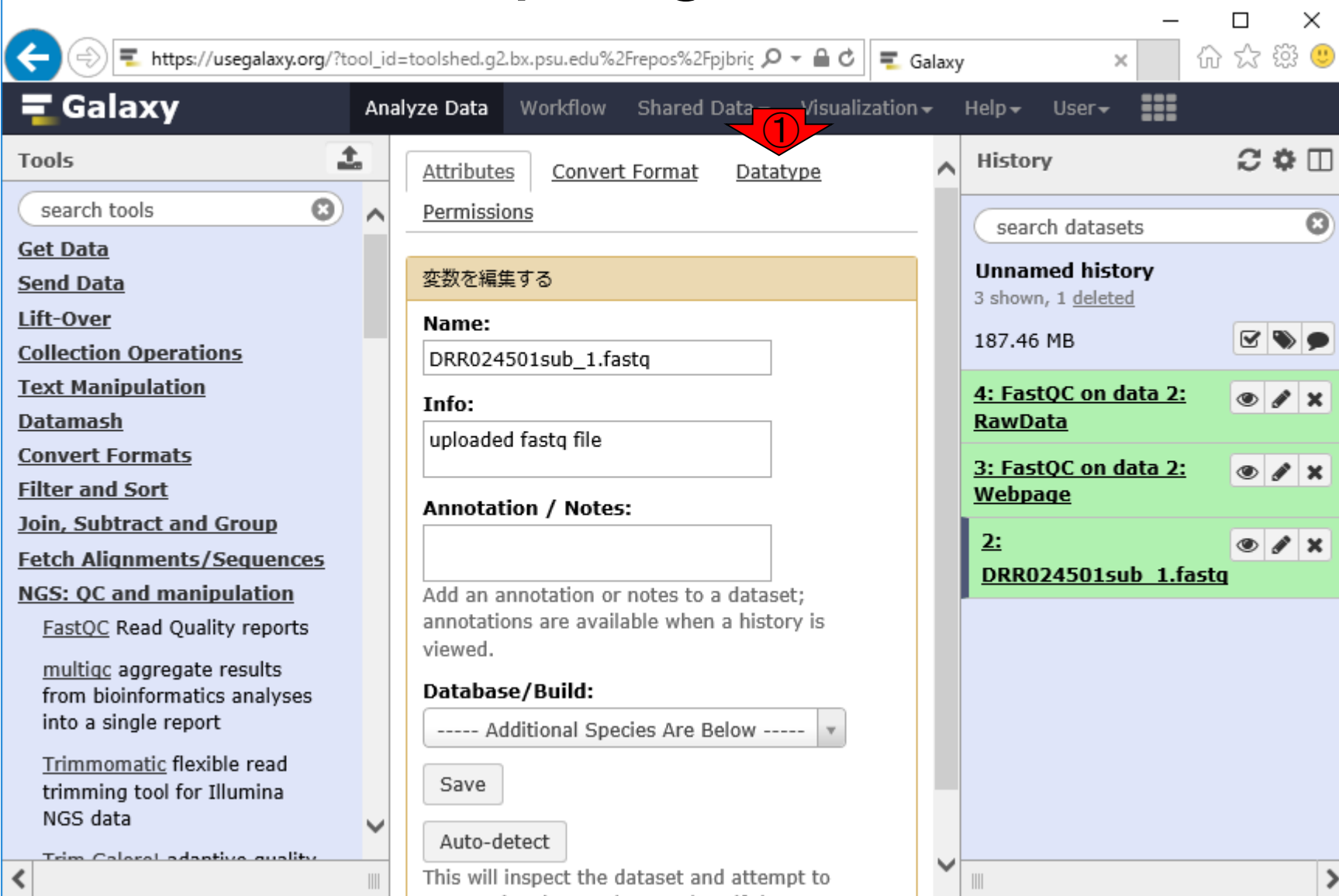

#### ①デフォルトがfastqになっている ので、これをfastqsangerに変える

# W11-4:fastqsanger

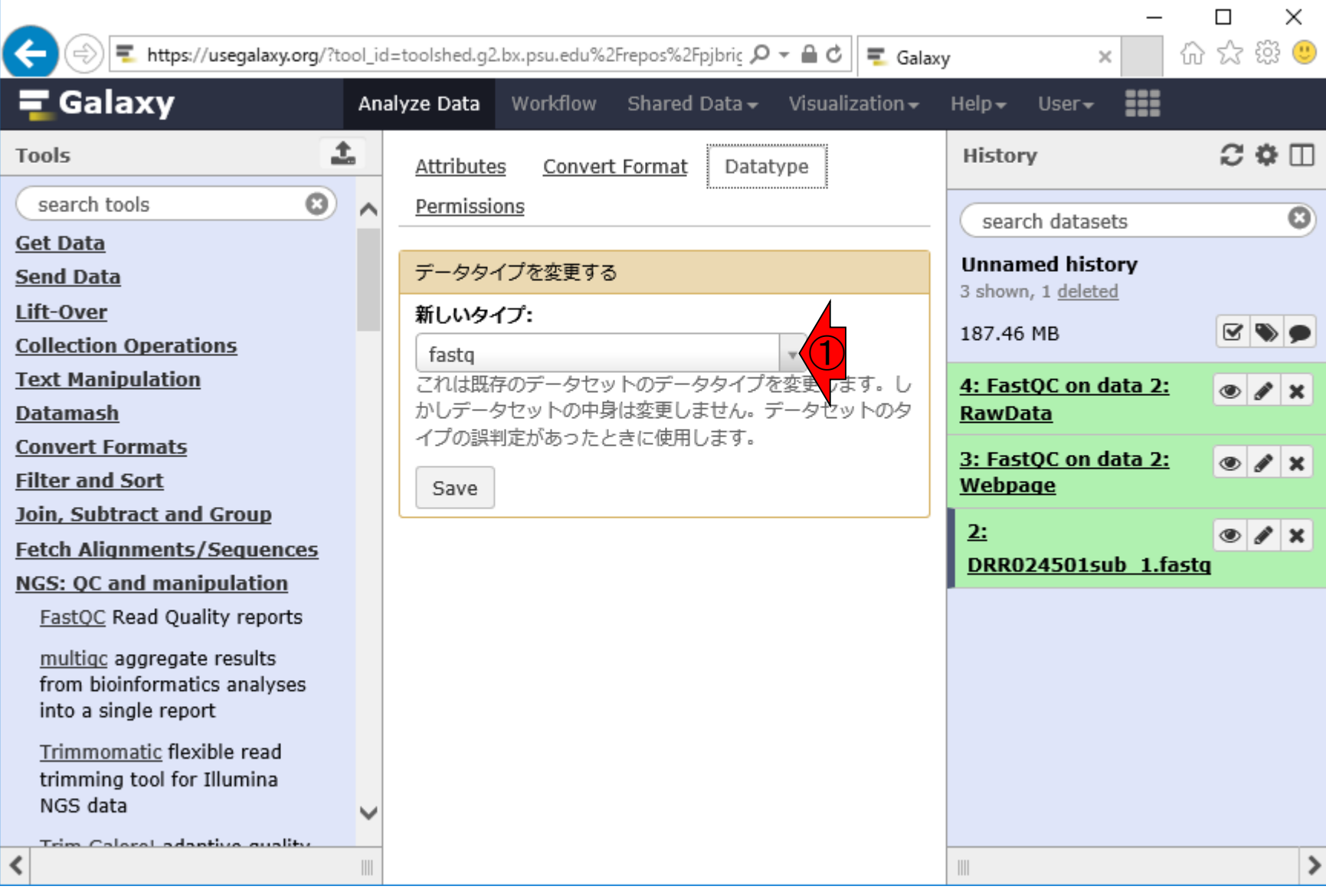

#### こんな風になってしまったら、横幅を広げる

### W11-4:fastqsanger

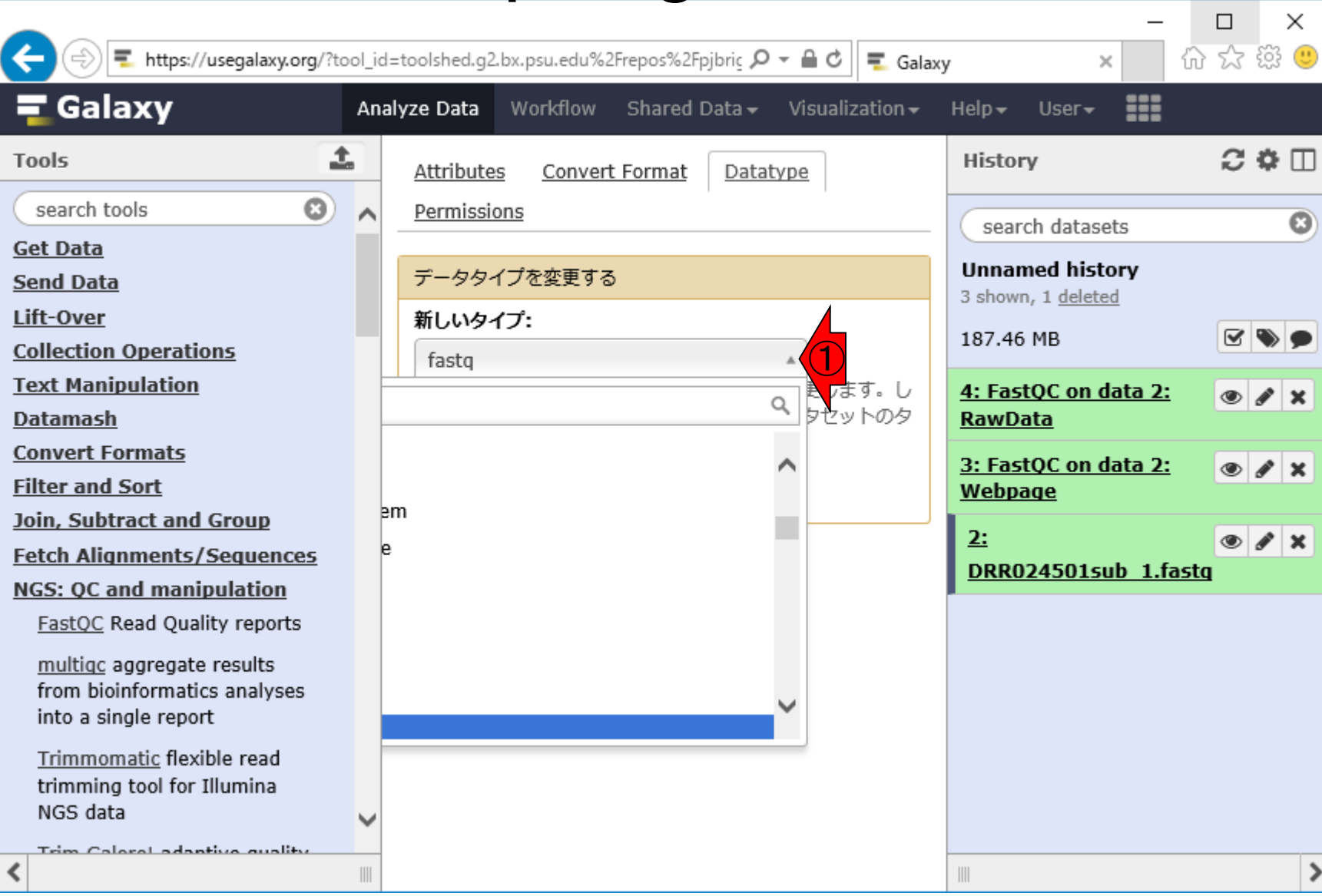

日本乳酸菌学会誌の連載第11回 きょうきょう しょうがい しゅうしょう こうしゅう かいじょう りょうしゅう りょくしゅう りょくしゅう

#### 横幅を広げたところ

## W11-4:fastqsanger

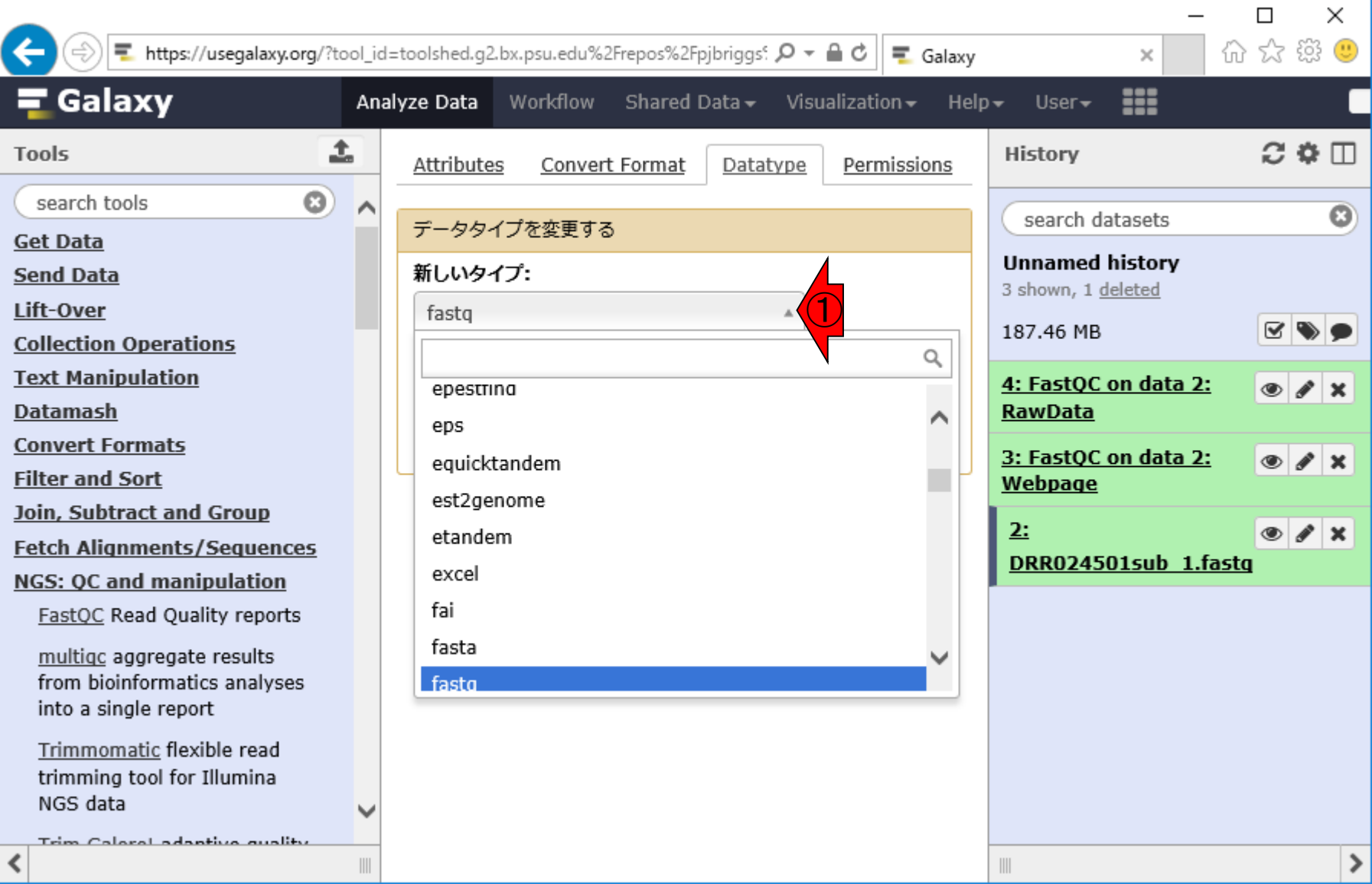

日本乳酸菌学会誌の連載第11回 きょうきょう しょうがい しゅうしょく こうしゅう かいじょう りゅうしょく りゅうしょく りゅうしょく りゅうしょく

### W11-5:fastqcssangerではない

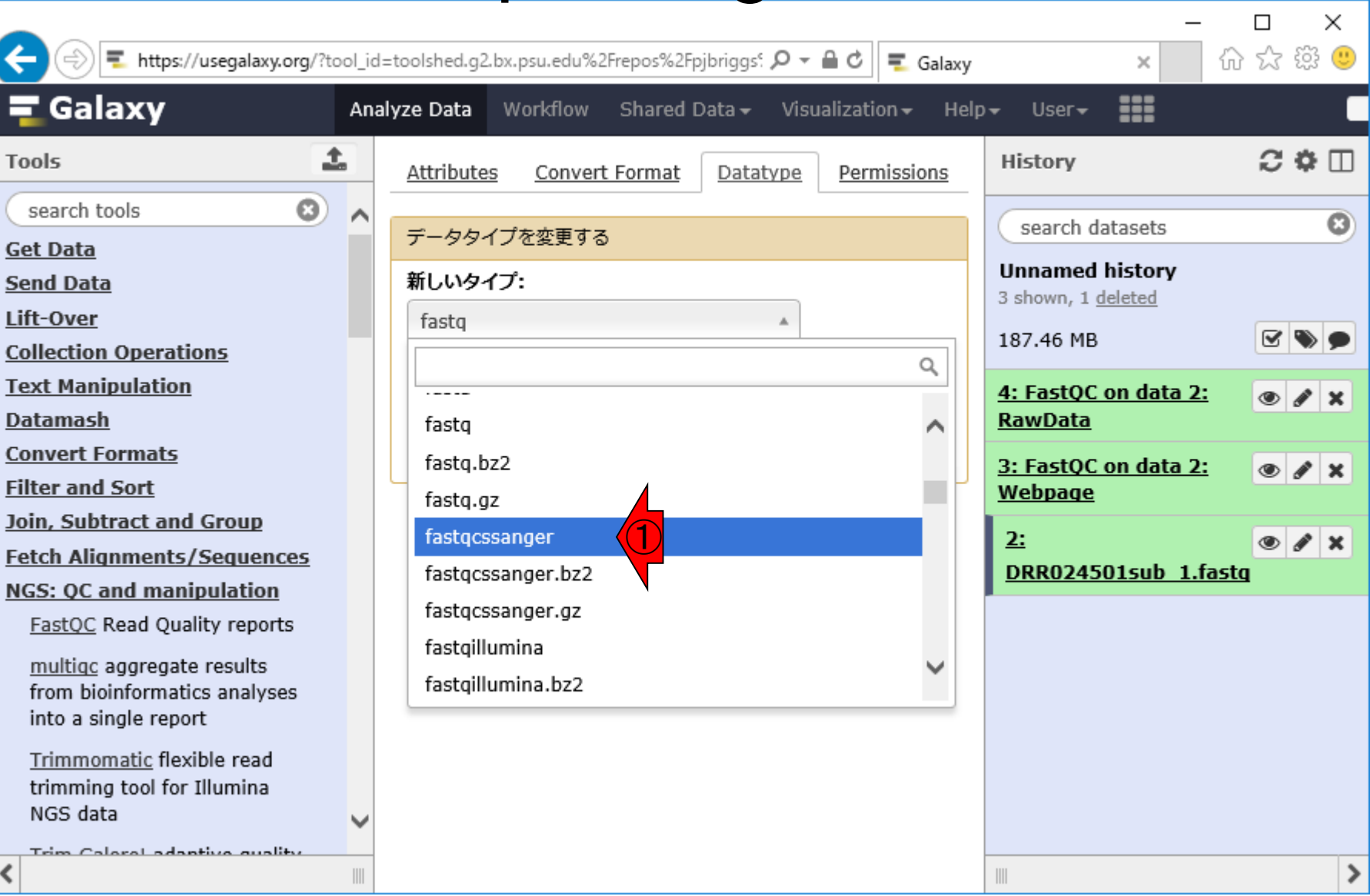

日本乳酸菌学会誌の連載第11回 タイピューティング こうしょう かいじょう こうしょう かいしょう りょうしゅう りょくしゅう りょくしゅう りょくしゅう しょくしゅう

注意してください

### W11-6:fastqsanger

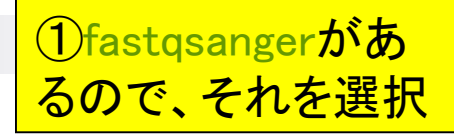

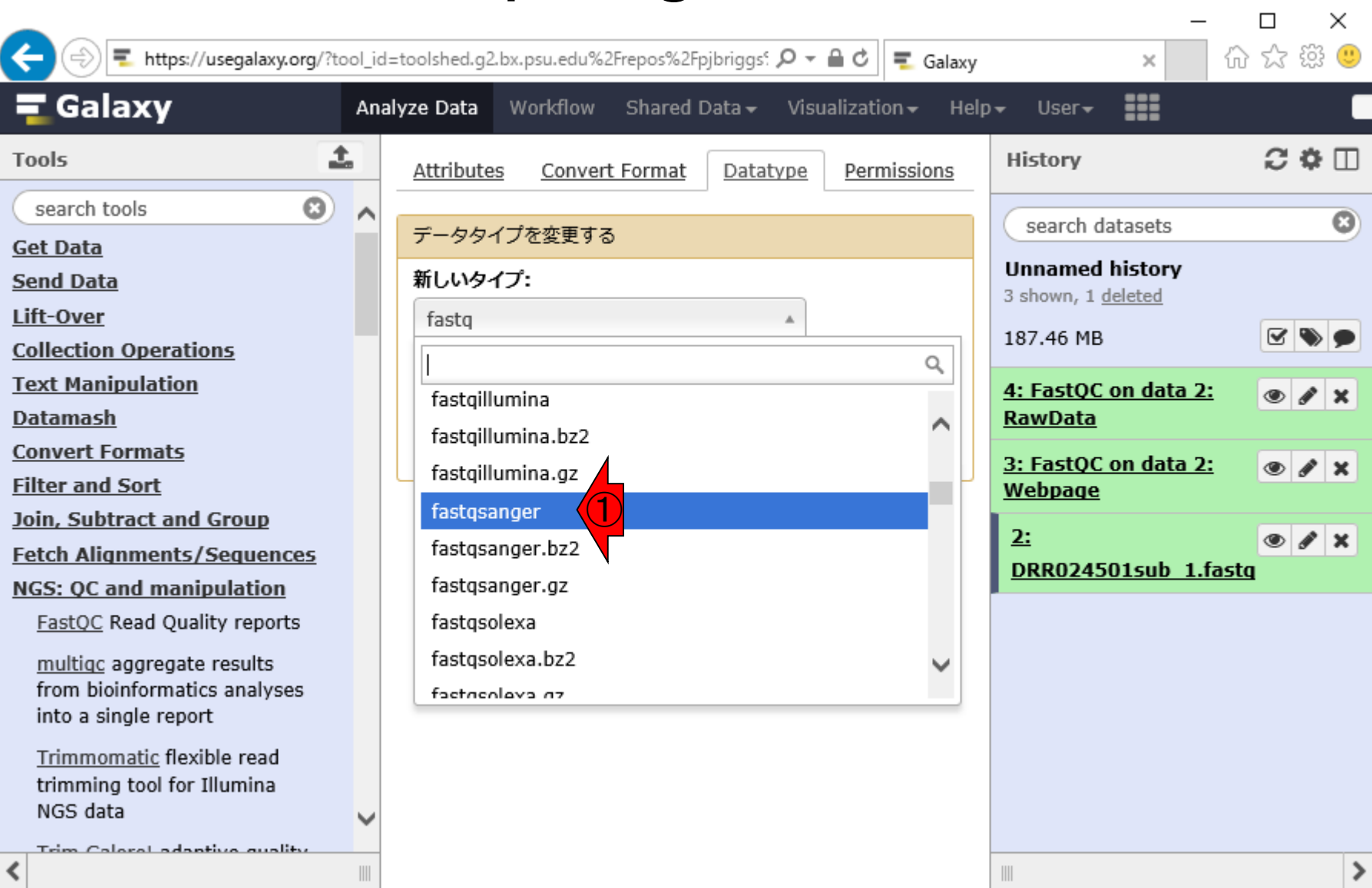

日本乳酸菌学会誌の連載第11回 きょうきょう しょうがい しゅうしょく こうしゅう かいじょう りょうしゅう りょくしゅう りょくしゅう

### W11-7:Save

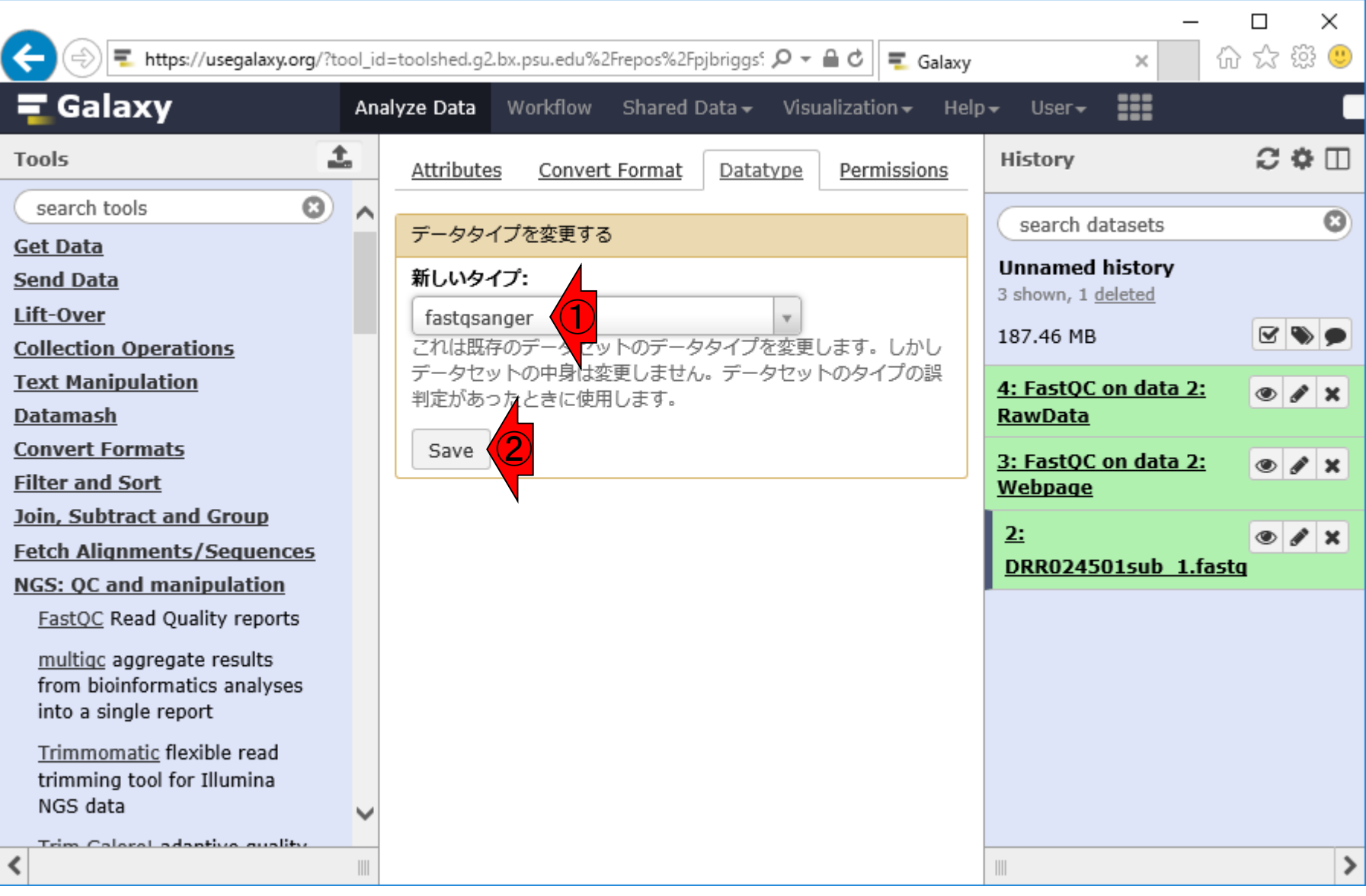

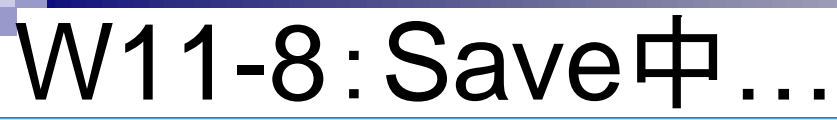

①Save実行中…。この状態が10 分以上続くこともあります。以前や ったときは1時間以上かかりました

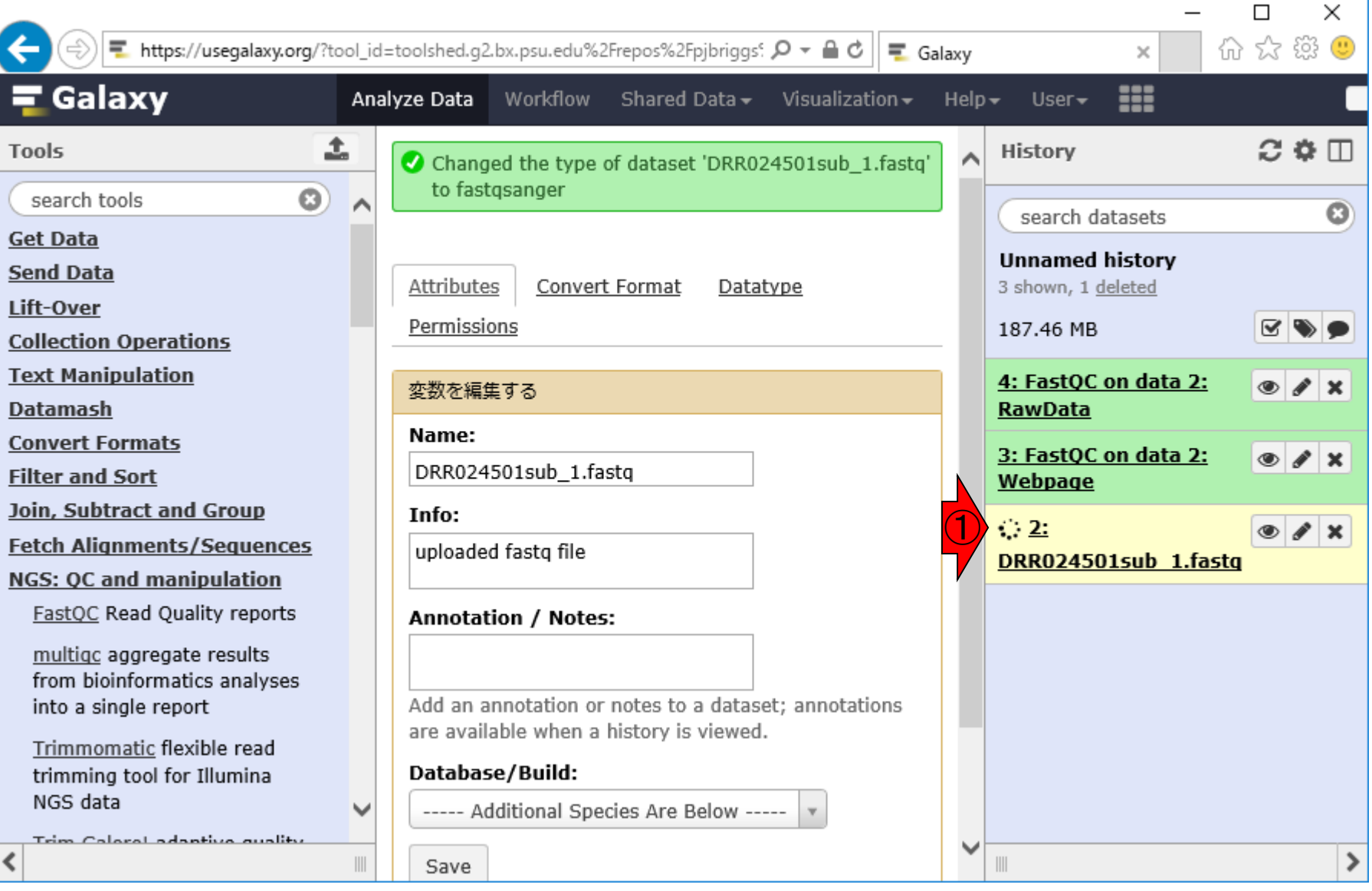

日本乳酸菌学会誌の連載第11回 きょうきょう しょうがい しゅうしょく こうしゅう しゅうしゅう インター・コール インター・コンピュー インター・コンピュータ インター

## W11-9:Save終了

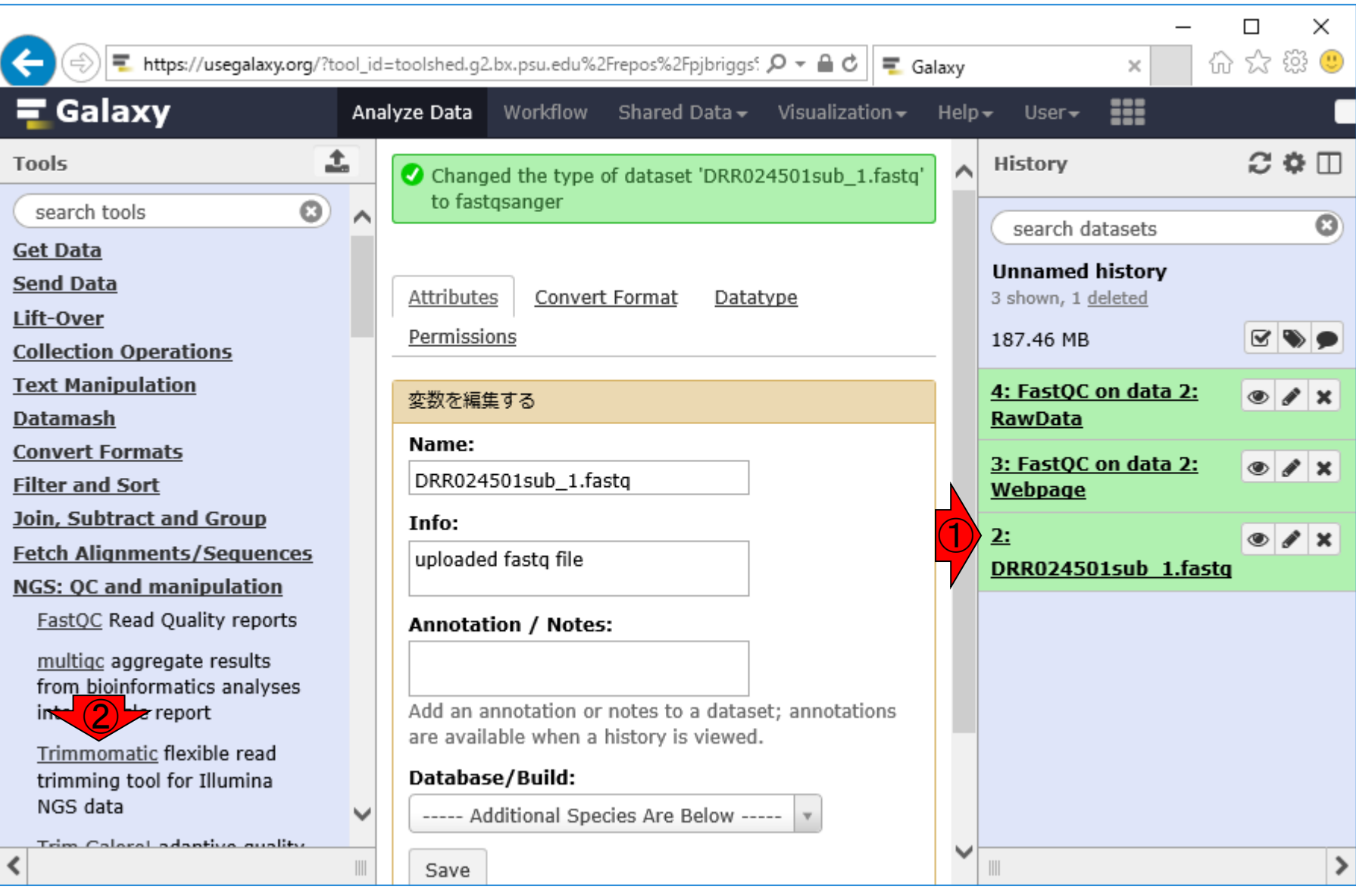

日本乳酸菌学会誌の連載第11回 インタン・コン・コン・コン・コン・コン・コン・コン・コン・コン・コン・コン 101

# W12-1:Trimmomatic

#### ①の入力ファイルが、②TrimmomaticのInput FASTQ file上で見られるようになりました

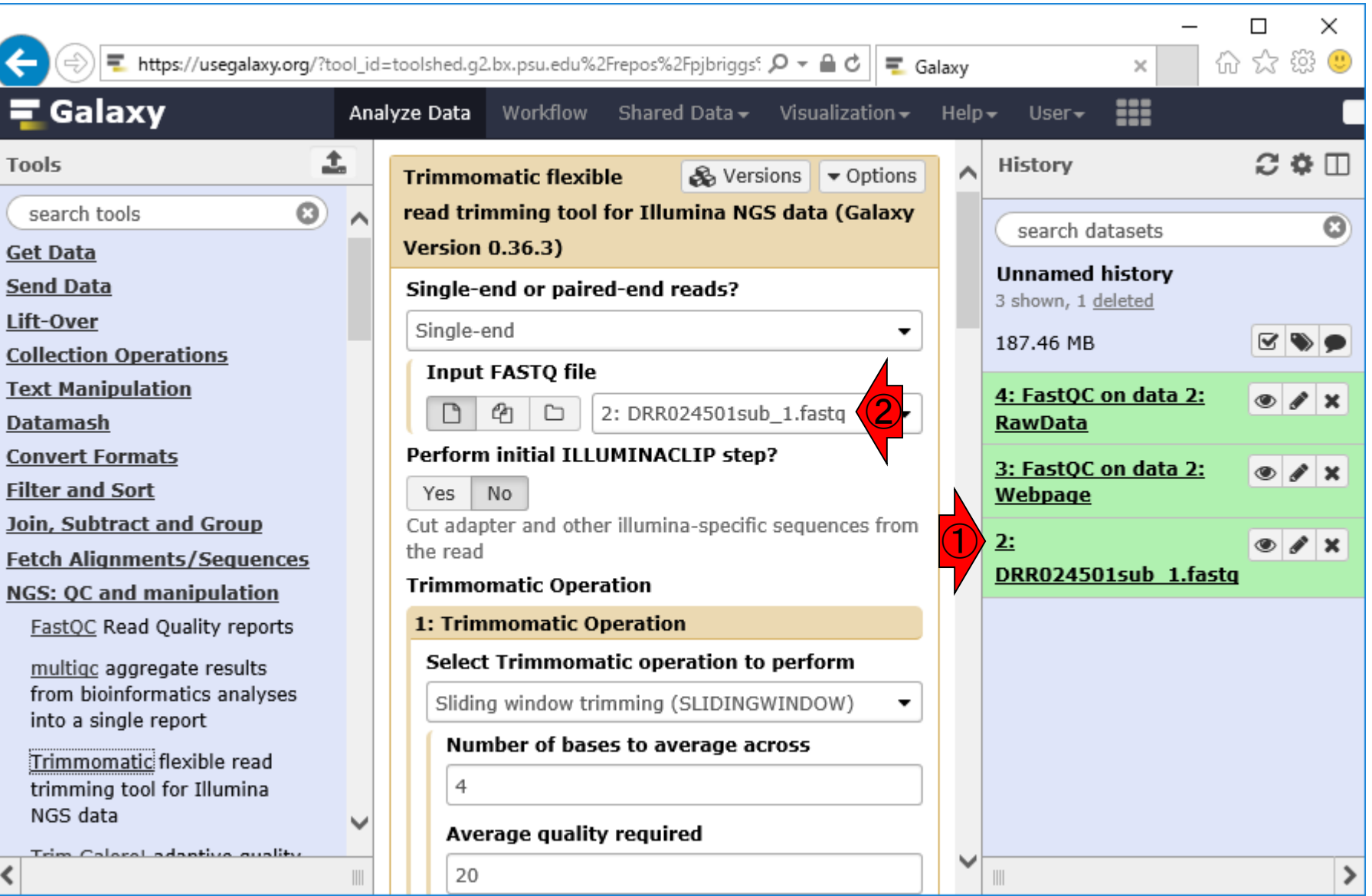

アダプター配列除去が目的なので、①Yes

### W12-1:Trimmomatic

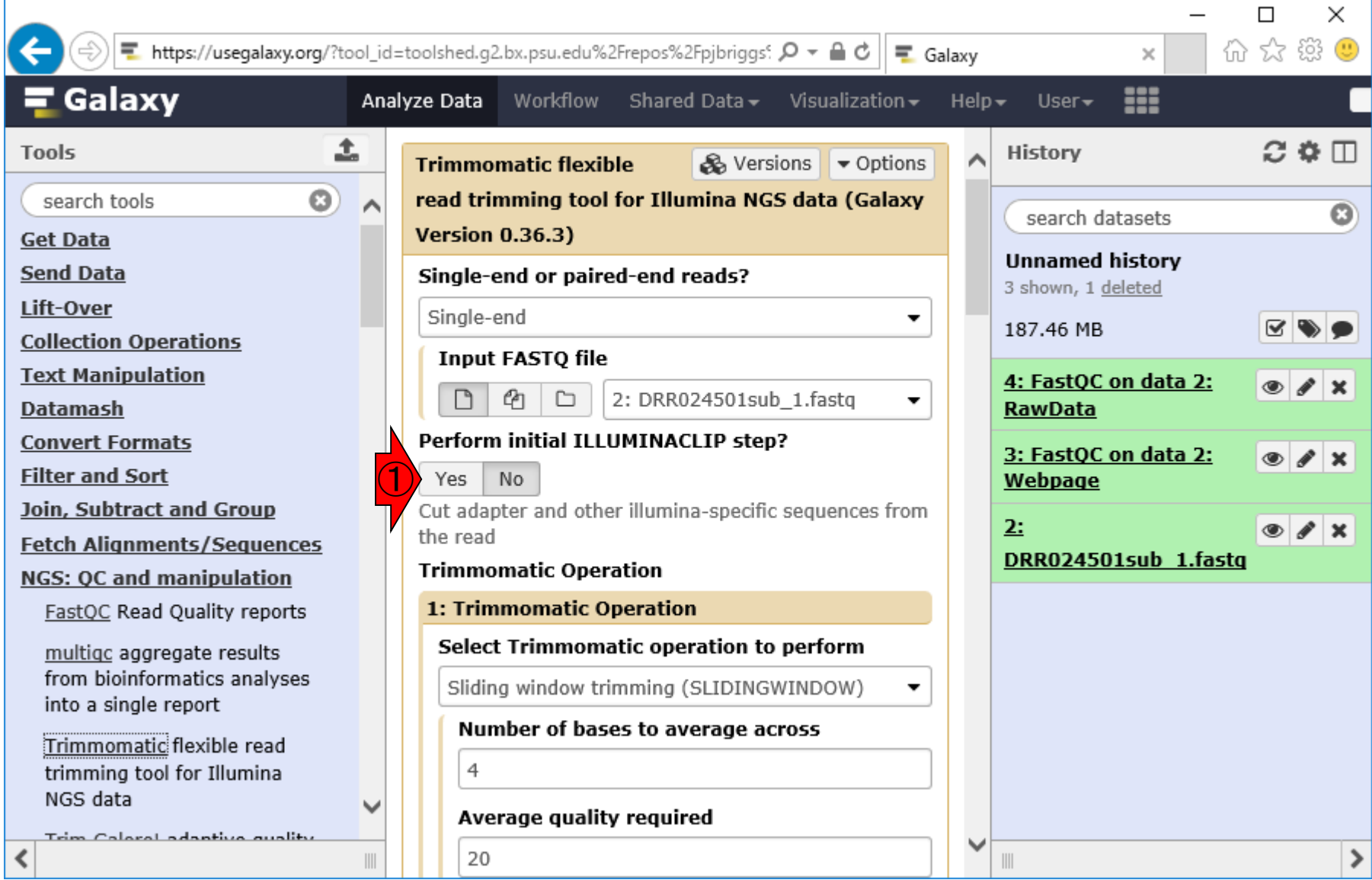

# W12-2:アダプター配列を指定

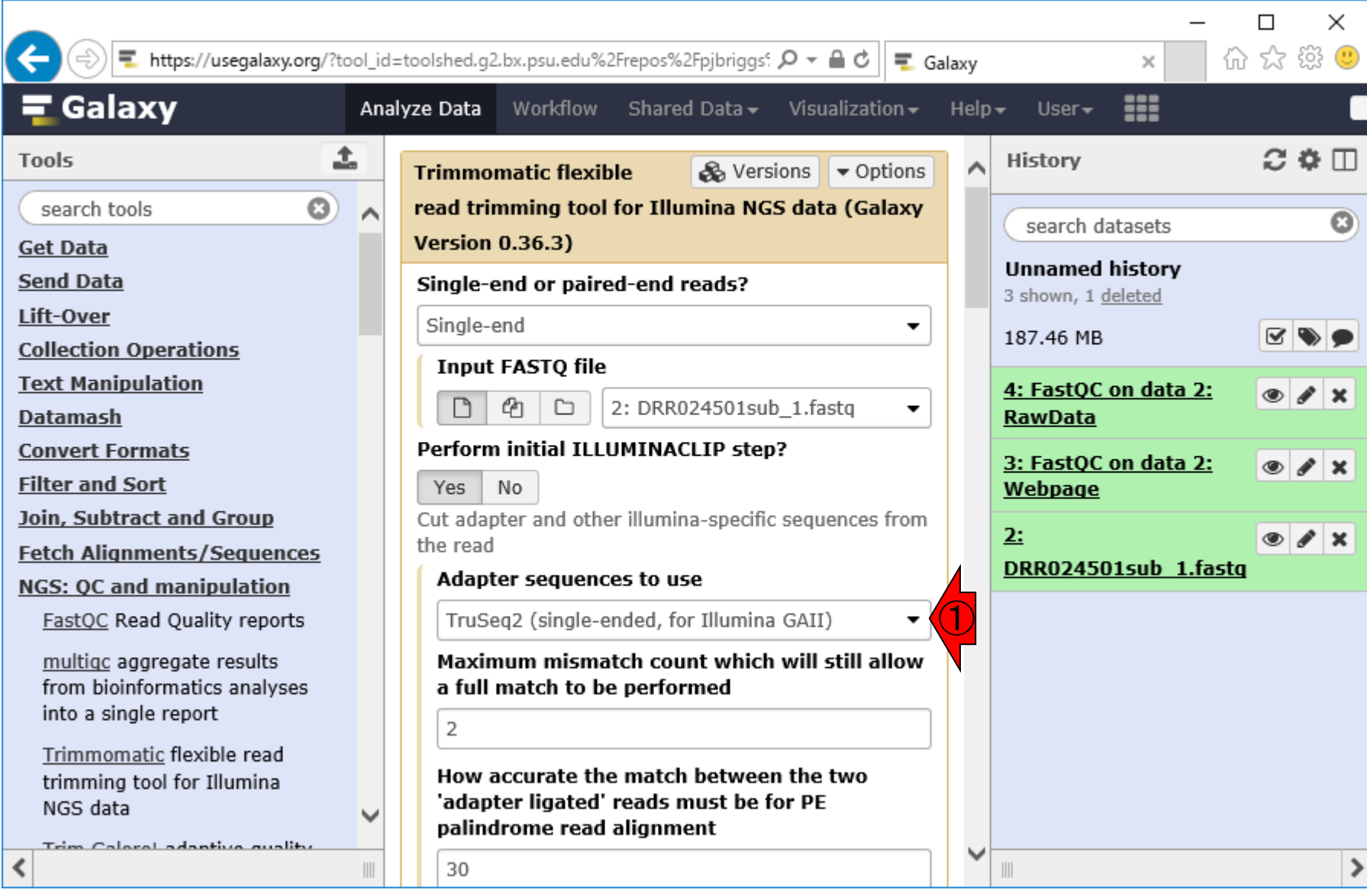

①でアダプター配列を指定

# W12-2: アダプター配列を指定

入力ファイルはsingle-end MiSeqデータなので①

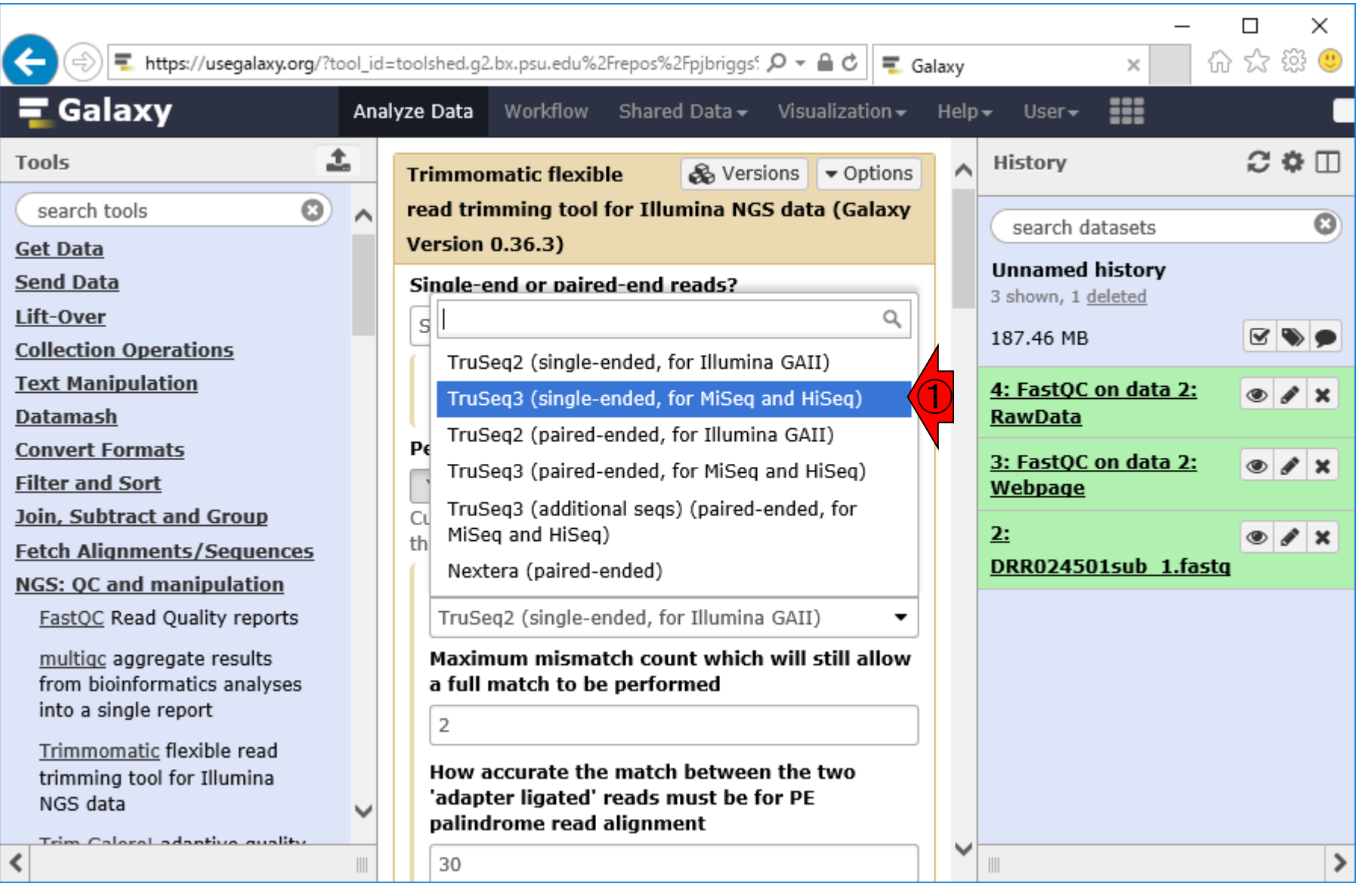

# W12-3:ページ最下部へ

#### ①無事TruSeq3になっていることを 確認して、②ページ最下部に移動

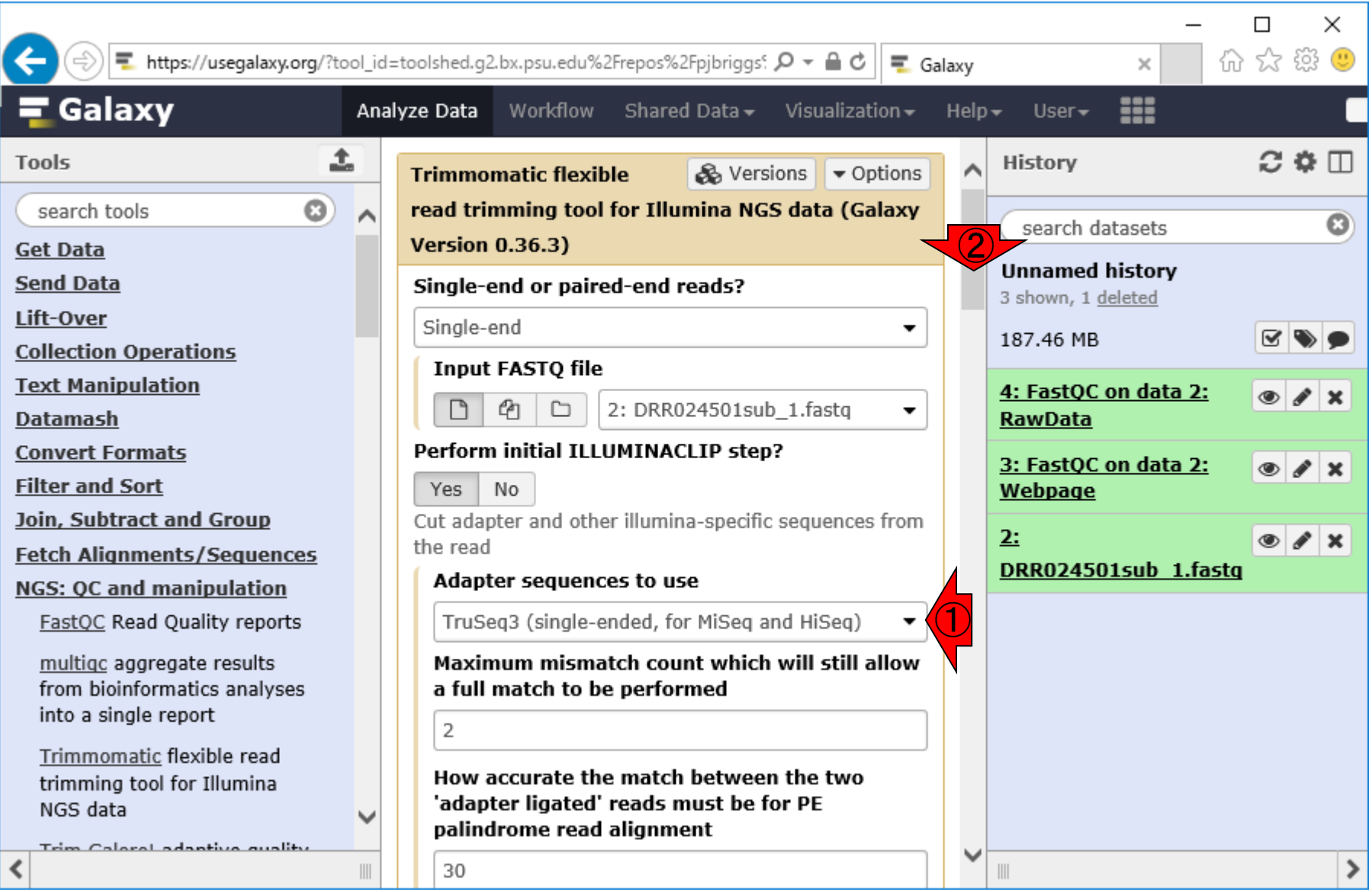

### W12-4:Citations

#### ①ページ最下部。②この場合の引用文献は 、GalaxyとTrimmomaticです。お忘れなきよう

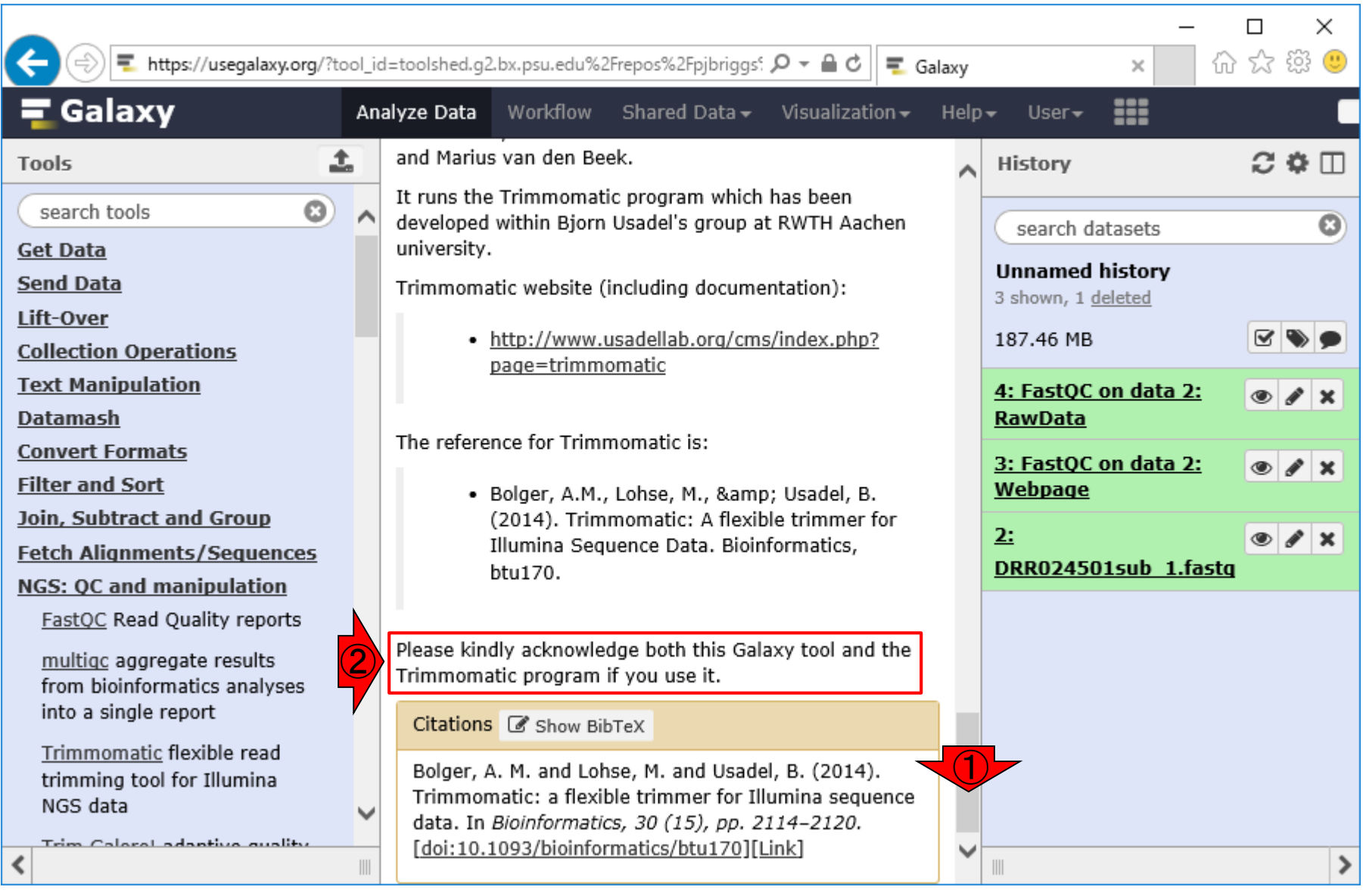

#### ①のあたりまで戻って、②Execute

# W12-5:Trimmomatic実行

![](_page_107_Picture_29.jpeg)
## W12-6:実行待ち状態

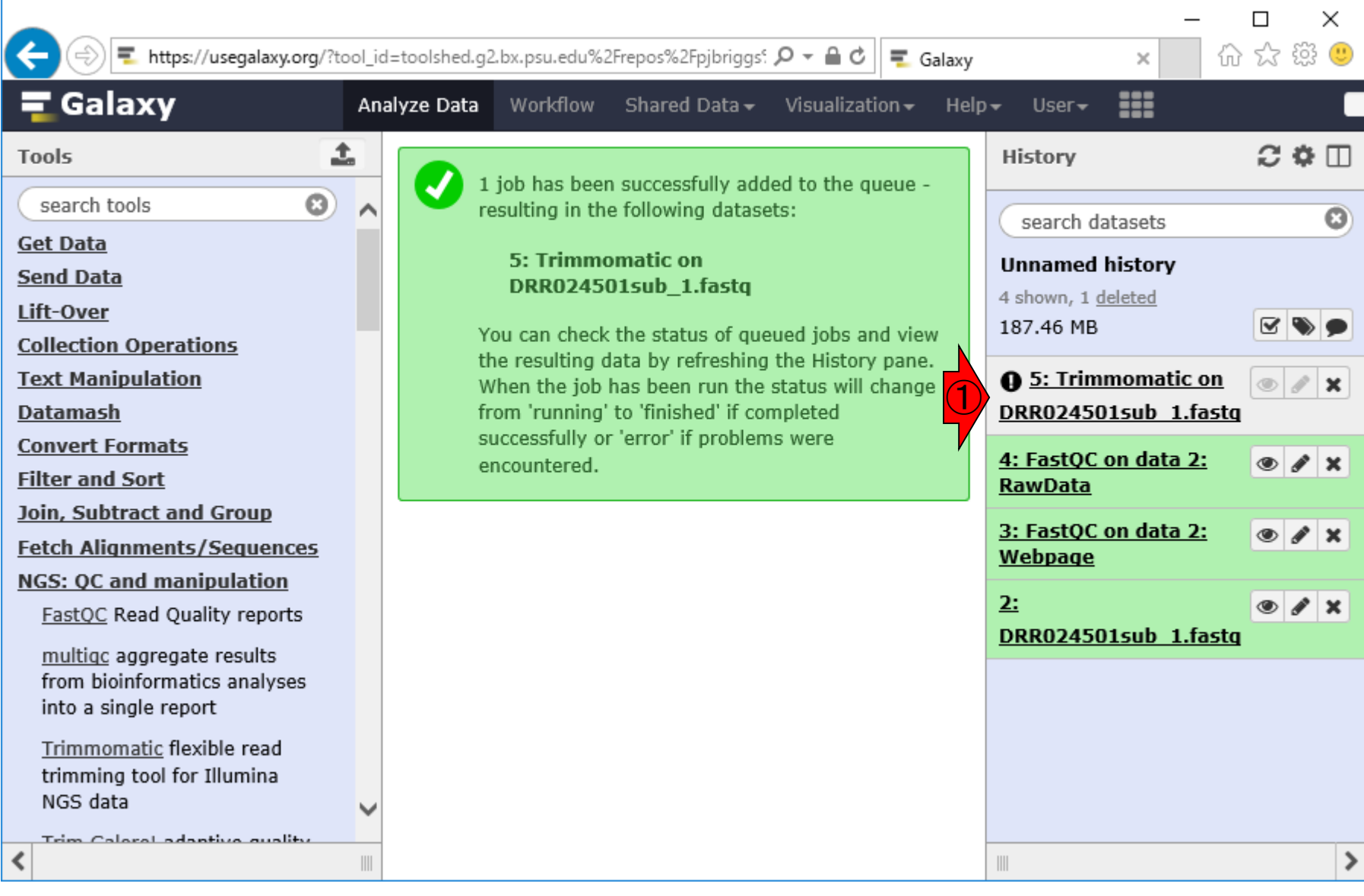

### ①実行待ち状態(灰色)

#### ①約1分後にリロードしてみると、 ②実行中(黄色)になっていました

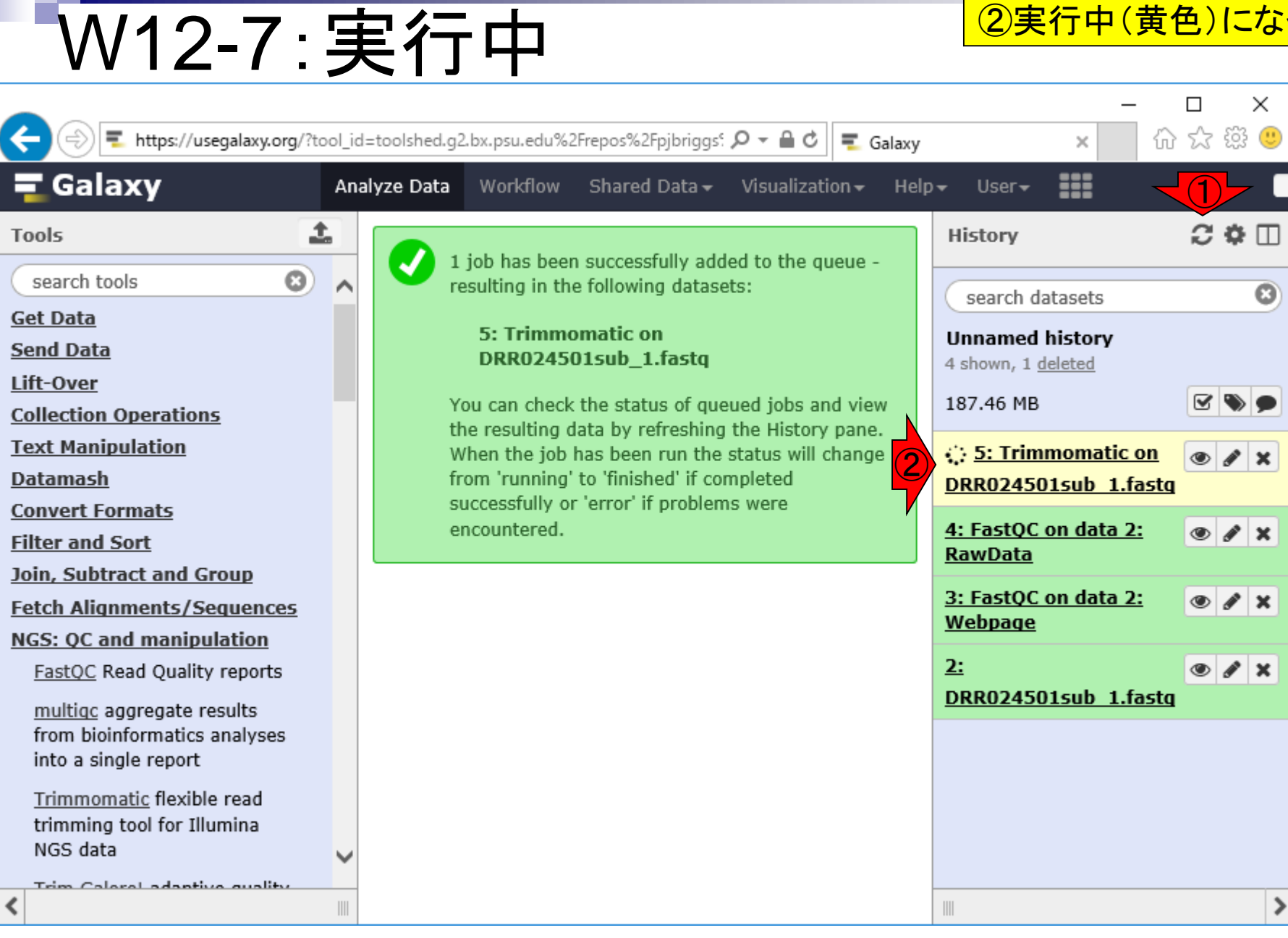

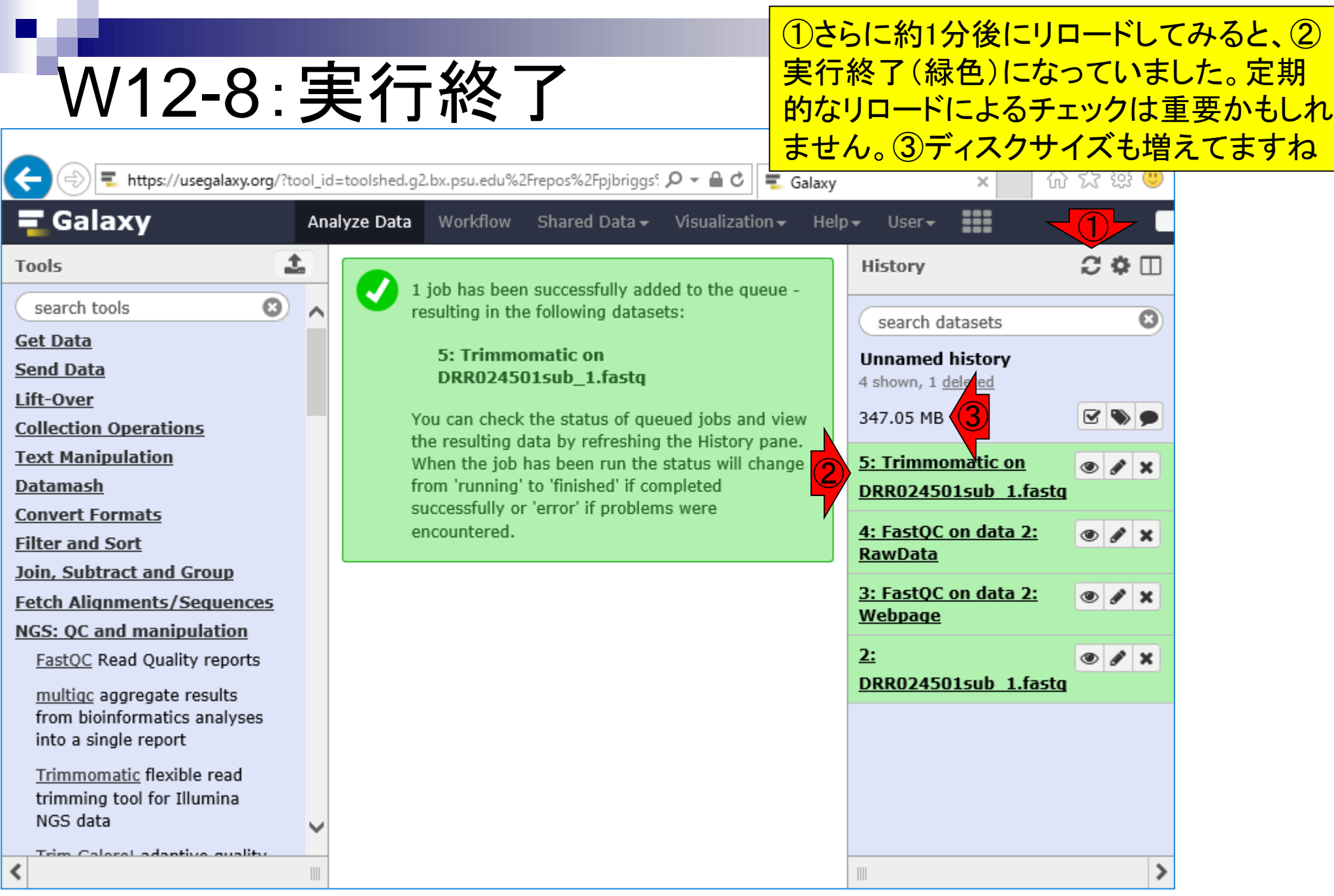

# W12-9:結果のダウンロード

### ①のところをクリック。基本 的にW10-4と同じ作業です

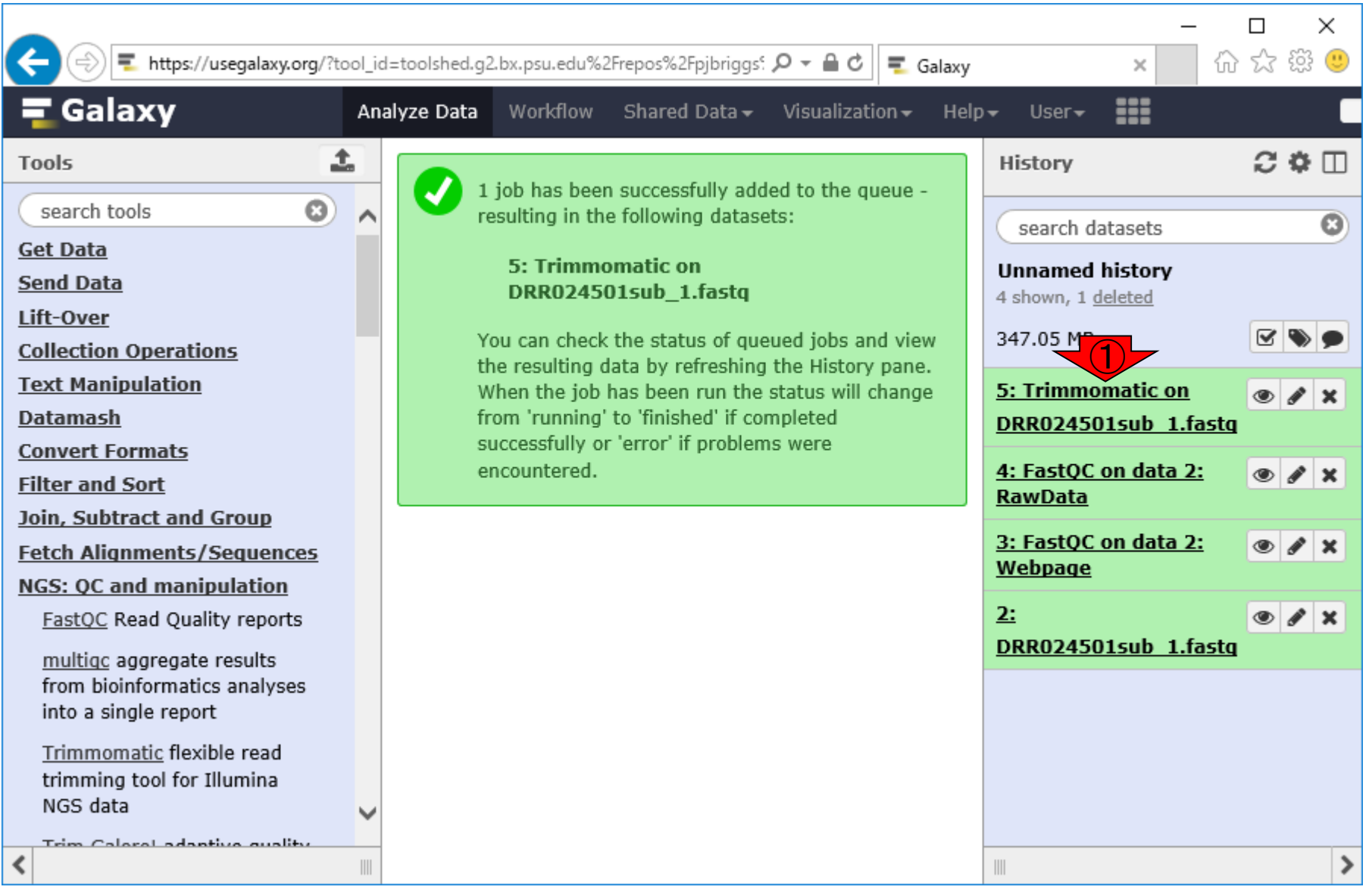

W12-9 : 結果のダウンロード <mark><sup>の出カファイルはfastqsanger形式</mark></mark></sup>

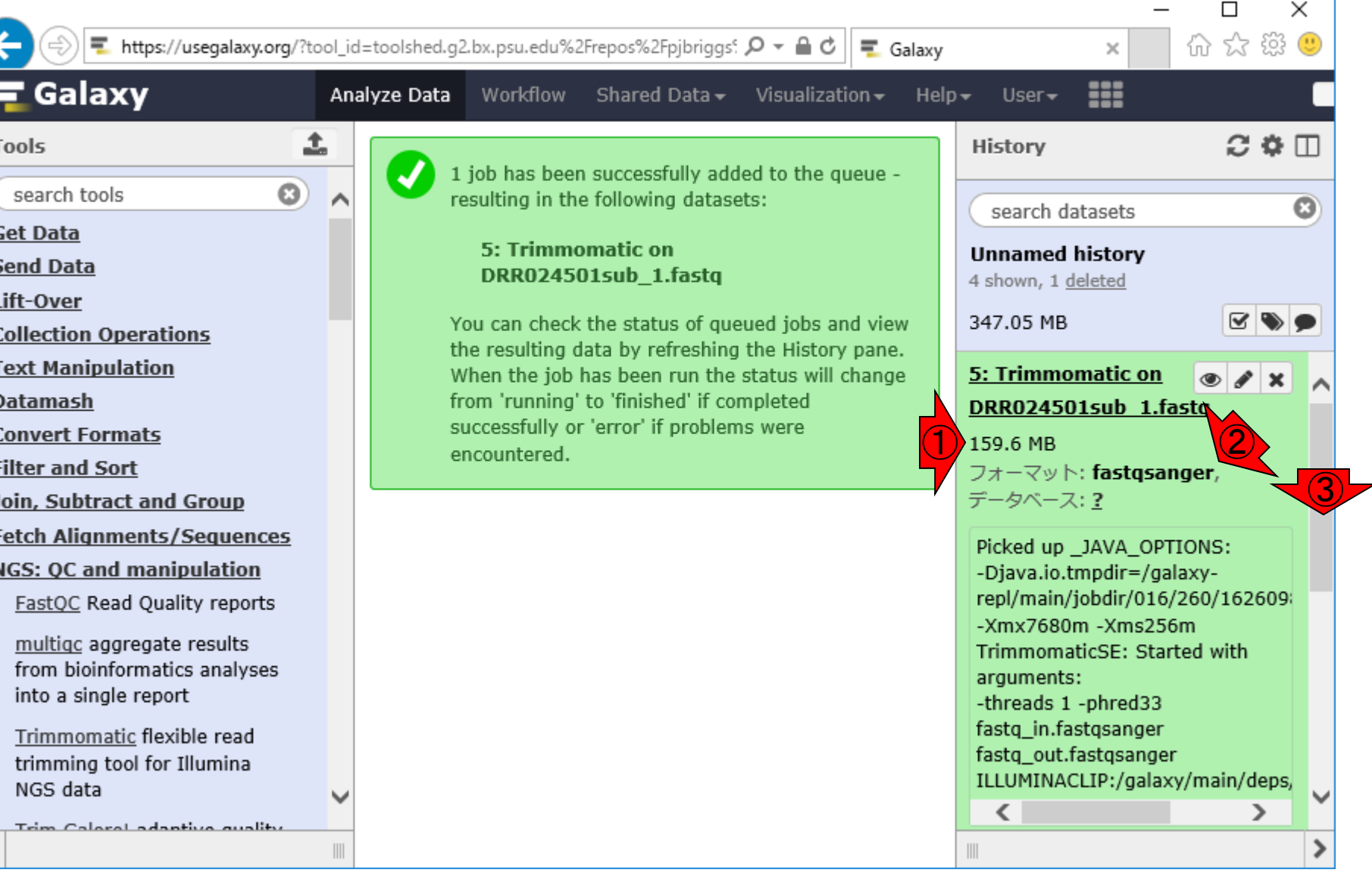

≺

①ファイルサイズ。②Trimmomatic

になってますね。③下部に移動

W12-9:結果のダウンロード

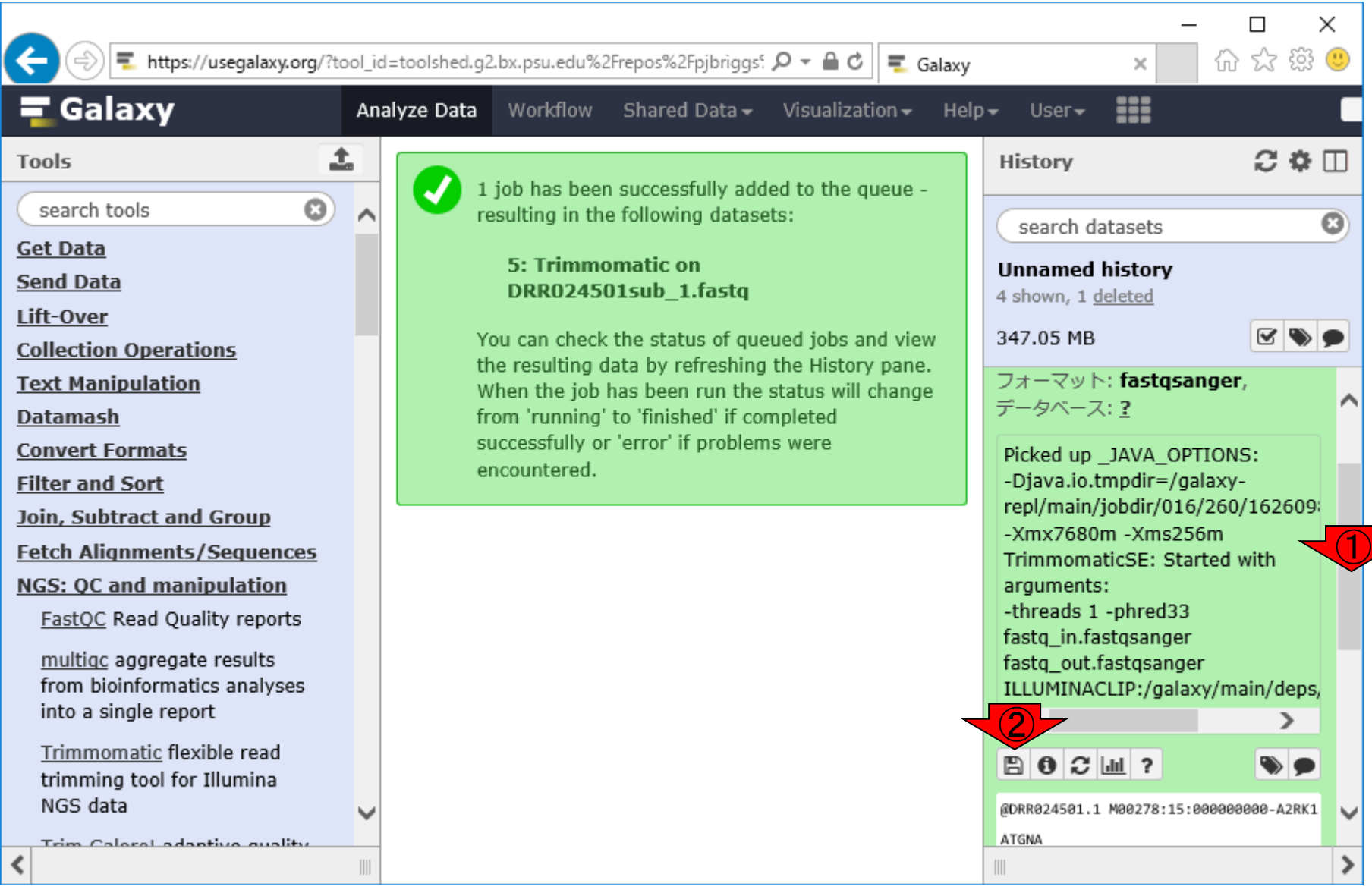

①このあたり。②Save

①で示すファイル名、およびfastqsangerとい W12-9 : 約古果のダウン「<sup>う拡張子で保存されます。zip圧縮されている</sup> わけではないので、ダウンロード後は普通に テキストエディタで開けます。約160MBあるの https://usegalaxy.org/?tool\_id=toolshed.g2.bx.psu.edu%2Frepos%2Fpjbriggs?  $\mathcal{Q}$   $\sim$   $\mathcal{Q}$ で、ダウンロードにそれなりに時間はかかる Galaxy Analyze Data ш Workflow Shared Data  $\sim$ Visualization  $\sim$  $HelD \rightarrow$ User $\blacktriangleright$ ±  $\Omega \Phi \Box$ **Tools History** 1 job has been successfully added to the queue - $\omega$ search tools resulting in the following datasets:  $\bullet$ search datasets **Get Data** 5: Trimmomatic on **Unnamed history Send Data** DRR024501sub 1.fastq 4 shown, 1 deleted Lift-Over You can check the status of queued jobs and view 347.05 MB **Collection Operations** the resulting data by refreshing the History pane. **Text Manipulation** フォーマット: fastgsanger, When the job has been run the status will change データベース: ? from 'running' to 'finished' if completed **Datamash** successfully or 'error' if problems were **Convert Formats** Picked up \_JAVA\_OPTIONS: encountered. -Djava.io.tmpdir=/galaxy-**Filter and Sort** repl/main/jobdir/016/260/162609 Join, Subtract and Group  $-Xmx7680m - Xms256m$ **Fetch Alignments/Sequences** TrimmomaticSE: Started with **NGS: QC and manipulation** arguments: -threads 1 -phred33 FastOC Read Quality reports fastq\_in.fastqsanger multigc aggregate results fastq\_out.fastqsanger from bioinformatics analyses ILLUMINACLIP:/galaxy/main/deps/ into a single report

≺

Trimmomatic flovible road

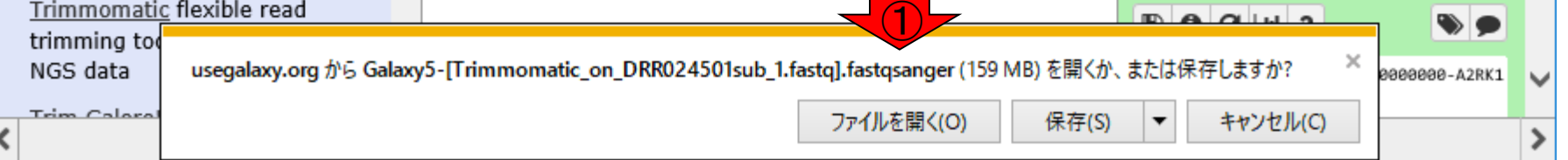

日本乳酸菌学会誌の連載第11回 115

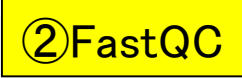

### W13-1:FastQC

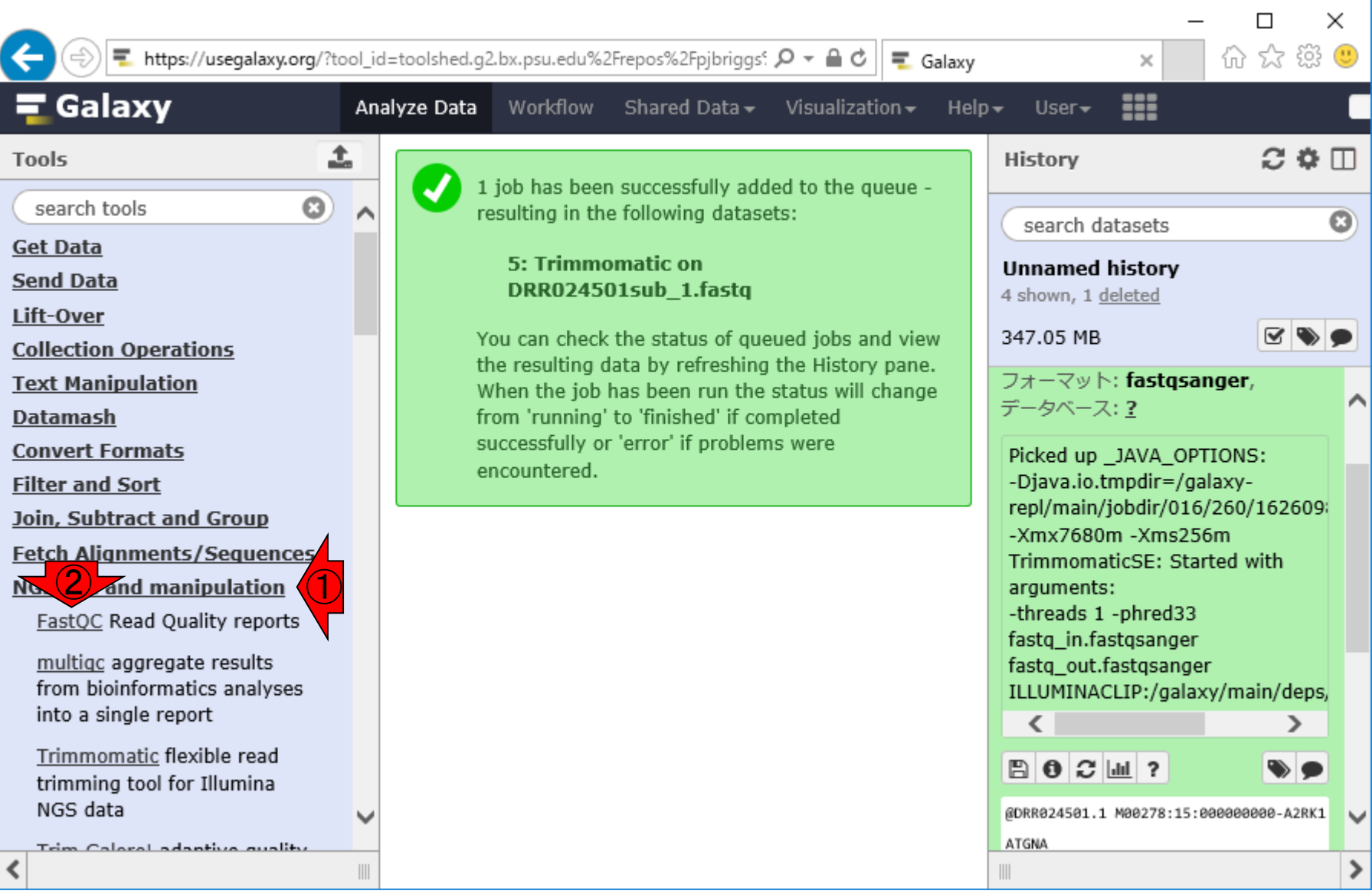

#### ①最後に作成したTrimmomatic実行 後のFASTQファイルがデフォルトで で、そのまま②Execute

 $\Box$ 

价 ☆ 戀 ●

 $C$   $\Phi$   $\Box$ 

☑❤️

⋗

 $\blacktriangledown$ 

 $\checkmark$ 

≯

 $\bullet$ 

∧

 $\times$ 

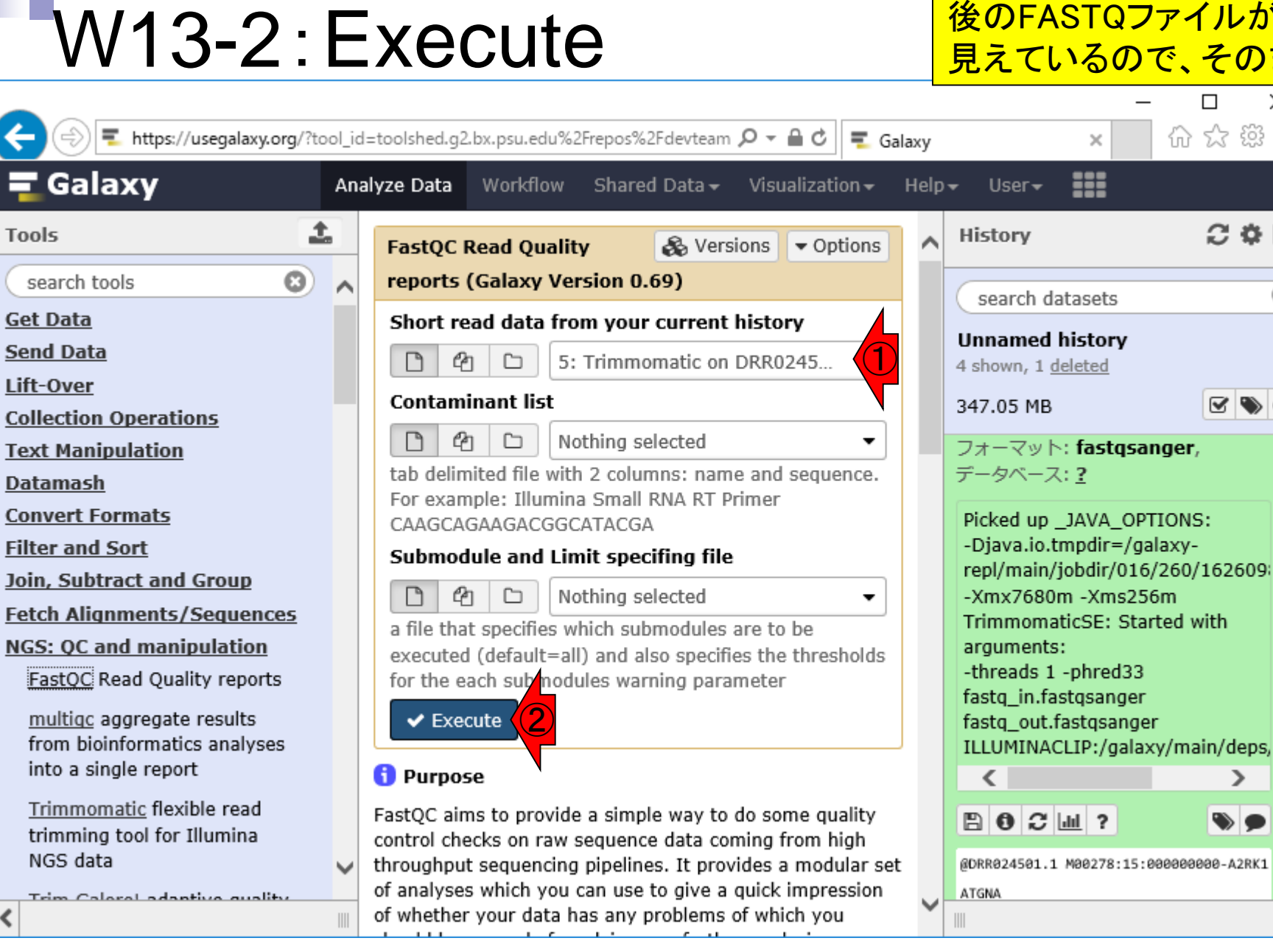

 $\overline{\mathbf{C}}$ 

Ţ

 $\overline{\mathbf{c}}$ 

 $E$ 

l

 $\blacktriangleleft$ 

# W13-3:実行待ち

#### ①実行待ち状態(灰色)である ことが、このあたりでわかります

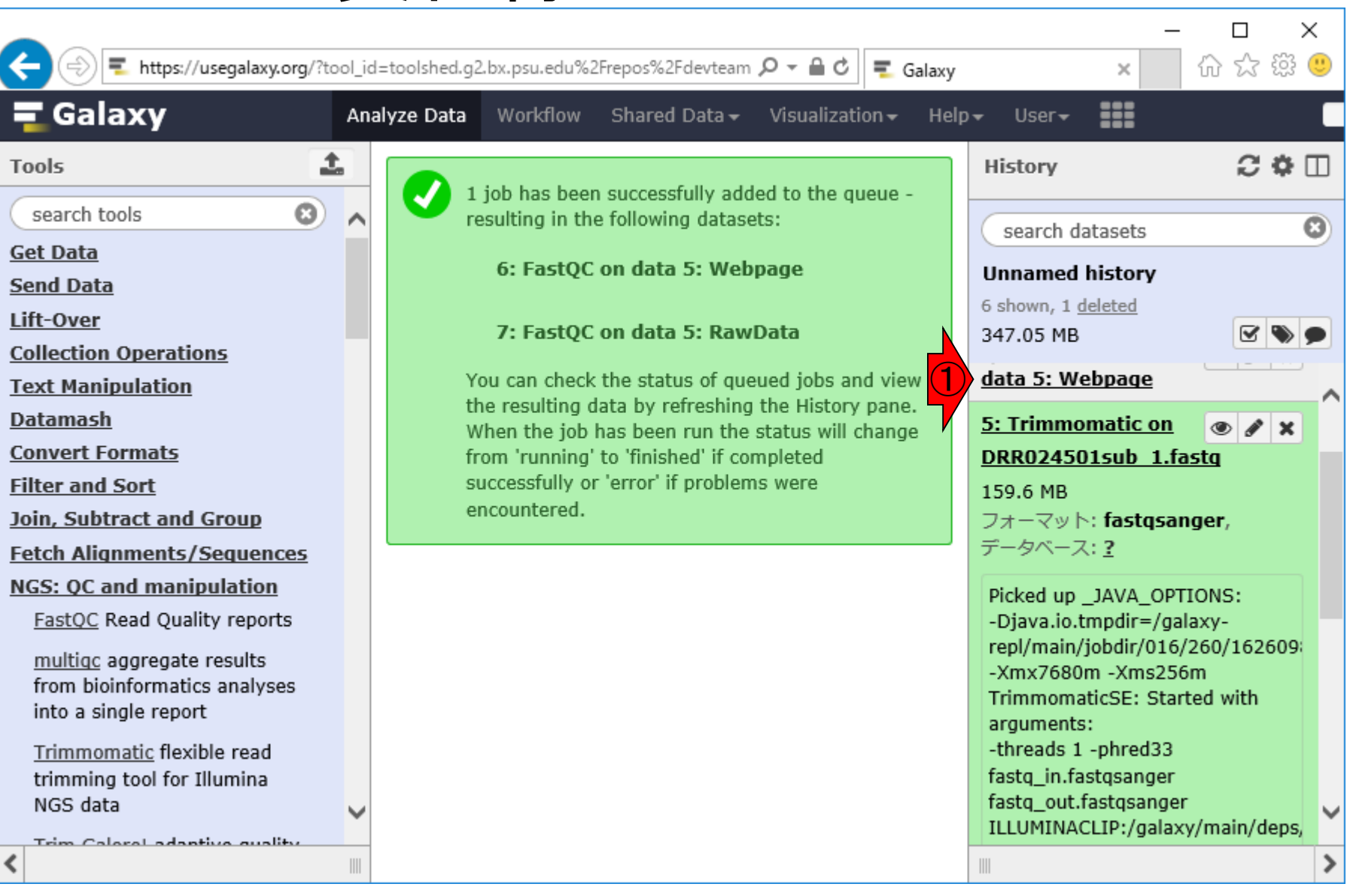

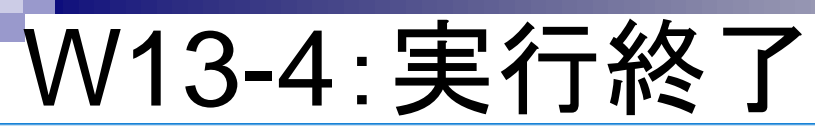

#### ①緑色になり、FastQCの実行が終了 したっぽいので、②ページ上部に移動

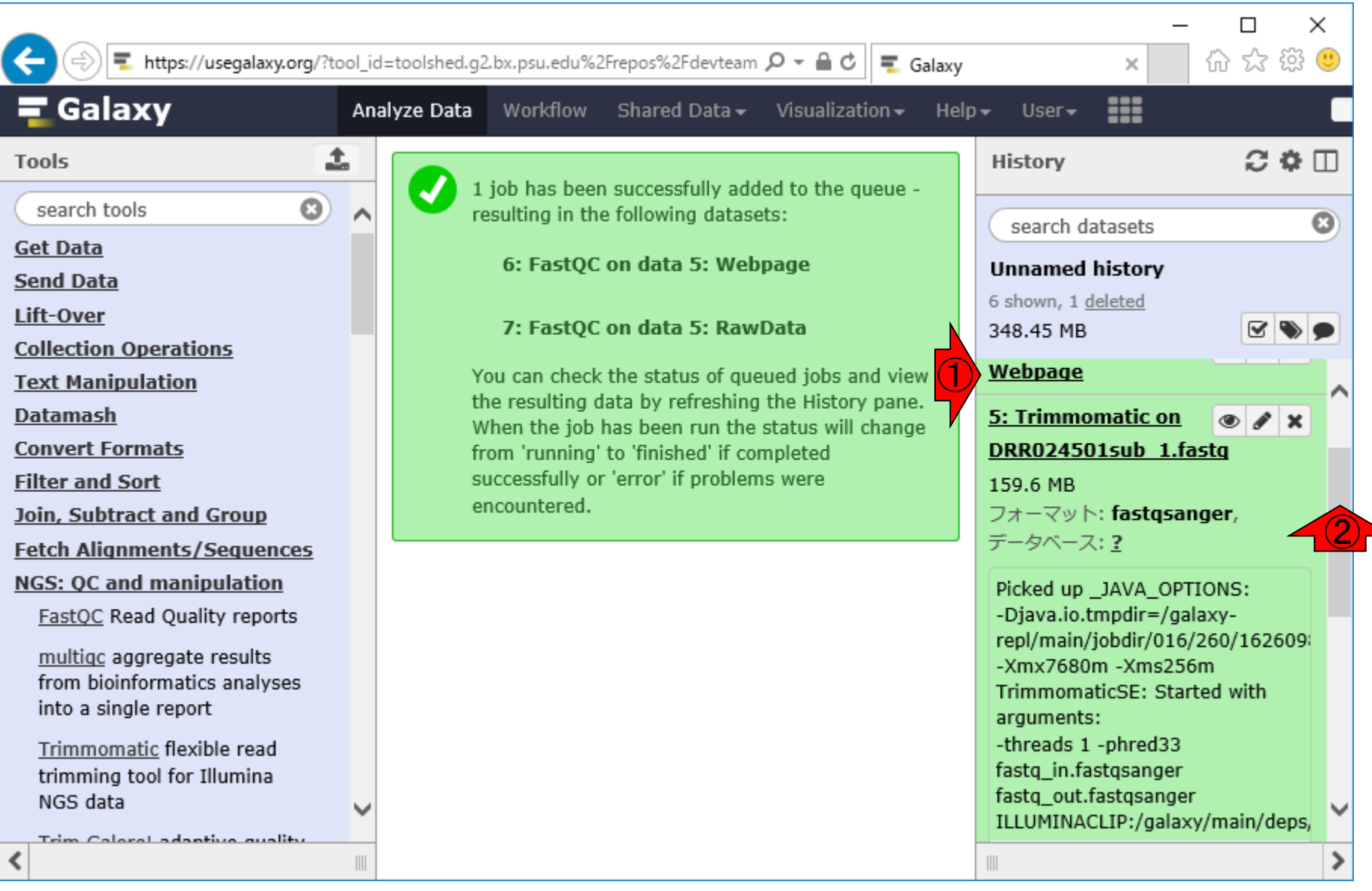

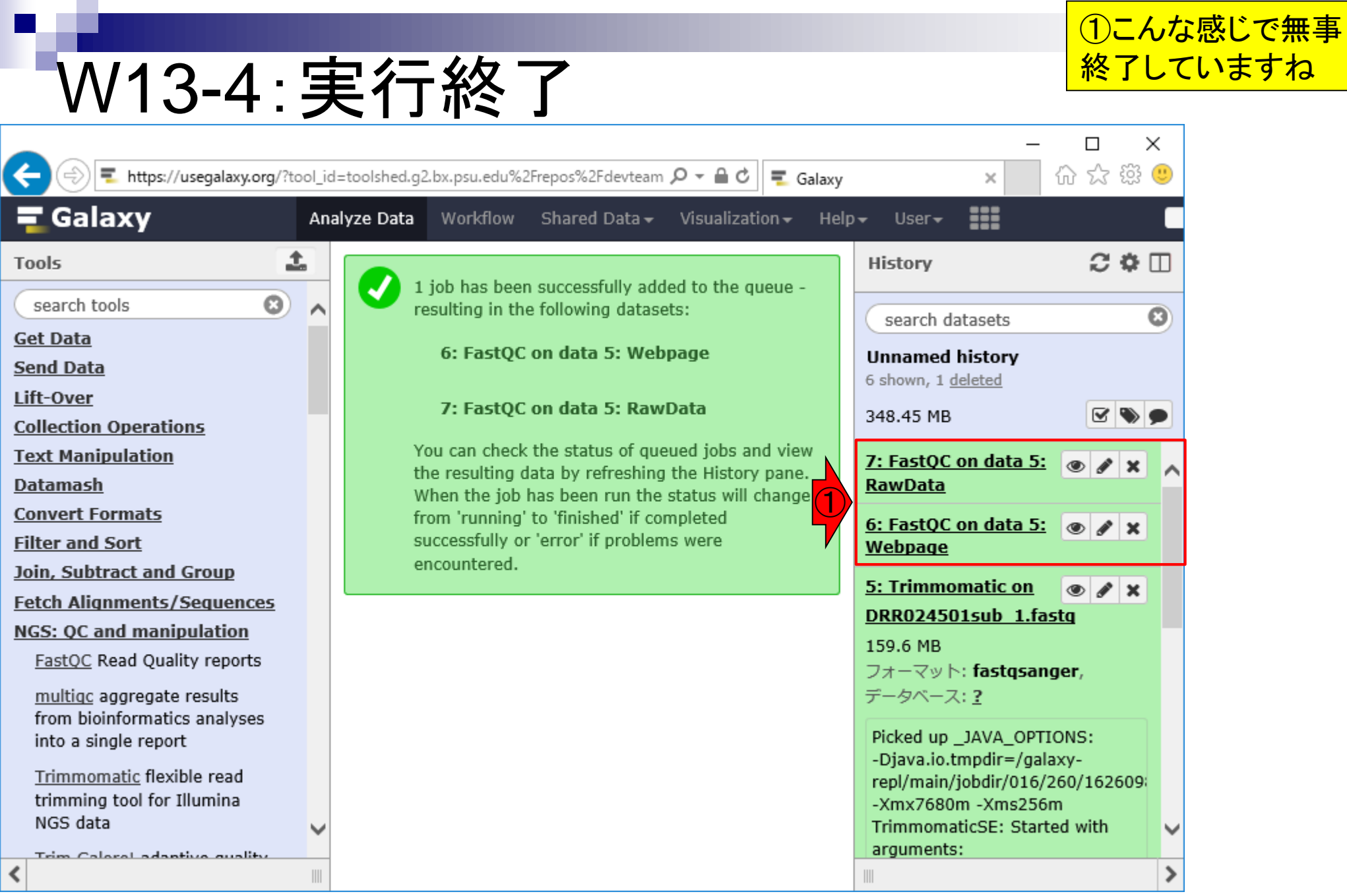

# W13-5: 結果のダウンロード

### ①をクリックして、②zip ファイルをダウンロード

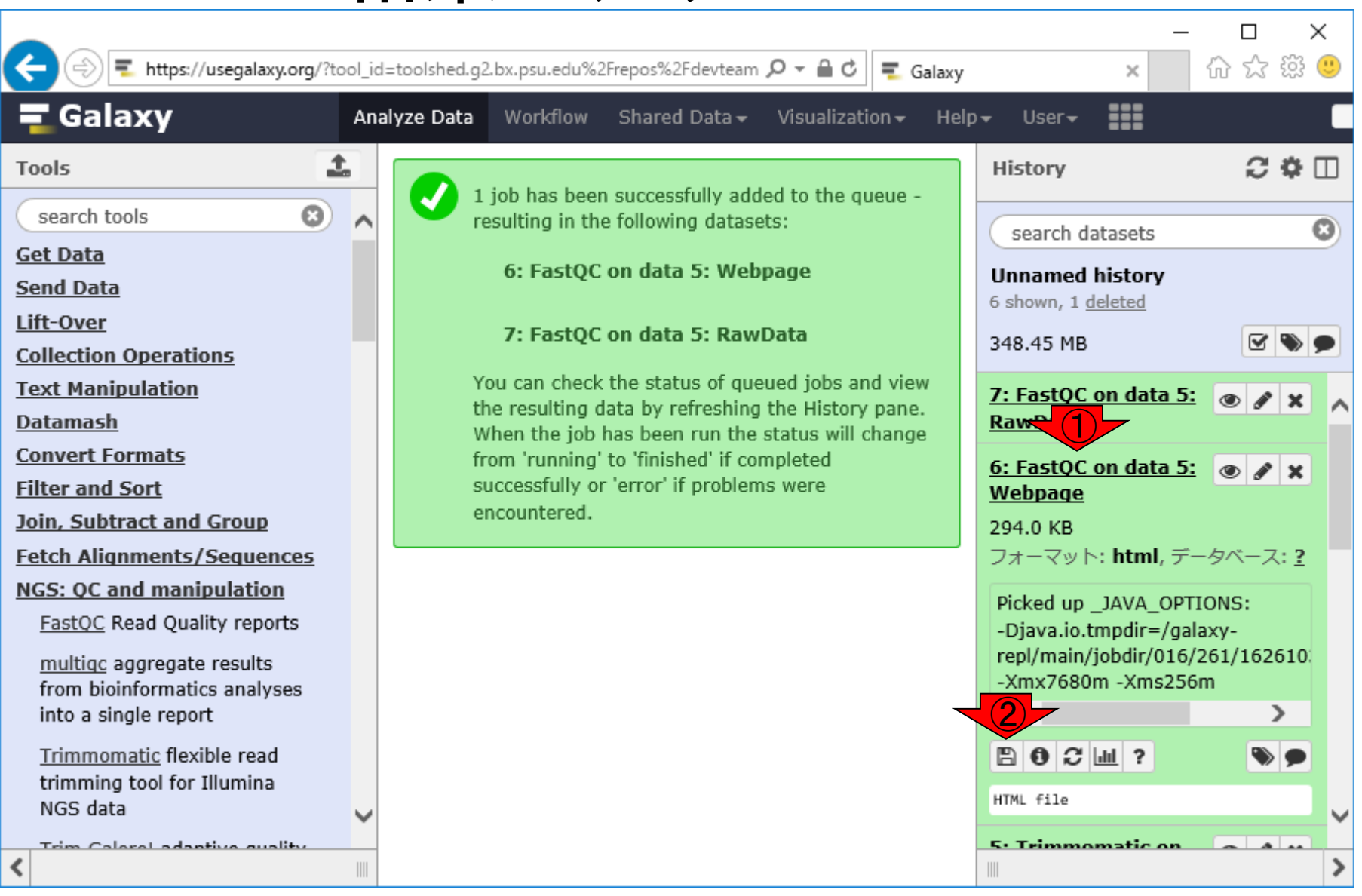

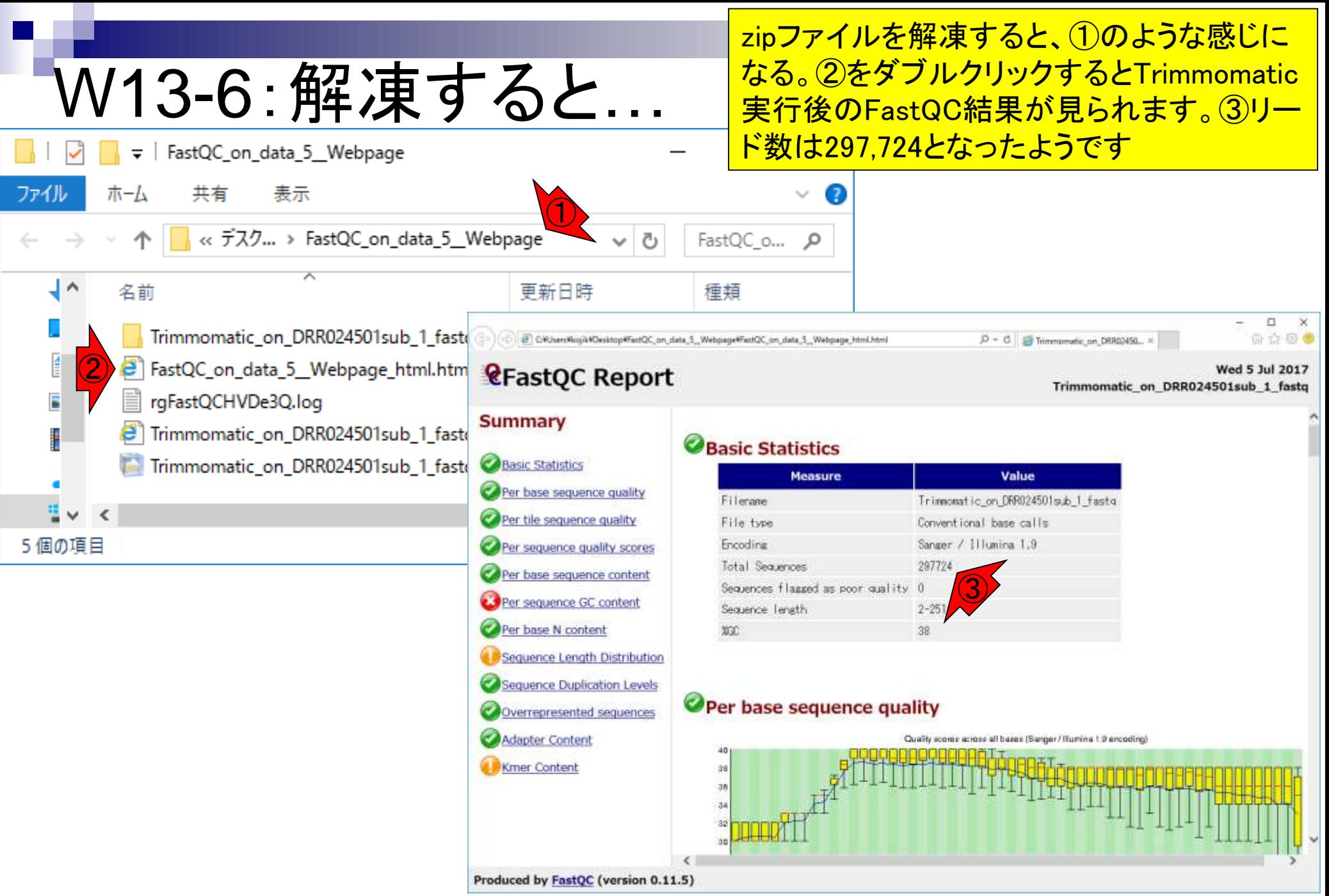

### W13-7: Per base sequence. <mark>クリックレႠ、クオリティスコア</mark>

file:///C:/Users/kojik/Desktop/FastQC\_on\_data\_5\_\_Webpage/FastQC\_on\_data\_5\_\_Webpage\_html.html#M1

0 - c Trimmomatic\_on\_DRR02450... ×

#### $\Box$ 命☆戀●

**Wed 5 Jul 2017** 

Trimmomatic\_on\_DRR024501sub\_1\_fastq

①Per base sequence qualityを

クリックして、クオリティスコア分

### **ReastQC Report**

**Summary** 

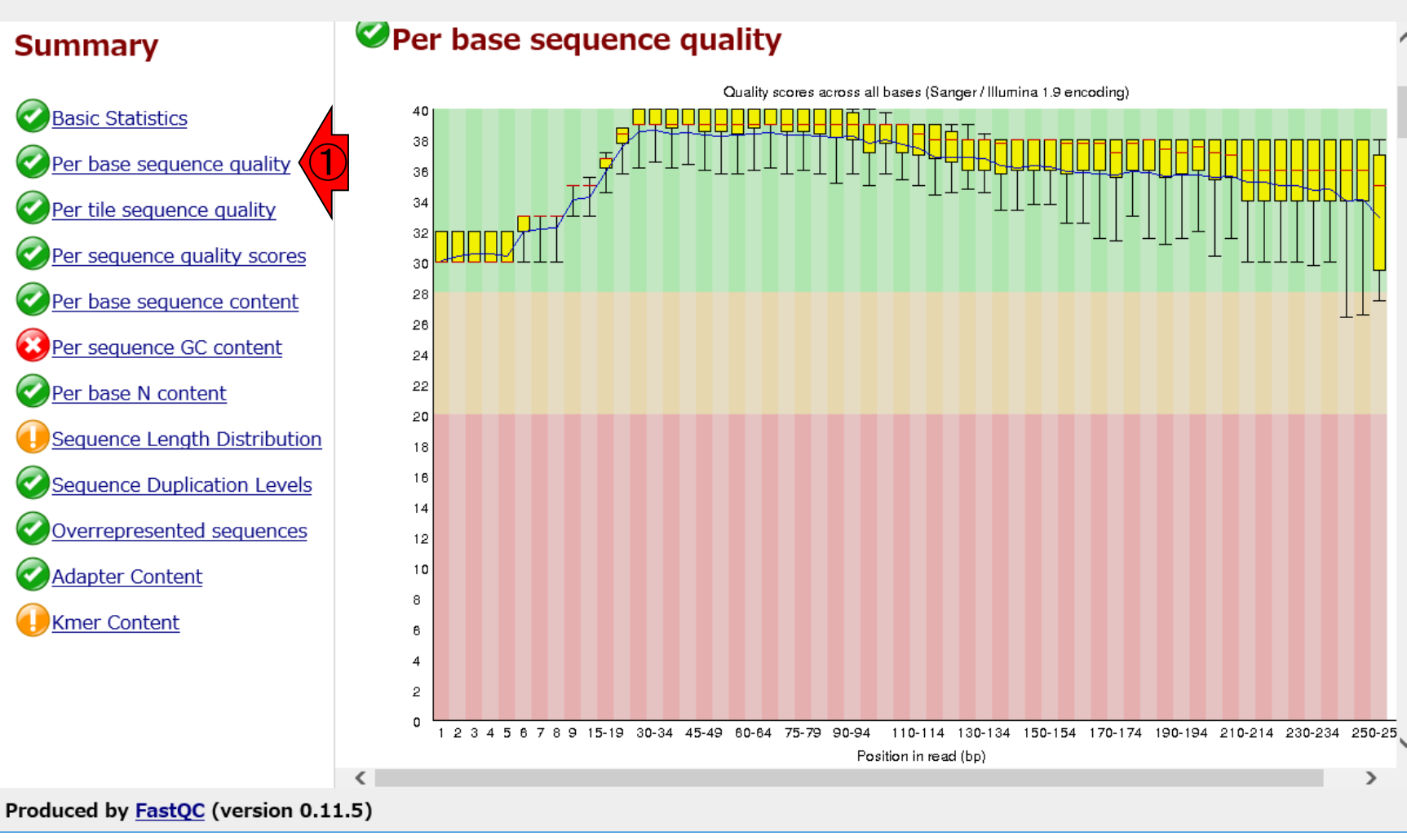

## W13-8: Adapter Content

file:///C:/Users/kojik/Desktop/FastQC\_on\_data\_5\_\_Webpage/FastQC\_on\_data\_5\_\_Webpage\_html.html#M10

### **ReastQC Report**

 $\leftarrow$ 

①Adapter Contentの結果として、W11- 1で見えていた2Illumina Universal Adapterがなくなっていることがわかる。 FaQCs実行後よりもキレイになくなって いることがわかる(第6回W6-2)

Trimmomatic on DRR024501sub 1 fastg

 $\rho \cdot c \parallel$   $\alpha$  Trimmom:

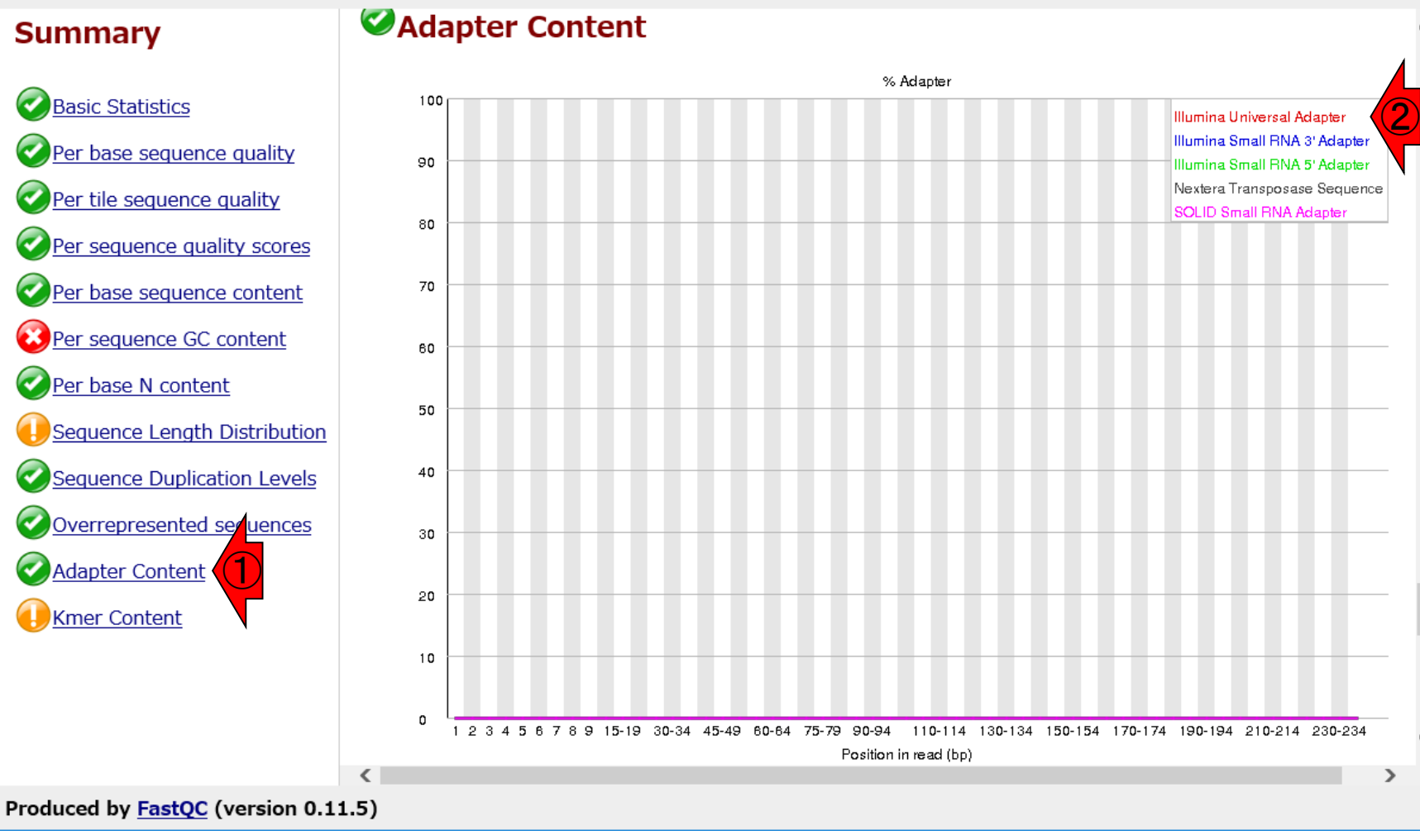

日本乳酸菌学会誌の連載第11回 124 キング・シート しょうしょう しょうしゅう しょうしゅう しゅうしゅん インタイム インタイン インタイン インタイン しゅうしゅう インタイン しゅうしゅう はんしゅう しゅうしゅう

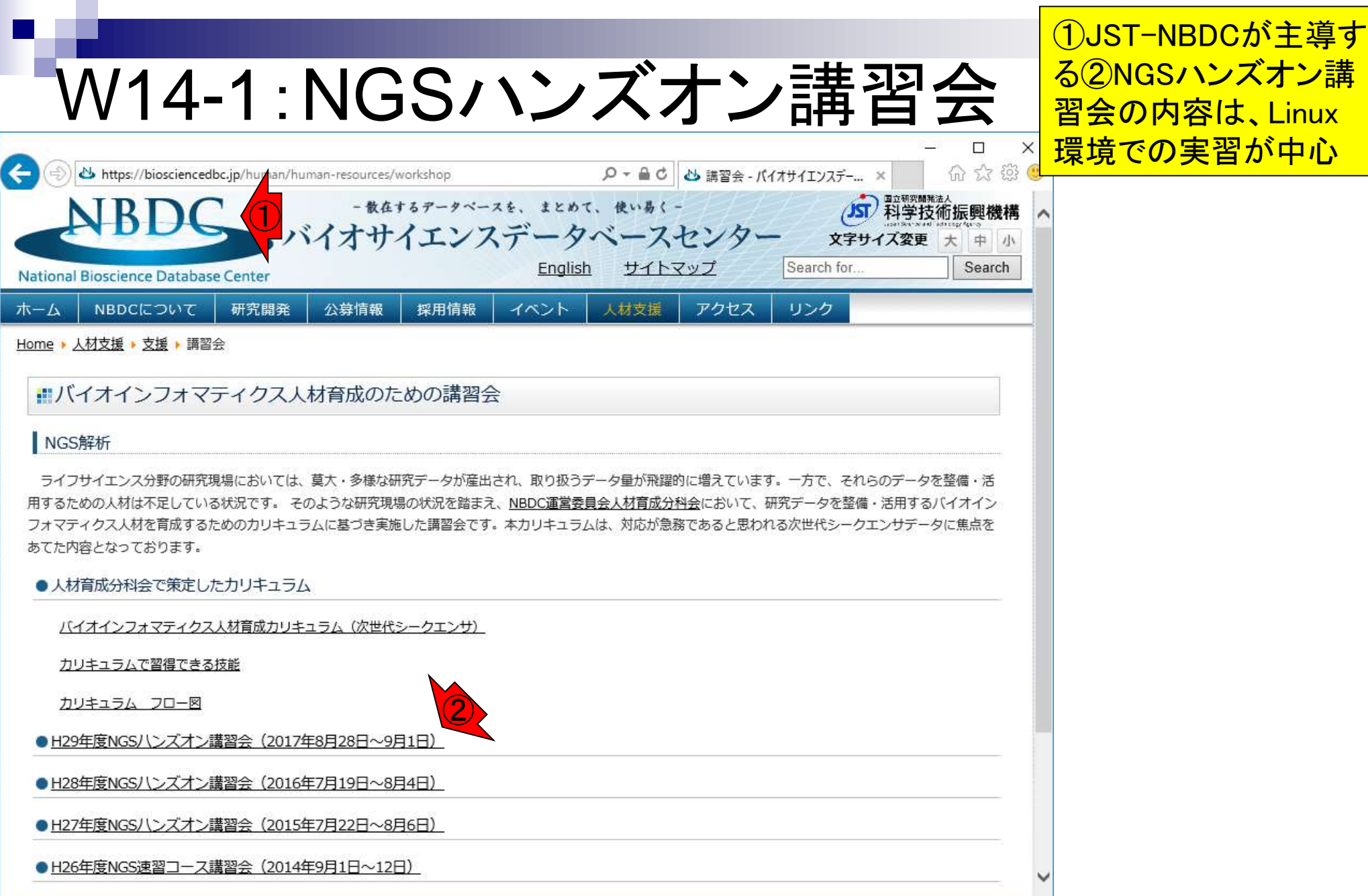

#### 日本乳酸菌学会誌の連載第11回 きょうきょう しょうがい こうしょう こうしゅう こうしゅう インター・コンピュータ インター・コンピュータ インター・コンピュータ